BA01240C/14/FR/09.24-00 71660164 2024-04-30 Valable à partir de la version 01.12.00

> Manuel de mise en service Liquiline System CA80AM

Analyseur colorimétrique pour l'ammonium

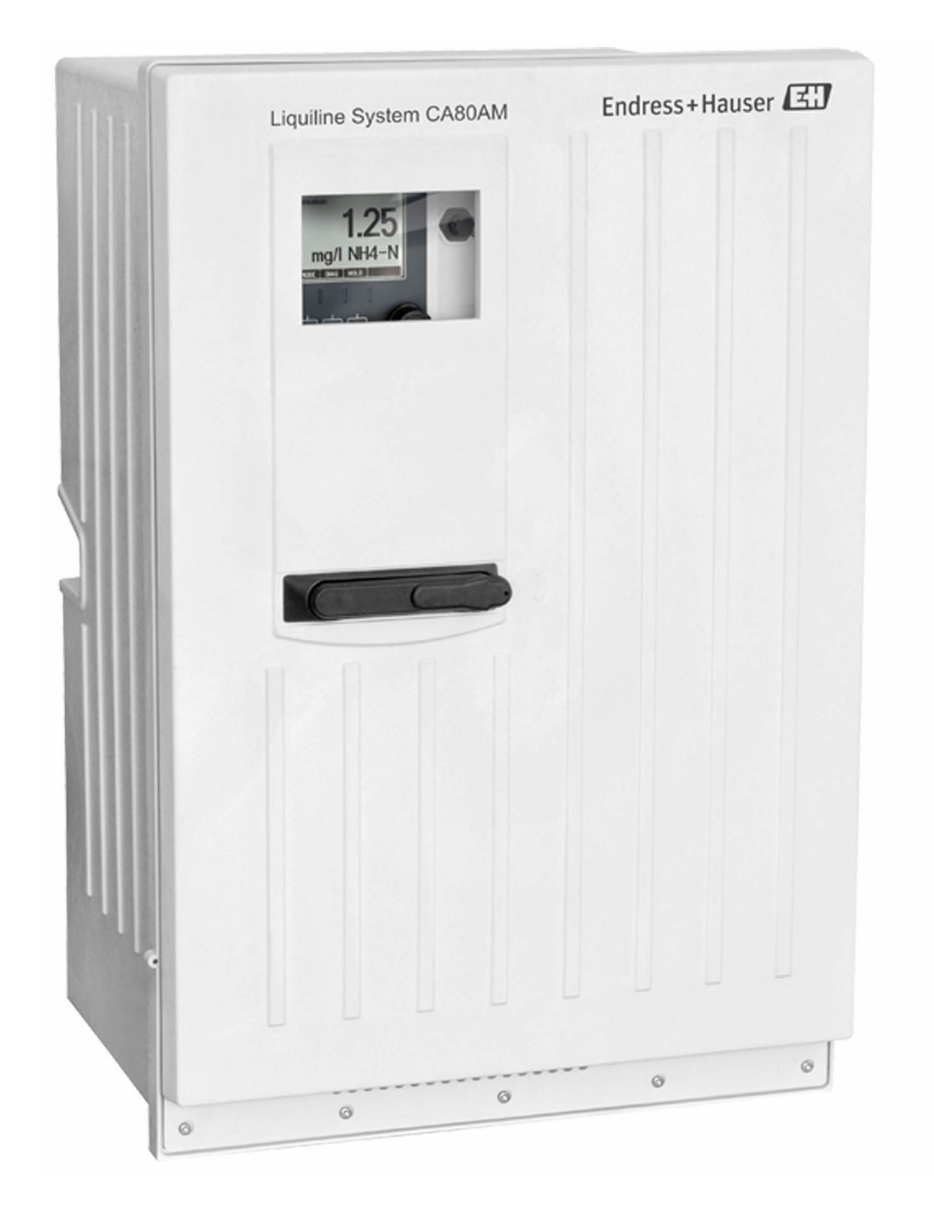

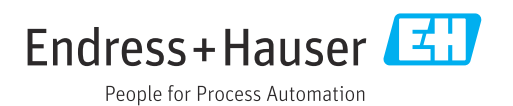

# Sommaire

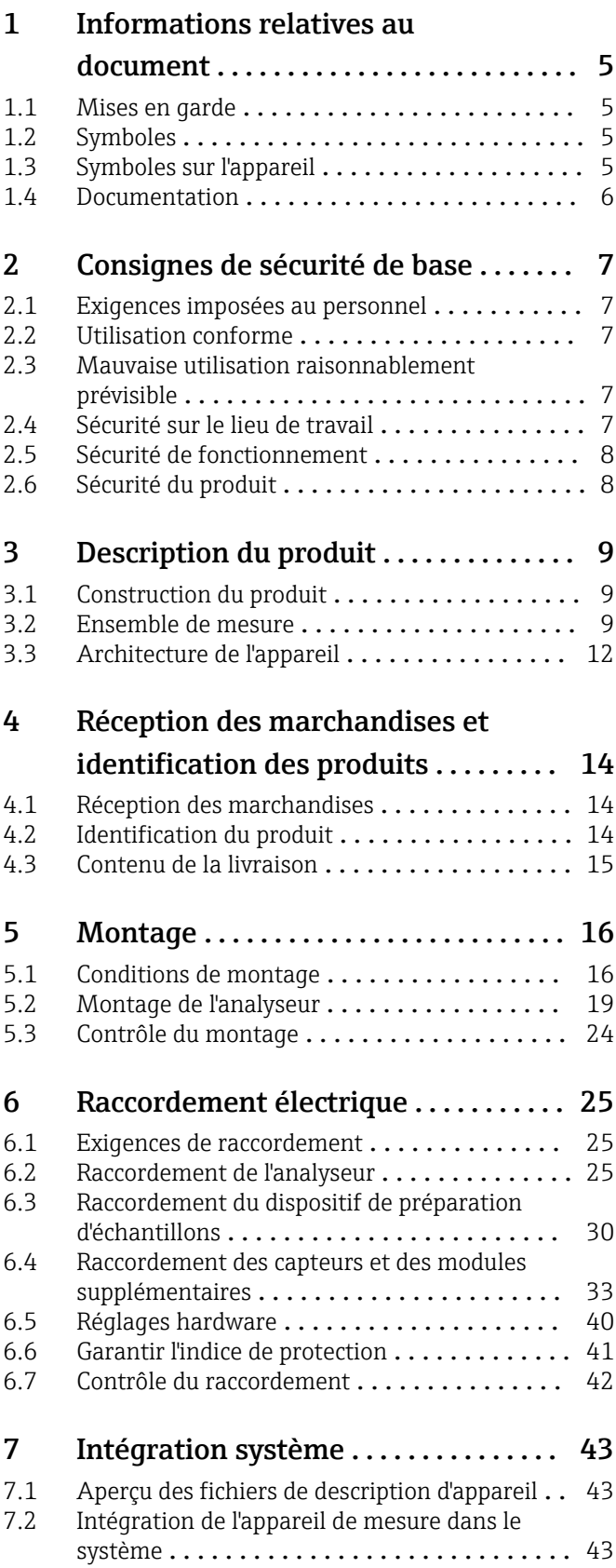

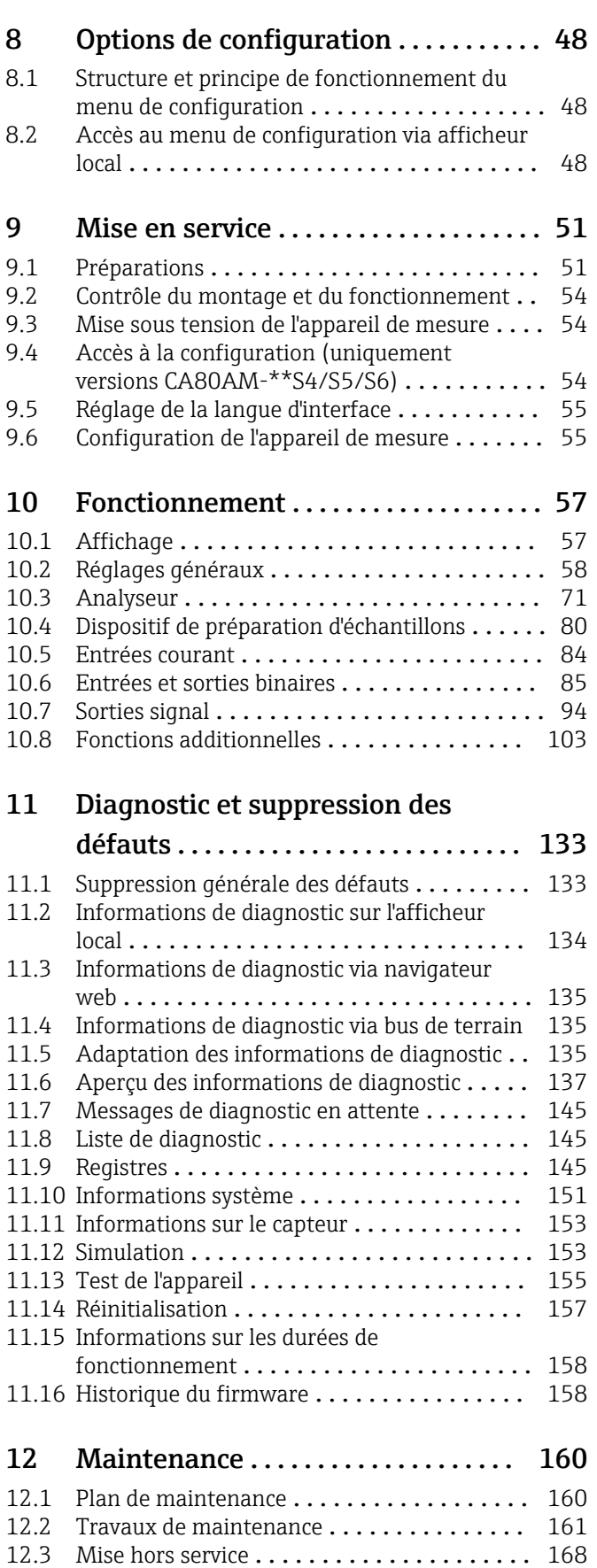

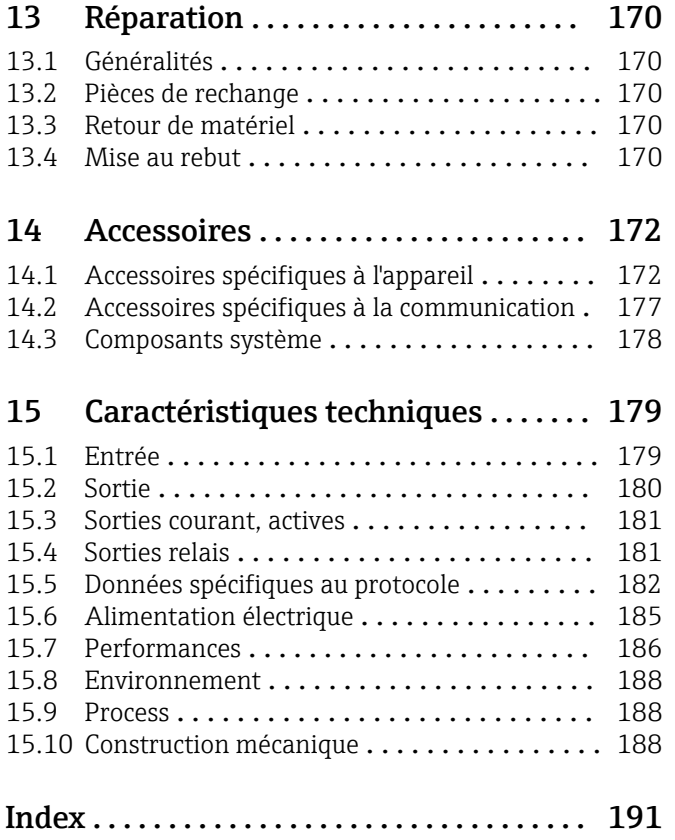

# <span id="page-4-0"></span>1 Informations relatives au document

# 1.1 Mises en garde

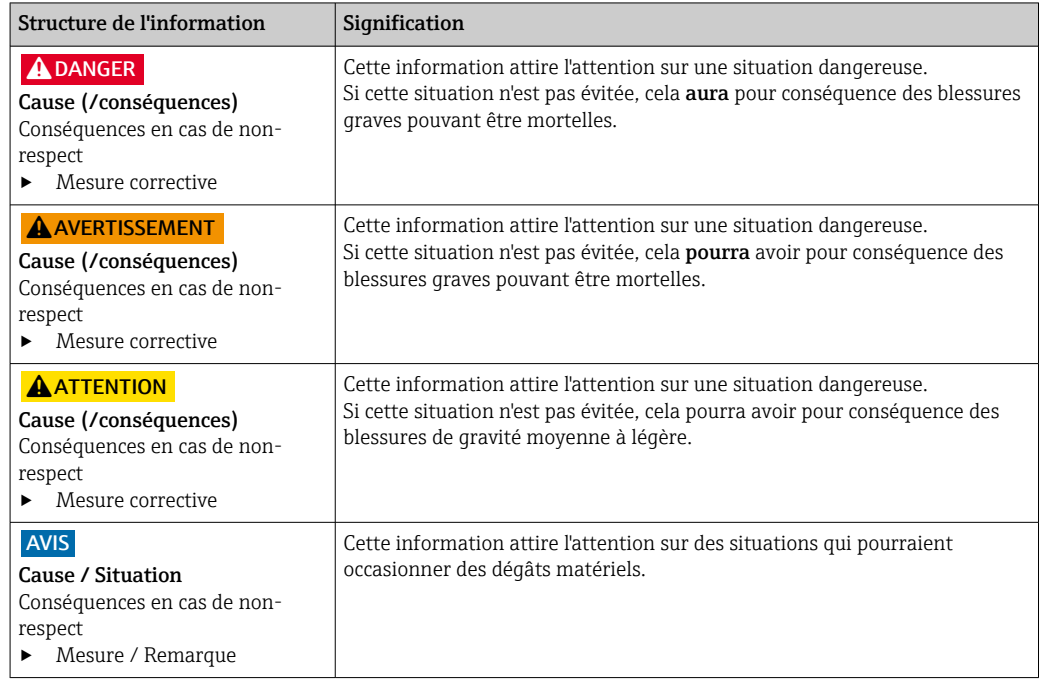

# 1.2 Symboles

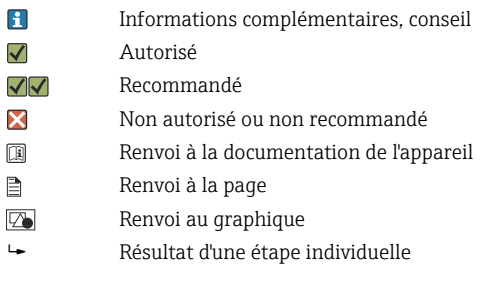

# 1.3 Symboles sur l'appareil

- $\bigtriangleup\neg\Box$ Renvoi à la documentation de l'appareil
- ⚠ Attention : Tension dangereuse
- Attention : Risque de blessure par les roues dentées en rotation A
- Ne pas éliminer les produits portant ce marquage comme des déchets municipaux non triés. Les  $\boxtimes$ retourner au fabricant en vue de leur mise au rebut dans les conditions applicables.

# <span id="page-5-0"></span>1.4 Documentation

En complément de ce manuel de mise en service, les instructions suivantes peuvent être trouvées sur les pages produit de notre site Internet :

- Instructions condensées Liquiline System CA80AM, KA01158C
- Manuel de mise en service Memosens, BA01245C
	- Description du logiciel pour les entrées Memosens
	- Étalonnage des capteurs Memosens
	- Diagnostic relatif au capteur et suppression des défauts
- Directives pour la communication via bus de terrain et serveur Web
	- PROFIBUS, SD01188C
	- Modbus, SD01189C
	- Serveur web, SD01190C
	- EtherNet/IP, SD01293C
- Documentation spéciale sur les réactifs :
	- CY80AM, SD01291C
	- CY81AM

# <span id="page-6-0"></span>2 Consignes de sécurité de base

## 2.1 Exigences imposées au personnel

- Le montage, la mise en service, la configuration et la maintenance du dispositif de mesure ne doivent être confiés qu'à un personnel spécialisé et qualifié.
- Ce personnel qualifié doit être autorisé par l'exploitant de l'installation en ce qui concerne les activités citées.
- Le raccordement électrique doit uniquement être effectué par des électriciens.
- Le personnel qualifié doit avoir lu et compris le présent manuel de mise en service et respecter les instructions y figurant.
- Les défauts sur le point de mesure doivent uniquement être éliminés par un personnel autorisé et spécialement formé.

Les réparations, qui ne sont pas décrites dans le manuel joint, doivent uniquement être réalisées par le fabricant ou par le service après-vente.

# 2.2 Utilisation conforme

Le Liquiline System CA80AM est un analyseur par voie humide pour la détermination quasi continue de la concentration d'ammonium dans les milieux liquides.

L'analyseur est destiné à une utilisation dans les applications suivantes :

- Surveillance et optimisation de l'efficacité de traitement des stations d'épuration municipales et industrielles
- Surveillance et optimisation des bassins d'aération
- Surveillance des eaux à la sortie des stations d'épuration
- Surveillance du traitement des eaux usées industrielles
- ‣ Toutes les variantes de produit, à l'exception de la variante "Armoire, version extérieure", peuvent uniquement être configurées, montées et utilisées dans des espaces clos et non à l'extérieur.

La variante de produit "Armoire, version extérieure" peut être configurée, montée et utilisée à l'extérieur.

## 2.3 Mauvaise utilisation raisonnablement prévisible

- ‣ Toutes les variantes de produit, à l'exception de la variante "Armoire, version extérieure", peuvent être endommagées lors de la configuration et de l'utilisation en extérieur.
- ‣ L'utilisation de l'appareil à d'autres fins que celles prévues risque de compromettre la sécurité des personnes et du système de mesure complet et est, par conséquent, interdite.
- ‣ Le fabricant décline toute responsabilité quant aux dommages résultant d'une utilisation non conforme à l'emploi prévu.

## 2.4 Sécurité sur le lieu de travail

En tant qu'utilisateur, vous êtes tenu d'observer les prescriptions de sécurité suivantes :

- Instructions de montage
- Normes et directives locales
- Directives en matière de protection contre les explosions

#### <span id="page-7-0"></span>Immunité aux parasites CEM

- La compatibilité électromagnétique de l'appareil a été testée conformément aux normes internationales en vigueur pour le domaine industriel.
- L'immunité aux interférences indiquée n'est valable que pour un appareil raccordé conformément aux instructions du présent manuel.

## 2.5 Sécurité de fonctionnement

#### Avant de mettre l'ensemble du point de mesure en service :

- 1. Vérifier que tous les raccordements sont corrects.
- 2. S'assurer que les câbles électriques et les raccords de tuyau ne sont pas endommagés.
- 3. Ne pas utiliser de produits endommagés et les protéger contre une mise en service involontaire.
- 4. Marquer les produits endommagés comme défectueux.

#### En cours de fonctionnement :

- 1. Si les défauts ne peuvent pas être corrigés, mettre les produits hors service et les protéger contre un fonctionnement involontaire.
- 2. Laisser la porte fermée si aucune opération de service ou de maintenance n'est effectuée.

#### **AATTENTION**

#### Activités pendant que l'analyseur est en fonctionnement

Risque de blessure et d'infection par le produit!

- ‣ Avant de déconnecter les tuyaux, s'assurer qu'aucune action, p. ex. prélèvement d'échantillon, n'est en cours ou ne démarre sous peu.
- ‣ Se protéger au moyen de vêtements, lunettes et gants de protection ou toute autre protection adaptée.
- ‣ Essuyer tout réactif renversé à l'aide d'un mouchoir jetable et rincer à l'eau claire. Ensuite, sécher la zone nettoyée avec un chiffon.

#### **AATTENTION**

#### Risque de blessure par le mécanisme de butée de porte

‣ Toujours ouvrir la porte complètement pour s'assurer que la butée de porte s'engage correctement.

## 2.6 Sécurité du produit

#### 2.6.1 Technologie de pointe

Ce produit a été construit et contrôlé dans les règles de l'art, il a quitté nos locaux dans un état technique parfait. Les directives et normes internationales en vigueur ont été respectées.

### 2.6.2 Sécurité informatique

Une garantie de notre part n'est accordée qu'à la condition que l'appareil soit installé et utilisé conformément au manuel de mise en service. L'appareil dispose de mécanismes de sécurité pour le protéger contre toute modification involontaire des réglages.

Les mesures de sécurité informatique conformes aux normes de sécurité des opérateurs et conçues pour assurer une protection supplémentaire de l'appareil et du transfert des données de l'appareil doivent être mises en œuvre par les opérateurs eux-mêmes.

# <span id="page-8-0"></span>3 Description du produit

## 3.1 Construction du produit

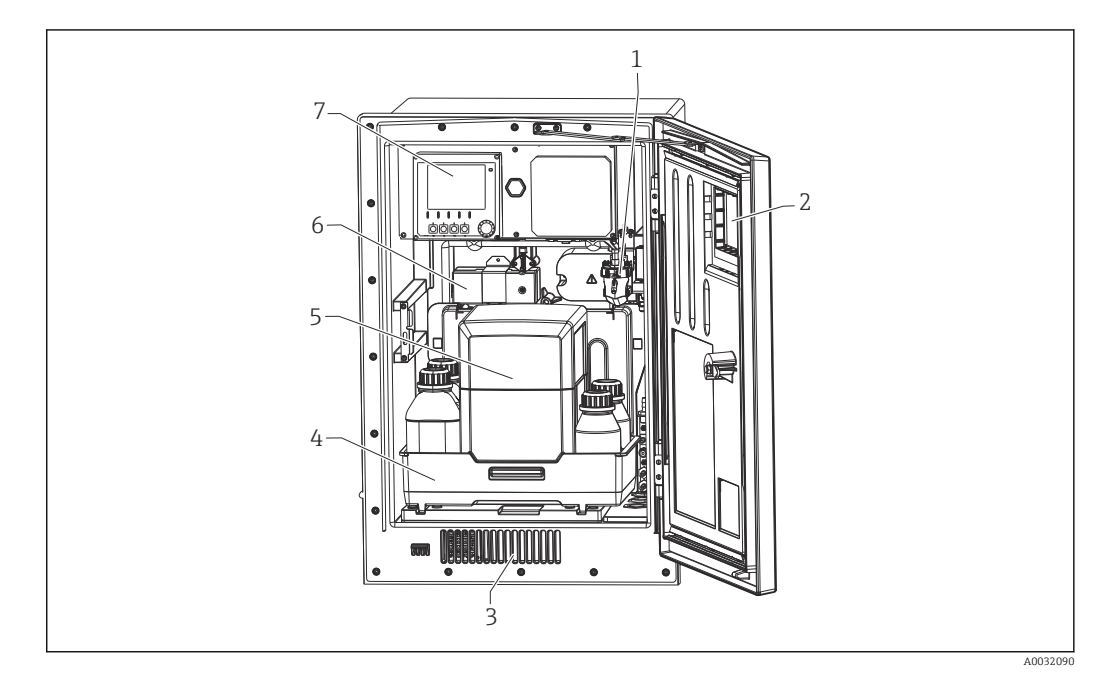

- *1 Exemple d'un Liquiline System CA80 avec groupe froid*
- *1 Collecteur d'échantillons (en option)*
- *2 Fenêtre*
- *3 Entrée d'air pour le refroidissement*
- *4 Bac à flacons pour et solution standard 5 Compartiment d'isolation pour réactifs (en option)*
- *6 Photomètre*
- *7 Régulateur*

# 3.2 Ensemble de mesure

L'ensemble de mesure complet comprend :

- Analyseur Liquiline System CA80AM avec la configuration commandée
- Réactifs, solution de nettoyage et solution standard (à commander séparément)
- Préparation des échantillons Liquiline System CAT8x0 (en option)

Microfiltration (Liquiline System CAT810)

- Fonction : prélèvement dans conduite sous pression et filtration
- Crépine, 50 μm
- Commande via CA80
- En option : commande temporisée via timer intégré
- Contre-lavage, avec air comprimé ou eau
- Version pour façade d'armoire ou intégration dans le socle de l'analyseur
- Domaine d'application : sortie de station d'épuration

Filtration par membrane (Liquiline System CAT820), version avec filtre céramique

- Fonction : prélèvement et filtration
- Cartouche filtrante à membrane céramique ; dimensions des pores 0,1 µm ou 0,4 μm ou filtre à plaques avec support, taille des pores 0,04 μm
- Communication via protocole Memosens, commande via CA80
- Contre-lavage avec de l'air comprimé (version avec technologie Memosens)
- Installation simple avec Flexdip CYH112
- Domaine d'application : aération, sortie de station d'épuration, eaux de surface

Filtration par membrane (Liquiline System CAT860)

- Fonction : prélèvement et filtration
- Bougie filtrante à membrane céramique ; dimensions des pores 0,1 µm ou 0,4 µm
- Communication via protocole Memosens, commande via CA80
- Fonction de contre-lavage automatique avec solution de nettoyage et air comprimé
- Installation simple via Flexdip CYH112
- Application : entrée de station d'épuration

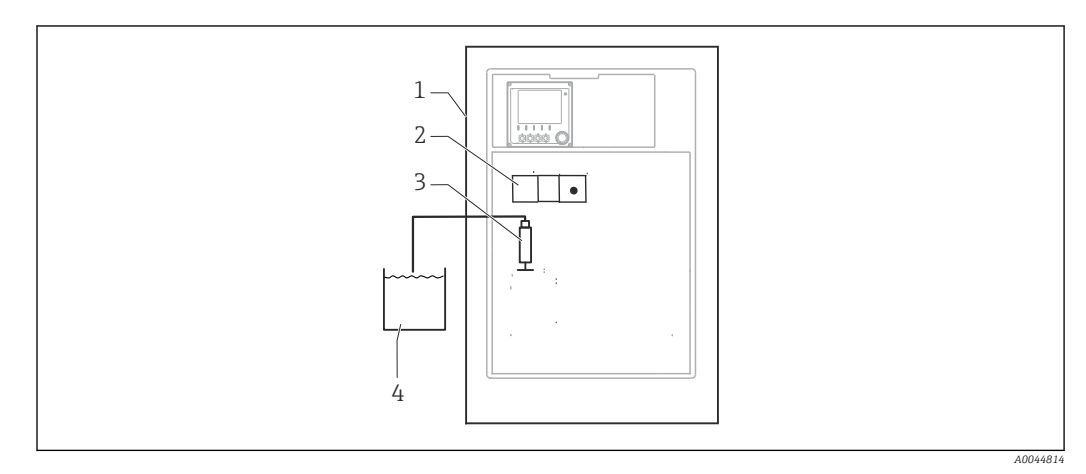

- *2 Ensemble de mesure avec Liquiline System, appareil à prise directe*
- *Liquiline System CA80*
- *Photomètre*
- *Seringue de dosage*
- *Échantillon sans particule*

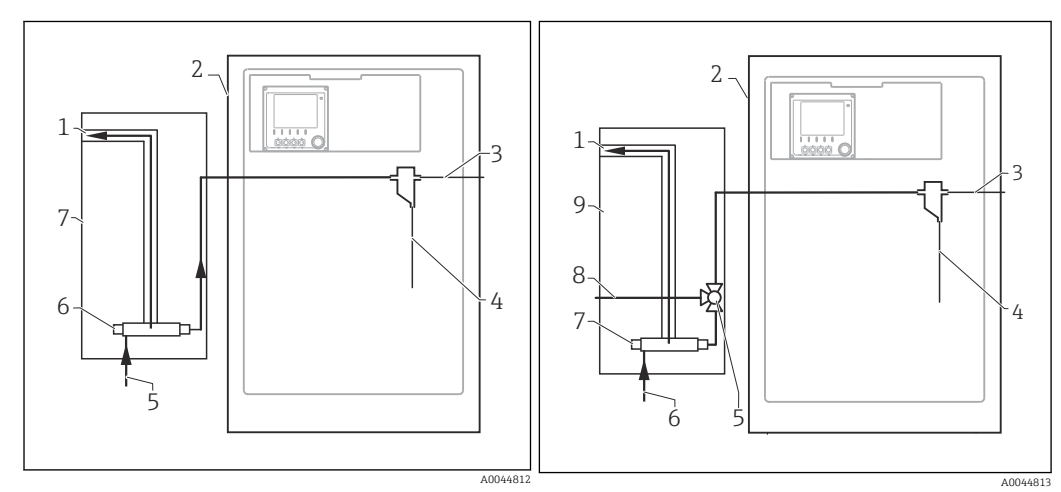

- *3 Ensemble de mesure avec Liquiline System CAT810*
- *Trop-plein*
- *Liquiline System CA80*
- *Trop-plein collecteur d'échantillons*
- *Échantillon*
- *Échantillon sous pression*
- *Unité de filtration*
- *Liquiline System CAT810*
- *4 Ensemble de mesure avec Liquiline System CAT810 et vanne de nettoyage*
- *Trop-plein*
- *Liquiline System CA80*
- *Trop-plein collecteur d'échantillons*
- *Échantillon*
- *Vanne de nettoyage*
- *Échantillon sous pression*
- *Unité de filtration*
- *Raccord de rinçage (air comprimé ou eau) Liquiline System CAT810*

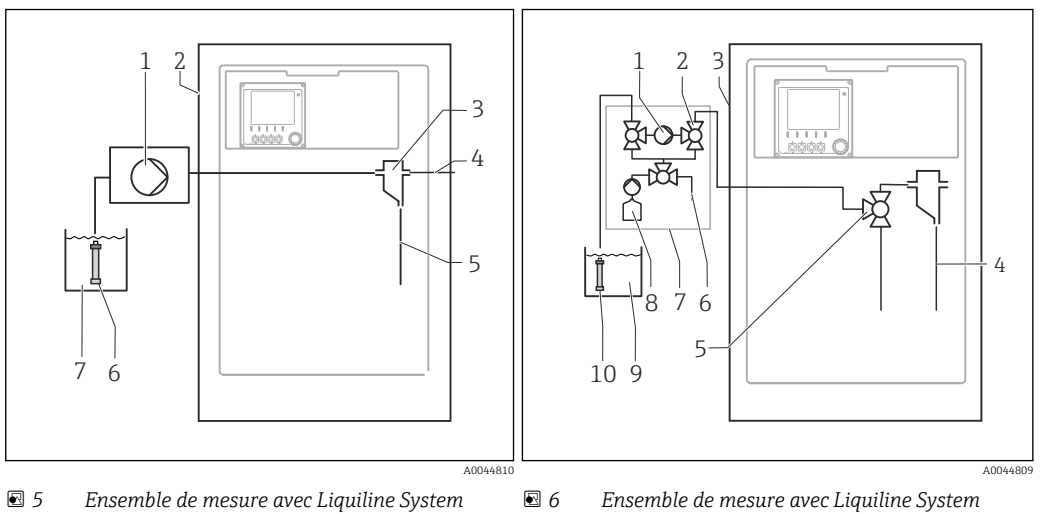

- *CAT820*
- 
- *Pompe Liquiline System CA80*
- *Collecteur d'échantillons*
- *Trop-plein collecteur d'échantillons*
- *Échantillon*
- *Filtre (céramique)*
- *Produit*
- *CAT860*
- *Pompe*
- *Vanne*
- *Liquiline System CA80*
- *Échantillon*
- *Vanne*
- *Air comprimé*
- *Liquiline System CAT860*
- *Solution de nettoyage Produit*
- *Filtre (céramique)*

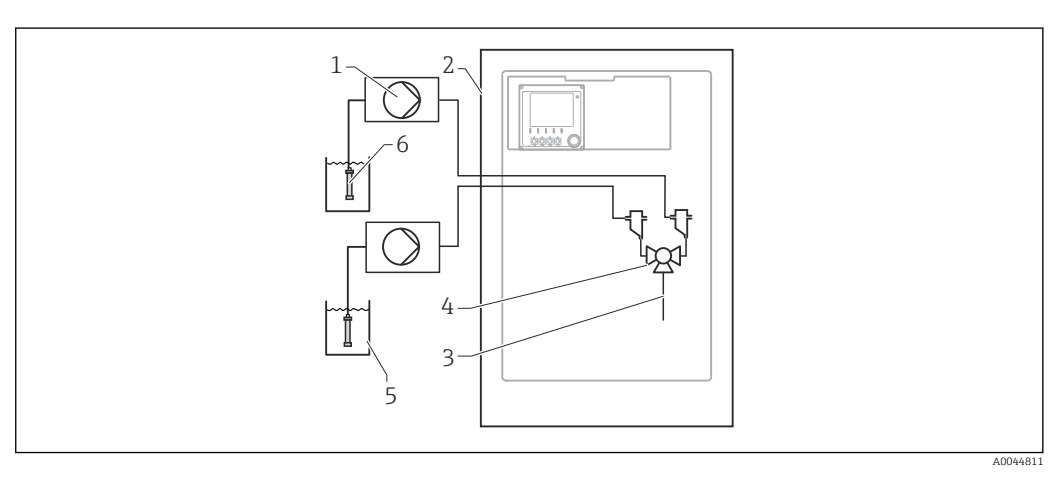

- *7 Ensemble de mesure avec 2x Liquiline System CAT820*
- *Pompe*
- *Liquiline System CA80*
- *Échantillon*
- *Vanne*
- 
- *Produit Filtre (céramique)*

<span id="page-11-0"></span>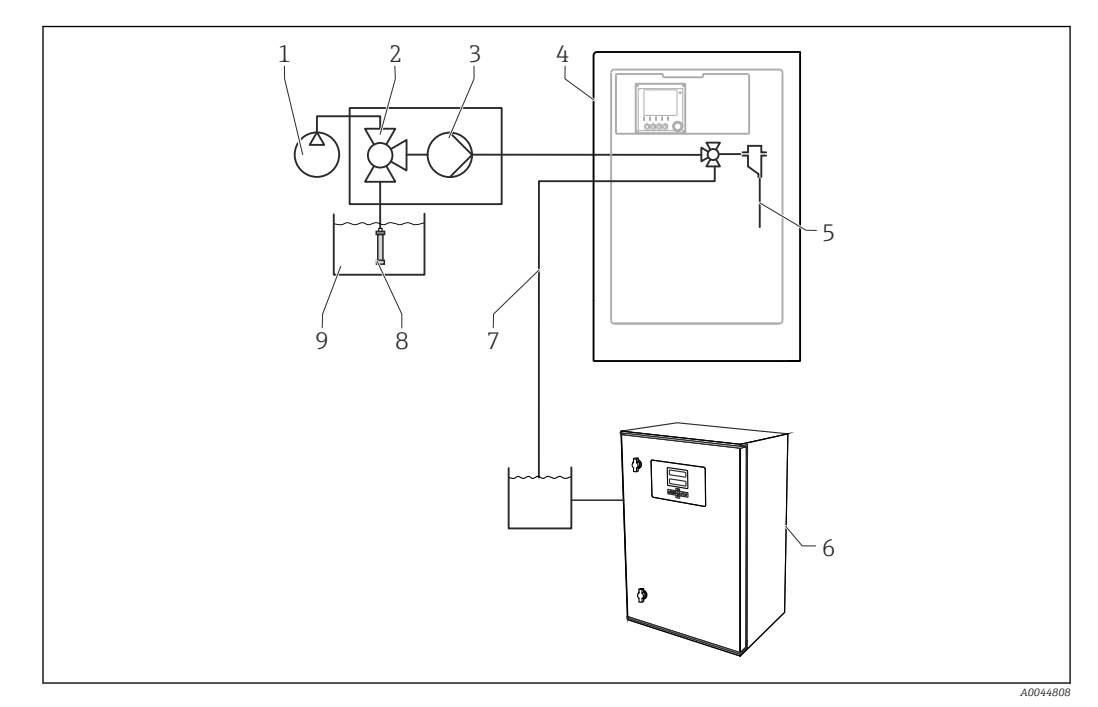

- *8 Ensemble de mesure avec Liquiline System CA80, Liquiline System CAT820 et deuxième analyseur*
- *1 Contre-lavage à l'air comprimé (en option) 6 Deuxième analyseur*
- 
- *3 Pompe 8 Filtre (céramique)*
- *4 Liquiline System CA80 9 Produit*
- *5 Échantillon*
- 
- *2 Vanne (en option) 7 Échantillon vers le deuxième analyseur*
	-
	-

# 3.3 Architecture de l'appareil

### 3.3.1 Affectation des emplacements et des ports

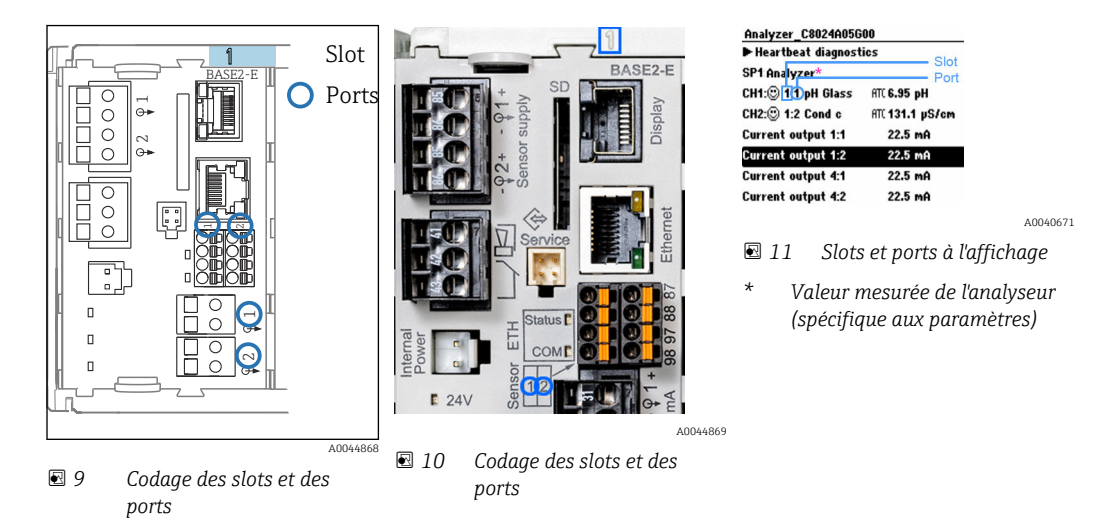

• Les entrées sont affectées aux voies de mesure dans l'ordre croissant des slots et des ports.

Dans l'exemple ci-dessus :

Affichage "CH1 : 1:1 pH verre" signifie :

La voie 1 (CH1) est le slot 1 (module de base) : port 1 (entrée 1), capteur pH en verre

- Les sorties et les relais sont nommés selon leur fonction, p. ex. "Sortie courant", et sont affichés dans l'ordre croissant avec les numéros de slot et de port
- L'afficheur indique SP1 : voie de mesure 1 de l'analyseur avec point d'échantillonnage SP1 (l'affichage des valeurs mesurées est spécifique aux paramètres ; non illustré dans l'exemple)

### 3.3.2 Plan des bornes

Les bornes ont un nom unique, ainsi déterminé :

N° slot : n° port : borne

#### Exemple, contact NO d'un relais

Appareil avec 4 entrées pour capteurs numériques, 4 sorties courant et 4 relais

- Module de base BASE2-E (comprend 2 entrées capteur, 2 sorties courant)
	- Module 2DS (2 entrées capteur)
	- Module 2AO (2 sorties courant)
	- Module 4R (4 relais)

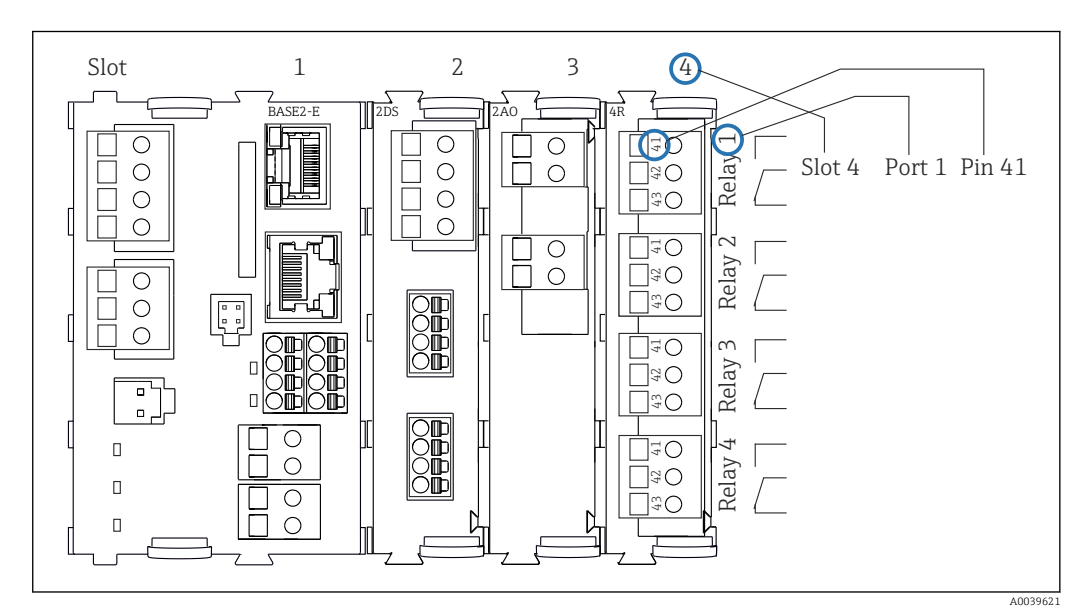

 *12 Réalisation d'un plan de bornes avec l'exemple du contact NO (borne 41) d'un relais*

# <span id="page-13-0"></span>4 Réception des marchandises et identification des produits

# 4.1 Réception des marchandises

1. Vérifier que l'emballage est intact.

- Signaler tout dommage constaté sur l'emballage au fournisseur. Conserver l'emballage endommagé jusqu'à la résolution du problème.
- 2. Vérifier que le contenu est intact.
	- Signaler tout dommage du contenu au fournisseur. Conserver les marchandises endommagées jusqu'à la résolution du problème.
- 3. Vérifier que la livraison est complète et que rien ne manque.
	- Comparer les documents de transport à la commande.
- 4. Pour le stockage et le transport, protéger l'appareil contre les chocs et l'humidité.
	- ← L'emballage d'origine assure une protection optimale. Veiller à respecter les conditions ambiantes admissibles.

Pour toute question, s'adresser au fournisseur ou à l'agence locale.

## AVIS

### Un transport inapproprié peut endommager l'analyseur

‣ Toujours utiliser un chariot élévateur à plate-forme ou à fourche pour transporter l'analyseur.

# 4.2 Identification du produit

## 4.2.1 Plaque signalétique

Les plaques signalétiques se trouvent :

- Sur l'intérieur de la porte en bas à droite ou sur la face avant en bas à droite
- Sur l'emballage (étiquette autocollante, format portrait)

Les informations suivantes relatives à l'appareil figurent sur la plaque signalétique :

- Identification du fabricant
- Référence de commande
- Référence de commande étendue
- Numéro de série
- Version de firmware
- Conditions ambiantes et conditions de process
- Valeurs d'entrée et de sortie
- Gamme de mesure
- Codes d'activation
- Consignes de sécurité et mises en garde
- Informations sur les certificats
- Agréments selon la version commandée
- ‣ Comparer les informations sur la plaque signalétique avec la commande.

## 4.2.2 Identification du produit

#### Page produit

www.fr.endress.com/ca80am

#### <span id="page-14-0"></span>Interprétation de la référence de commande

La référence de commande et le numéro de série de l'appareil se trouvent :

- Sur la plaque signalétique
- Dans les documents de livraison

#### Obtenir des précisions sur le produit

1. Aller à [www.endress.com.](https://www.endress.com)

- 2. Recherche de page (symbole de la loupe) : entrer un numéro de série valide.
- 3. Recherche (loupe).
	- La structure de commande est affichée dans une fenêtre contextuelle.
- 4. Cliquer sur l'aperçu du produit.
	- Une nouvelle fenêtre s'ouvre. Saisir ici les informations relatives à l'appareil, y compris la documentation du produit.

#### 4.2.3 Adresse du fabricant

Endress+Hauser Conducta GmbH+Co. KG Dieselstraße 24 70839 Gerlingen Allemagne

## 4.3 Contenu de la livraison

La livraison comprend :

- 1 analyseur dans la version commandée avec le hardware en option
- 1 x Instructions condensées (exemplaire papier)
- 1 x Manuel de maintenance
- Accessoires en option
- ▶ Pour toute question :

Contactez votre fournisseur ou agence.

# <span id="page-15-0"></span>5 Montage

## **AATTENTION**

#### Un transport incorrect peut occasionner des blessures et endommager l'appareil

- ‣ Toujours utiliser un chariot élévateur à plate-forme ou à fourche pour transporter l'analyseur. Deux personnes sont nécessaires pour l'installation.
- ‣ Tenez l'appareil aux poignées en creux.

# 5.1 Conditions de montage

## 5.1.1 Types de montage

L'appareil peut être monté de la manière suivante :

- Fixé sur un mur
- Monté sur un socle
- Montage sur une colonne (accessoire)

## 5.1.2 Dimensions

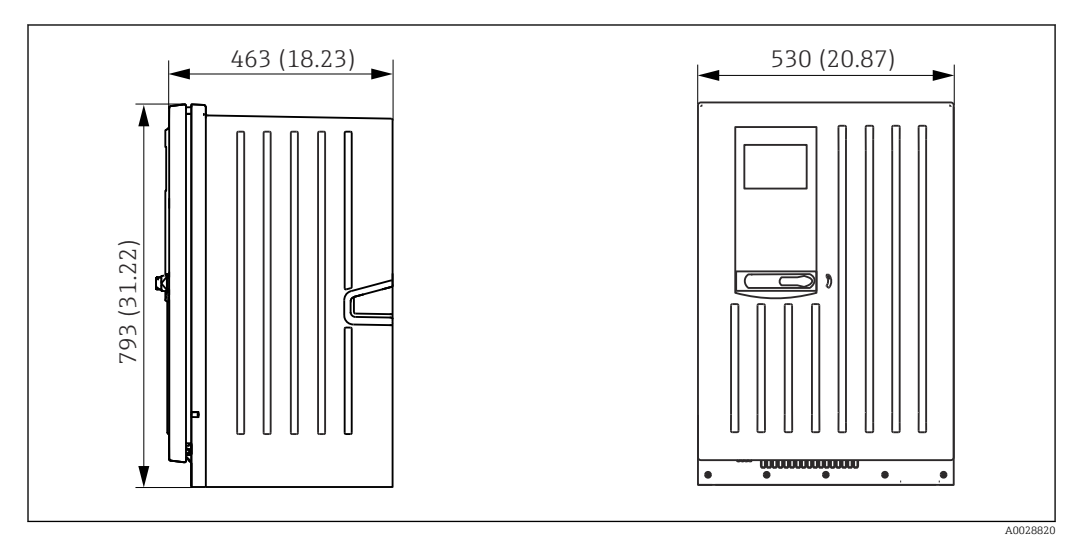

 *13 Liquiline System CA80 version fermée, dimensions en mm (in)*

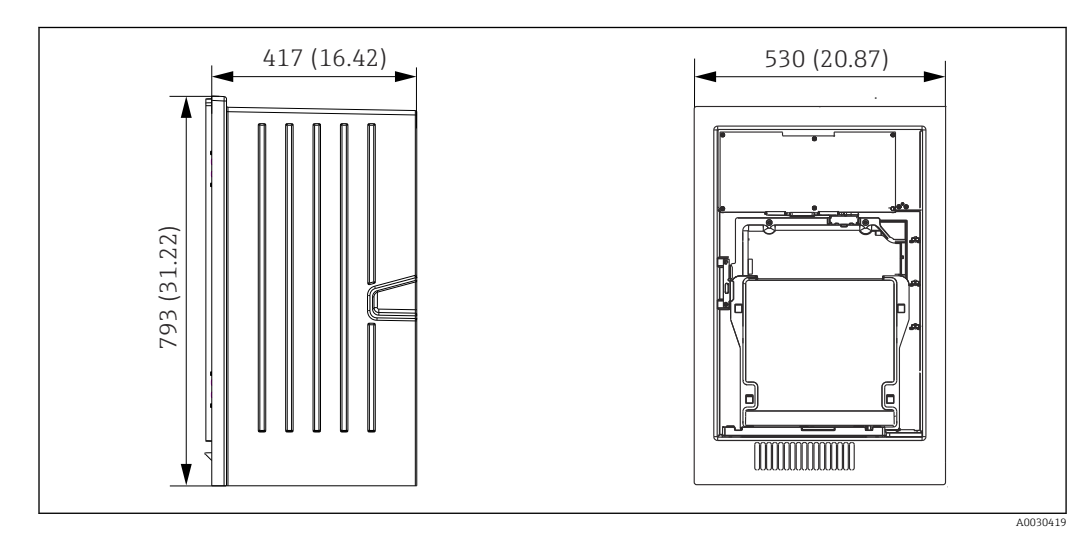

 *14 Liquiline System CA80 version ouverte, dimensions en mm (in)*

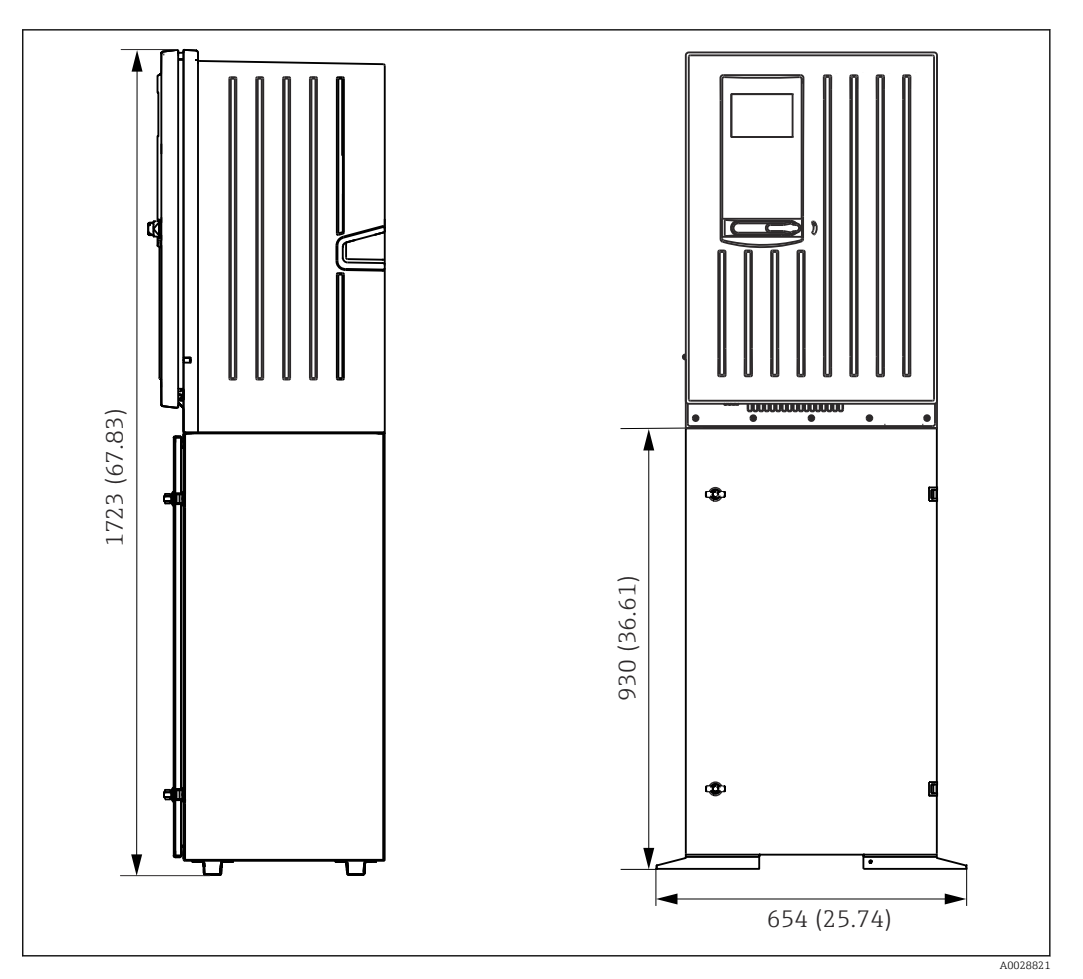

 *15 Liquiline System CA80 avec socle, dimensions en mm (in)*

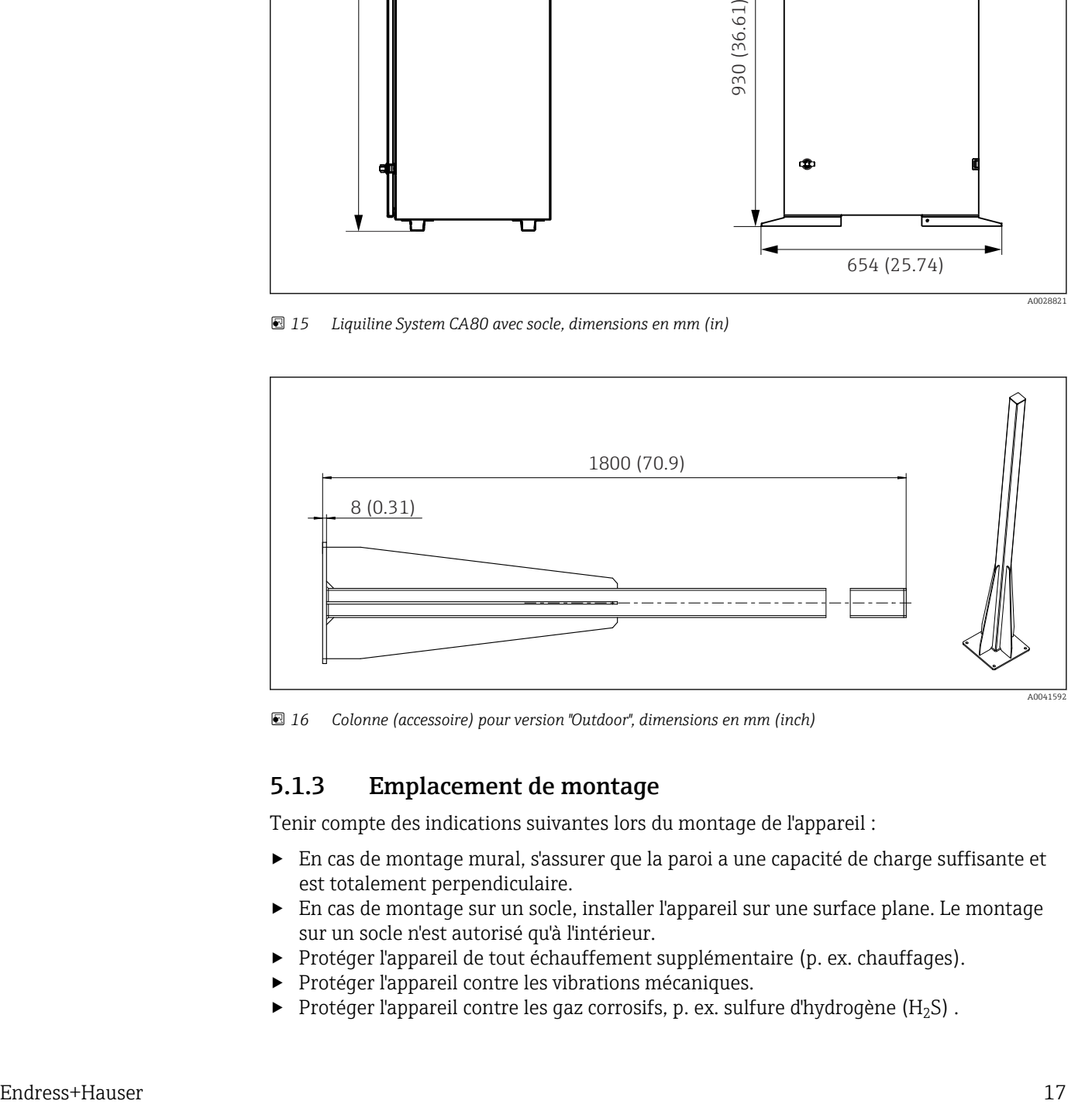

 *16 Colonne (accessoire) pour version "Outdoor", dimensions en mm (inch)*

### 5.1.3 Emplacement de montage

Tenir compte des indications suivantes lors du montage de l'appareil :

- ‣ En cas de montage mural, s'assurer que la paroi a une capacité de charge suffisante et est totalement perpendiculaire.
- ‣ En cas de montage sur un socle, installer l'appareil sur une surface plane. Le montage sur un socle n'est autorisé qu'à l'intérieur.
- ‣ Protéger l'appareil de tout échauffement supplémentaire (p. ex. chauffages).
- ‣ Protéger l'appareil contre les vibrations mécaniques.
- $\triangleright$  Protéger l'appareil contre les gaz corrosifs, p. ex. sulfure d'hydrogène (H<sub>2</sub>S).
- ‣ Veiller à respecter la différence de hauteur maximale et la distance maximale par rapport au point de prélèvement.
- ‣ S'assurer que l'évacuation de l'unité peut s'effectuer librement, sans aucun effet de siphonnage.
- ‣ S'assurer que l'air peut circuler librement à l'avant du boîtier.
- ‣ Les analyseurs ouverts (c'est-à-dire les analyseurs livrés sans porte) ne peuvent être installés que dans des endroits fermés, dans une armoire de protection ou dans une installation similaire.
- ‣ Version "Outdoor" uniquement : Le montage est recommandé pour une installation en extérieur ("Outdoor").

### 5.1.4 Espacement requis lors du montage

*Espacement requis pour le montage de l'analyseur*

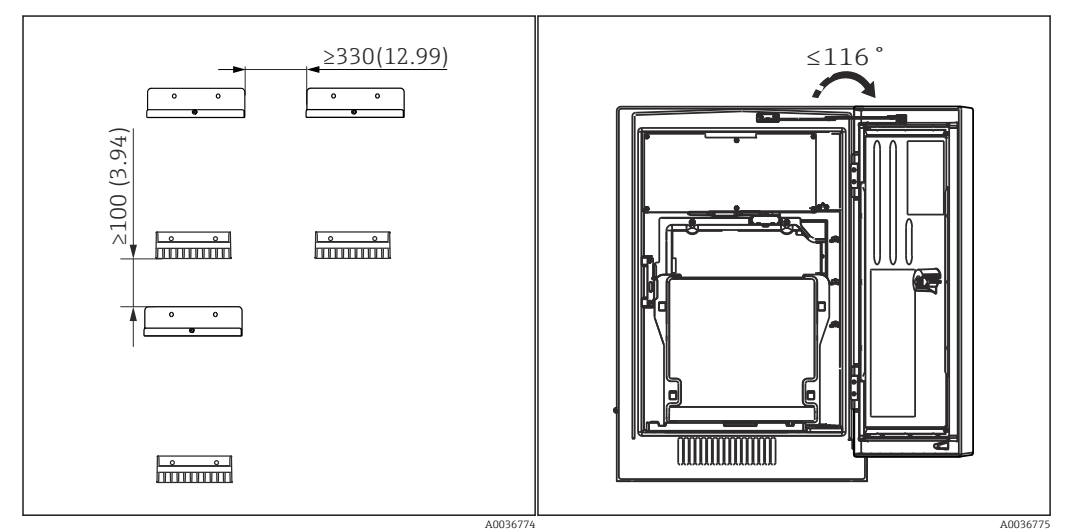

 *17 Distance de montage requise. Unité de mesure mm (in). Angle d'ouverture maximale* 

*Espacement requis pour le montage de la version à fixation murale*

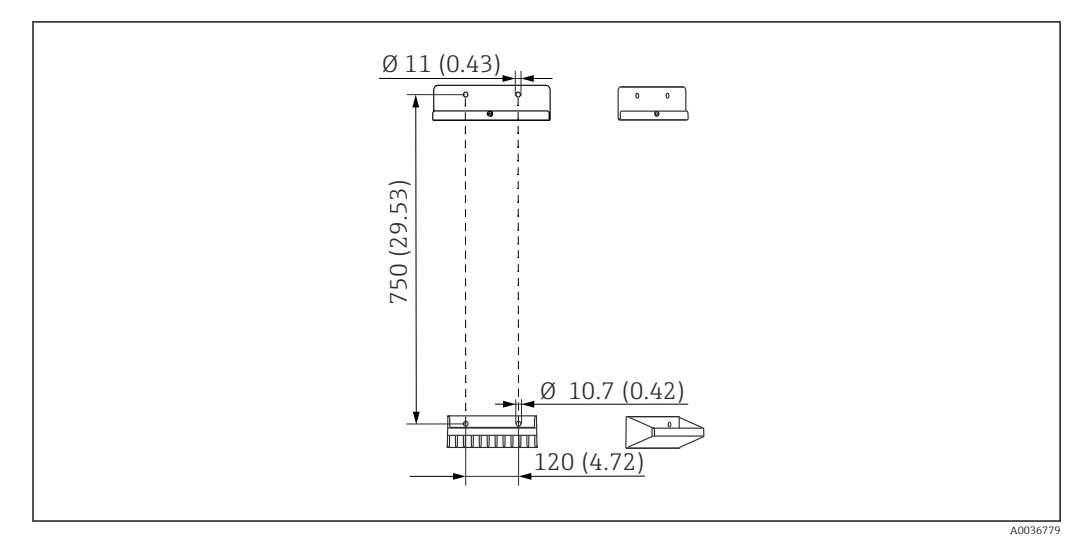

 *19 Dimensions de l'unité de support. Unité de mesure mm (in)*

## <span id="page-18-0"></span>5.2 Montage de l'analyseur

### 5.2.1 Montage de l'analyseur sur un mur

### **AATTENTION**

Une installation incorrecte peut occasionner des blessures et endommager l'appareil

‣ En cas de montage mural, vérifiez que l'analyseur est entièrement attaché au support mural en haut et en bas et fixez-le à l'aide de la vis de sécurité au support mural du haut.

Le matériel de montage nécessaire pour fixer l'appareil au mur n'est pas fourni.

- 1. Fournir le matériel de montage pour fixer l'appareil au mur (vis, chevilles) sur site.
- 2. Monter l'unité de support mural (2 pièces) sur le mur.

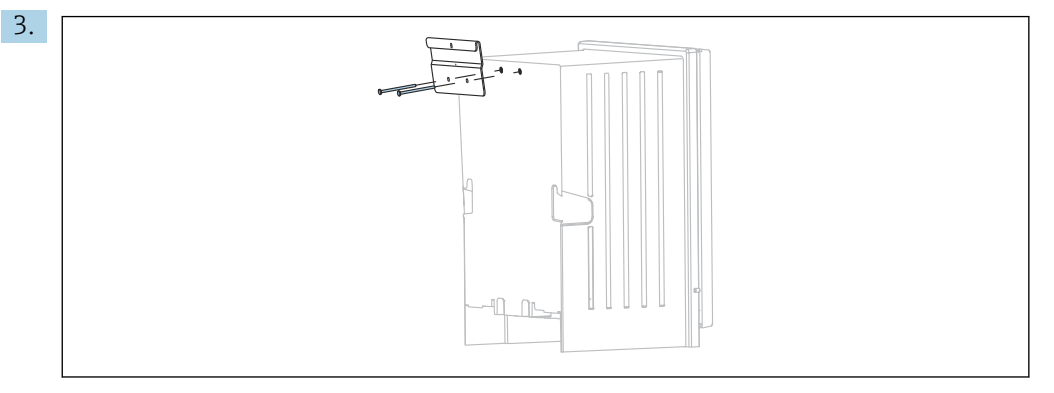

Fixer le support sur le boîtier.

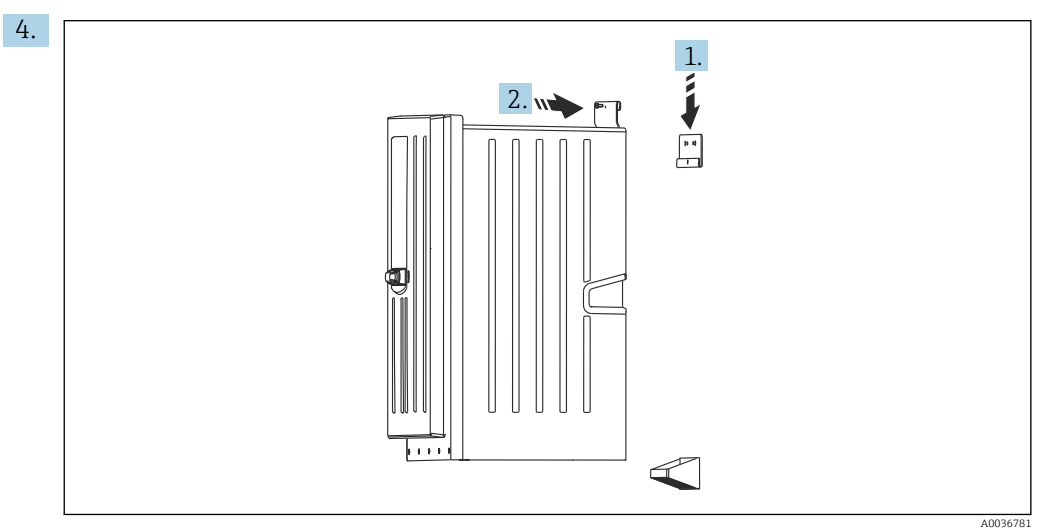

Accrocher l'analyseur dans l'unité de support mural (1).

5. Fixer le support et l'unité de support mural en place à l'aide de la vis fournie (2).

#### 5.2.2 Montage de la version avec armoire au sol

#### **AATTENTION**

Une installation incorrecte peut occasionner des blessures et endommager l'appareil

‣ Si vous utilisez la version avec armoire au sol, veillez à ce que le socle soit fixé au sol.

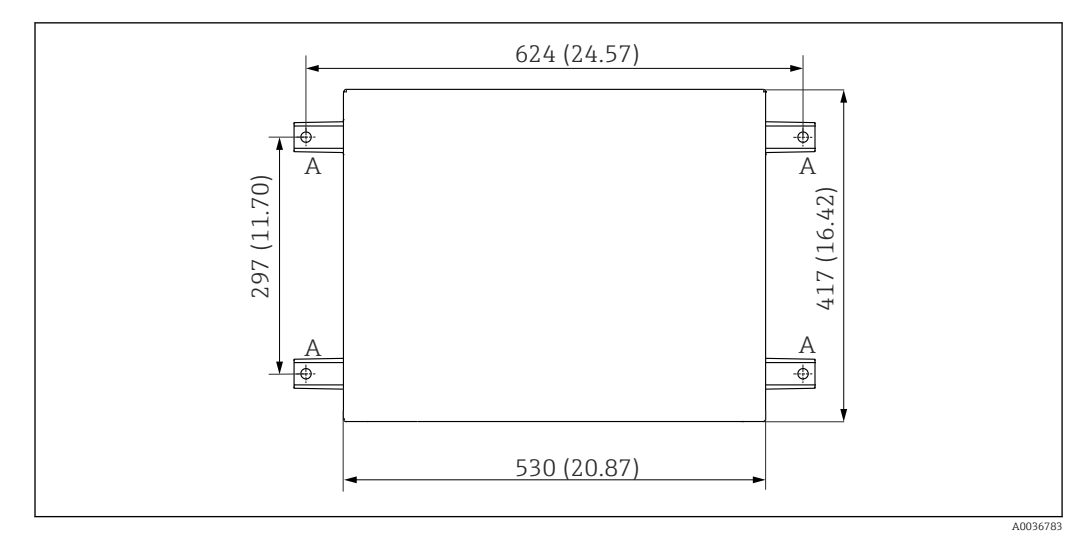

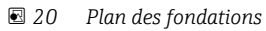

- *A Fixation (4 x M10)*
- *--- Dimensions du Liquiline System CA80*

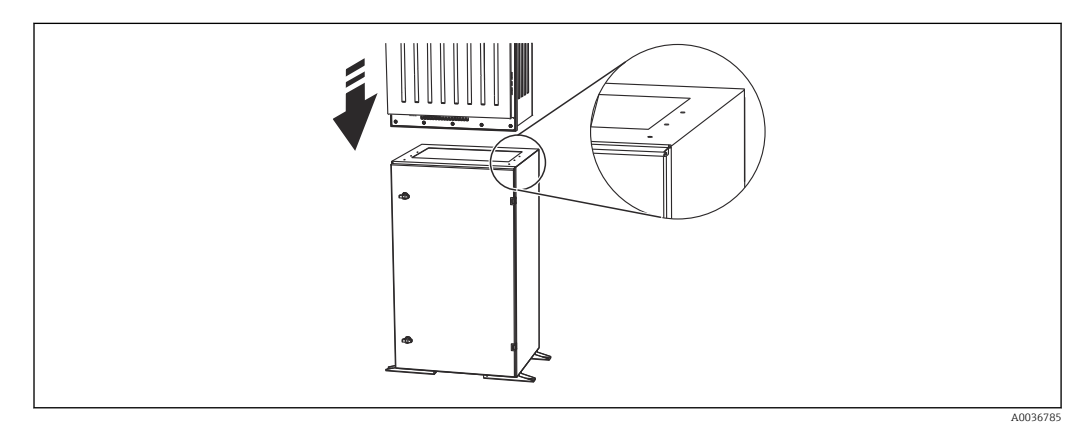

 *21 Fixation du socle*

- 1. Vissez le socle au sol.
- 2. Soulevez l'analyseur (2 personnes sont nécessaires) et posez-le sur le socle. Utilisez les poignées en creux.
- 3. Vissez le socle à l'analyseur à l'aide des 6 vis fournies.

### 5.2.3 Version "Outdoor" : montage sur une colonne

#### Installation de la colonne

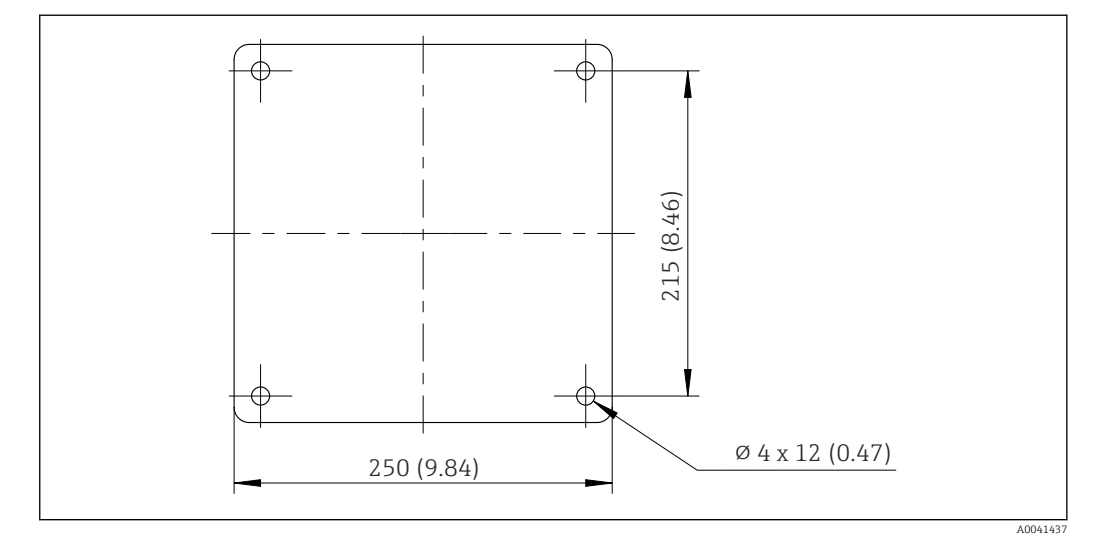

 *22 Plan de fondation, dimensions en mm (in)*

En cas d'installation en extérieur, il convient d'envisager une protection adéquate  $\mathbf{a}$  : contre la foudre.

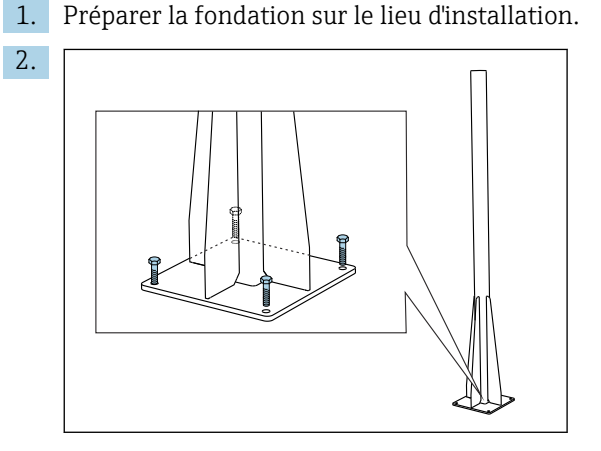

Ériger la colonne et la monter de façon sûre sur la fondation à l'aide de 4 vis de fixation (*à fournir par le client 1)*).

#### Outillage requis pour le montage sur colonne

Les outils suivants, qui doivent être fournis par le client au point d'installation, sont nécessaires pour monter l'analyseur sur la colonne :

- Clé plate, 17 mm AF (pour le dispositif de retenue de la colonne)
- Tournevis Torx TX45 (pour l'unité de support mural d'analyseur, vis Torx M8x20)
- Tournevis Torx TX25 (pour la fixation de l'unité de support mural sur le support de colonne, vis Torx M5x12)

<sup>1)</sup> Recommandation : boulon à tête hexagonale avec tige, DIN 931 : M10x100 avec qualité A2 + rondelle + cheville appropriées

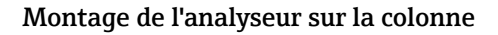

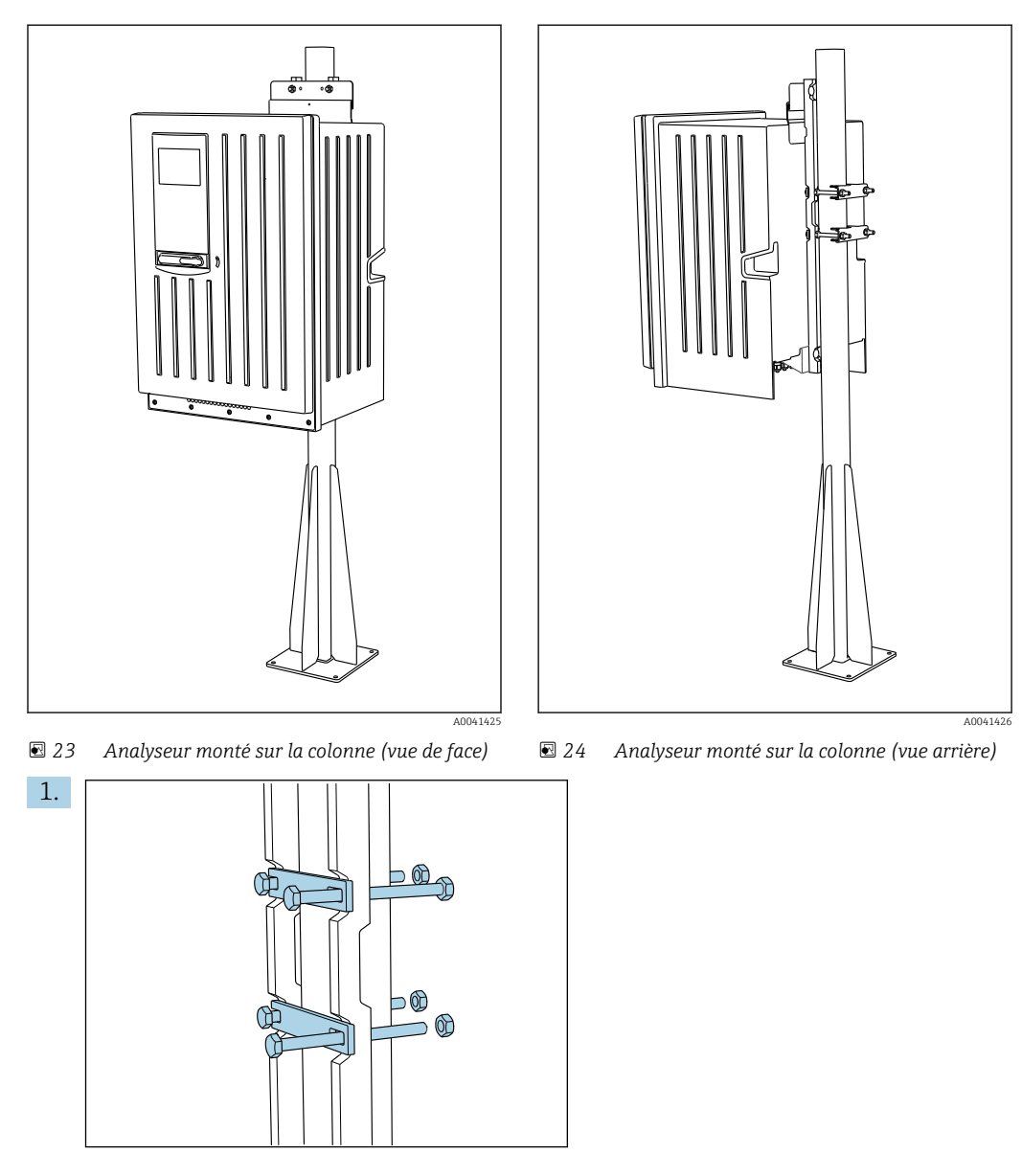

Monter l'élément de serrage du dispositif de retenue de la colonne sur les tiges de retenue et la colonne en utilisant les écrous.

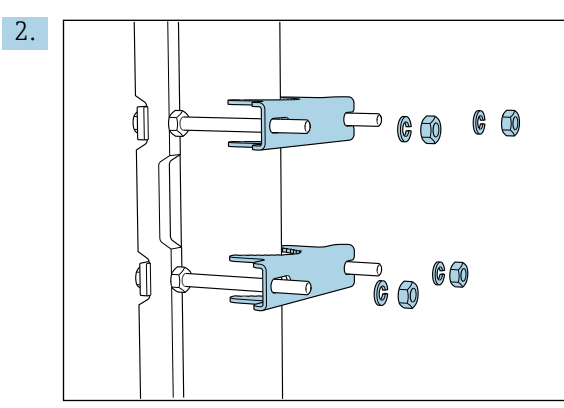

Monter les contre-pièces et fixer le dispositif de retenue de la colonne à l'aide de rondelles élastiques et d'écrous.

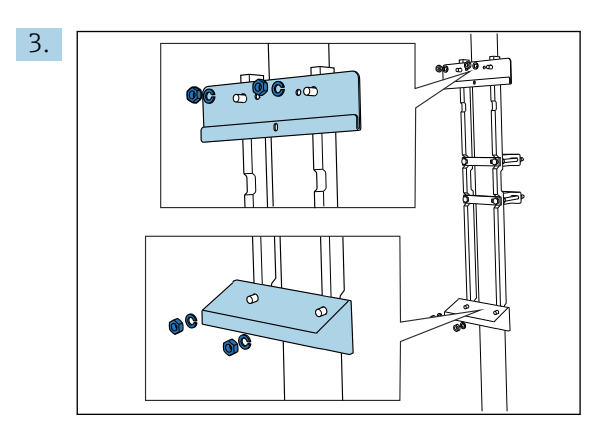

Monter l'unité de support mural (contenue dans la livraison de l'analyseur) sur le dispositif de retenue de la colonne.

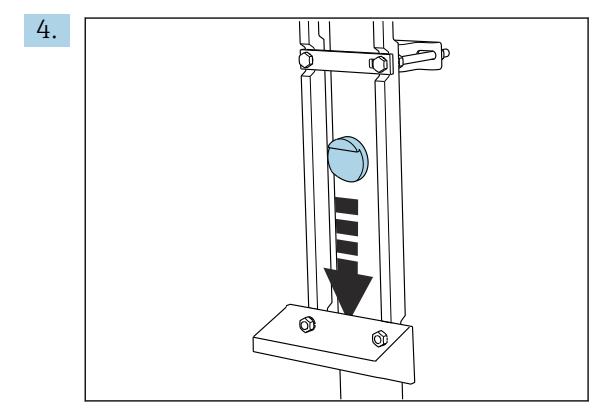

Insérer l'entretoise.

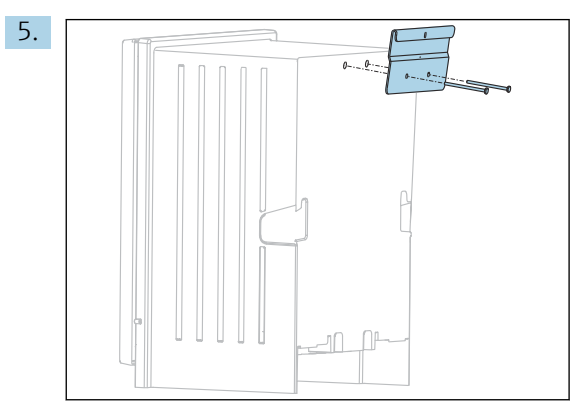

Visser l'étrier de suspension de l'unité de support mural (contenu dans la livraison de l'analyseur) sur l'analyseur.

<span id="page-23-0"></span>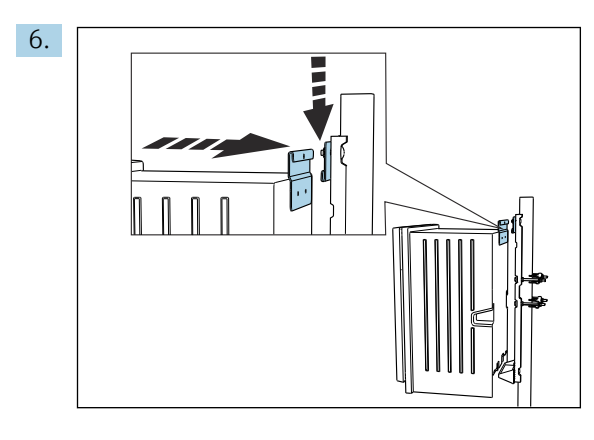

Accrocher l'analyseur.

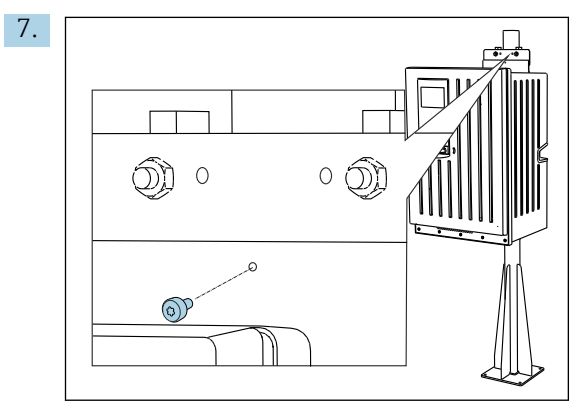

Fixer en place l'unité de support mural supérieure à l'aide de la vis fournie.

# 5.3 Contrôle du montage

Après le montage, vérifiez que tous les raccordements ont été effectués correctement.

# <span id="page-24-0"></span>6 Raccordement électrique

### **A**NERTISSEMENT

#### L'appareil est sous tension !

Un raccordement non conforme peut entraîner des blessures pouvant être mortelles !

- ‣ Seuls des électriciens sont habilités à réaliser le raccordement électrique.
- Les électriciens doivent avoir lu et compris le présent manuel de mise en service et respecter les instructions y figurant.
- ▶ Avant de commencer le raccordement, assurz-vous qu'aucun câble n'est sous tension.
- ‣ Avant de réaliser le raccordement électrique, vérifiez si le câble d'alimentation préinstallé est conforme aux spécifications nationales locales en matière de sécurité électrique.

# 6.1 Exigences de raccordement

## 6.1.1 Types de câbles

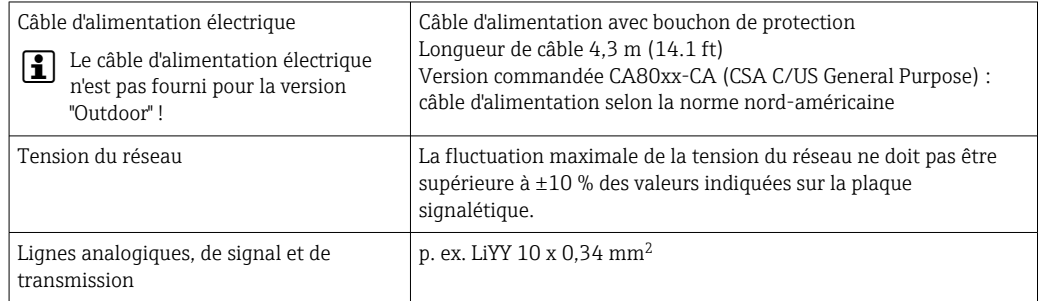

## 6.1.2 Version "Outdoor"

## AVIS

Ondes harmoniques au point d'entrée de la tension d'alimentation de l'appareil Valeurs de rayonnement élevées

‣ Éviter les ondes harmoniques au point d'alimentation de l'appareil ou les limiter en raccordant un filtre de réseau en amont, par exemple.

# 6.2 Raccordement de l'analyseur

### AVIS

#### L'appareil n'a pas d'interrupteur secteur

- ‣ Vous devez installer l'appareil à proximité d'une prise de courant protégée par fusible et facilement accessible (distance < 3 m (10 ft)) pour qu'il puisse être mis hors tension.
- ‣ Respecter les instructions de mise à la terre lors de l'installation de l'analyseur.

### 6.2.1 Pose du câble dans le compartiment de raccordement

L'analyseur est livré avec un câble d'alimentation préinstallé. (Pas dans le cas de la version "Outdoor")

- Pour les versions encastrables, la longueur de câble est d'env. 4,3 m (14.1 ft) à partir de la base du boîtier.
- Pour les armoires au sol, la longueur de câble est d'env. 3,5 m (11.5 ft) à partir de la base.

Raccordement d'entrées/sorties analogiques, de capteurs Memosens ou de bus de terrain numériques

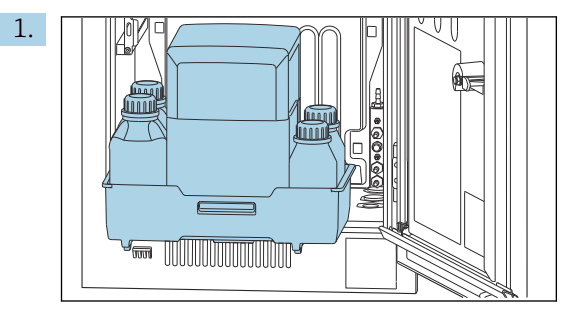

Retirer le bac à flacons : soulever légèrement la poignée encastrée et la tirer vers l'avant.

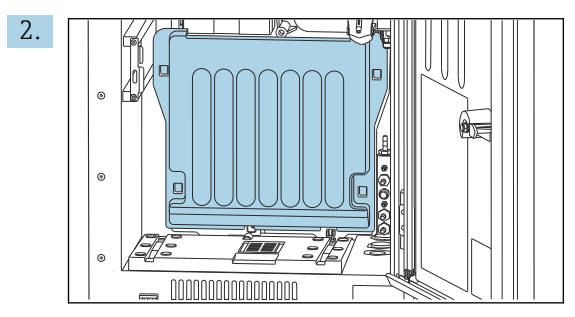

Retirer le capot fixé.

3. Retirer tous les tuyaux d'aspiration de liquides du Liquid Manager.

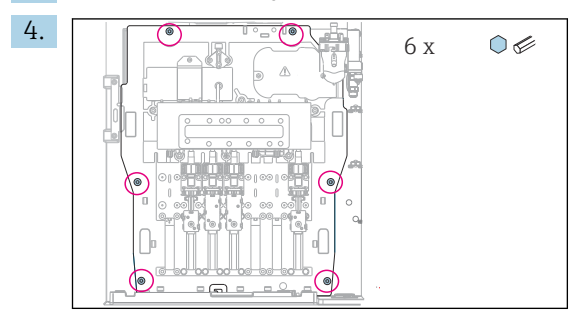

Dévisser les 6 vis de la plaque porteuse à l'aide d'une clé Allen.

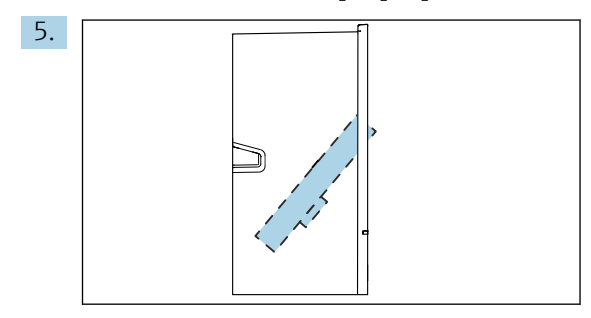

Rabattre la plaque porteuse vers l'avant .

6. Pour faciliter la manipulation, accrocher la plaque porteuse à la gâche avec le crochet.

<span id="page-26-0"></span>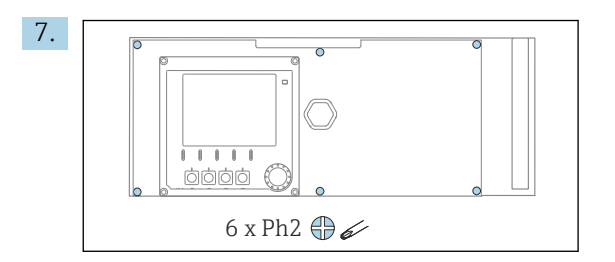

Dévisser les 6 vis du couvercle du compartiment de l'électronique à l'aide d'un tournevis cruciforme et rabattre le couvercle vers l'avant.

8. Uniquement pour les anciennes versions avec presse-étoupe G ou NPT :

Remplacer les presse-étoupe à filetage M préinstallés par les presse-étoupe G ou NPT joints. Les traversées de tuyau M32 ne sont pas concernées.

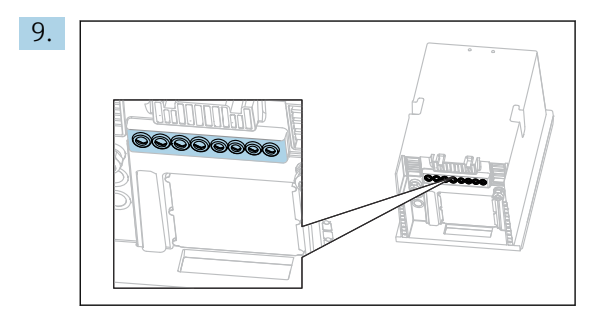

Faire passer les câbles à travers les presse-étoupe se trouvant en bas de l'appareil.

Uniquement pour la version "Outdoor"

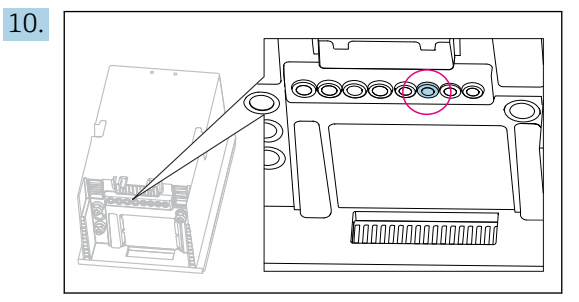

Faire passer le câble du tuyau de déchets chauffé à travers le presse-étoupe indiqué.

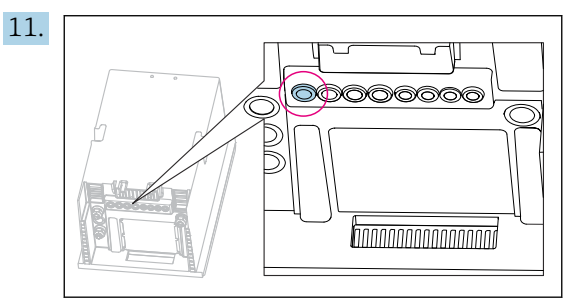

Faire passer le câble d'alimentation électrique, qui est fourni par le client sur l'emplacement de montage, à travers le presse-étoupe indiqué.

#### Pour toutes les versions

- 12. Poser les câble à l'arrière de l'appareil afin qu'ils soient bien protégés. Utiliser des serre-câbles.
- 13. Guider le câble vers le compartiment de l'électronique.

#### Après le raccordement :

- 1. Fixer le couvercle du compartiment de l'électronique à l'aide des 6 vis.
- 2. Replier la plaque porteuse et utiliser les vis 6 pour la fixer après le raccordement.
- 3. Serrer les presse-étoupe sur la partie inférieure de l'appareil afin de fixer les câbles.
- 4. Replacer le bac à flacons dans le boîtier.

### 6.2.2 Version 24 V : raccordement de l'alimentation

- ‣ Dans le cas d'appareils avec une alimentation de 24 V, la section de raccordement doit être d'au moins 2,5 mm<sup>2</sup> et ne pas dépasser 4 mm<sup>2</sup>.
- ‣ En cas d'alimentation 24 V, un courant jusqu'à 10 A peut circuler. C'est pourquoi il faut tenir compte de la chute de tension dans le câble d'alimentation.
- ► La tension aux bornes de l'appareil doit se situer dans la plage spécifiée  $\rightarrow \blacksquare$  185.
- 1. Pour accéder au compartiment de l'électronique, suivre les indications du chapitre "Pose des câbles" ( $\rightarrow$   $\blacksquare$  25).
- 2. Passer le câble de raccordement 24 V par le bas à travers le presse-étoupe sur la face arrière interne de l'appareil et faites-le monter jusqu'au compartiment de l'électronique.
- 3. Raccorder l'alimentation.

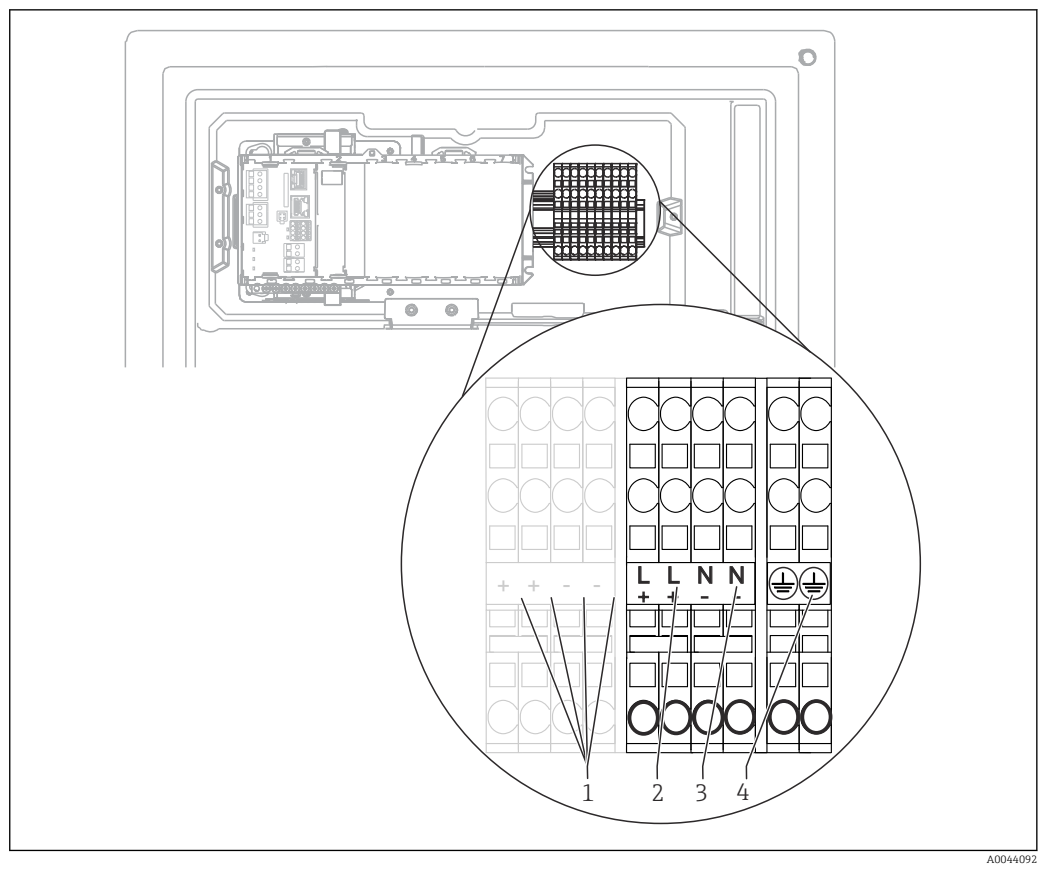

- *25 Affectation des bornes*
- *1 Tension 24 V interne*
- *2 Alimentation +24 V*
- *3 Alimentation -24 V*
- *4 Affectation : terre fonctionnelle*

Le marquage sur le bornier de raccordement est choisi de telle sorte à ce qu'il H. s'applique à la fois pour les versions 24 V (+ et -) et pour les autres versions d'appareil (L et N).

## 6.2.3 Version "Outdoor" : Raccordement de l'alimentation et du chauffage de tuyau

Le câble d'alimentation électrique n'est pas contenu dans la livraison et doit être fourni par le client.

1. Faire passer le câble d'alimentation électrique et le câble du chauffage de tuyau par le dessous à travers le presse-étoupe situé sur la platine arrière intérieure de l'appareil, puis les acheminer dans le compartiment de l'électronique ( $\rightarrow \Box$  27).

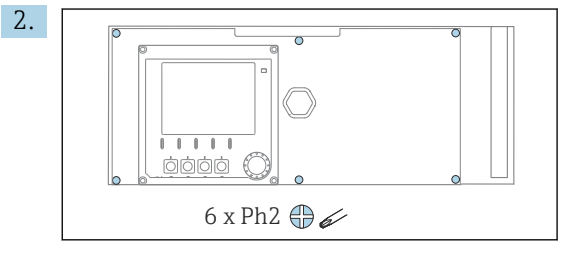

Dévisser les 6 vis du couvercle du compartiment de l'électronique à l'aide d'un tournevis cruciforme et rabattre le couvercle vers l'avant.

3. Raccorder le câble.

<span id="page-29-0"></span>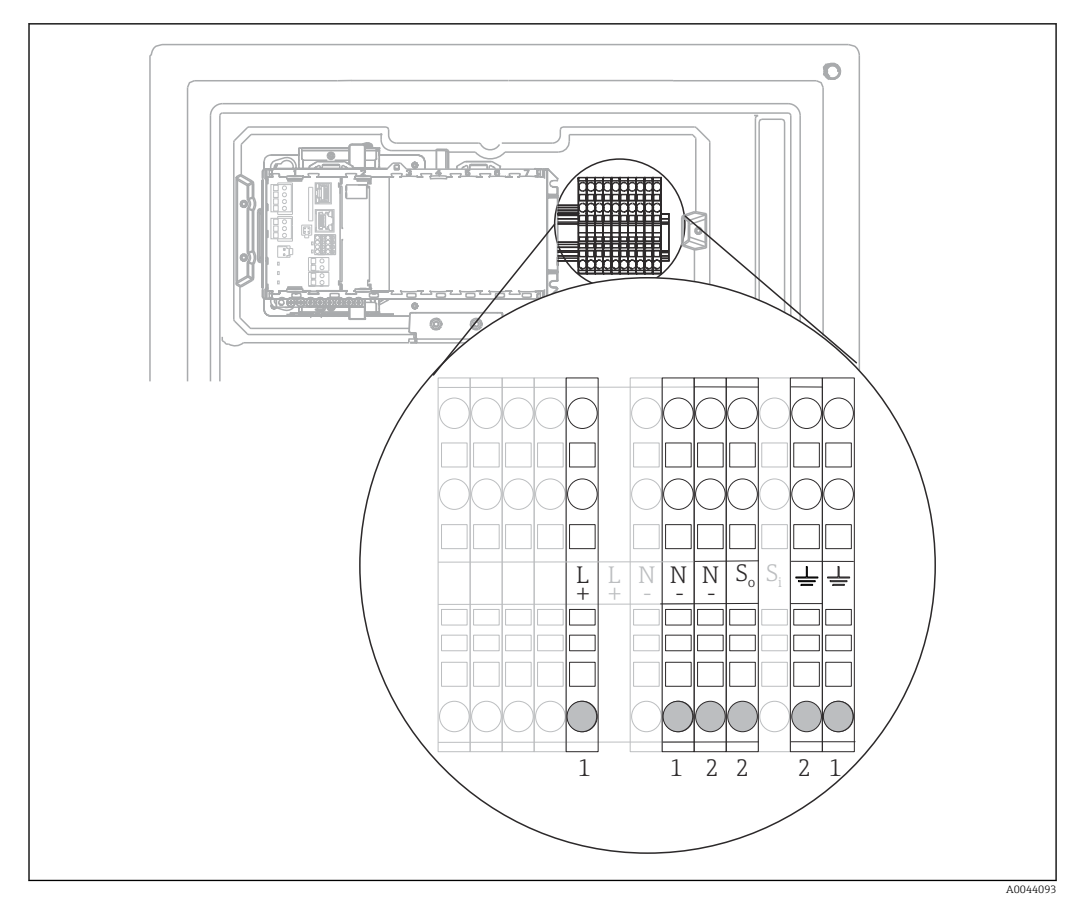

 *26 Occupation des bornes pour la version "Outdoor"*

- *1 Bornes d'alimentation*
- *2 Bornes du chauffage de tuyau*

#### 6.2.4 Chauffage de l'eau de dilution

L'eau de dilution et le tuyau pour l'eau de dilution doivent être chauffés sur site sur le H lieu de montage !

## 6.3 Raccordement du dispositif de préparation d'échantillons

### 6.3.1 Raccordement de la vanne de nettoyage optionnelle du Liquiline System CAT810

- 1. Débrancher la fiche secteur.
- 2. Pour rabattre la plaque porteuse vers l'avant, suivre la procédure décrite au chapitre "Pose des câbles" .
- 3. Passer le câble à travers le presse-étoupe.

#### 4. Uniquement pour les anciennes versions avec presse-étoupe G ou NPT : Remplacer les presse-étoupe à filetage M préinstallés par les presse-étoupe G ou NPT joints. Les traversées de tuyau M32 ne sont pas concernées.

5. Respecter les instructions de mise à la terre lors de l'installation de l'analyseur.

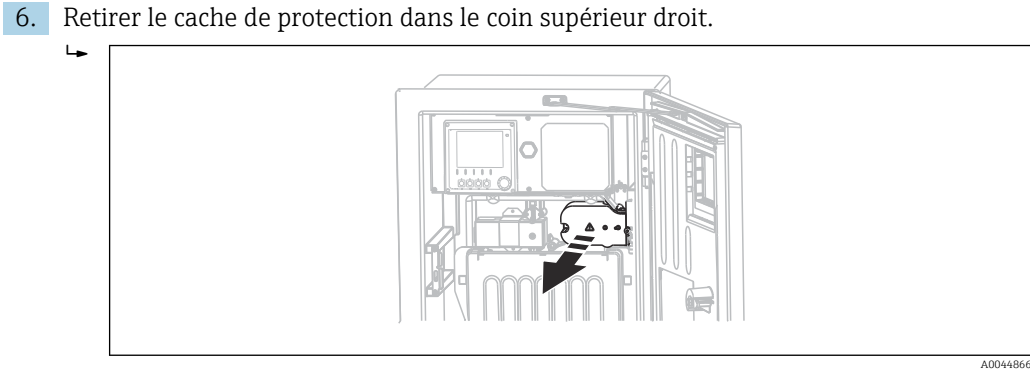

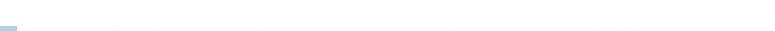

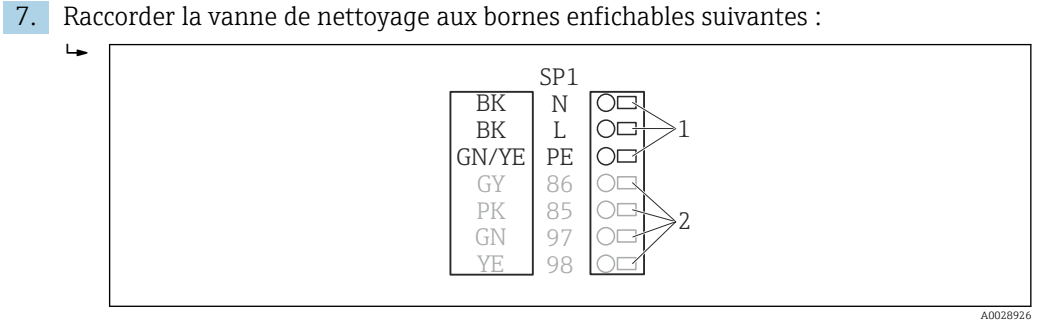

 *27 Schéma de raccordement du Liquiline System CAT810*

- *1 Liquiline System CAT810, 100 à 120 V/200 à 240 V AC*
- *2 Non utilisé*

8. Une fois le raccordement terminé, fixer le cache de protection. Veiller à ne pas coincer de câbles ou de tuyaux.

9. Après le raccordement, utiliser les 6 vis pour fixer la plaque porteuse.

### 6.3.2 Raccordement du chauffage de tuyau optionnel et de la communication entre le CAT820/CAT860 et l'analyseur

Si possible, n'utiliser que des câbles d'origine préconfectionnés. Les câbles de capteur,  $| \cdot |$ bus de terrain et Ethernet doivent être blindés.

*Exemple de câble (ne correspond pas nécessairement au câble d'origine)*

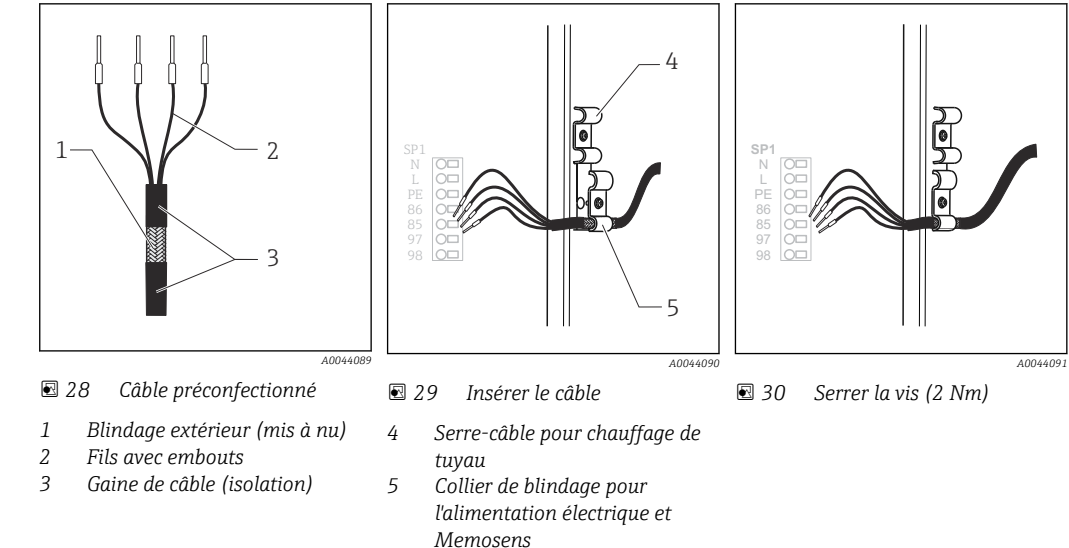

1. Débrancher la fiche secteur.

2. Pour rabattre la plaque porteuse vers l'avant, suivre la procédure décrite au chapitre "Pose des câbles" .

- 3. Desserrer un raccord de tuyau approprié sur la partie inférieure droite de l'analyseur et retirer le bouchon de la traversée.
- 4. Passer le tuyau spiralé dans la traversée de tuyau.
- 5. Versions de commande avec presse-étoupe G et NPT : remplacer les presse-étoupe filetés M prémontés par les presse-étoupe G ou NPT fournis. Les traversées de tuyau M32 ne sont pas concernées.
- 6. Respecter les instructions de mise à la terre lors de l'installation de l'analyseur.
- 7. Retirer le cache de protection dans le coin supérieur droit.

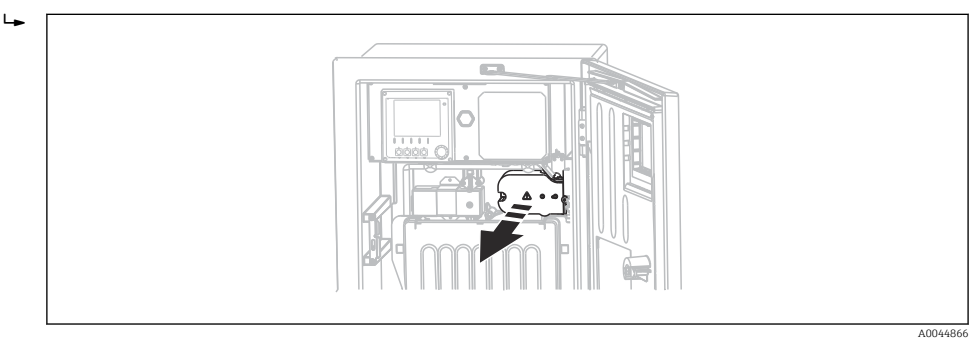

- 8. Poser le câble dans le boîtier de sorte que le blindage de câble mis à nu s'adapte dans l'un des serre-câble et que les fils puissent être posés facilement jusqu'aux bornes enfichables.
- 9. Ouvrir le serre-câble et attacher le câble. Revisser ensuite la vis du serre-câble.

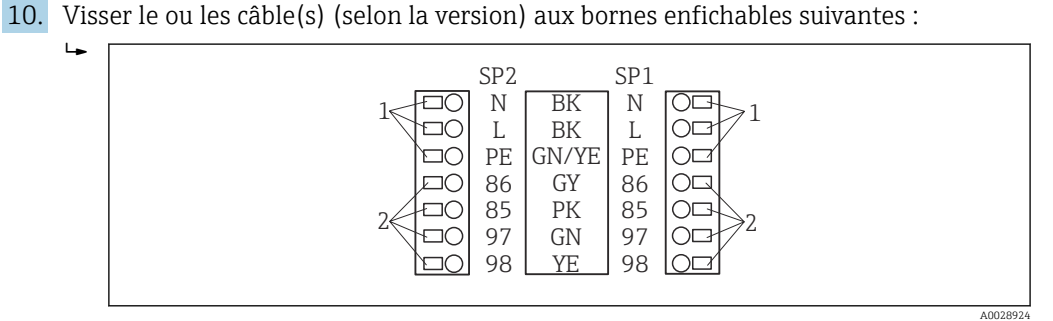

- *31 Schéma de raccordement du Liquiline System CAT820 / 860*
- *1 Chauffage de tuyau 100 à 120 V/200 à 240 V AC (en option)*
- *2 Raccordements pour Memosens et la communication avec l'analyseur (en option)*
- *SP1 Arrivée de l'échantillon*
- *SP2 2ème arrivée de l'échantillon (en option)*
- 11. Une fois le raccordement terminé, fixer le cache de protection. Veiller à ne pas coincer de câbles ou de tuyaux.
- 12. Après le raccordement, utiliser les 6 vis pour fixer la plaque porteuse.

# <span id="page-32-0"></span>6.4 Raccordement des capteurs et des modules supplémentaires

### 6.4.1 Aperçu du compartiment de raccordement dans le boîtier du transmetteur

Le transmetteur est doté d'un compartiment de raccordement séparé.

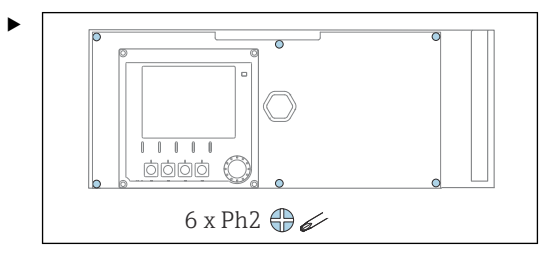

Dévisser les 6 vis du couvercle du compartiment de l'électronique à l'aide d'un tournevis cruciforme et rabattre le couvercle vers l'avant.

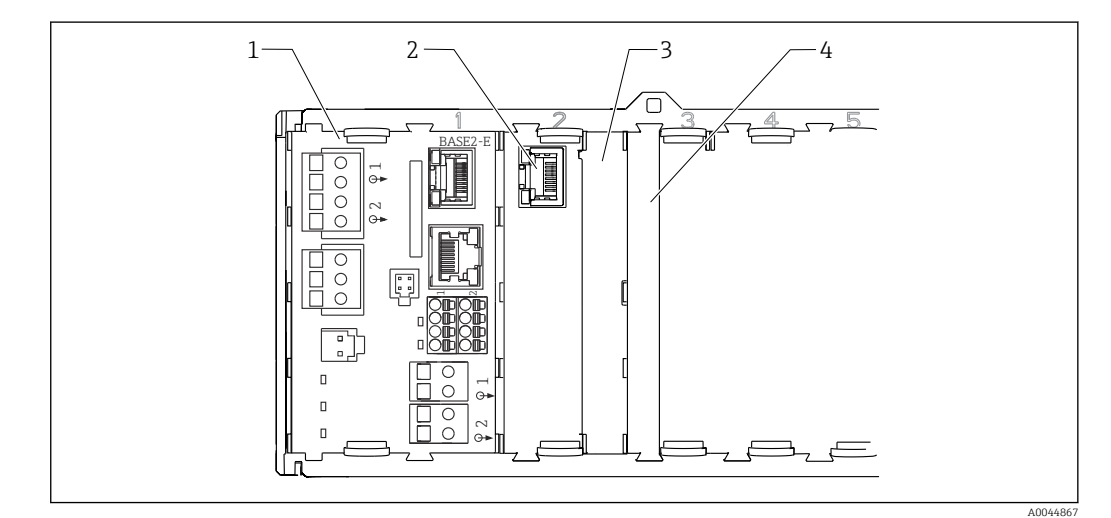

 *32 Compartiment de raccordement dans le boîtier du transmetteur*

- *1 Module de base Base2-E*
- *2 Interface analyseur*
- *3 Cache*
- *4 Couvercle du module*

#### Module de base E

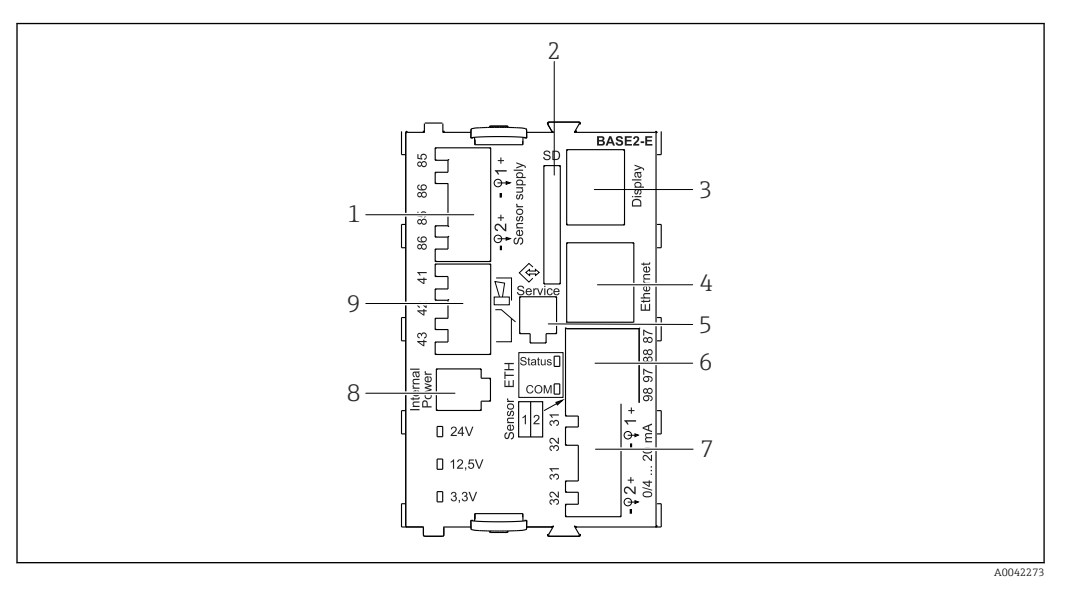

 *33 BASE2-E*

- *1 Alimentation pour capteurs numériques à câble surmoulé avec protocole Memosens*
- *2 Slot pour carte SD*
- *3 Slot pour le câble de l'afficheur 1)*
- *4 Interface Ethernet*
- *5 Interface service*
- *6 Connexions pour 2 capteurs Memosens*
- *7 Sorties courant*
- *8 Connecteur femelle pour câble d'alimentation interne 1)*
- *9 Raccordement du relais d'alarme*

<sup>1)</sup> Raccordement interne à l'appareil. Ne pas débrancher le connecteur !

#### 6.4.2 Raccordement des capteurs

Si possible, n'utilisez que des câbles d'origine préconfectionnés.

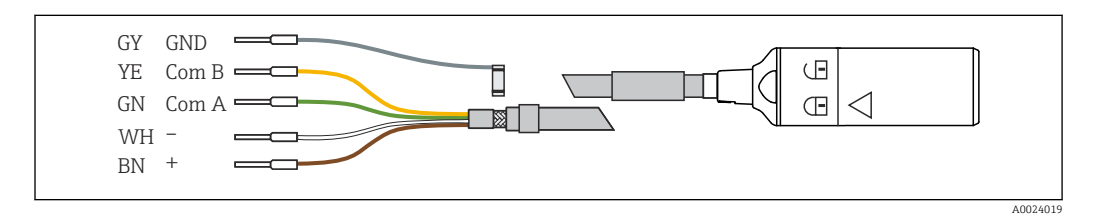

 *34 Exemple d'un câble de données Memosens Memosens CYK10*

#### Raccordement des extrémités préconfectionnées du câble de capteur au module de base E

- 1. Pour accéder au compartiment de l'électronique, suivez les indications du chapitre "Pose des câbles" .
- 2. Passez le câble de raccordement du capteur par le bas à travers le presse-étoupe sur la face arrière interne de l'appareil et faites-le monter jusqu'au compartiment de l'électronique.
- 3. Réalisez le raccordement selon →  $\Box$  34,  $\Box$  34.

4. Mettez le blindage externe du câble à la terre via le presse-étoupe métallique du rail de mise à la terre sous le module de base E.

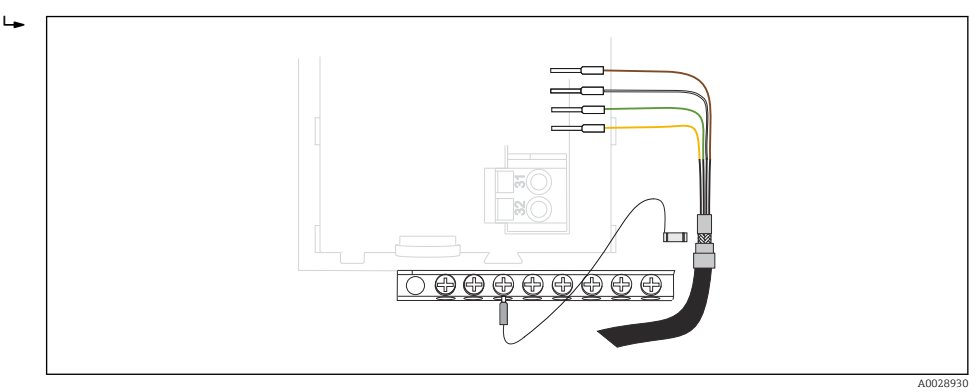

 *35 Bornier*

## 6.4.3 Raccordement des entrées, sorties ou relais supplémentaires **A** AVERTISSEMENT

#### Module non couvert

Pas de protection contre les contacts. Risque de choc électrique !

- ‣ Changer ou étendre le hardware pour la zone non explosible : toujours remplir les slots de la gauche vers la droite. Ne laissez pas d'emplacements libres.
- ‣ Si tous les slots ne sont pas occupés dans le cas d'appareils pour la zone non explosible : toujours insérer un couvercle factice ou un couvercle de protection dans le slot à la droite du dernier module→ 2 32, **a** 33. L'appareil est ainsi protégé contre les chocs.
- ‣ Assurez la protection contre les contacts, en particulier pour les modules de relais (2R, 4R, AOR).
- ► Le hardware pour la zone explosible ne peut pas être modifié. Seule l'équipe SAV du fabricant est habilitée à convertir un appareil certifié en une autre version d'appareil certifié. Cela inclut tous les modules du transmetteur avec un module 2DS Ex-i intégré, ainsi que les modifications qui concernent les modules non à sécurité intrinsèque.
- ‣ Si des blindages supplémentaires sont nécessaires, raccordez-les à PE au centre dans l'armoire de commande via des borniers non fournis.

### Entrées et sorties numériques

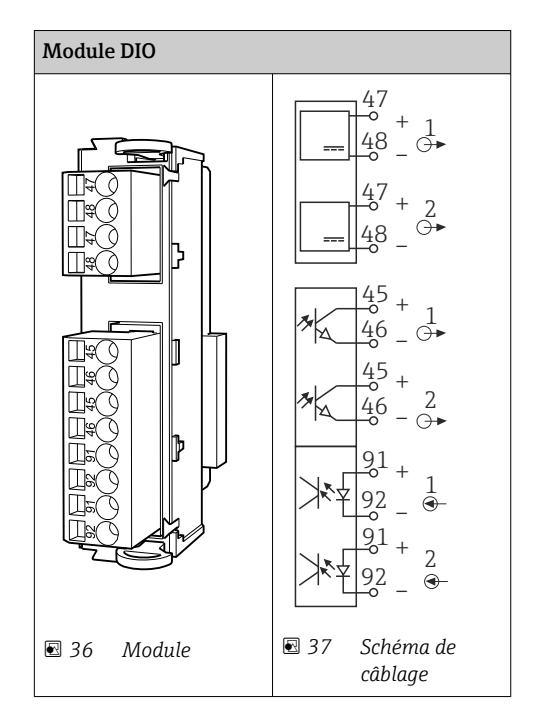

#### Entrées courant

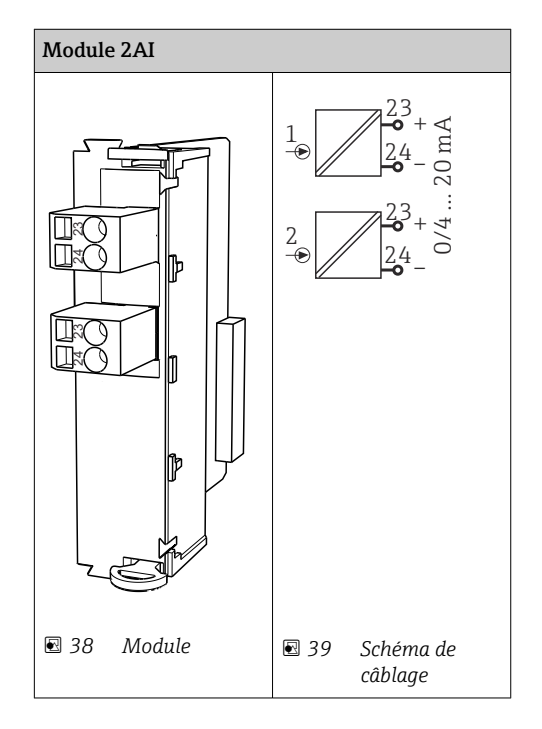
#### Sorties courant

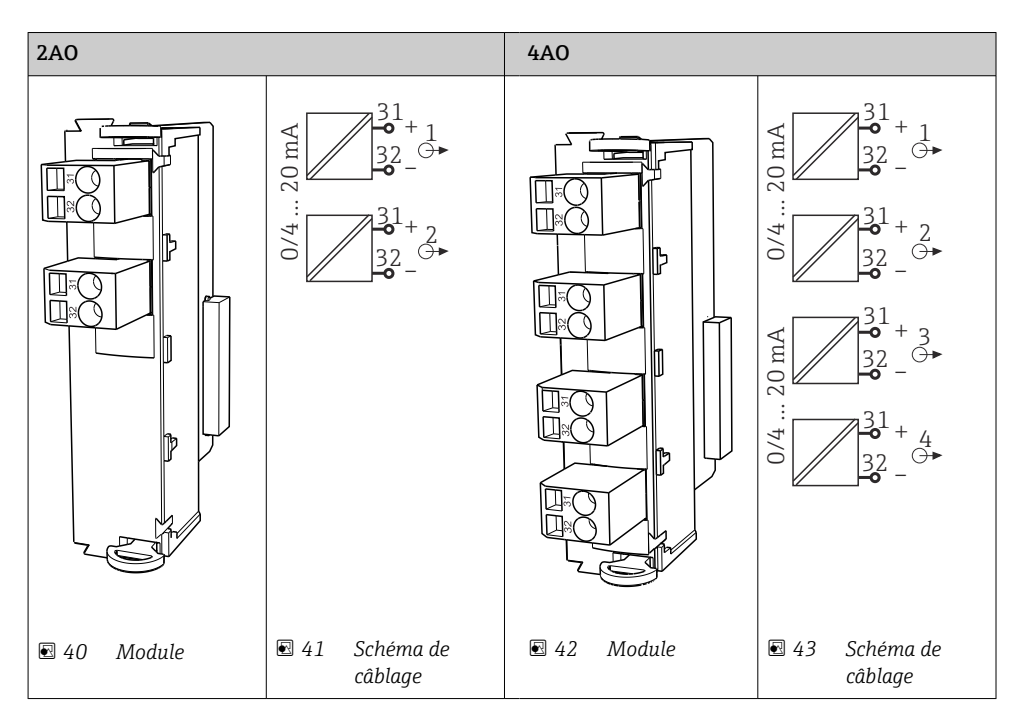

### Relais

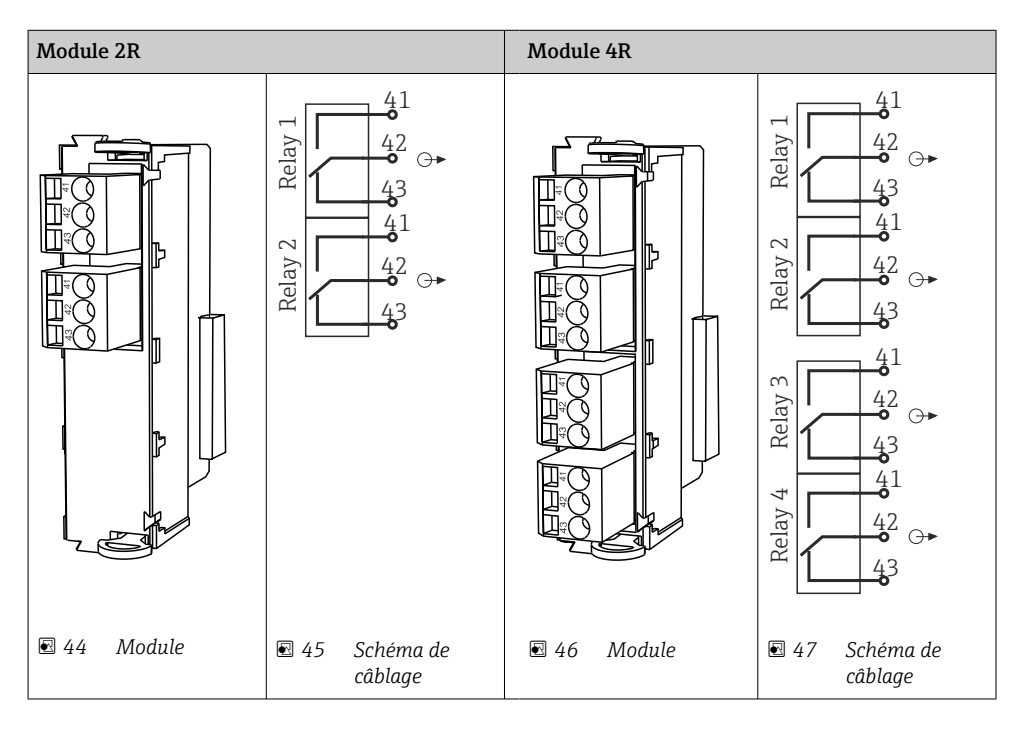

*Exemple : raccordement de l'unité de nettoyage 71072583 pour CAS40D*

## AVIS

#### Consommation électrique trop élevée pour le relais d'alarme du Liquiline ! Peut causer des dommages irréversibles au module de base

‣ Raccordez uniquement l'unité de nettoyage aux bornes d'un module additionnel (AOR, 2R ou 4R), pas au relais d'alarme du module de base.

*Exemple : raccordement de l'unité de nettoyage à injecteur Chemoclean CYR10B*

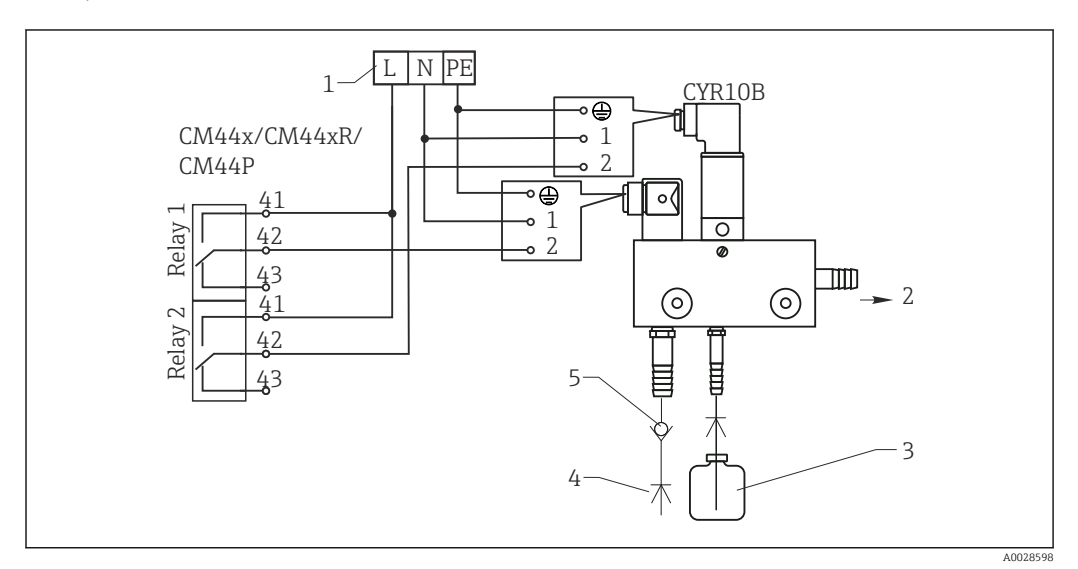

 *48 Raccordement de l'unité de nettoyage à injecteur CYR10B*

- *1 Alimentation électrique externe*
- *2 Solution de nettoyage vers la tête de pulvérisation*
- *3 Réservoir avec solution de nettoyage*
- *4 Eau motrice 2 à 12 bar (30 à 180 psi)*
- *5 Clapet anti-retour (non fourni)*

# 6.4.4 Raccordement de PROFIBUS DP ou Modbus 485

#### Module 485DP

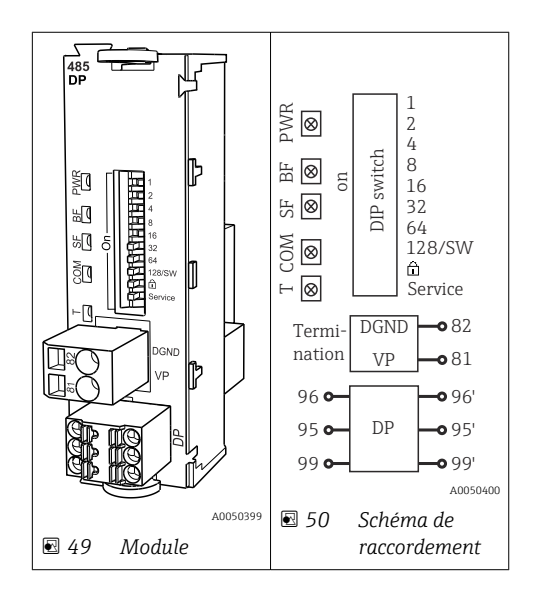

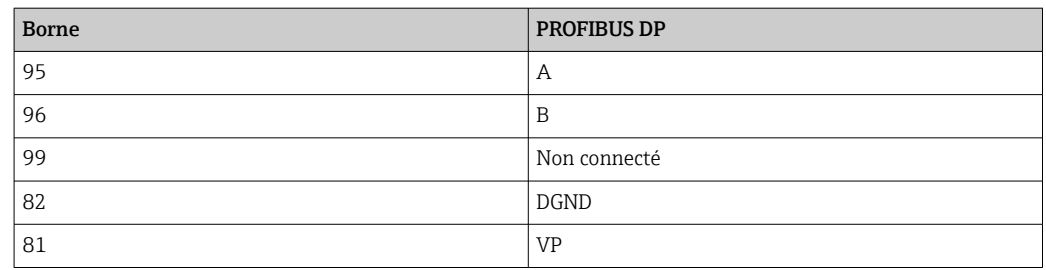

## *LED sur la face avant du module*

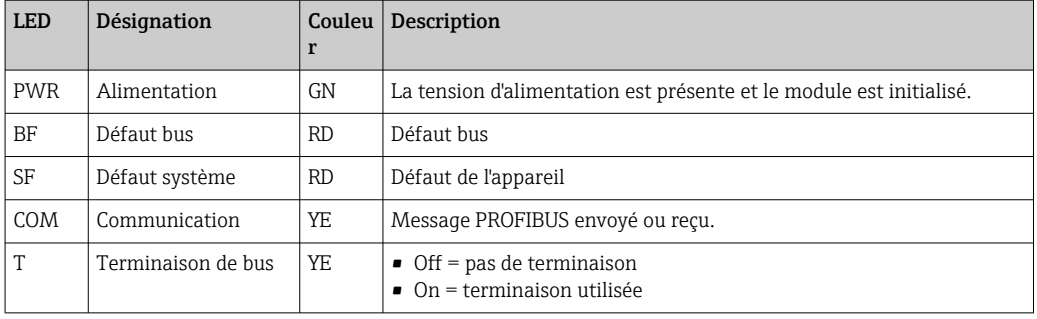

## *Commutateurs DIP sur la face avant du module*

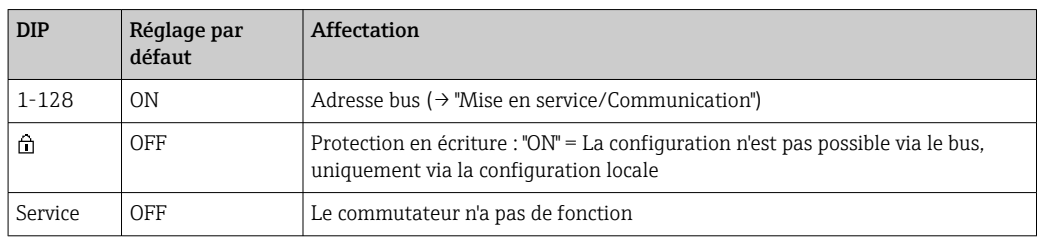

### Module 485MB

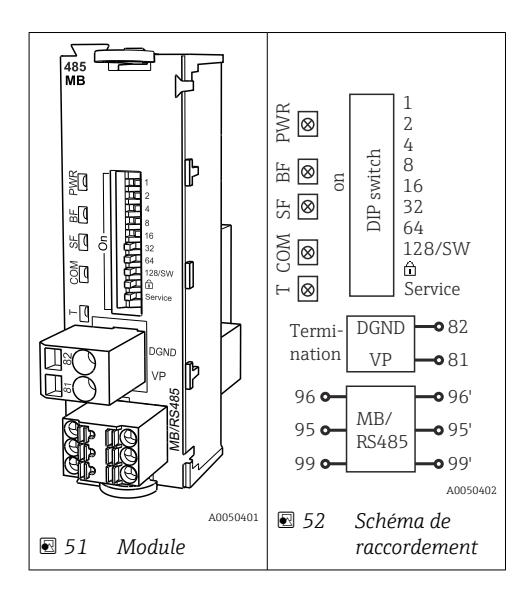

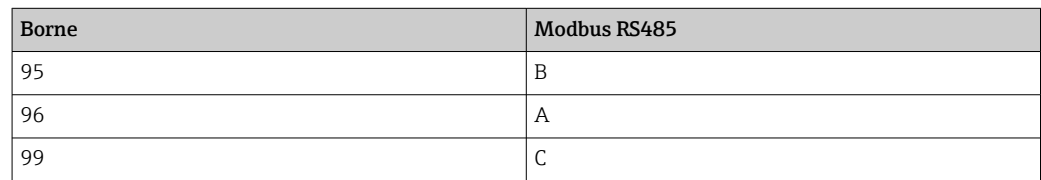

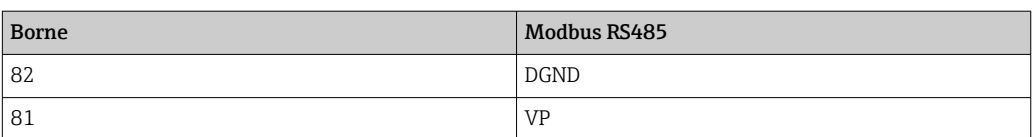

*LED sur la face avant du module*

| <b>LED</b> | Désignation        | Couleu<br>r | Description                                                               |
|------------|--------------------|-------------|---------------------------------------------------------------------------|
| <b>PWR</b> | Alimentation       | <b>GN</b>   | La tension d'alimentation est présente et le module est initialisé.       |
| BF         | Défaut bus         | RD.         | Défaut bus                                                                |
| SF         | Défaut système     | RD.         | Défaut de l'appareil                                                      |
| COM        | Communication      | YE.         | Message Modbus envoyé ou recu.                                            |
| T          | Terminaison de bus | YE.         | $\bullet$ Off = pas de terminaison<br>$\bullet$ On = terminaison utilisée |

*Commutateurs DIP sur la face avant du module*

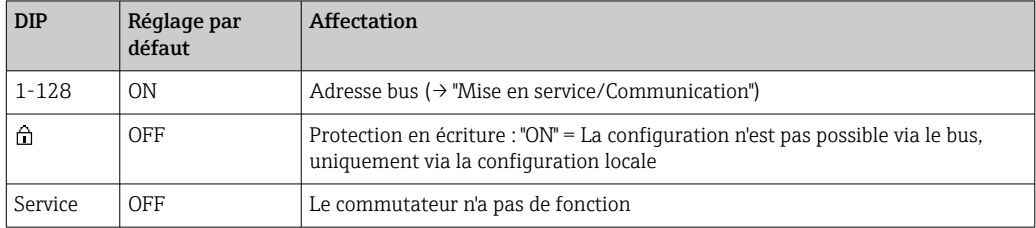

# 6.5 Réglages hardware

## 6.5.1 Terminaison de bus (uniquement module 485 DP ou 485 Mo)

Il existe 2 possibilités pour la terminaison du bus :

1. Terminaison interne (via le commutateur DIP sur la platine du module)

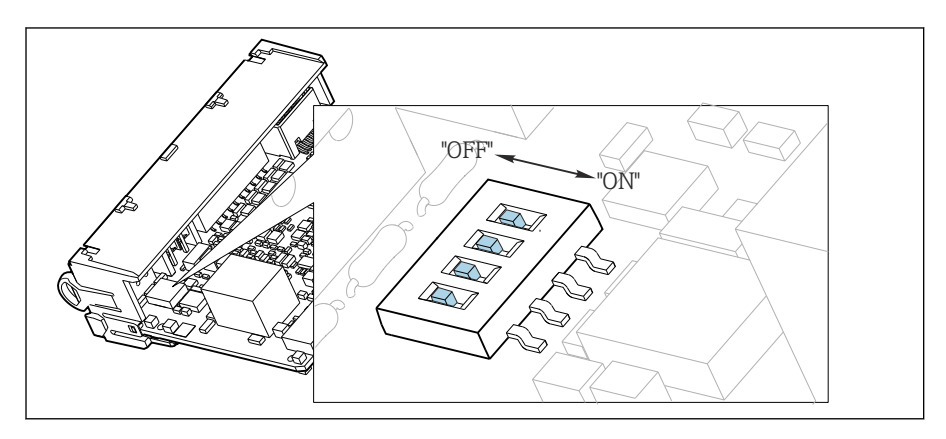

 *53 Commutateur DIP pour la terminaison interne*

- ‣ A l'aide d'un outil approprié comme une pincette, mettez les quatre commutateurs DIP en position "ON".
	- La terminaison interne est utilisée.

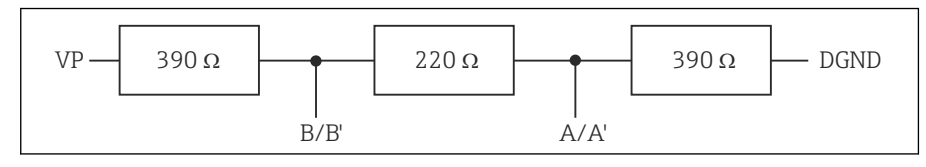

 *54 Structure de la terminaison interne*

#### 2. Terminaison externe

Laissez les commutateurs DIP se trouvant sur la carte module en position "OFF" (réglage par défaut).

- ‣ Raccorder la terminaison externe aux bornes 81 et 82 sur la face avant du module 485DP ou 485MB pour l'alimentation 5 V.
	- La terminaison externe est utilisée.

## 6.5.2 Adresse bus

#### Régler l'adresse bus

- 1. Ouvrir le boîtier.
- 2. Régler l'adresse bus souhaitée à l'aide des commutateurs DIP du module 485DP ou 485MB.
- Les adresses de bus valables se situent, pour PROFIBUS DP, entre 1 et 126 et, pour Modbus, entre 1 et 247. En cas de réglage d'une adresse non valable, l'adressage software est activé automatiquement via le réglage local ou via le bus de terrain.

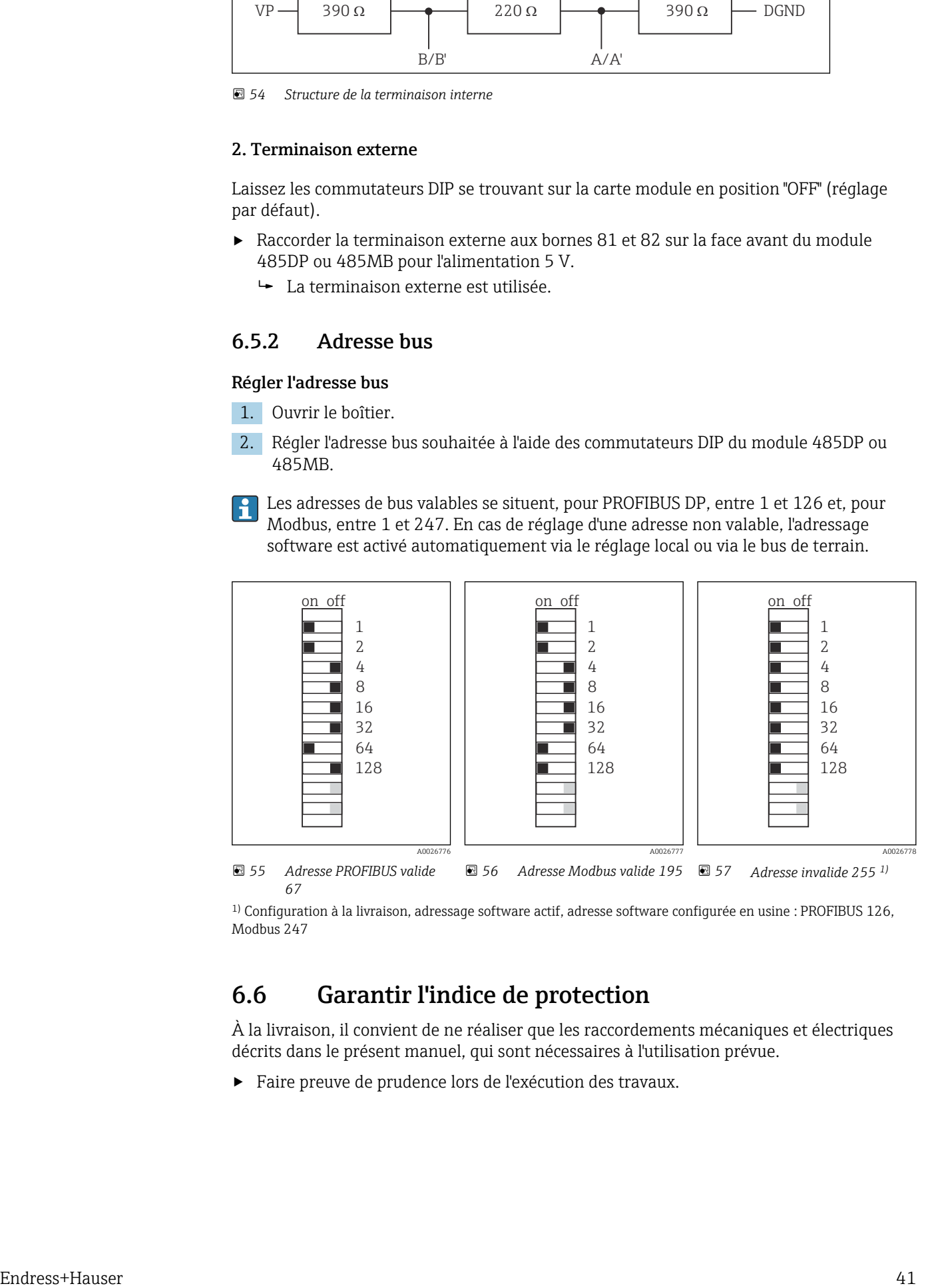

<sup>1)</sup> Configuration à la livraison, adressage software actif, adresse software configurée en usine : PROFIBUS 126, Modbus 247

# 6.6 Garantir l'indice de protection

À la livraison, il convient de ne réaliser que les raccordements mécaniques et électriques décrits dans le présent manuel, qui sont nécessaires à l'utilisation prévue.

‣ Faire preuve de prudence lors de l'exécution des travaux.

Certains indices de protection garantis pour ce produit (indice de protection (IP), sécurité électrique, immunité aux interférences CEM, mode de protection antidéflagrant) peuvent ne plus être garantis dans les cas suivants, par exemple :

- Couvercles manquants
- Alimentations différentes de celles fournies
- Presse-étoupe mal serrés (à serrer avec 2 Nm (1,5 lbf ft) pour l'indice de protection IP autorisé)
- Diamètres de câble inadaptés aux presse-étoupe
- Modules pas complètement fixés
- Afficheur mal fixé (risque de pénétration d'humidité à cause d'une étanchéité insuffisante)
- Les câbles/extrémités de câble sont desserrés ou mal serrés
- Fils de câble conducteurs abandonnés dans l'appareil

# 6.7 Contrôle du raccordement

### **A** AVERTISSEMENT

#### Erreur de raccordement

La sécurité des personnes et du point de mesure est menacée ! Le fabricant décline toute responsabilité pour les erreurs résultant du non-respect de ces instructions.

▶ Ne mettre l'appareil en service que s'il est possible de répondre par oui à toutes les questions suivantes.

État et spécifications de l'appareil

‣ L'appareil et tous les câbles sont-ils intacts à l'extérieur ?

#### Raccordement électrique

- ‣ Les câbles sont-ils libres de toute traction ?
- ‣ Les câbles ont-ils été posés sans boucles ni croisements ?
- ‣ Les câbles de signal sont-ils correctement raccordés conformément au schéma de raccordement ?
- ‣ Toutes les bornes enfichables sont-elles correctement engagées ?
- $\triangleright$  Tous les fils de raccordement sont-ils fermement maintenus dans les serre-câble ?

# 7 Intégration système

# 7.1 Aperçu des fichiers de description d'appareil

## 7.1.1 Identification de l'appareil

[→ 182](#page-181-0), données spécifiques au protocole

## 7.1.2 Source pour les fichiers de description et de données mères des appareils

#### Téléchargement des drivers d'appareil

1. Aller au site web : [www.endress.com/downloads](https://www.endress.com/downloads).

Une liste déroulante est affichée.

- 2. Sélectionner : driver d'appareil.
- 3. Affiner la recherche en spécifiant le type de driver, la racine du produit et le protocole de communication.
- 4. Lancer la recherche.

5. Cliquer sur l'élément approprié parmi la liste de résultats.

L'utilisateur reçoit les liens de téléchargement incluant une description détaillée.

# 7.2 Intégration de l'appareil de mesure dans le système

## 7.2.1 Serveur Web

Versions sans bus de terrain : un code d'activation est nécessaire pour le serveur Web.  $| \cdot |$ 

### Raccordement

‣ Raccorder le câble de communication de l'ordinateur au port Ethernet du module BASE2.

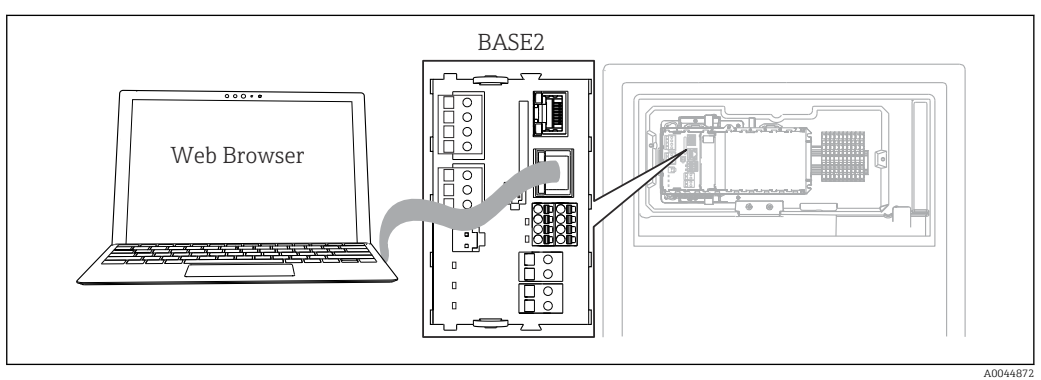

 *58 Raccordement serveur Web/Ethernet*

### Établissement de la connexion de données

#### *Toutes les versions, sauf PROFINET :*

Pour s'assurer que l'appareil dispose d'une adresse IP valide, il faut désactiver le paramètre DHCP dans les réglages Ethernet. (Menu/Configurer/Configuration générale/ Configuration étendue/Ethernet/Réglages)

Il est possible d'affecter manuellement l'adresse IP dans le même menu (pour les connexions point-à-point).

#### *Toutes les versions, y compris PROFINET :*

L'adresse IP et le masque de sous-réseau de l'appareil sont disponibles sous : DIAG/ Information système/Ethernet.

- 1. Démarrer le PC.
- 2. Régler d'abord une adresse IP manuelle dans les réglages de connexion réseau du système d'exploitation.

#### Exemple : Microsoft Windows 10

- 3. Ouvrir Centre de réseau et partage.
	- Une connexion à un réseau Ethernet (p. ex. "Réseau non identifié") doit apparaître en supplément du réseau par défaut.
- 4. Cliquer sur le lien vers cette connexion Ethernet.
- 5. Dans la fenêtre contextuelle, cliquer sur le bouton "Propriétés".
- 6. Double-cliquer sur "Internet Protocol Version 4 (TCP/IPv4)".
- 7. Sélectionner "Utiliser l'adresse IP suivante".
- 8. Entrer l'adresse IP désirée. Cette adresse doit se trouver dans le même sous-réseau que l'adresse IP de l'appareil, par ex. :
	- Adresse IP du Liquiline : 192.168.1.212 (comme configurée précédemment) Adresse IP du PC : 192.168.1.213.
- 9. Lancer le navigateur Internet.
- 10. En cas d'utilisation d'un serveur proxy pour la connexion à Internet : Désactiver le proxy (réglages du navigateur sous "Connexions/Paramètres du réseau local").
- 11. Entrer l'adresse IP de l'appareil dans la barre d'adresse (dans l'exemple : 192.168.1.212).
	- $\rightarrow$  La connexion est établie au bout de quelques instants et le serveur Web CM44 démarre. Un mot de passe peut être demandé. Par défaut, le nom d'utilisateur est "admin" et le mot de passe "admin".
- 12. Pour télécharger les registres, entrer la/les adresse(s) suivante(s) :
	- ← 192.168.1.212/logbooks csv.fhtml (pour les registres au format CSV) 192.168.1.212/logbooks\_fdm.fhtml (pour les registres au format FDM)
- Les téléchargements au format FDM peuvent être transmis, mémorisés et visualisés en toute sécurité avec le logiciel "Field Data Manager" d'Endress+Hauser.

(→ www.endress.com/ms20)

#### Fonctionnement

La structure de menu du serveur Web correspond à l'affichage réel du transmetteur sur site.

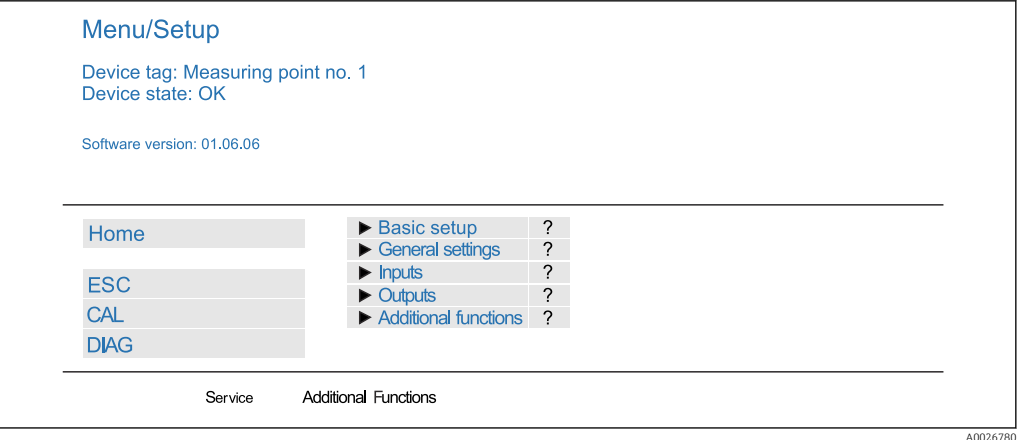

 *59 Exemple de serveur Web (menu/language=English)*

- Un clic sur le nom d'un menu ou une fonction correspond à une pression sur le navigateur.
- Les réglages peuvent être réalisés confortablement à l'aide du clavier du PC.
	- Au lieu d'utiliser un navigateur Internet, il est également possible d'utiliser FieldCare pour la configuration via Ethernet. Les DTM Ethernet nécessaires pour cela font partie de la "Endress+Hauser Interface Device DTM Library".

Téléchargement : https://portal.endress.com/webdownload/FieldCareDownloadGUI/

## 7.2.2 Interface service

L'interface service permet de raccorder l'appareil à un ordinateur et de le configurer à l'aide de "FieldCare" . De plus, il est possible de sauvegarder, de transmettre et de documenter des configurations.

#### Raccordement

- 1. Raccorder le connecteur service à l'interface sur le module de base du Liquiline et le relier à la Commubox.
- 2. Raccorder la Commubox via le port USB de l'ordinateur sur lequel est installé FieldCare.

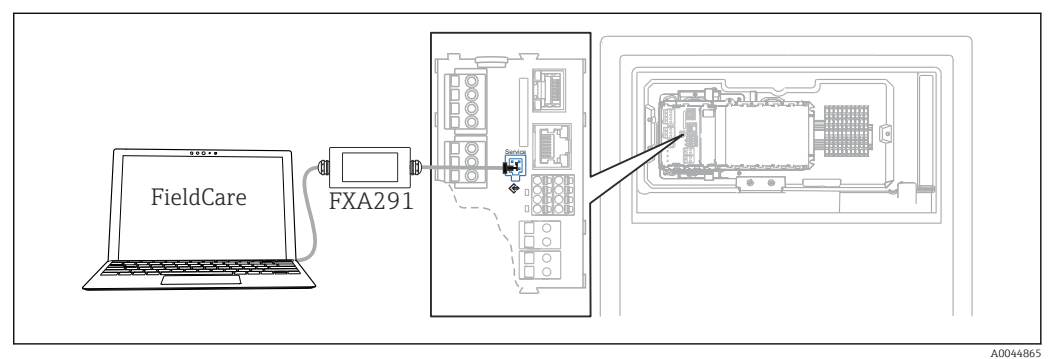

 *60 Vue d'ensemble du raccordement*

#### Établissement de la connexion de données

1. Démarrer FieldCare.

- 2. Établir une connexion avec la Commubox. Pour cela, sélectionner le ComDTM "CDI Communication FXA291".
- 3. Sélectionner ensuite le DTM "Liquiline CM44x" et démarrer la configuration.

Il est à présent possible de commencer la configuration en ligne via le DTM.

La configuration en ligne est en concurrence avec la configuration sur site, ce qui signifie que chacune des deux options bloque l'autre. Des deux côtés, il est possible de prendre la main sur l'autre côté.

#### **Configuration**

- Dans le DTM, la structure de menu correspond à la configuration sur site. Les fonctions des touches programmables du Liquiline se trouvent à gauche dans la fenêtre principale.
- Un clic sur le nom d'un menu ou une fonction correspond à une pression sur le navigateur.
- Les réglages peuvent être réalisés confortablement à l'aide du clavier du PC.
- Il est possible d'utiliser FieldCare pour sauvegarder des registres, faire des sauvegardes de configurations et transmettre des configurations à d'autres appareils.
- Il est également possible d'imprimer les configurations ou de les sauvegarder en format PDF.

## 7.2.3 Systèmes de bus de terrain

#### PROFIBUS DP

La communication via PROFIBUS DP est possible avec le module 485DP et la version d'appareil appropriée.

‣ Raccorder le câble de données PROFIBUS aux bornes du module de bus de terrain, comme décrit .

Pour plus de détails sur la "Communication PROFIBUS", voir les pages produit sur Internet ( $\rightarrow$  SD01188C).

#### Modbus

La communication via Modbus RS485 est possible avec le module 485MB et la version d'appareil appropriée.

La communication via Modbus TCP est possible avec le module BASE2.

Les protocoles RTU et ASCII sont disponibles en cas de connexion via Modbus RS485. Il est possible de passer à ASCII sur l'appareil.

‣ Raccorder le câble de données Modbus aux bornes du module 485MB (RS 485) ou au connecteur RJ45 du module BASE2 (TCP), comme décrit.

Pour plus de détails sur la "Communication Modbus", voir les pages produit sur Internet ( $\rightarrow$  SD01189C).

#### EtherNet/IP

La communication via EtherNet/IP est possible avec le module BASE2 et la version d'appareil appropriée.

‣ Raccorder le câble de données EtherNet/IP au connecteur RJ45 du module BASE2.

 $\boxed{1}$ Pour plus de détails sur la "Communication EtherNet/IP", voir les pages produit sur Internet ( $\rightarrow$  SD01293C).

#### PROFINET

La communication via PROFINET est possible avec le module BASE2 et la version d'appareil appropriée.

‣ Raccorder le câble de données PROFINET au connecteur RJ45 du module BASE2.

Pour plus de détails sur la "Communication PROFINET", voir les pages produit sur Internet ( $\rightarrow$  SD02490C).

3

A0040682

# 8 Options de configuration

# 8.1 Structure et principe de fonctionnement du menu de configuration

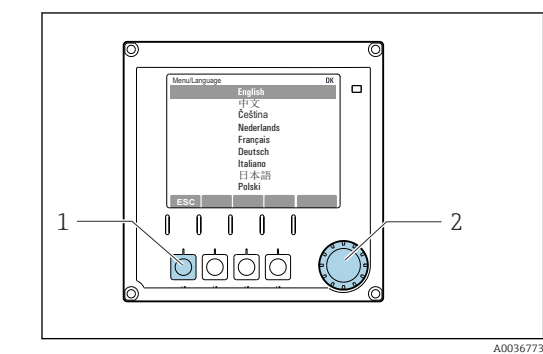

 *61 Affichage (exemple)*

*1 Touche programmable (appuyer)*

*2 Navigateur (tourner et appuyer)*

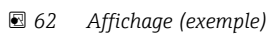

Operation **Setup** ⊳<br>Calibration Diagnostics **Fxnert** 

- *1 Menu et/ou désignation de l'appareil*
- *2 Indicateur d'état*
- *3 Affectation des touches programmables, ESC : pour revenir en arrière, MODE : accès rapide aux fonctions fréquemment utilisées, DIAG : lien vers le menu Diagnostic ? : Aide, si disponible*

 $1 \sim 2$ 

# 8.2 Accès au menu de configuration via afficheur local

## 8.2.1 Verrouillage ou déverrouillage des touches de configuration

## Verrouiller les touches de programmation

1. Appuyez sur le navigateur pendant plus de 2 s.

 $\rightarrow$  Un menu contextuel s'ouvre pour verrouiller les touches de programmation. Vous pouvez choisir de les verrouiller avec ou sans protection par mot de passe. "Avec mot de passe" signifie qu'il faudra entrer le bon mot de passe pour pouvoir déverrouiller les touches. Réglez ce mot de passe ici : Menu/Configurer/ Configuration générale/Configuration étendue/Gestion données/Changer le mot de passe verrouillage clavier.

2. Choisissez de verrouiller les touches avec ou sans mot de passe.

- Les touches sont verrouillées. Il n'est plus possible de faire d'entrée. Dans la barre des touches programmables, apparaît le symbole  $\bigcap$ .
- A la livraison, le mot de passe est 0000. Notez impérativement le mot de passe si vous le changez, sinon il vous sera impossible de déverrouiller vous-même les touches.

## Déverrouiller les touches de programmation

- 1. Appuyez sur le navigateur pendant plus de 2 s.
	- Un menu contextuel s'ouvre pour déverrouiller les touches de programmation.

### 2. Clavier débloqué .

- $\rightarrow$  Sil n'y a pas de protection par mot de passe, les touches sont immédiatement déverrouillées. Dans le cas contraire, vous êtes invité à entrer votre mot de passe.
- 3. Uniquement en cas de protection par mot de passe : entrez le bon mot de passe.
	- Les touches sont déverrouillées. La totalité de la configuration sur site est à nouveau accessible. Le symbole  $\bigcap$  n'apparaît plus sur l'afficheur.

## 8.2.2 Options de configuration

#### Affichage uniquement

- Les valeurs sont en lecture seule, elles ne peuvent pas être modifiées.
- Les valeurs en lecture seule typiques sont : données de l'analyseur, données du capteur et informations système
- Exemple : Menu/Configurer/Analyseur/../Paramètre mesuré

#### Listes de sélection

- Affichage d'une liste d'options. Dans certains cas, elles apparaissent également sous la forme de cases à cocher à choix multiple.
- En général, une seule option est sélectionnée ; dans de rares cas, une ou plusieurs options sont sélectionnées.

#### Valeurs numériques

- L'utilisateur modifie une variable.
- Les valeurs maximum et minimum pour cette variable sont affichées.
- Configurer une valeur dans ces limites.

#### Actions

- Une action est déclenchée à l'aide de la fonction correspondante.
- Une action est reconnaissable à ce symbole placé devant :
- Exemples d'actions typiques :
	- Effacer des entrées de registre
	- Sauvegarder ou charger des configurations
	- Déclencher des programmes de nettoyage

### Texte défini par l'utilisateur

- L'utilisateur affecte une désignation individuelle.
- Entrer un texte. L'utilisateur peut utiliser les caractères de l'éditeur à cette fin (lettres majuscules et minuscules, chiffres et caractères spéciaux).
- Les touches programmables permettent les actions suivantes :
	- $\blacksquare$  Annuler l'entrée sans sauvegarde des données  $(\boldsymbol{x})$
	- Supprimer le caractère se trouvant devant le curseur  $(\chi)$
	- $\bullet$  Déplacer le curseur d'une position en arrière  $\left( \leftarrow \right)$
	- **Terminer et sauvegarder l'entrée**  $(\checkmark)$

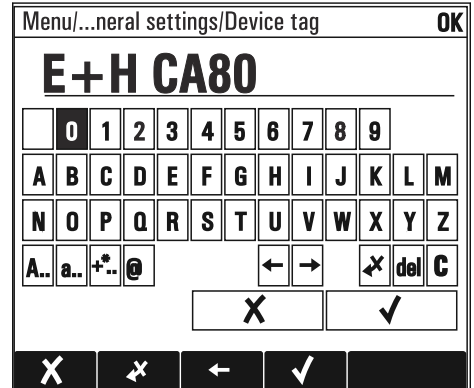

## Tableaux

- Les tableaux sont nécessaires pour représenter des fonctions mathématiques ou pour entrer des prélèvements à intervalles irréguliers.
- Un tableau peut être édité en naviguant à l'aide du navigateur à travers les lignes et les colonnes et en modifiant les valeurs des cellules.
- Seules les valeurs numériques sont éditées. Le transmetteur prend en charge automatiquement les unités de mesure.
- Il est possible d'ajouter des rangées au tableau (touche programmable INSERT) ou de les supprimer (touche programmable DEL).
- Après cela, il faut enregistrer le tableau (touche programmable SAVE).
- Les entrées peuvent également être annulées à tout moment à l'aide de la touche programmable  $x$ .
- Exemple : Menu/Configurer/Entrées/pH/Compensation milieu

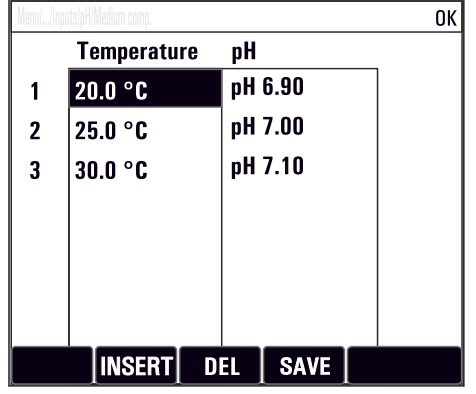

# 9 Mise en service

#### Avant que la tension d'alimentation ne soit appliquée

En raison de la conception de l'appareil, des courants de démarrage élevés se produisent lorsque l'appareil est mis en service à basse température. La valeur de puissance indiquée sur la plaque signalétique se rapporte à la consommation électrique après une minute de fonctionnement, lorsque l'appareil est mis en service à 5 °C (41 °F).

- ▶ Version "Outdoor" uniquement : Pour éviter une surcharge du câble d'alimentation ou un déclenchement du fusible de réseau, ne mettre l'appareil en service qu'à des températures  $\geq 5$  °C (41 °F).
- ▶ Version "Outdoor" uniquement : sur le lieu de montage, fournir une alimentation électrique équipée d'un interrupteur de protection contre les courants de défaut.

#### Fonction de nettoyage automatique pour le tuyau d'aspiration

Risque de blessure par contact avec une solution de nettoyage très acide

‣ Ne pas raccourcir le tuyau d'aspiration du système.

#### Activités pendant que l'analyseur est en fonctionnement

Risque de blessure et d'infection par le produit !

- ‣ Avant de déconnecter les tuyaux, s'assurer qu'aucune action, p. ex.prélèvement d'échantillon, n'est en cours ou ne démarre sous peu.
- ‣ Se protéger au moyen de vêtements, lunettes et gants de protection ou toute autre protection adaptée.
- ‣ Essuyer tout réactif renversé à l'aide d'un mouchoir jetable et rincer à l'eau claire. Ensuite, sécher la zone nettoyée avec un chiffon.

# 9.1 Préparations

## 9.1.1 Étapes de mise en service

- 1. Raccorder les tuyaux d'échantillons liquides du système d'alimentation en échantillon. →  $\triangleq$  53
- 2. Vérifier que les tuyaux du dispositif de préparation d'échantillons sont montés correctement dans les douilles de tuyau. Il ne devrait pas être possible de retirer les tuyaux sans exercer une certaine force.
- 3. Vérifier visuellement que tous les tuyaux ont été raccordés correctement. Utiliser le schéma de raccordement des tuyaux $\rightarrow \Box$  52.
- 4. Le cas échéant, raccorder le câble de communication et le chauffage de tuyau du dispositif de préparation d'échantillons à l'analyseur.
- 5. Insérer les flacons et effectuer les réglages les plus importants du menu. $\rightarrow \blacksquare$  55

## <span id="page-51-0"></span>9.1.2 Schéma de raccordement des tuyaux

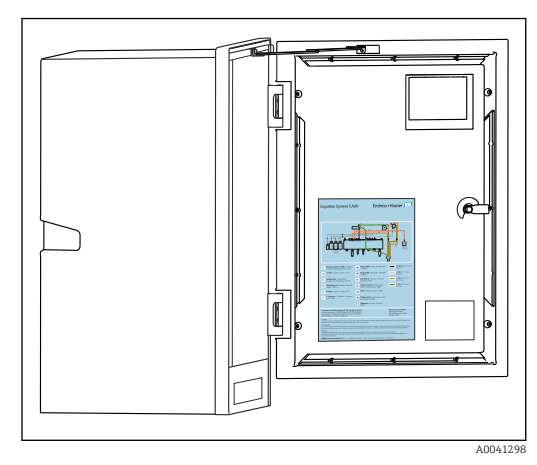

 *63 Schéma de raccordement des tuyaux*

Les diagrammes ci-dessous reflètent l'état au moment de la publication de cette documentation. Le schéma de raccordement des tuyaux qui s'applique à la version d'appareil est présent à l'intérieur de la porte de l'analyseur.

‣ Raccorder les tuyaux selon les spécifications de ce schéma.

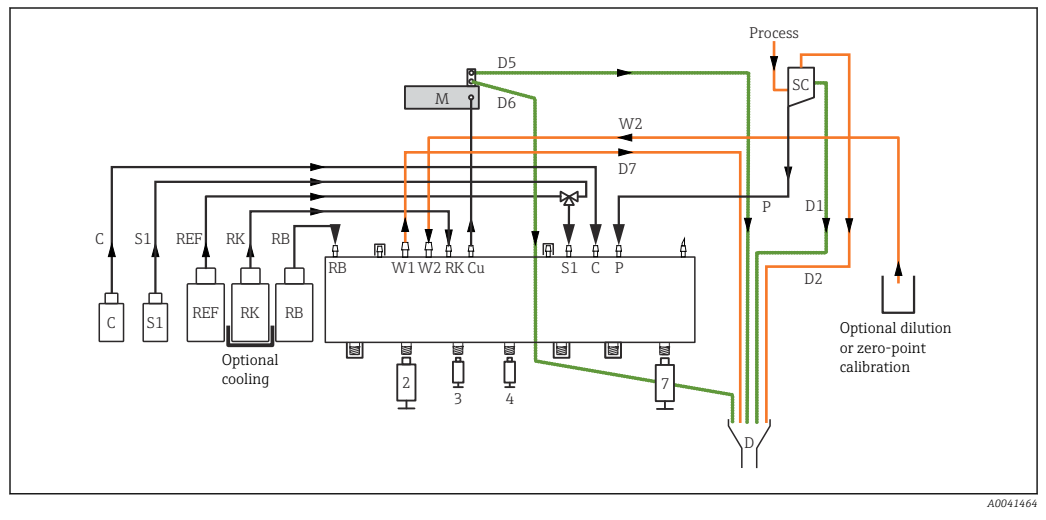

 *64 Liquiline System CA80AM, appareil monovoie*

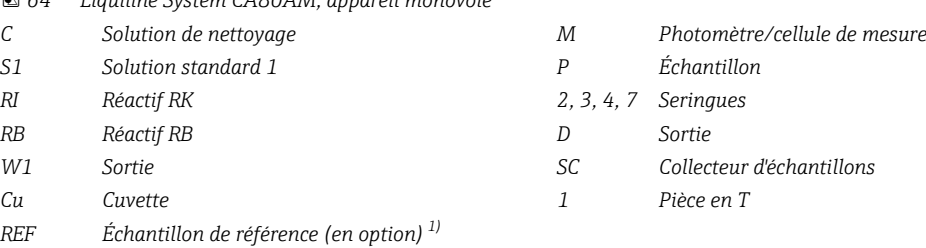

1) Fonctionnellement non nécessaire ; uniquement si requis par la loi (Chine)

<span id="page-52-0"></span>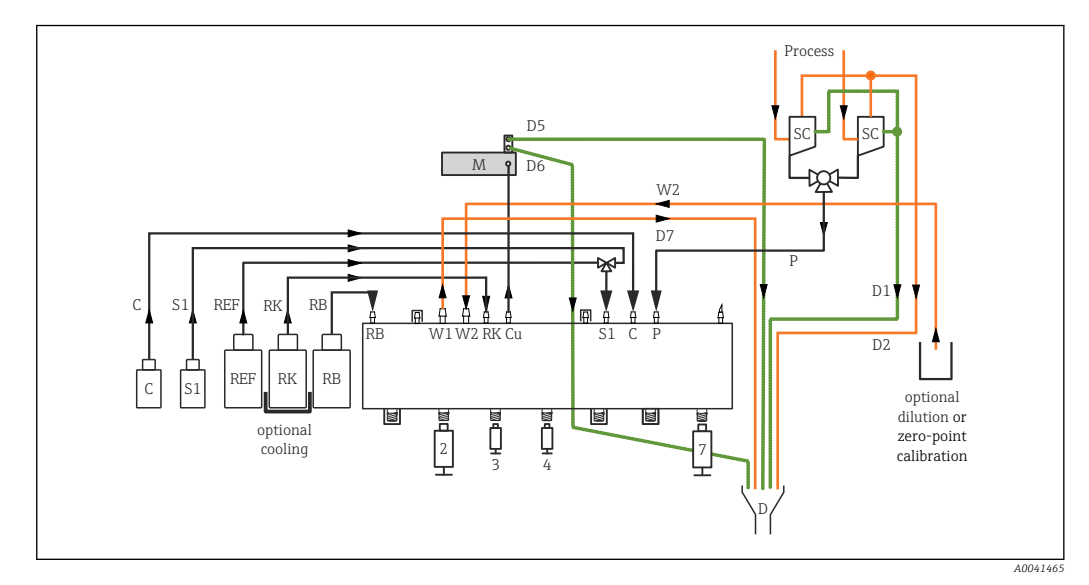

 *65 Liquiline System CA80AM, appareil à deux voies*

- 
- 
- 
- 
- 
- 
- *REF Échantillon de référence (en option) 1)*
- *C Solution de nettoyage M Photomètre/cellule de mesure S1 Solution standard 1 P Échantillon RI Réactif RK 2, 3, 4, 7 Seringues RB Réactif RB D Sortie W1 Sortie SC Collecteur d'échantillons Cu Cuvette 1 Pièce en T*
- 1) Fonctionnellement non nécessaire ; uniquement si requis par la loi (Chine)

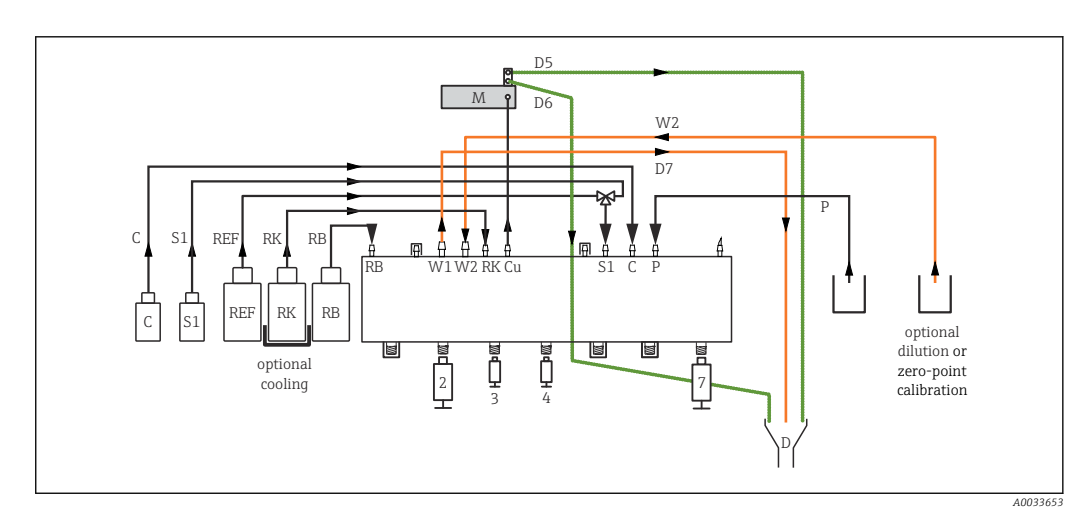

#### *66 Liquiline System CA80AM, appareil à prise directe*

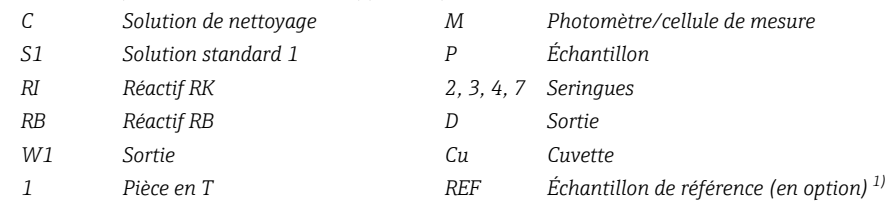

1) Fonctionnellement non nécessaire ; uniquement si requis par la loi (Chine)

## 9.1.3 Raccordement du tuyau d'arrivée de l'échantillon

- 1. Veiller à une alimentation constante et suffisante d'échantillon à l'emplacement de montage.
- 2. Raccorder les tuyaux d'échantillons liquides du système d'alimentation en échantillon.
- 3. Système à prise directe : raccorder le tuyau d'aspiration fourni (2 m (6.56 ft)) au Liquid Manager ("sample", → schéma de raccordement des tuyaux) et le faire passer à travers la traversée de tuyau de l'analyseur vers l'extérieur.
- 4. Le cas échéant, raccorder le câble de communication et le chauffage de tuyau du dispositif de préparation d'échantillons à l'analyseur.
- 5. Veiller à ce que les échantillons prélevés aient une faible teneur en solides pour éviter tout risque de blocage.

# 9.2 Contrôle du montage et du fonctionnement

## **A**AVERTISSEMENT

#### Raccordement incorrect, tension d'alimentation incorrecte

Risques pour la sécurité du personnel et de dysfonctionnement de l'appareil !

- ‣ Vérifiez que tous les raccordements ont été effectués correctement, conformément au schéma de raccordement.
- ‣ Assurez-vous que la tension d'alimentation coïncide avec la tension indiquée sur la plaque signalétique.

## **A** AVERTISSEMENT

#### Erreur de raccordement

La sécurité des personnes et du point de mesure est menacée. Le fabricant décline toute responsabilité pour les erreurs résultant du non-respect de ces instructions.

▶ Ne mettre l'appareil en service que s'il est possible de répondre par oui à toutes les questions suivantes.

État et spécifications de l'appareil

‣ Les tuyaux sont-ils intacts ?

Contrôle visuel des conduites de liquides

- ‣ Vérifier le raccordement des tuyaux à l'aide du plan de raccordement.
- ‣ Le tuyau d'aspiration est-il relié au collecteur d'échantillon (le cas échéant) ?
- ‣ Les seringues sont-elles correctement insérées ?
- ‣ Les seringues peuvent-elles bouger librement vers le haut et vers le bas ?
- ‣ Tous les raccords de tuyaux sont-ils étanches ?
- ‣ Dans le cas d'un dispositif de préparation d'échantillons : Le raccordement a-t-il été réalisé ? Les gaines de protection dans les presse-étoupe sont-elles libres de toute traction ?
- ‣ En l'absence de dispositif de préparation d'échantillons, le tuyau dans le presse-étoupe est-il libre de toute traction ?
- ‣ Les flacons de réactifs, et de solution standard sont-ils insérés et raccordés ?

# 9.3 Mise sous tension de l'appareil de mesure

- 1. Raccorder l'alimentation.
- 2. Attendre la fin de la phase d'initialisation.

# 9.4 Accès à la configuration (uniquement versions CA80AM-\*\*S4/S5/S6)

### Autoriser l'accès à la configuration

Seules les personnes autorisées peuvent effectuer des réglages sur l'appareil. L'accès est protégé par mot de passe.

1. Appeler : MENU/Entrer dans le niveau maintenance.

<span id="page-54-0"></span>2. Entrer 8888 comme mot de passe.

- L'accès est autorisé et il est possible de modifier les réglages.
- 3. Changer le mot de passe en un nouveau mot de passe sécurisé : MENU/ Configuration générale/Configuration étendue/Gestion données/Modifier le mot de passe pou le niveau maintenance.

En cas d'oubli du mot de passe, il est possible de le réinitialiser ici à l'aide du code PUK fourni : Réinitialiser le mot de passe avec PUK.

#### Verrouiller l'accès à la configuration

- ‣ Appeler : MENU/Sortir du niveau maintenance.
	- L'accès est de nouveau verrouillé et il n'est pas possible de modifier les réglages.

# 9.5 Réglage de la langue d'interface

#### Configurer la langue

- 1. Appuyer sur la touche programmable : MENU.
- 2. Régler la langue dans l'option de menu du haut.
	- L'appareil peut à présent fonctionner avec la langue sélectionnée.

## 9.6 Configuration de l'appareil de mesure

#### 9.6.1 Configuration de base de l'analyseur

#### Réaliser la configuration de base

- 1. Passer au menu Configurer/Config. analys. basique.  $\rightarrow$  Procéder aux réglages suivants.
- 
- Tag appareil
- Attribuer à l'appareil un nom quelconque (32 caractères max.).
- Régler la date Corriger la date réglée si nécessaire.
- Régler heure Corriger l'heure réglée si nécessaire.
- 2. Insérer les flacons et activer les flacons utilisés dans le menu : Insertion flacon/ Sélection flacon.
- 3. Vérifier la concentration de la solution standard d'étalonnage utilisée : Etalonnage/ Réglages/Concentration nominale.
- 4. Le cas échéant, modifier également l'intervalle de mesure : Mesure/Intervalle de mesure.
	- Tous les autres paramètres peuvent être laissés dans les réglages par défaut pour le moment.
- 5. Retour au mode de mesure : appuyer sur la touche programmable pour ESC et la maintenir enfoncée pendant au moins une seconde.
	- L'analyseur fonctionne à présent avec les réglages généraux. Les capteurs raccordés utilisent les réglages par défaut du type de capteur spécifique et les derniers réglages d'étalonnage individuels mémorisés.

Si l'on souhaite déjà configurer les paramètres additionnels d'entrée et de sortie dans la Config. analys. basique:

‣ Configurer les entrées courant, relais, contacts de seuil et diagnostics appareil avec les sous-menus suivants.

# 10 Fonctionnement

# 10.1 Affichage

## 10.1.1 Touches programmables en mode de mesure

Dans la ligne du bas de l'afficheur, se trouvent quatre touches programmables dans les écrans de mesure :

- Avec MENU et DIAG , vous accédez directement au menu logiciel spécifique.
- Avec HOLD , vous pouvez activer un hold général immédiat pour les capteurs. Cela met également sur HOLD toutes les sorties, tous les régulateurs et cycles de nettoyage liés. Les programmes de nettoyage des capteurs en cours seront alors interrompus. Il est toutefois possible de lancer un nettoyage manuel des capteurs même si le hold est actif.
- Avec MODE, vous accédez à une liste de sélection des fonctions logicielles les plus fréquemment utilisées.

# 10.1.2 Mode de mesure

Il existe différents modes d'affichage :

(appuyer sur le bouton navigateur pour changer de mode)

- (1) Aperçu de toutes les entrées et sorties
- (2) Valeur mesurée par l'analyseur ou valeur principale d'une entrée ou sortie, ou état d'un relais
- (3) Visualisation réduite de la valeur mesurée par l'analyseur ou de la valeur principale et secondaire dans le cas d'une entrée capteur
- (4) Valeur mesurée par l'analyseur et actions en cours ou ensemble des valeurs mesurées dans le cas d'une entrée capteur
- (5) Uniquement pour la valeur mesurée par l'analyseur : Afficheur graphique

Il y a également des sous-menus :

(6) Menus de mesure définissables par l'utilisateur (uniquement disponibles s'ils ont déjà été définis)

Sélection des écrans précédemment configurés

### Changement de voie pour les modes (2) - (5)

- **DED** Tourner le navigateur.
	- $\rightarrow$  L'affichage passe de voie en voie.

# 10.1.3 État de l'appareil

Sur l'écran, des icônes attirent l'attention sur des états particuliers de l'appareil.

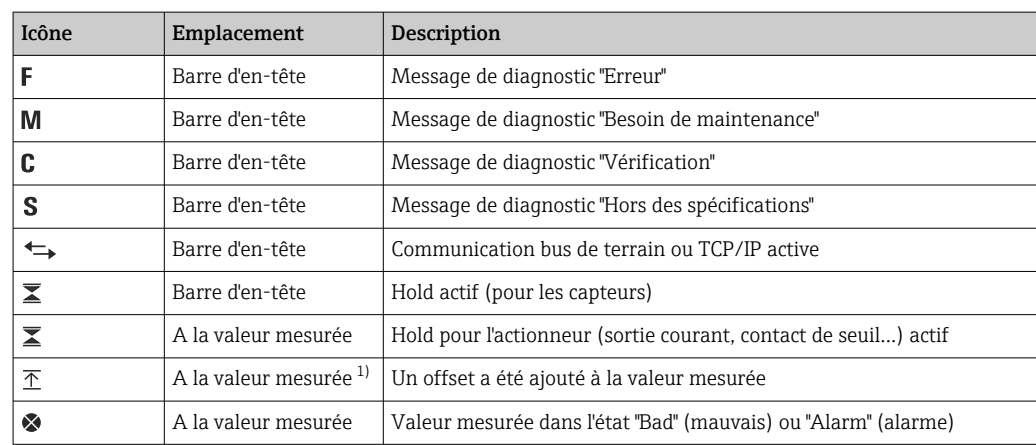

<span id="page-57-0"></span>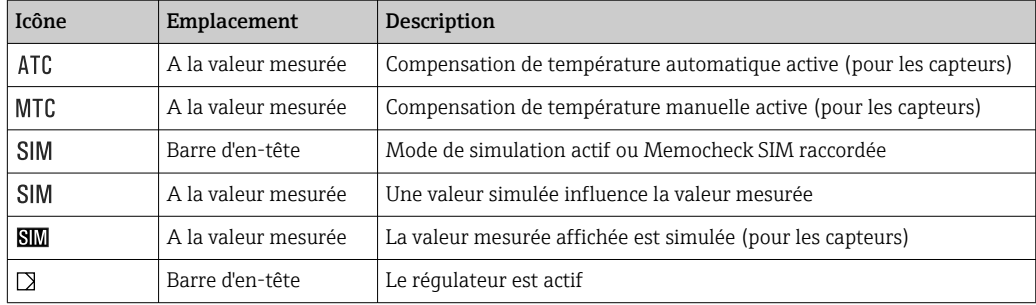

1) Uniquement mesure de pH ou de redox

S'il y a plusieurs messages de diagnostic simultanément, seul le symbole du message  $\vert \mathbf{H} \vert$ ayant le priorité la plus haute est affiché (pour l'ordre des priorités selon NAMUR, voir chap. "Ajustement des informations de diagnostic",  $\rightarrow \blacksquare$  135).

### 10.1.4 Vues attribution

Les vues attribution des voies, par ex. Vue attribution des voies, apparaissent comme dernière fonction dans de nombreuses sections du menu. Cette fonction permet d'afficher les actionneurs ou fonctions, qui sont associés à une entrée ou une sortie. Les attributions sont représentées hiérarchiquement.

# 10.2 Réglages généraux

## 10.2.1 Réglages de base

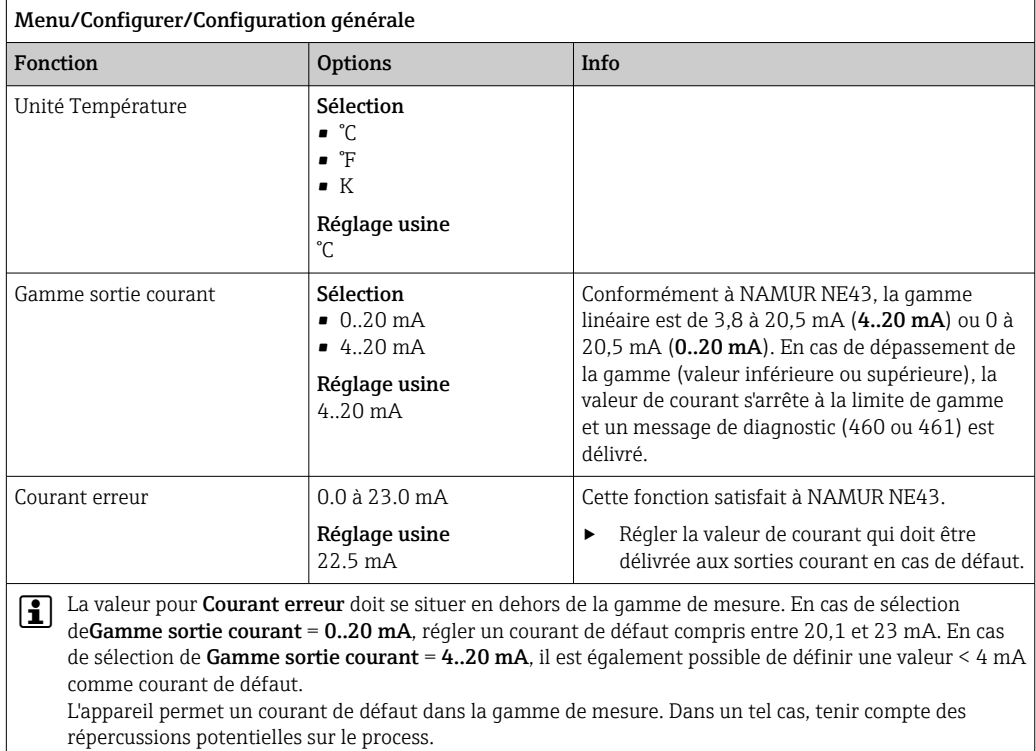

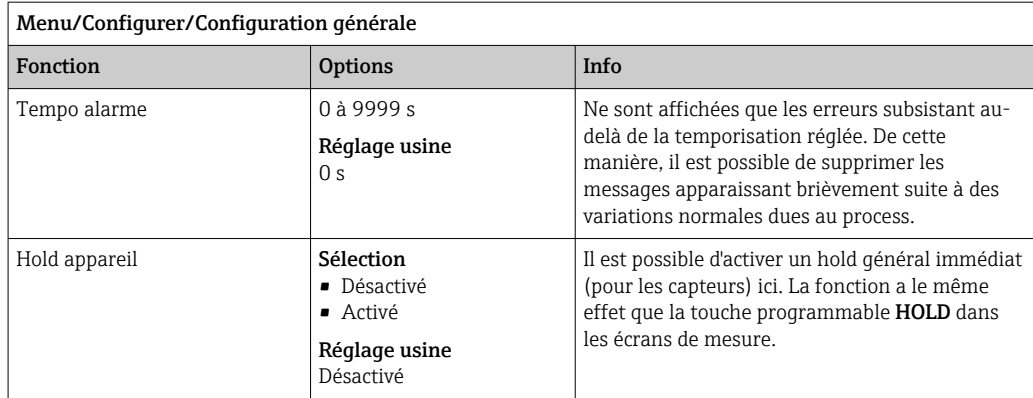

## 10.2.2 Date et heure

 $\overline{a}$ 

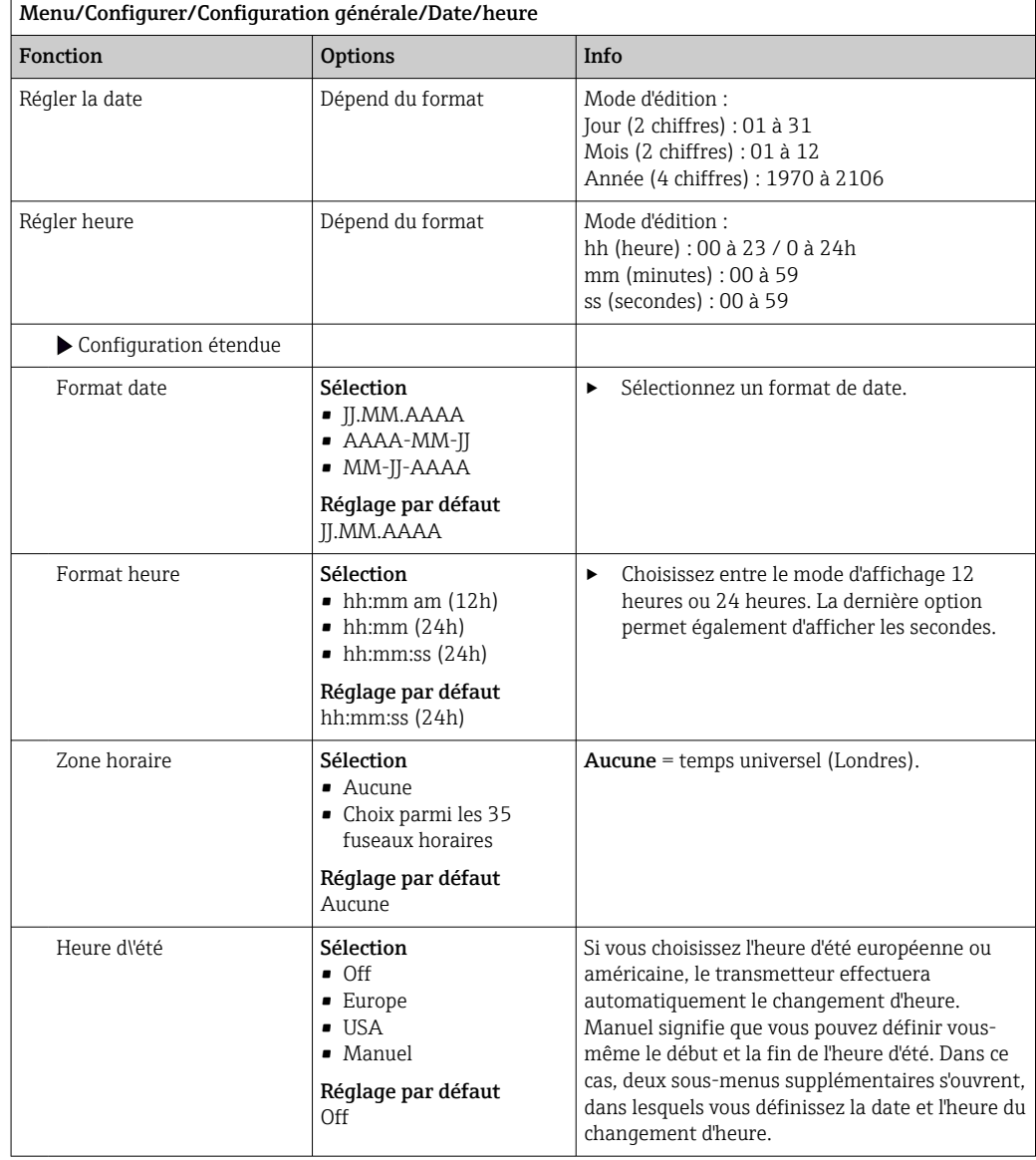

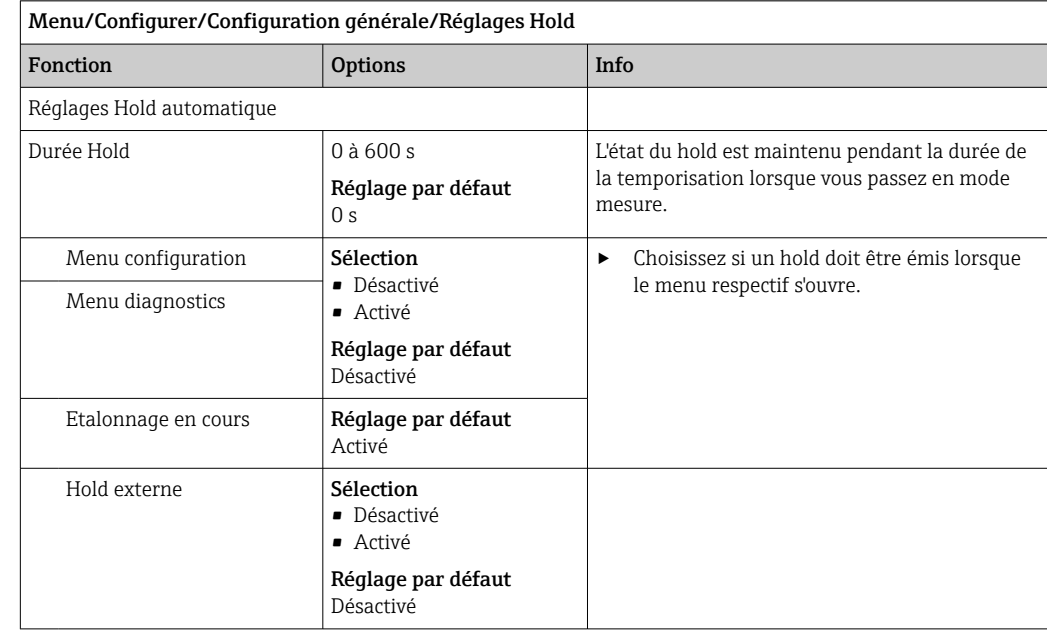

## 10.2.3 Réglages du hold

## 10.2.4 Registres

Les registres consignent les événements suivants :

- Événements d'étalonnage / d'ajustage
- Événements de configuration
- Événements de diagnostic
- Événements de l'analyseur
- Valeurs mesurées

La manière dont les registres doivent sauvegarder les données est définie ici.

Il existe en outre la possibilité de définir des registres individuels pour les capteurs.

- 1. Entrer un nom de registre.
- 2. Sélectionner la valeur mesurée qui doit être enregistrée.
- 3. Régler l'heure de balayage (Recherche heure).
	- Le temps de balayage peut être réglé pour chaque registre de données.

Pour plus d'informations sur les registres : .

Les registres de données ne sont valables que pour les capteurs (en option). Il existe des registres de données spéciaux pour l'analyseur. Ils sont activés automatiquement et affectés à une voie de mesure.

SP1 : Le registre de données SP1 est affecté à la voie de mesure 1 de l'analyseur.

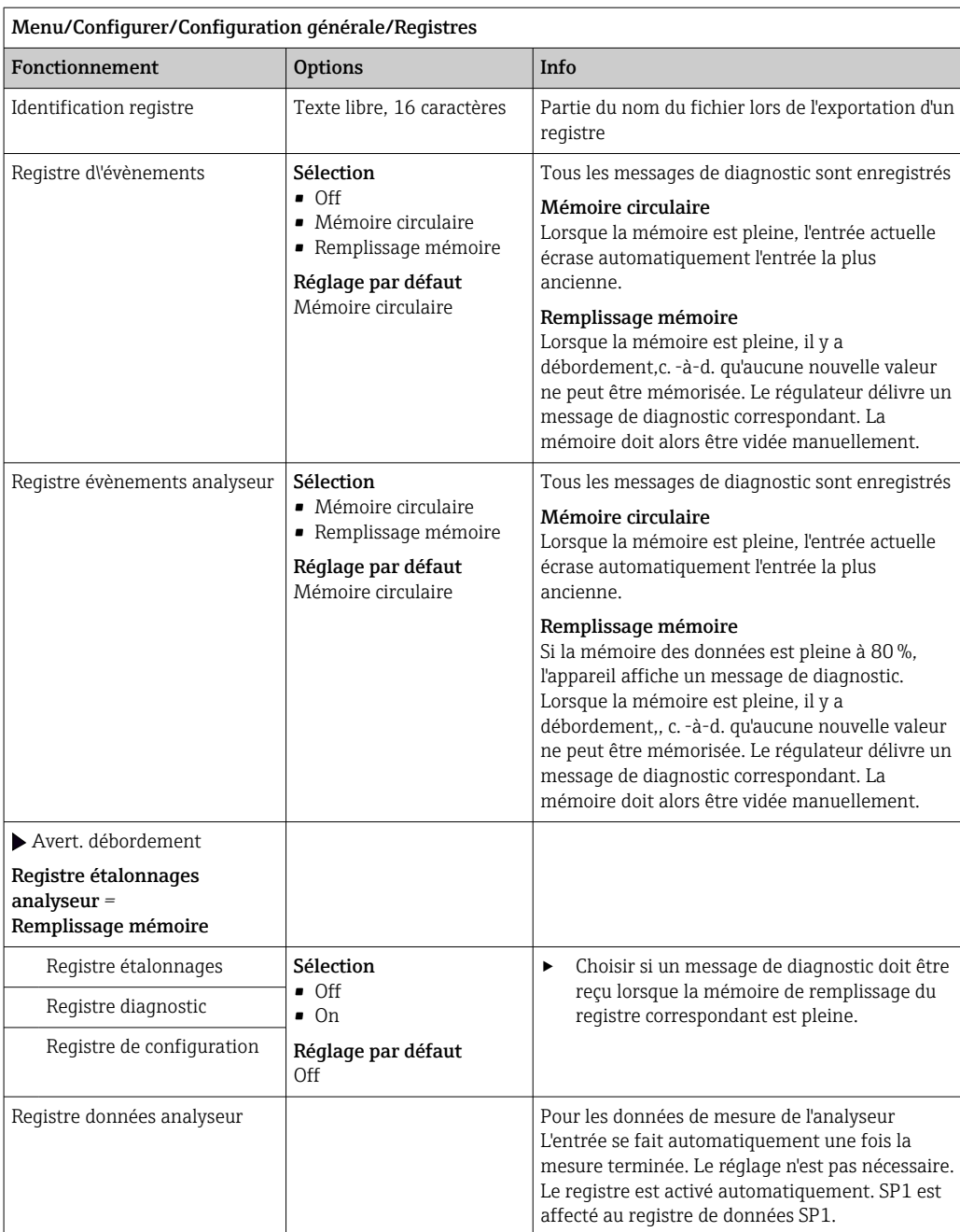

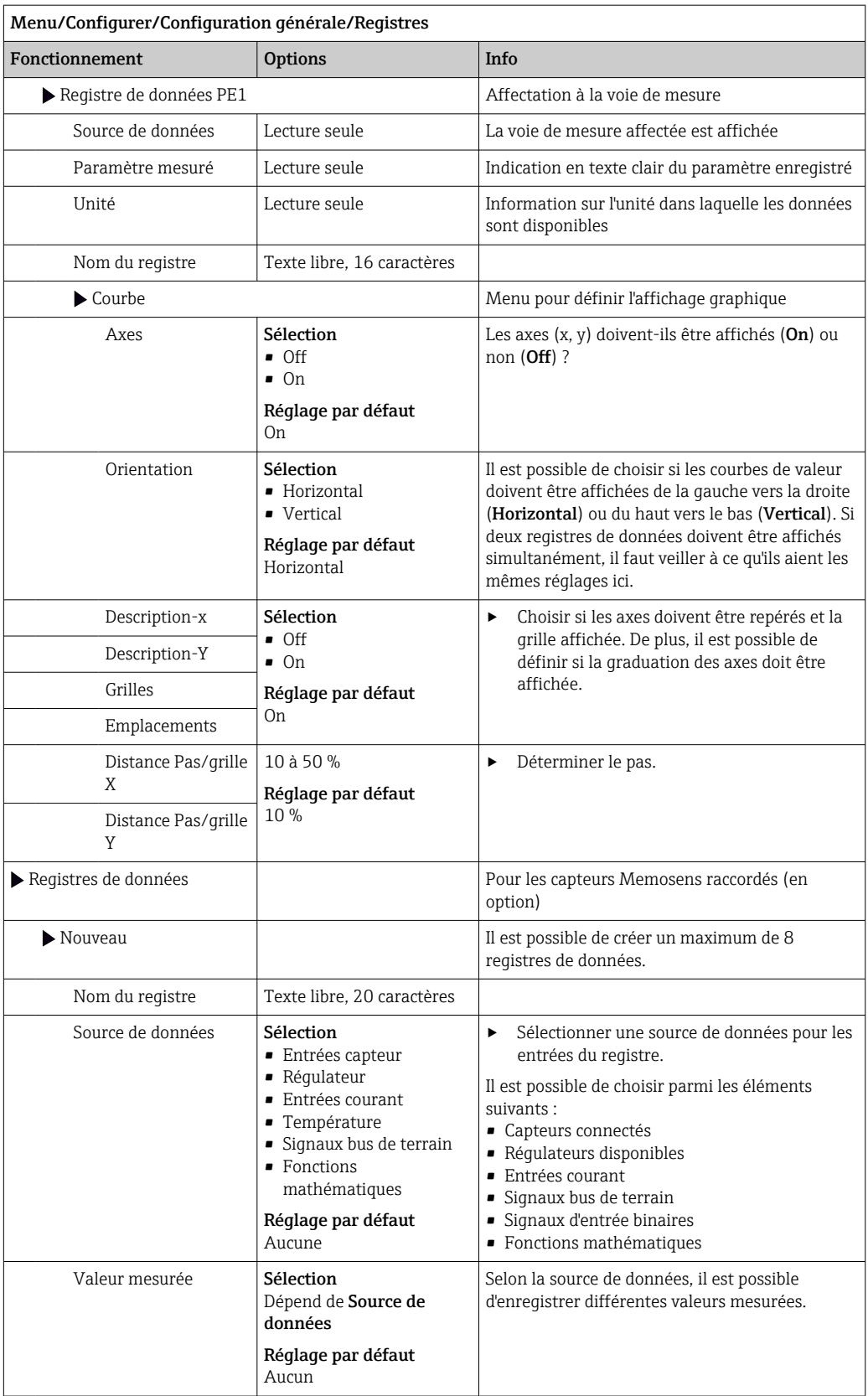

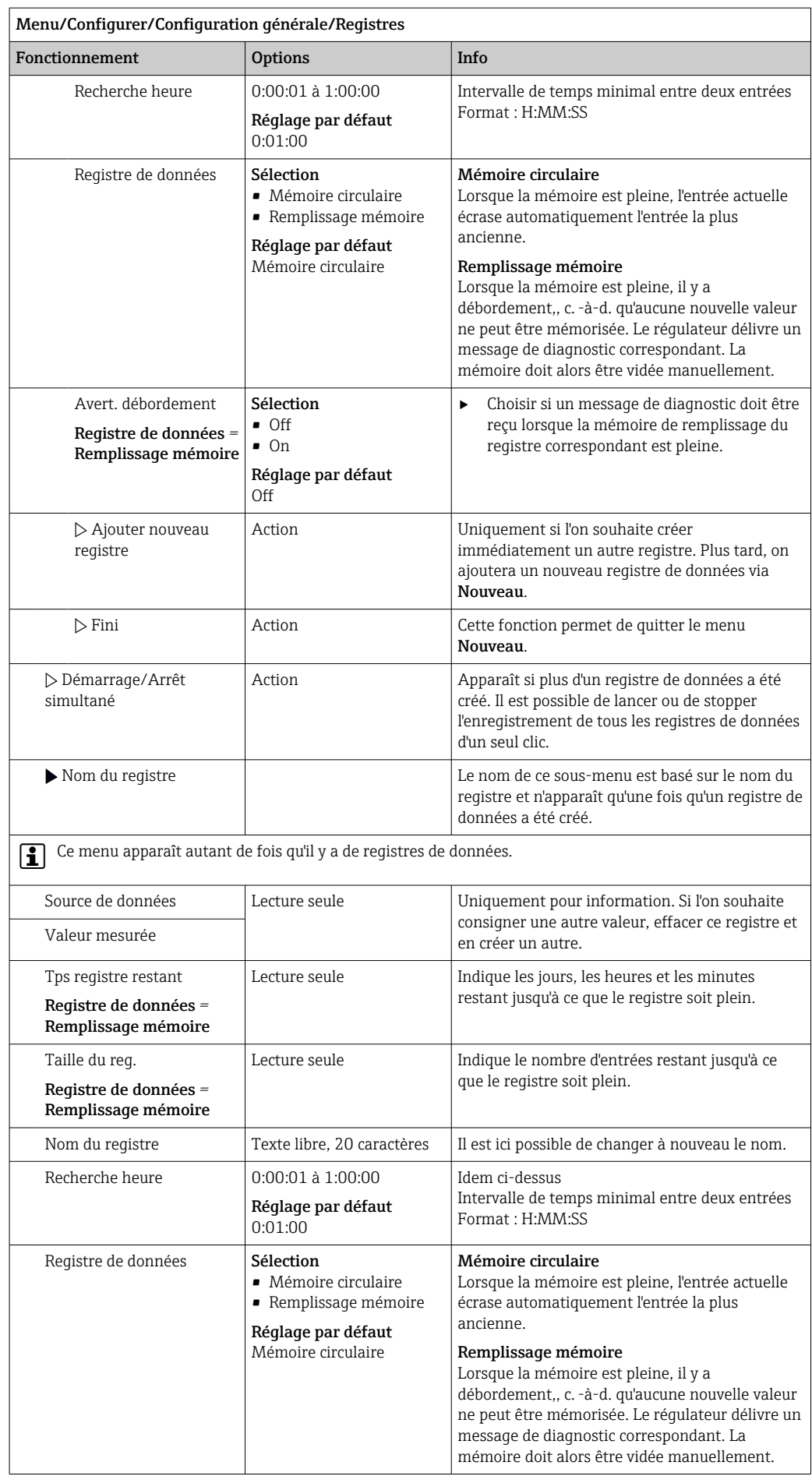

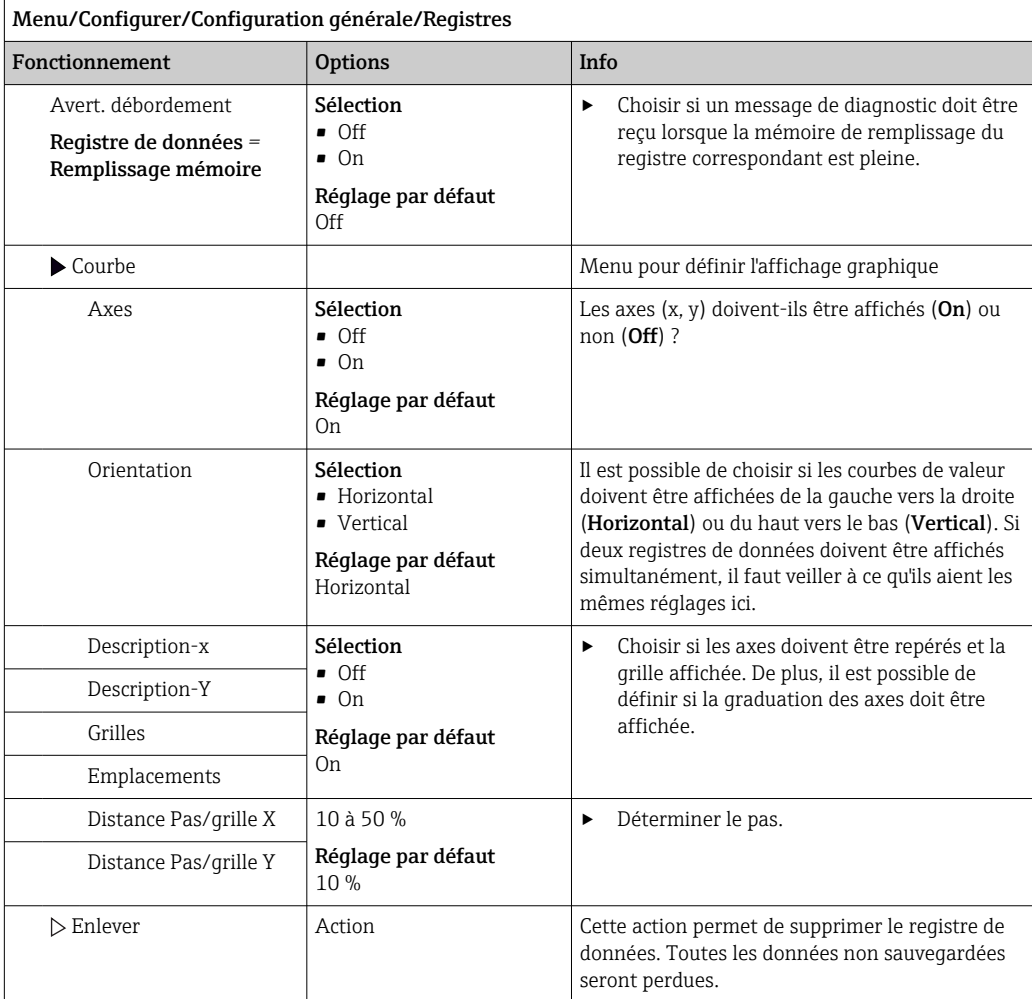

### Exemple : Nouveau registre de données (Configurer/Configuration générale/ Registres/Registres de données/Nouveau)

1. Effectuer les réglages :

- Nom du registre
- Attribuer un nom. Exemple : "01".
- Source de données

Sélectionner une source de données. Exemple : Signal de l'entrée binaire 1.

- Valeur mesurée Sélectionner la valeur mesurée qui doit être enregistrée. Exemple : Valeur de pH.
- Recherche heure
- Déterminer l'intervalle de temps entre deux entrées de registre.
- Registre de données

Activer le registre : définir la méthode de sauvegarde des données.

- 2. ../Fini : exécuter l'action.
	- L'appareil affiche le nouveau registre dans la liste des registres de données.
- 3. Sélectionner le registre de données "01".
	- Affichage additionnel : Tps registre restant.

4. Uniquement dans le cas de Remplissage mémoire:

Décider de régler Avertissement débordement: On ou Off.

- $\rightarrow$  On: L'appareil affiche un message de diagnostic en cas de dépassement de mémoire.
- 5. Sous-menu Courbe : choisir le type de représentation graphique.

# 10.2.5 Configuration étendue

## Réglages de diagnostic

La liste des messages de diagnostic affichés dépend du chemin sélectionné. Il y a des messages spécifiques à l'appareil et des messages qui dépendent du capteur raccordé.

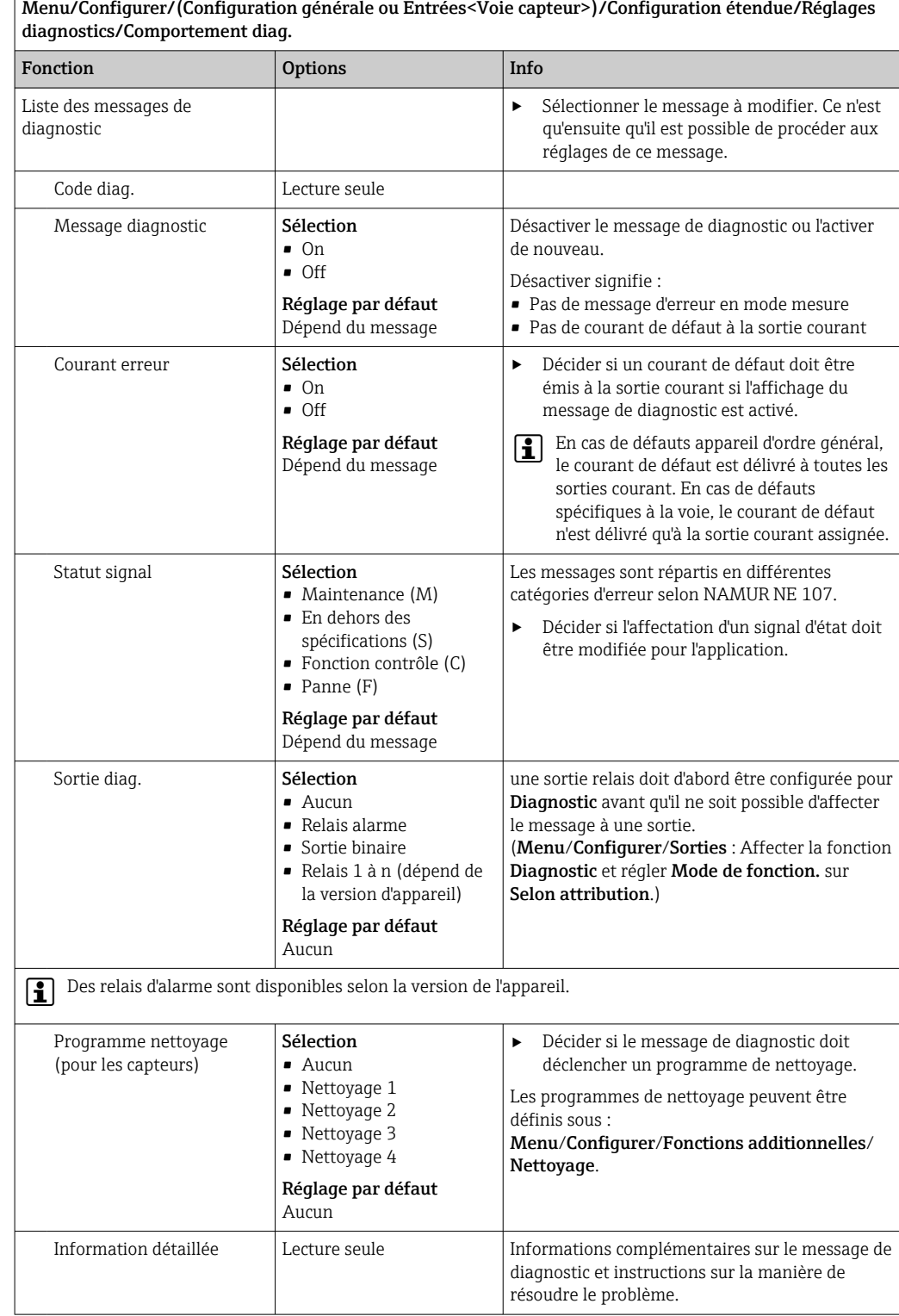

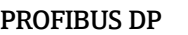

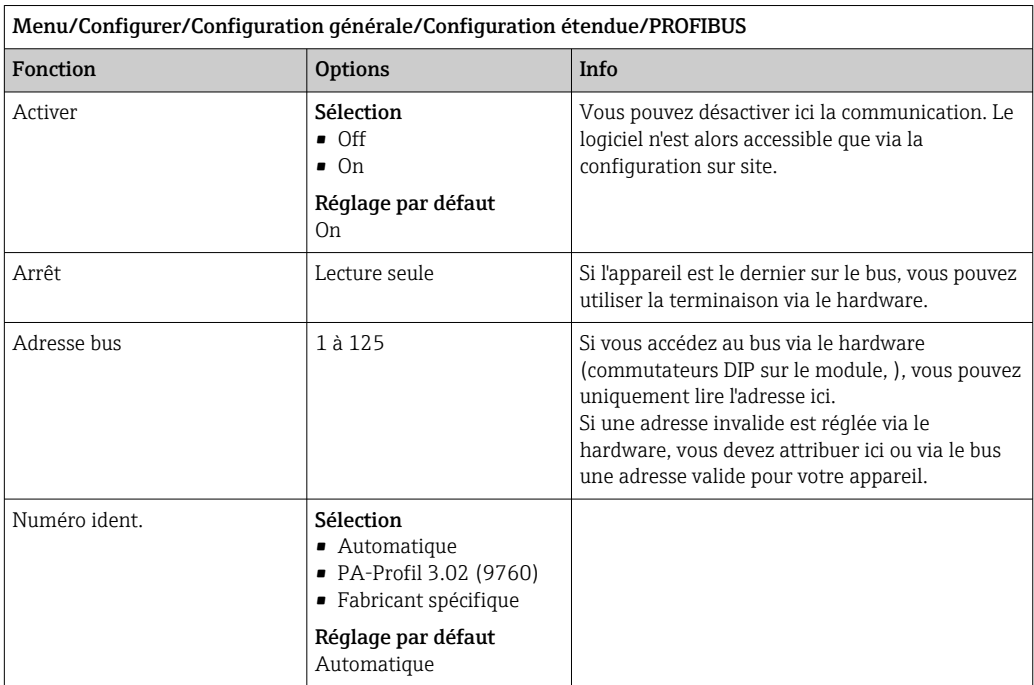

## Modbus

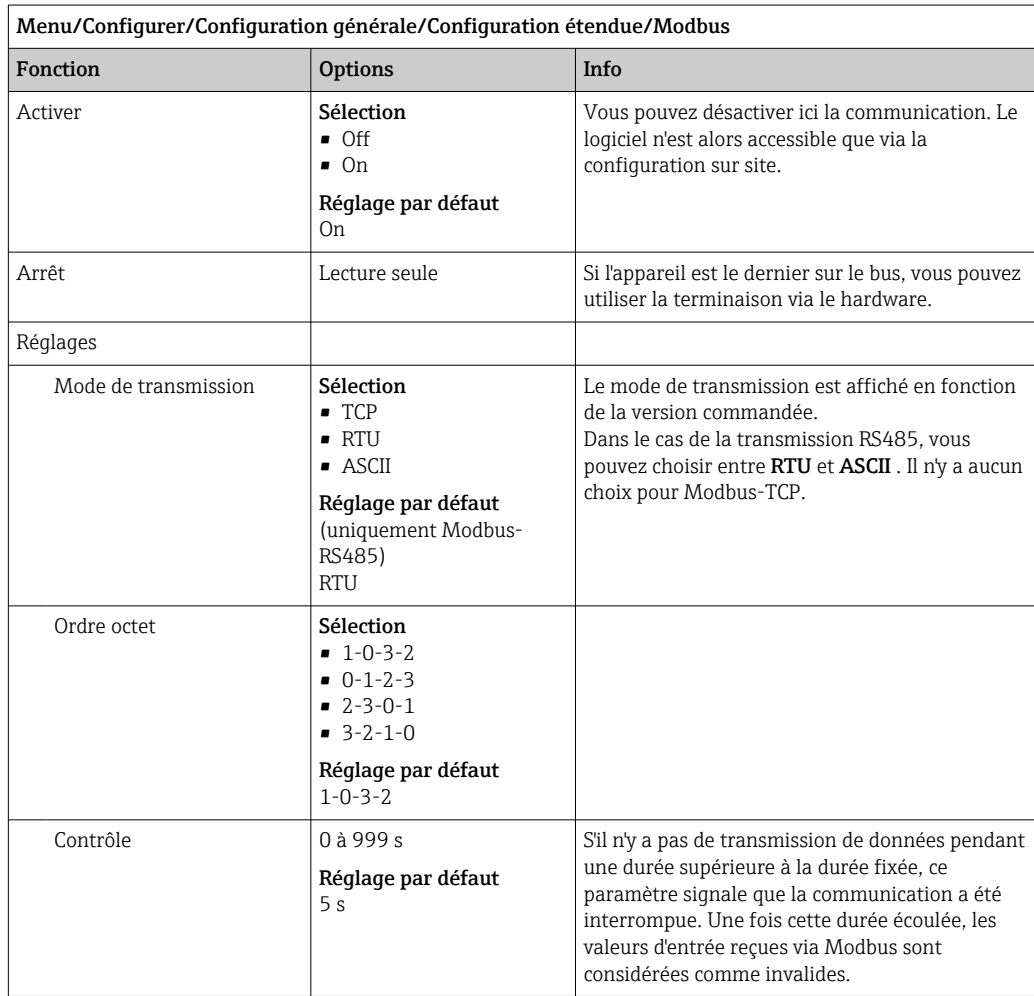

#### Serveur web

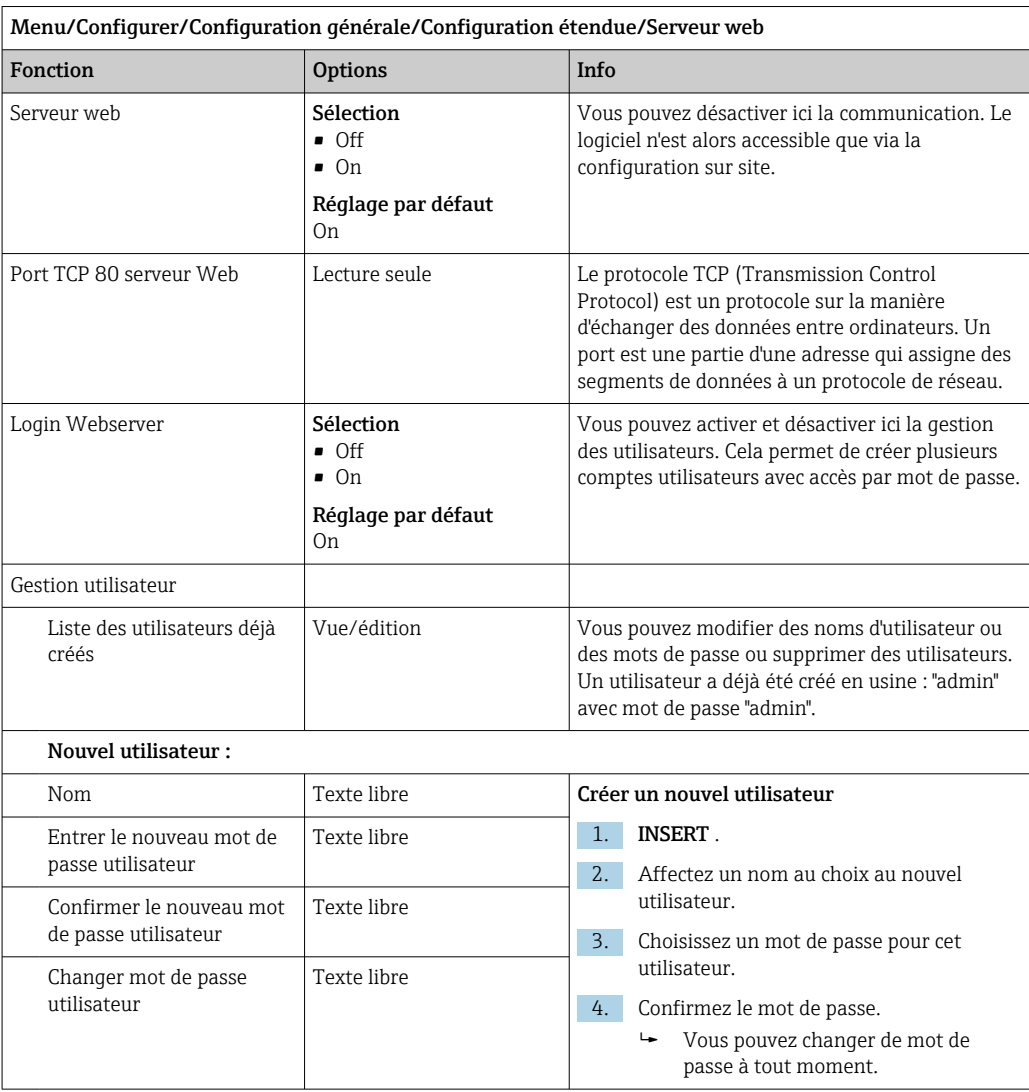

#### EtherNet/IP

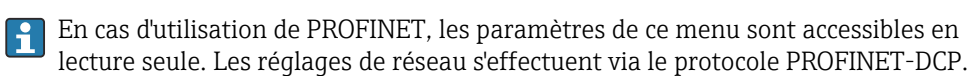

Pour plus de détails sur la "Communication PROFINET", voir les pages produit sur Internet ( $\rightarrow$  SD02490C).

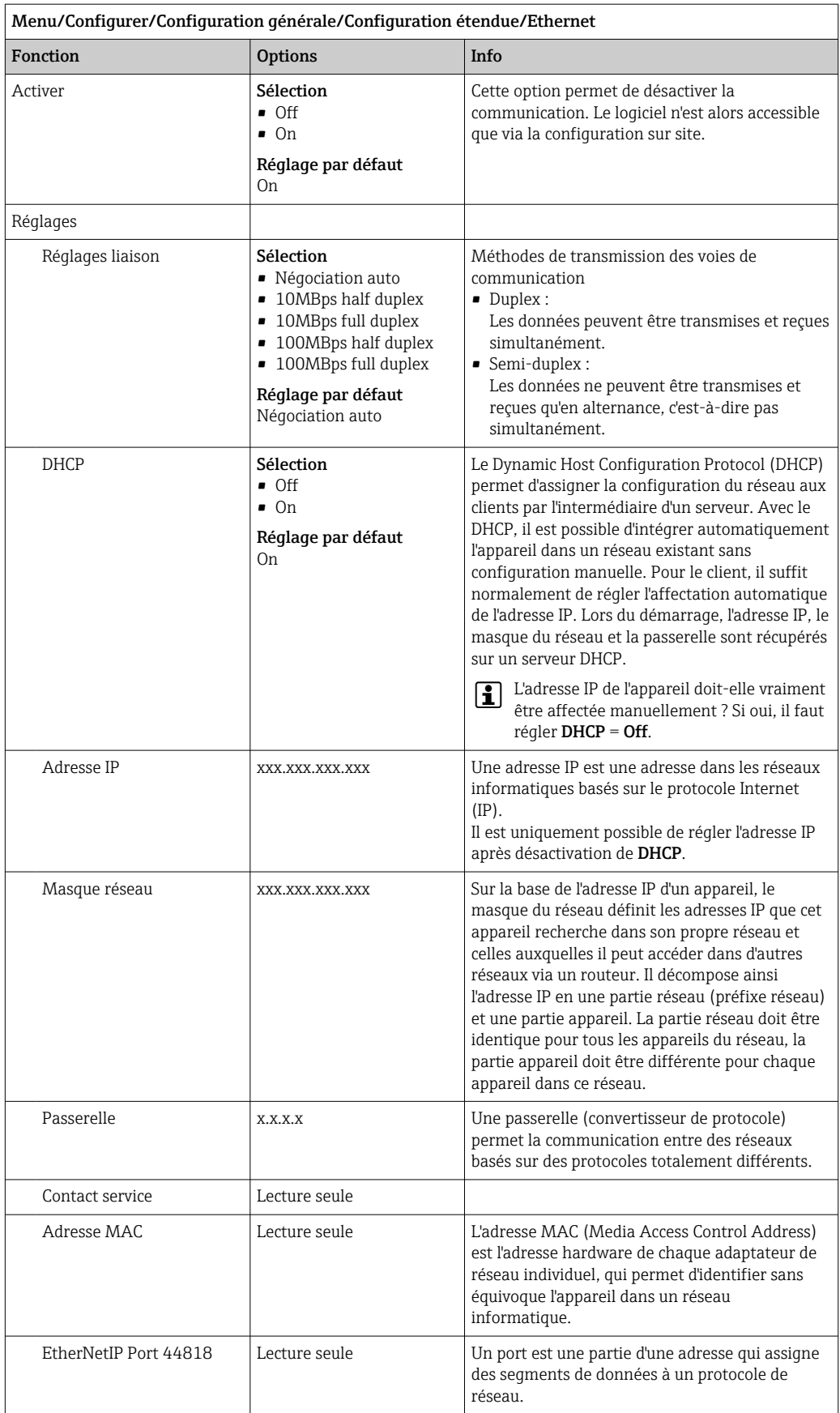

#### Accepter les réglages

Des réglages ont-ils été modifiés manuellement, comme l'adresse IP ?

- ▶ Avant de quitter le menu Ethernet :
	- sélectionner SAVE pour appliquer les réglages effectués.
	- $\rightarrow$  Le menuDIAG/Information système permet de vérifier que les nouveaux réglages sont bien utilisés.

#### Gestion des données

*Mise à jour du firmware*

Contacter Endress+Hauser pour plus d'informations sur les mises à jour de logiciel disponibles pour le régulateur et leur compatibilité avec les versions précédentes.

Version actuelle du firmware de l'analyseur, du module de commande de l'actionneur, photomètre et préparation d'échantillons 1 : Menu/Diagnostic/Information système.

‣ Sauvegarder la configuration actuelle et les registres sur une carte SD.

Pour installer une mise à jour de software, il faut que celle-ci soit disponible sur la carte SD.

- 1. Insérer la carte SD dans le lecteur de cartes du régulateur.
- 2. Aller à Menu/Configurer/Configuration générale/Configuration étendue/Gestion données/Mise à jour firmware .
	- Les fichiers de mise à jour disponibles sur la carte SD sont affichés.
- 3. Choisir la mise à jour souhaitée et répondre par oui à la question suivante :

Le logiciel actuel sera écrasé. Ensuite, l\'appareil redémarrera. Voulez-vous poursuivre?

 Le software est chargé et l'appareil est ensuite redémarré avec le nouveau software.

#### *Sauvegarde de la configuration*

La sauvegarde d'une configuration présente, entre autres, les avantages suivants :

- Copie des réglages pour d'autres appareils
- Commutation simple et rapide entre les différentes configurations, par ex. pour des comptes d'utilisateurs différents ou en cas de changement récurrent du type de capteur
- Restauration d'une configuration éprouvée, par ex. si vous avez modifié de nombreux réglages et que vous ne savez plus quels étaient les réglages d'origine

1. Insérez la carte SD dans le lecteur de cartes du transmetteur.

2. Allez à Menu/Configurer/Configuration générale/Configuration étendue/ Gestion données/Sauvegarder configuration .

- 3. Nom: Nommez le fichier.
- 4. Sélectionnez ensuite Sauvegarder .
	- Si vous avez déjà attribué un nom au fichier, il vous sera demandé si vous souhaitez écraser la configuration existante.
- 5. Utilisation OK pour confirmer, ou annulez et choisissez un nouveau nom de fichier.
	- Votre configuration est sauvegardée sur la carte SD. Vous pourrez ultérieurement la charger rapidement dans l'appareil.

#### *Chargement de la configuration*

Lorsque vous chargez une configuration, le paramétrage actuel est écrasé.

Notez que les programmes de nettoyage et de régulation peuvent éventuellement être actifs. Voulez-vous poursuivre ?

- 1. Insérez la carte SD dans le lecteur de cartes du transmetteur. Il faut qu'une configuration ait été sauvegardée sur la carte SD.
- 2. Allez à Menu/Configurer/Configuration générale/Configuration étendue/ Gestion données/Charger config. .
	- $\rightarrow$  Une liste de toutes les configurations disponibles sur la carte SD s'affiche. Un message d'erreur s'affiche s'il n'y a pas de configuration valide sur la carte.
- 3. Sélectionnez la configuration souhaitée.
	- Un avertissement s'affiche :

Les paramètres actuels seront écrasés et l'appareil sera réinitialisé. Avertissement : veuillez noter que des programmes de nettoyage et de régulation peuvent être actifs. Voulez-vous poursuivre?

- 4. Utilisez OK pour confirmer, ou annulez.
	- $\rightarrow$  Si vous sélectionnez OK pour confirmer, l'appareil redémarre avec la configuration souhaitée.

#### *Exportation de la configuration*

L'exportation d'une configuration présente, entre autres, les avantages suivants :

- Exportation en format xml avec feuille de style pour une représentation formatée dans une application compatible xml comme Microsoft Internet Explorer
- Importation des données (glisser & déplacer le fichier xml dans une fenêtre de navigateur)

1. Insérez la carte SD dans le lecteur de cartes du transmetteur.

- 2. Allez à Menu/Configurer/Configuration générale/Configuration étendue/ Gestion données/Exporter configuration .
- 3. Nom: Nommez le fichier.
- 4. Sélectionnez ensuite Exporter .
	- Si vous avez déjà attribué un nom au fichier, il vous sera demandé si vous souhaitez écraser la configuration existante.
- 5. Utilisez OK pour confirmer, ou annulez et choisissez un nouveau nom de fichier.
	- Votre configuration est mémorisée sur la carte SD dans un répertoire "Device".

Vous ne pouvez pas charger à nouveau la configuration exportée dans l'appareil. Pour cela, vous devez utiliser la fonction Sauvegarder configuration . C'est la seule façon de sauvegarder une configuration sur une carte SD et de la charger à nouveau ultérieurement sur le même appareil ou sur d'autres appareils.

#### *Code d'activation*

Des codes d'activation sont nécessaires pour :

- Les fonctionnalités supplémentaires, p. ex. communication de bus de terrain
- Extensions de firmware

Si l'appareil d'origine possède des codes d'activation, ceux-ci figurent sur la plaque signalétique. Les fonctions d'appareil correspondantes sont activées en usine. Les codes ne sont nécessaires que pour la maintenance de l'appareil.

1. Entrer le code d'activation : Menu/Configurer/Configuration générale/ Configuration étendue/Gestion données/Code d\'activation.

- 2. Valider l'entrée.
	- La nouvelle fonction hardware ou software est activée et peut être configurée.

*Fonctions activées par un code d'activation :*

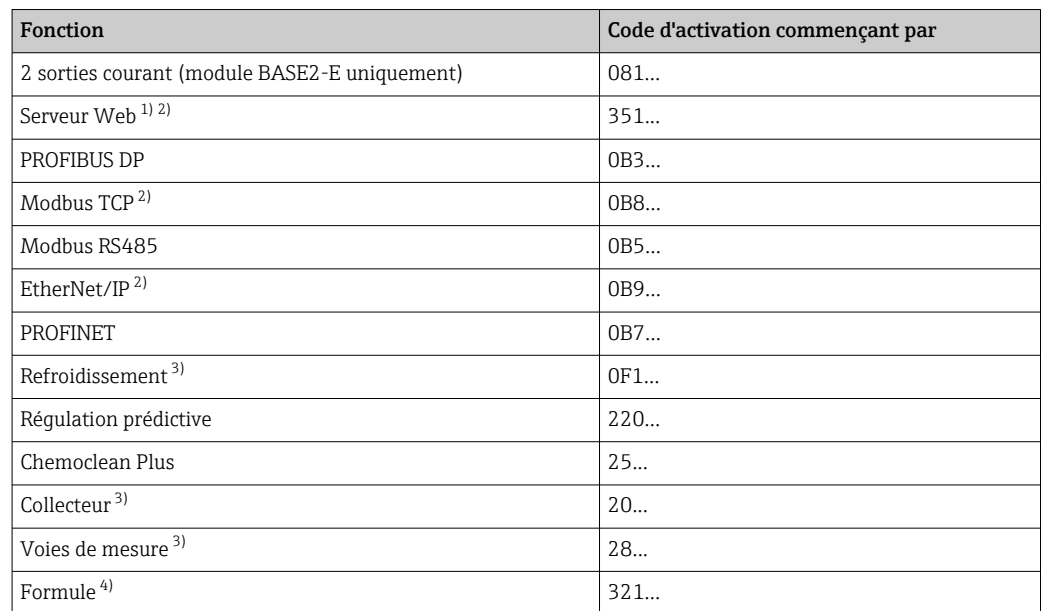

1) Via la prise Ethernet du module BASE2, pour les versions sans bus de terrain Ethernet

2)<br>3)

La disponibilité dépend du paramètre mesuré

4) Fonction mathématique

#### *Changer de mot de passe*

Vous pouvez verrouiller les touches de commande à l'aide d'un mot de passe (accédez au menu contextuel en appuyant de façon prolongée sur le navigateur). Les touches ne pourront alors être déverrouillées qu'en entrant le bon mot de passe.

Vous pouvez régler le mot de passe pour verrouiller les touches ici : Menu/Configurer/ Configuration générale/Configuration étendue/Gestion données/Changer le mot de passe verrouillage clavier.

1. Entrez le mot de passe actuel (par défaut 0000).

Entrer le nouveau mot de passe

2. Entrez un nouveau mot de passe.

Confirmer le nouveau mot de passe

3. Entrez une nouvelle fois le nouveau mot de passe.

Le mot de passe a été modifié avec succès

Appuyez sur le navigateur de façon prolongée pour retourner au mode mesure.

# 10.3 Analyseur

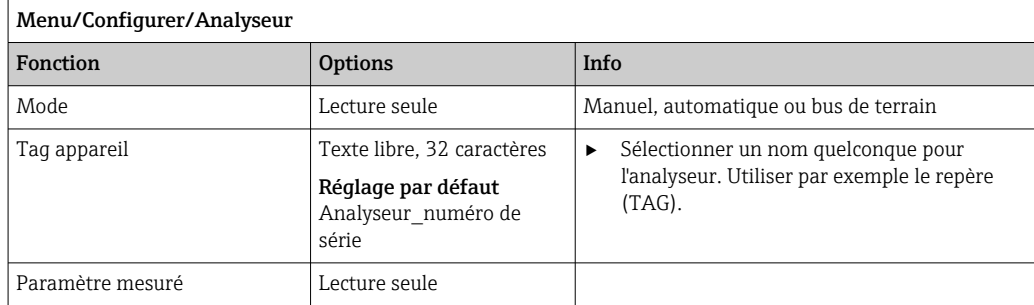

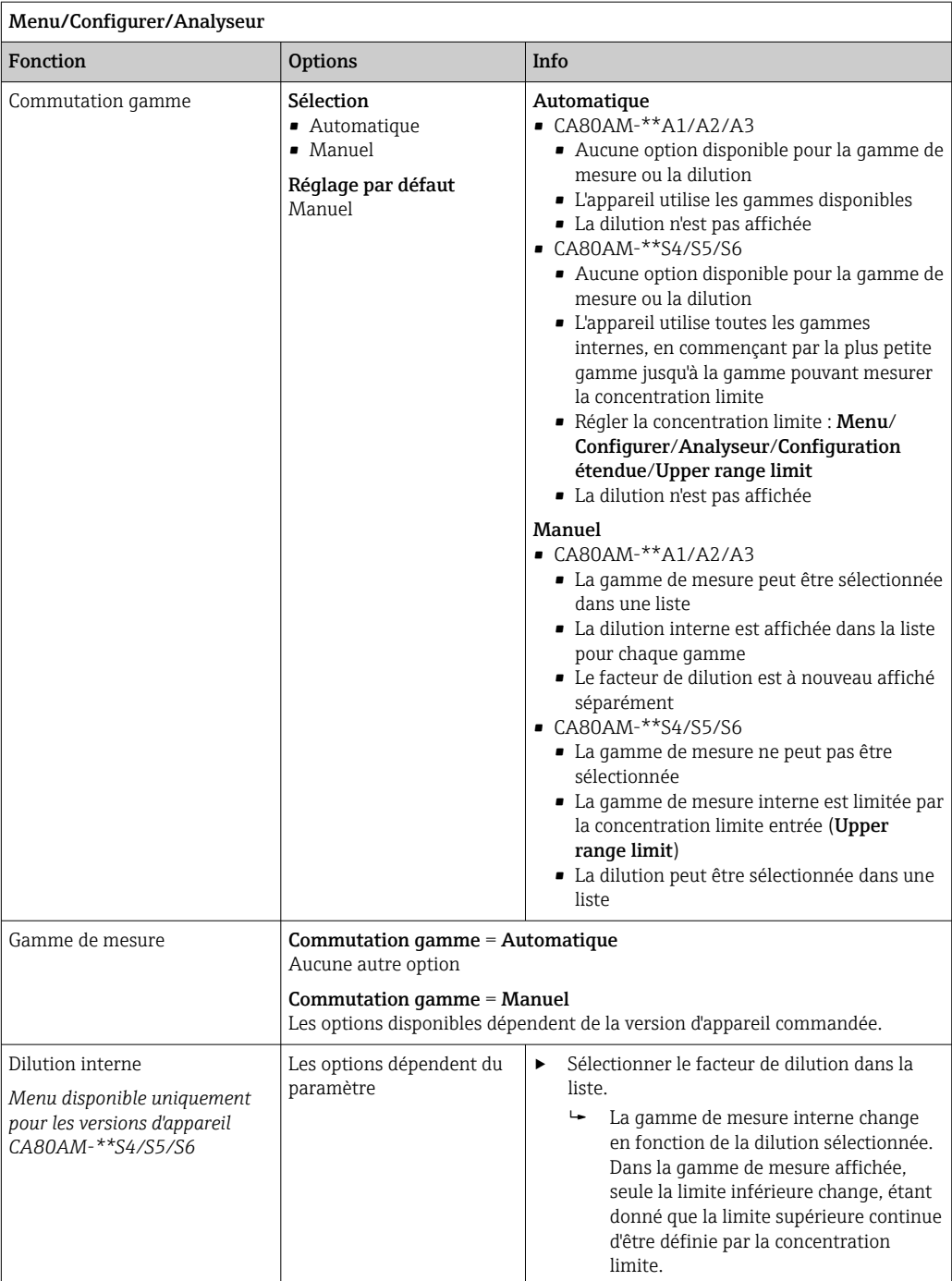
# 10.3.1 Configuration étendue

#### Valeur mesurée

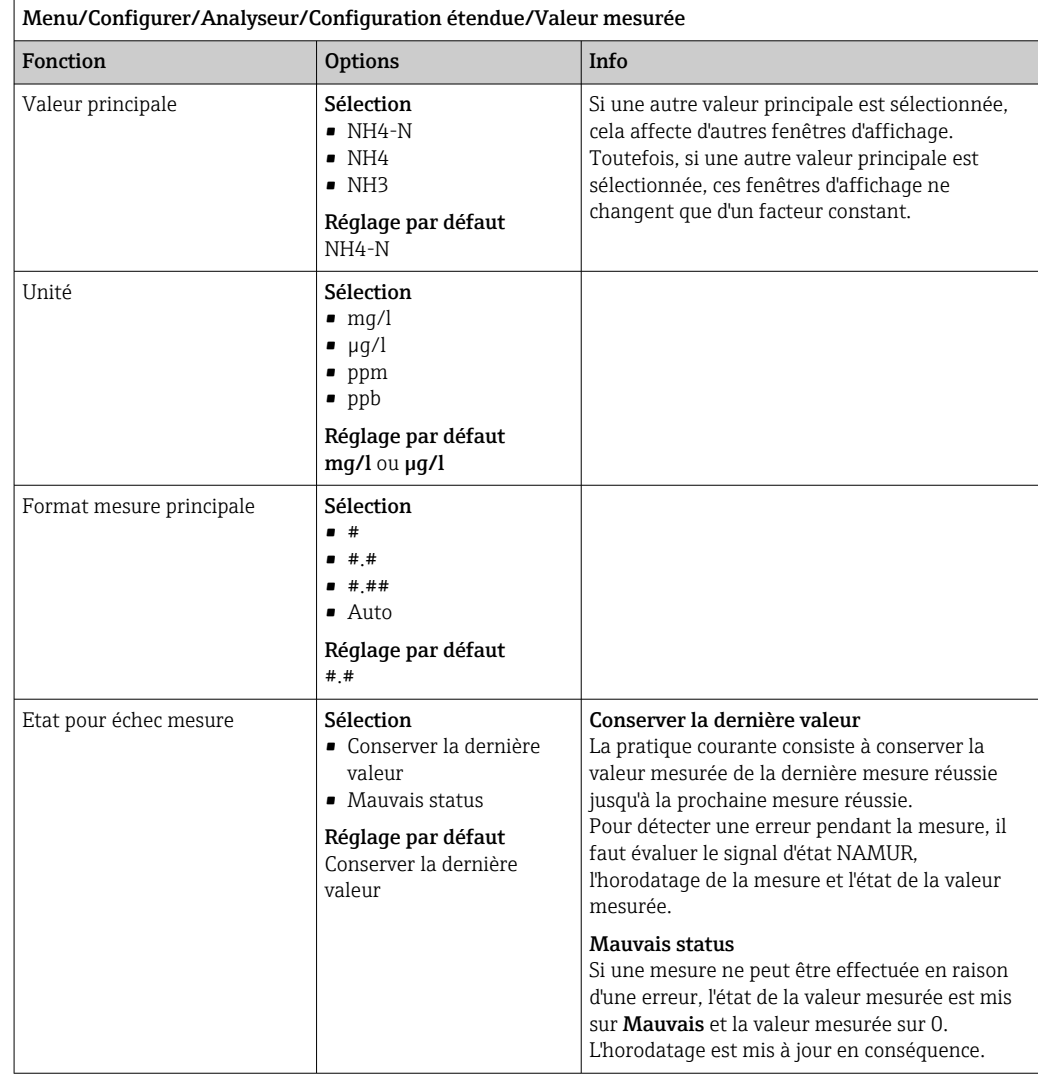

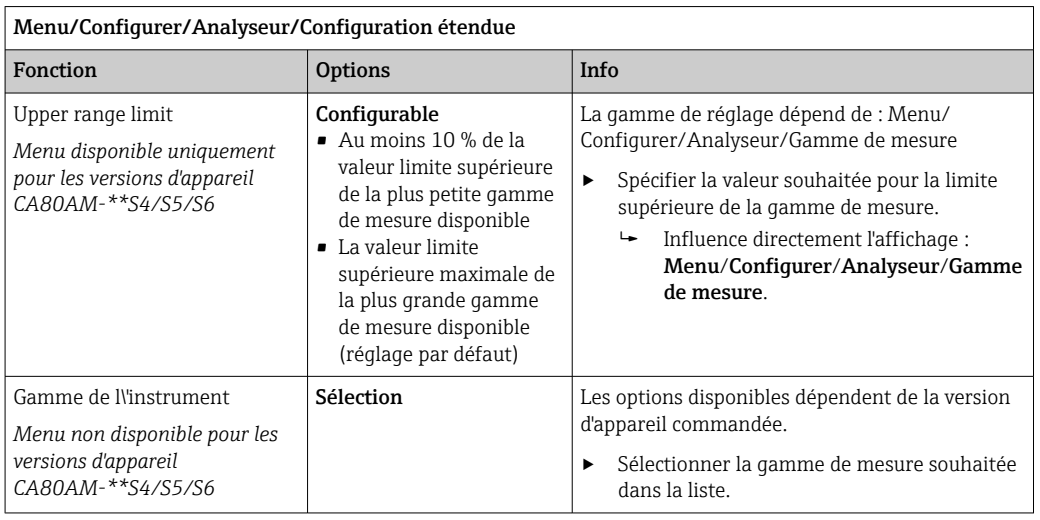

#### Signaux

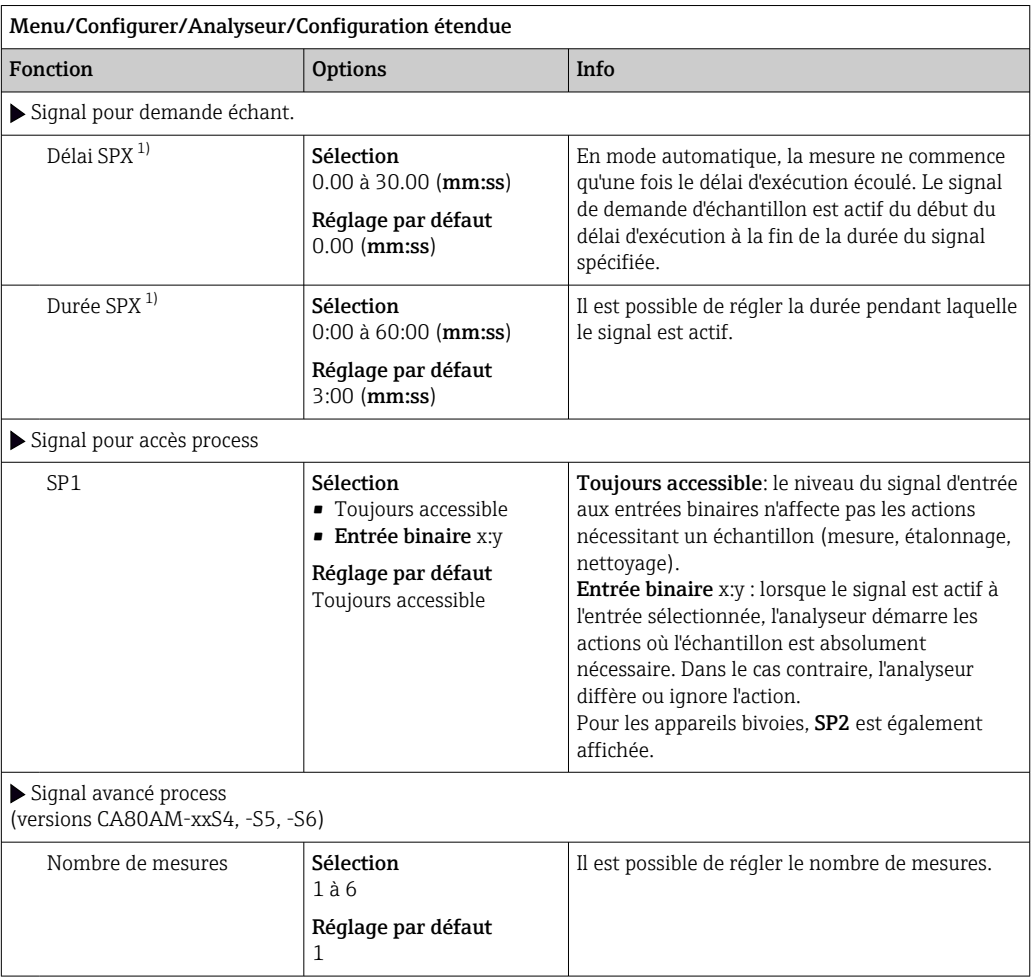

1) X dépend du contexte, est généré automatiquement par le logiciel et représente le nom de la préparation d'échantillons, p. ex. "1" ou "2".

## Réglages de diagnostic

*Valeurs limites pour les seringues*

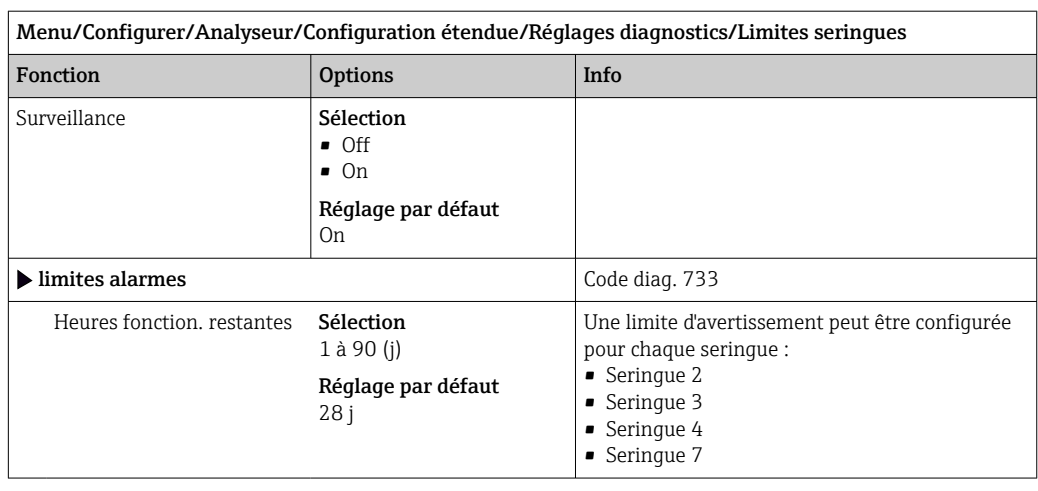

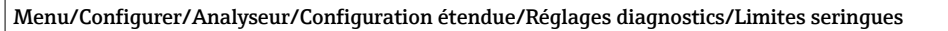

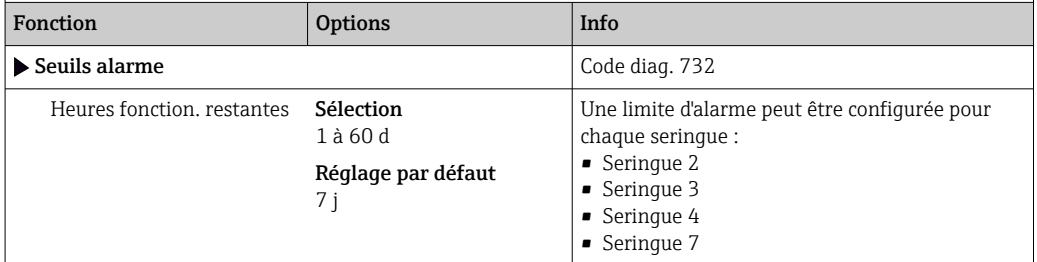

#### *Flacons*

Il est possible de surveiller les niveaux de tous les flacons.

1. Activer la surveillance.

- 2. Entrer le volume de départ pour chaque flacon.
- 3. Indiquer les seuils d'alarme et d'avertissement pour les volumes résiduels.

4. Indiquer les seuils d'avertissement et d'alarme pour le temps de fonctionnement restant des produits chimiques.

 Lire le temps de fonctionnement restant : DIAG/Information temps de fonctionnement/Heures fonction. restantes/Flacons

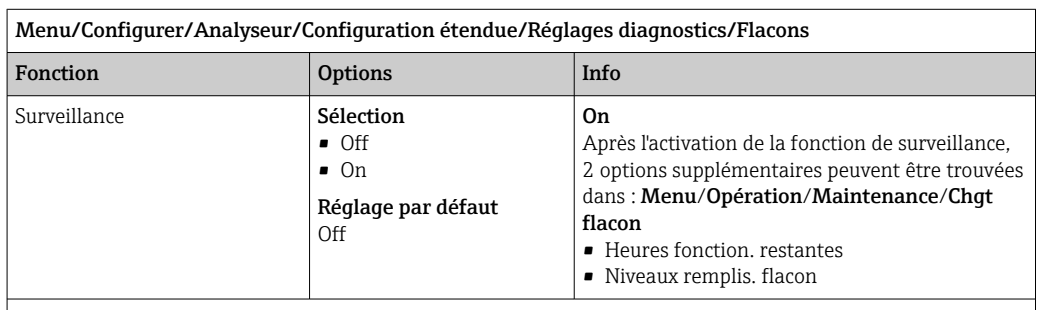

#### Niveaux remplis. flacon

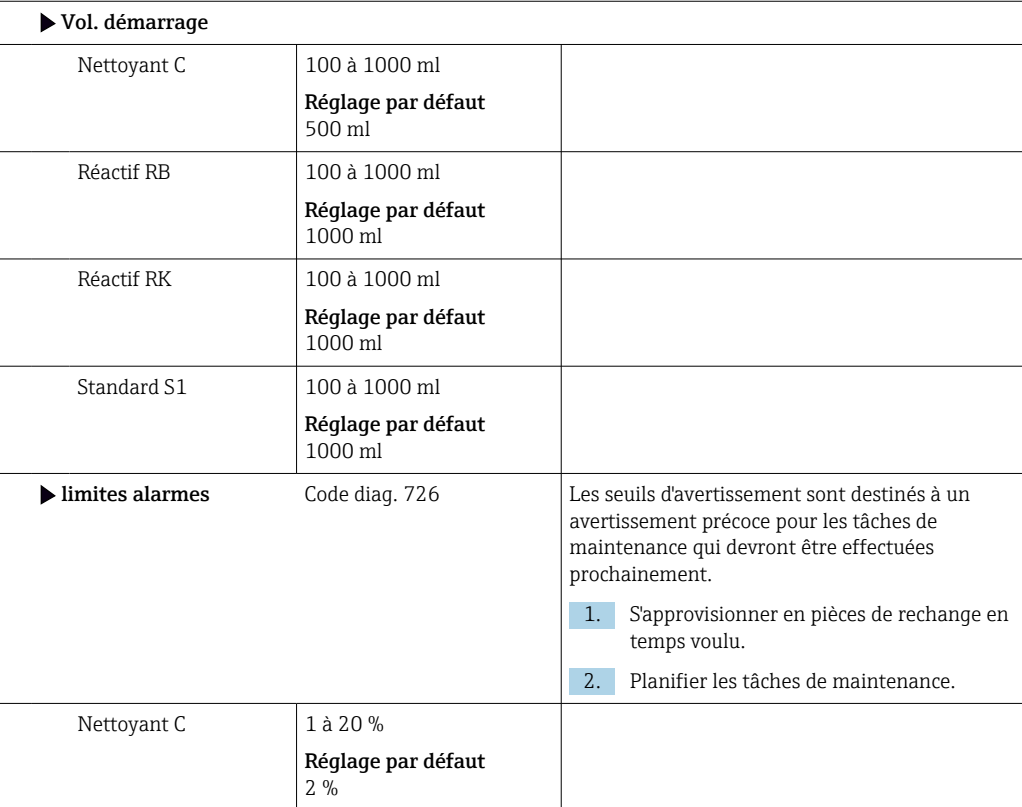

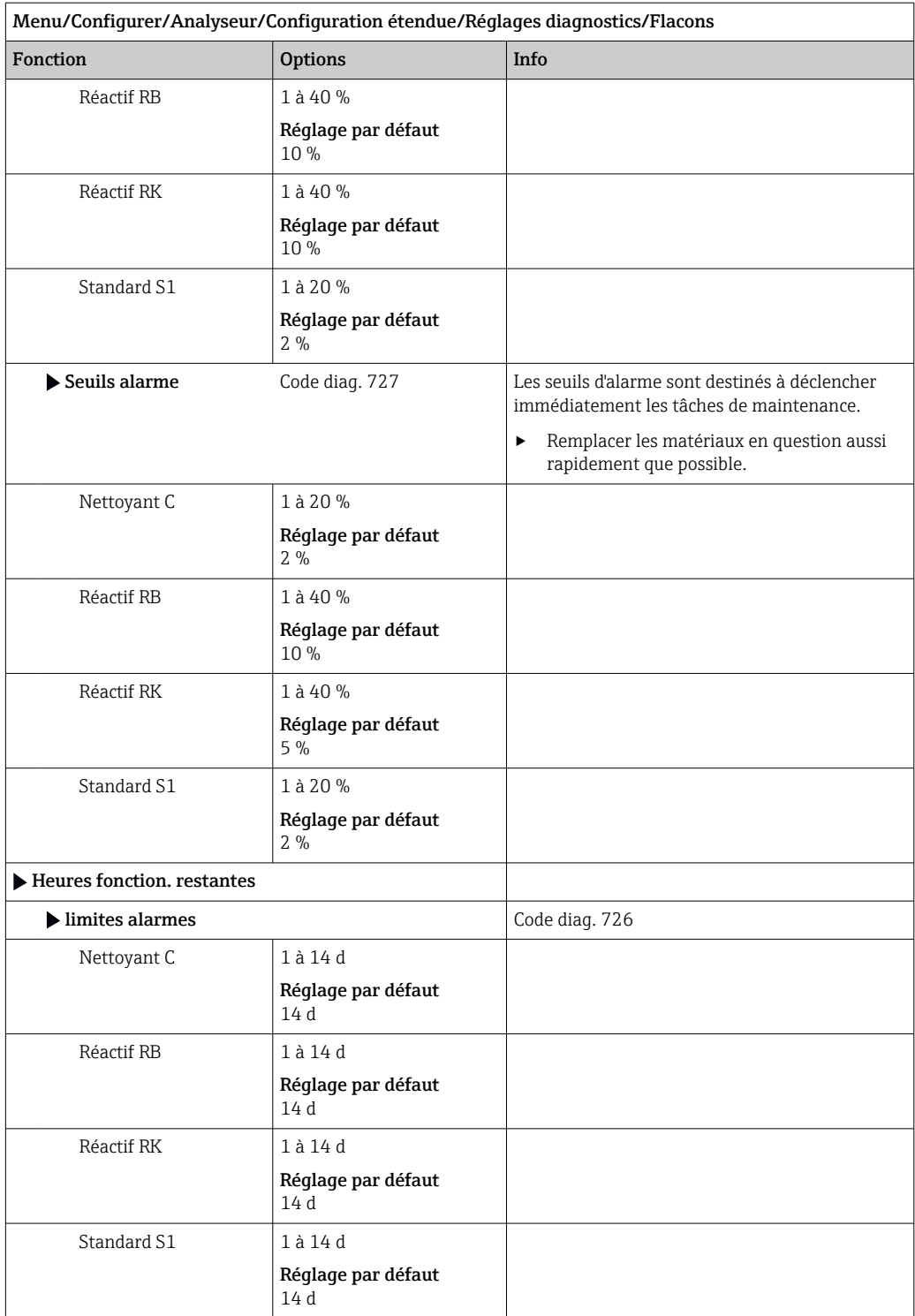

r.

ł.

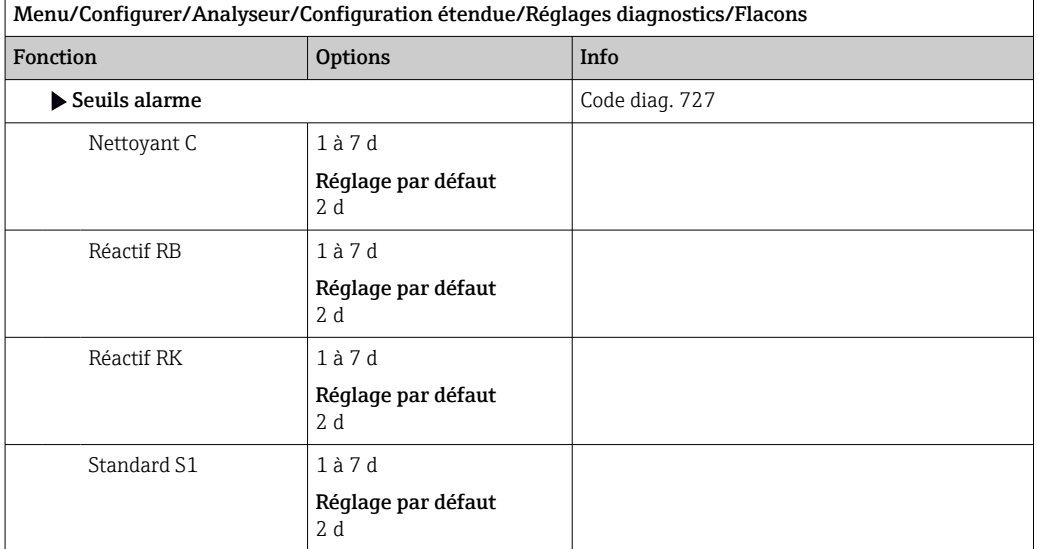

*Enregistrement de la courbe d'absorbance*

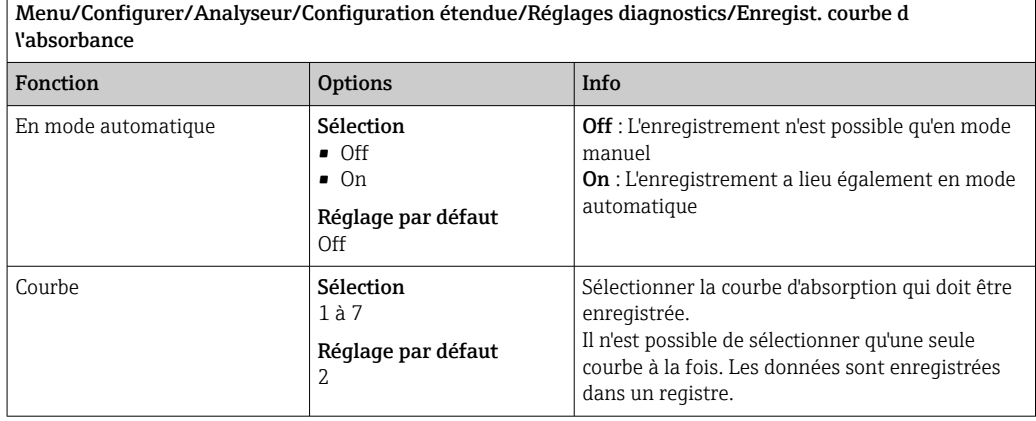

## Comportement après une panne de courant

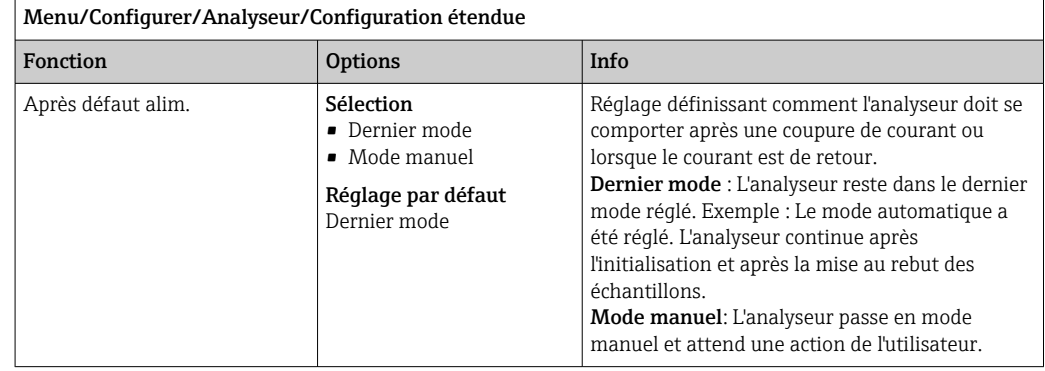

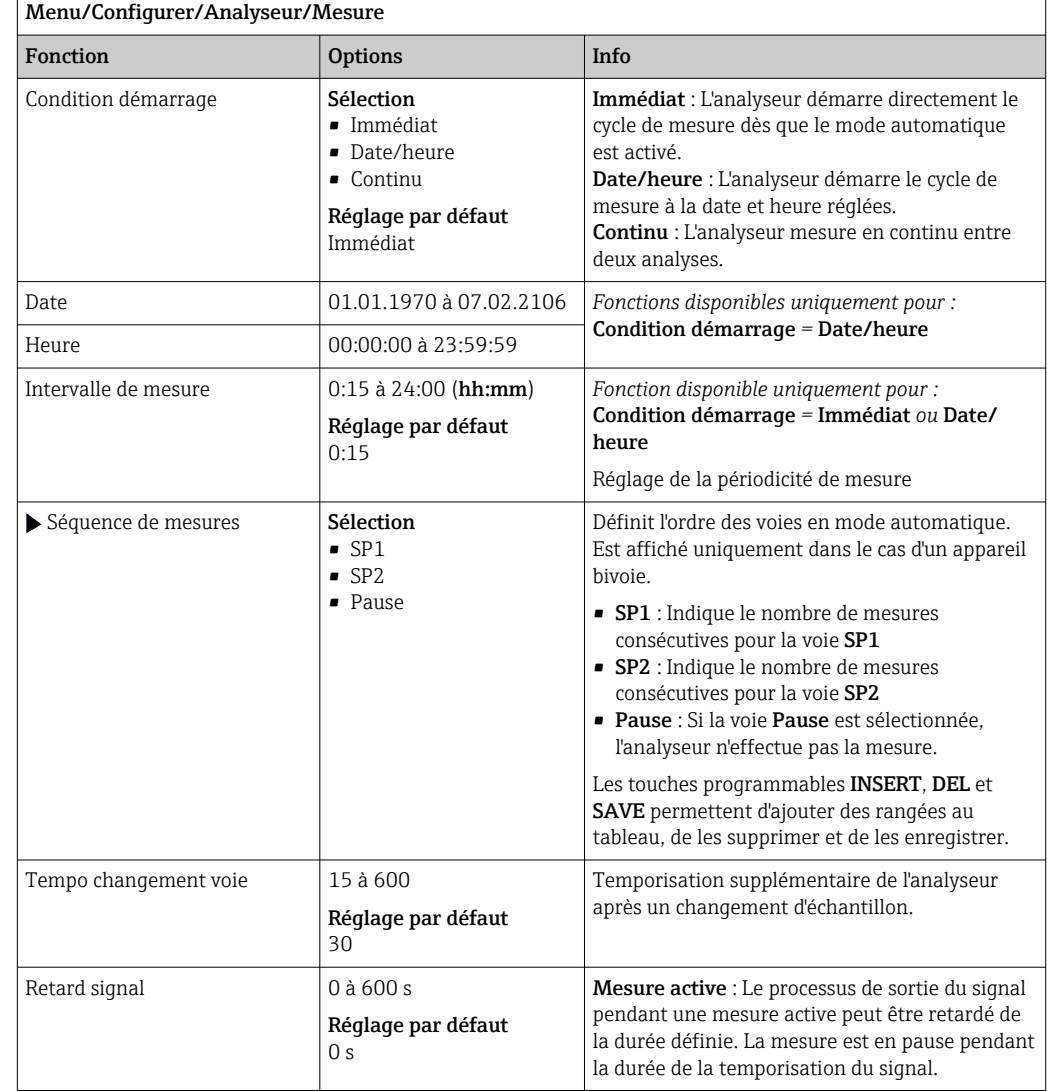

## 10.3.2 Mesure

Ē

# 10.3.3 Mesure de référence

Menu disponible uniquement pour les versions d'appareil CA80AM-\*\*S4/S5/S6.

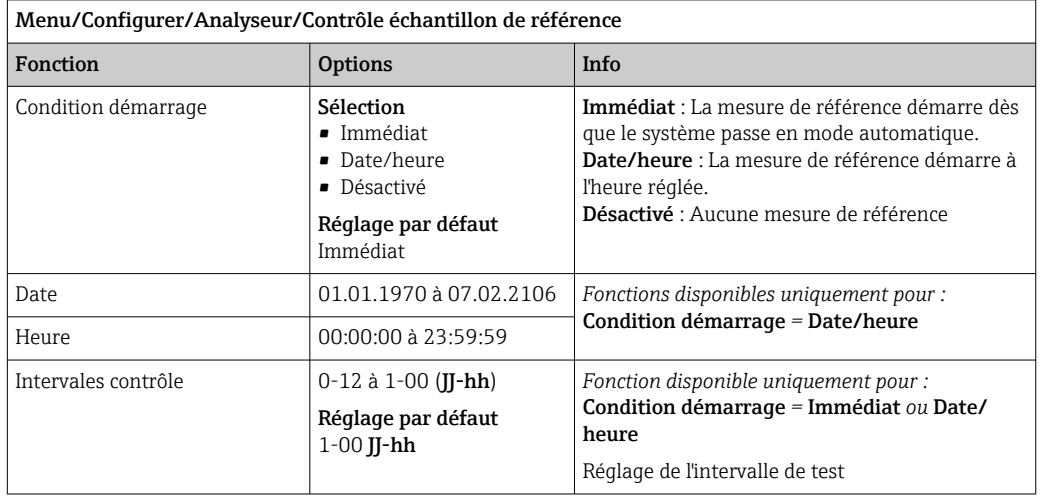

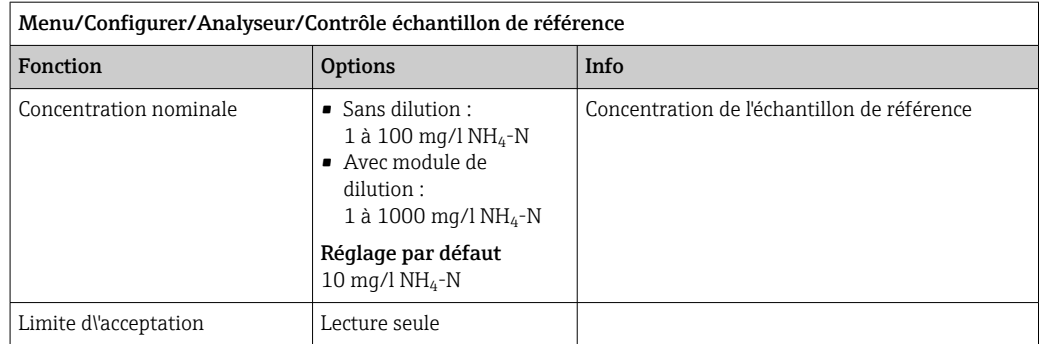

# 10.3.4 Étalonnage

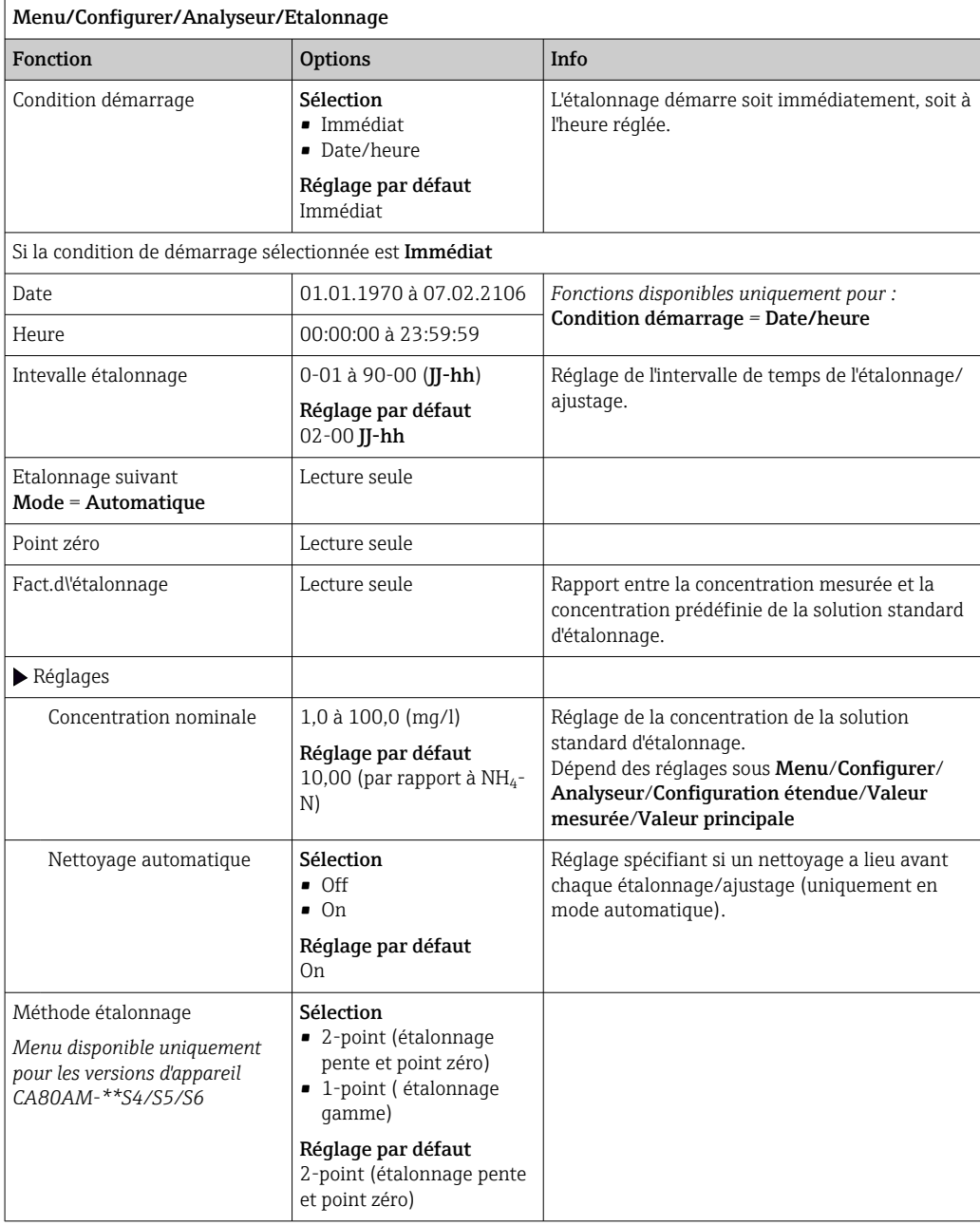

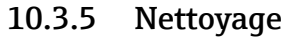

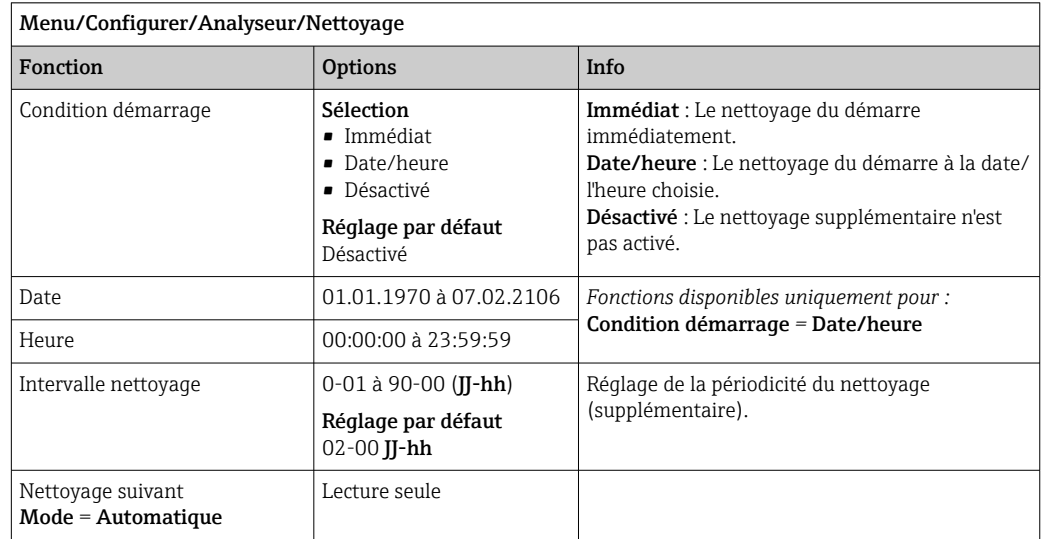

# 10.4 Dispositif de préparation d'échantillons

Le menu affiché dépend du système de préparation d'échantillons raccordé. Cette option de menu n'apparaît pas si un analyseur Liquiline System CA80 sans collecteur d'échantillons est raccordé. Le Liquiline System CAT860 ne peut être utilisé qu'avec un Liquiline System CA80 monovoie.

1. Sélectionner la méthode d'installation.

- Autres (réglage par défaut) p. ex. Liquiline System CAT820 oder CAT860
- Echantillonnage sur conduite sous pression Dispositif de préparation d'échantillons installé dans une conduite sous pression, p. ex.  Liquiline System CAT810.
- Entrée tuyau échantillonnage

2. Sélectionner le dispositif de préparation d'échantillons.

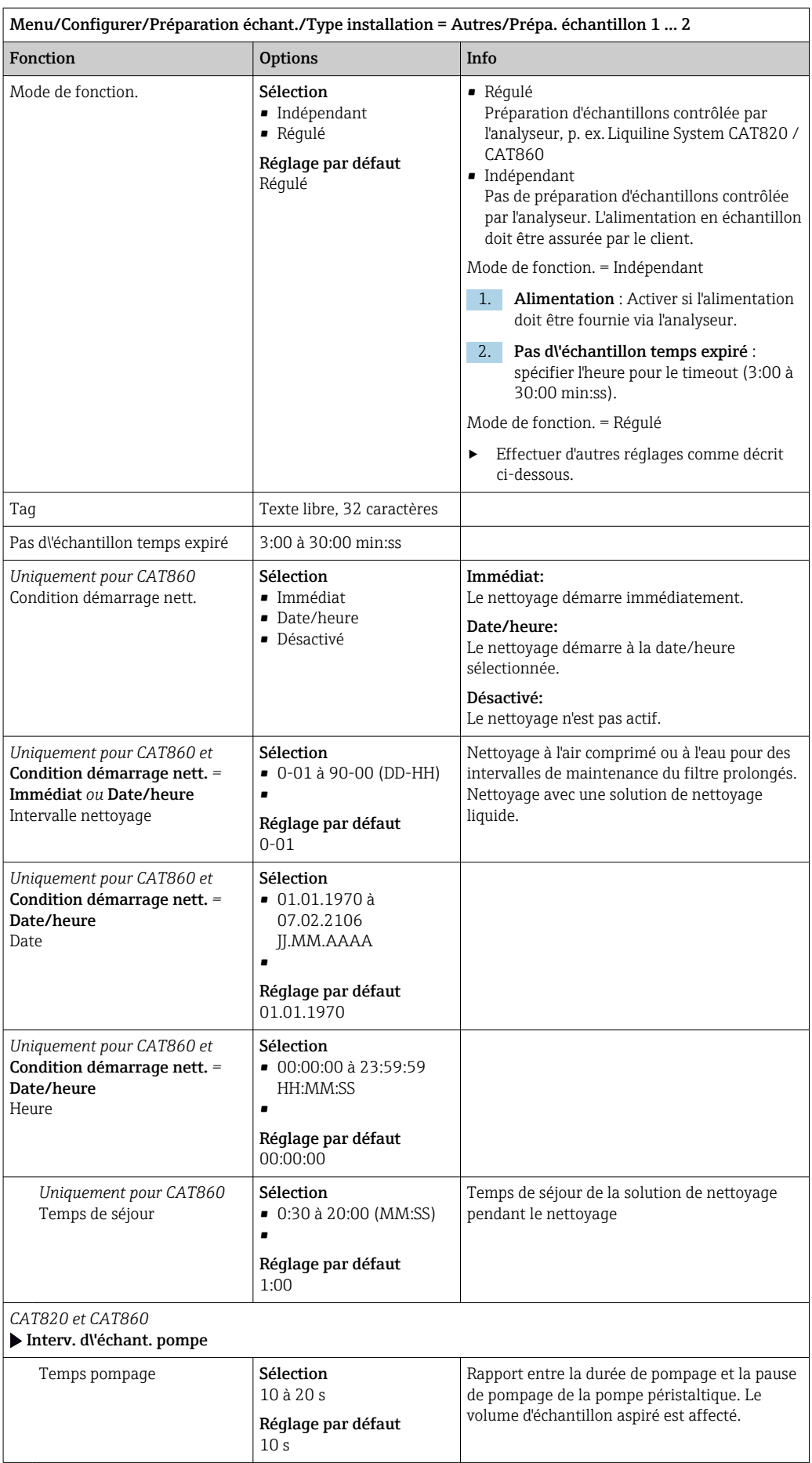

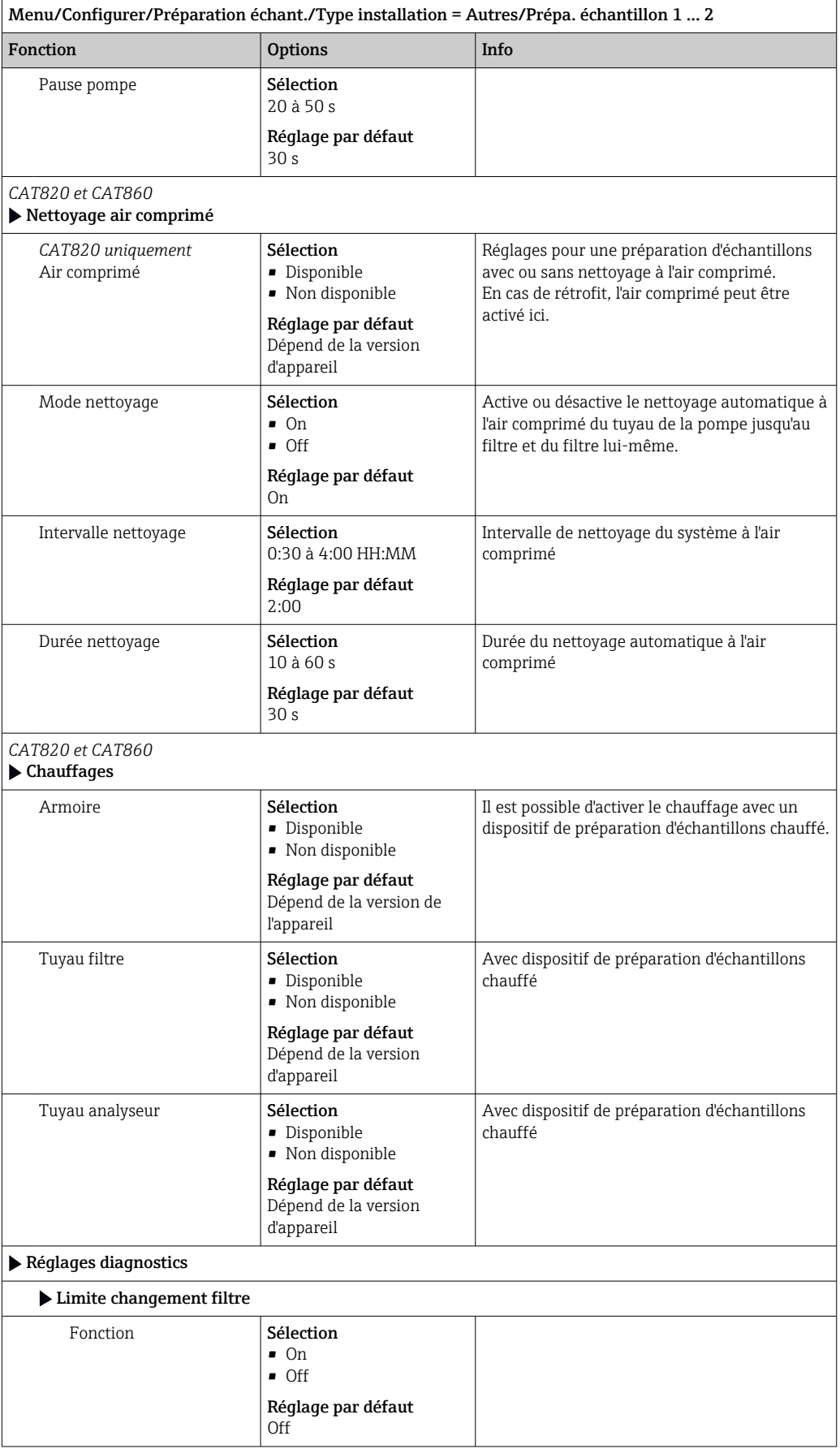

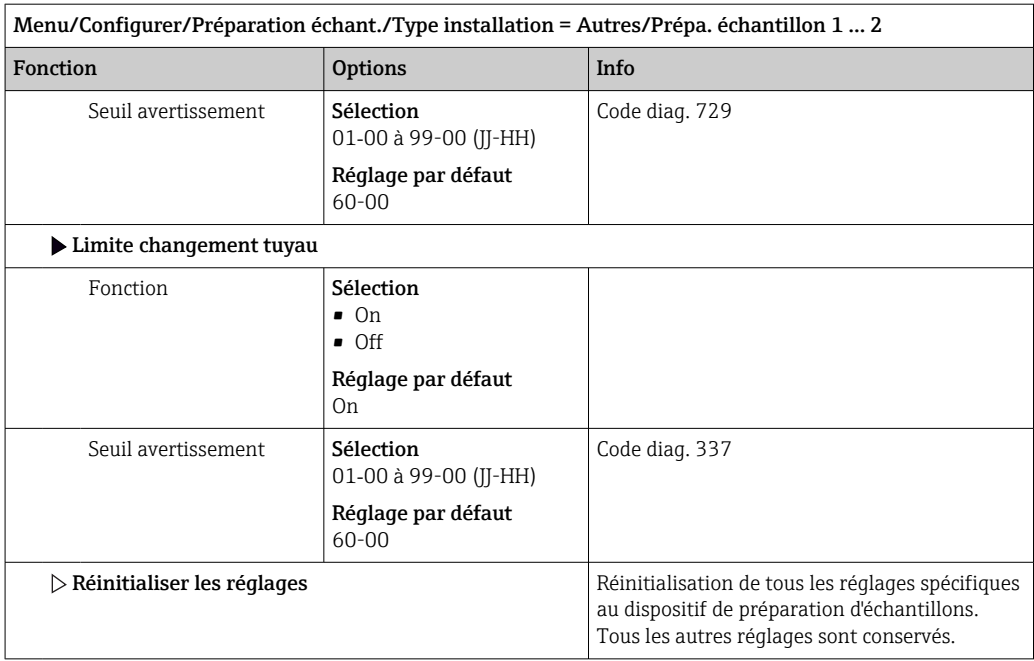

Menu/Configurer/Préparation échant./Type installation = Echantillonnage sur conduite sous pression/ Prépa. échantillon 1 ... 2

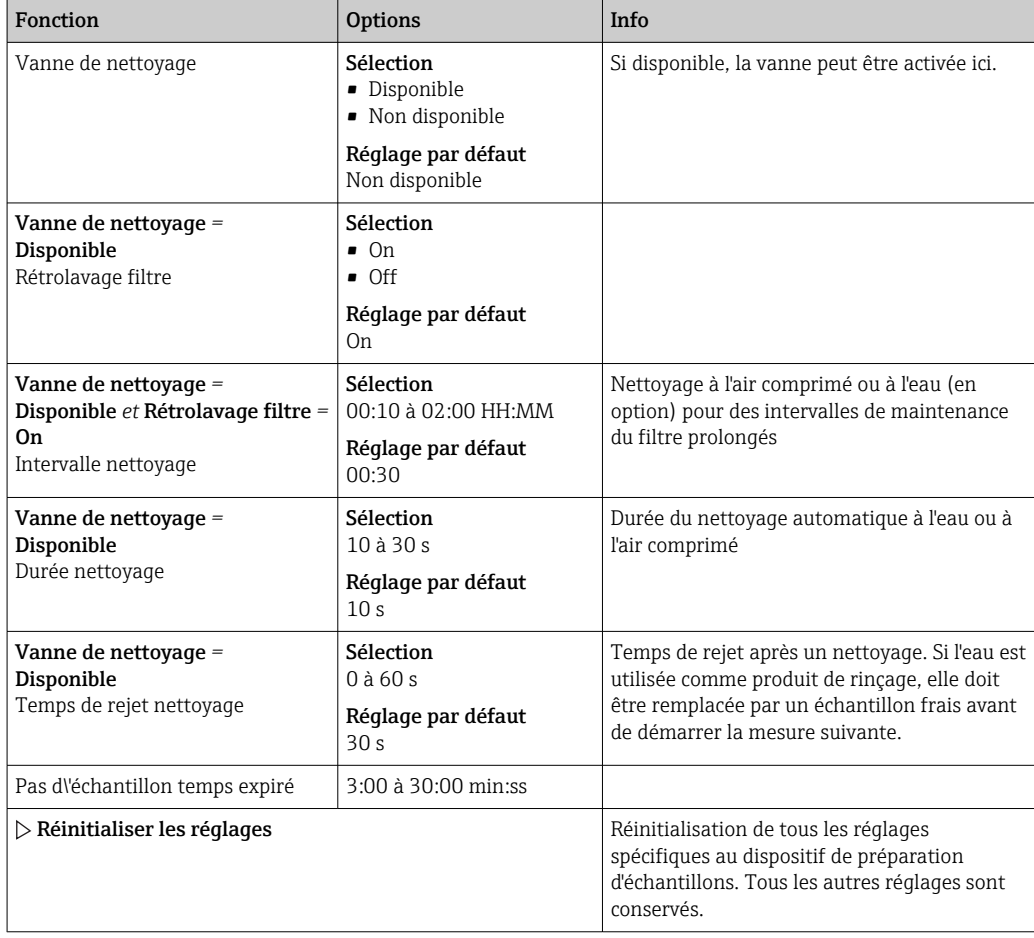

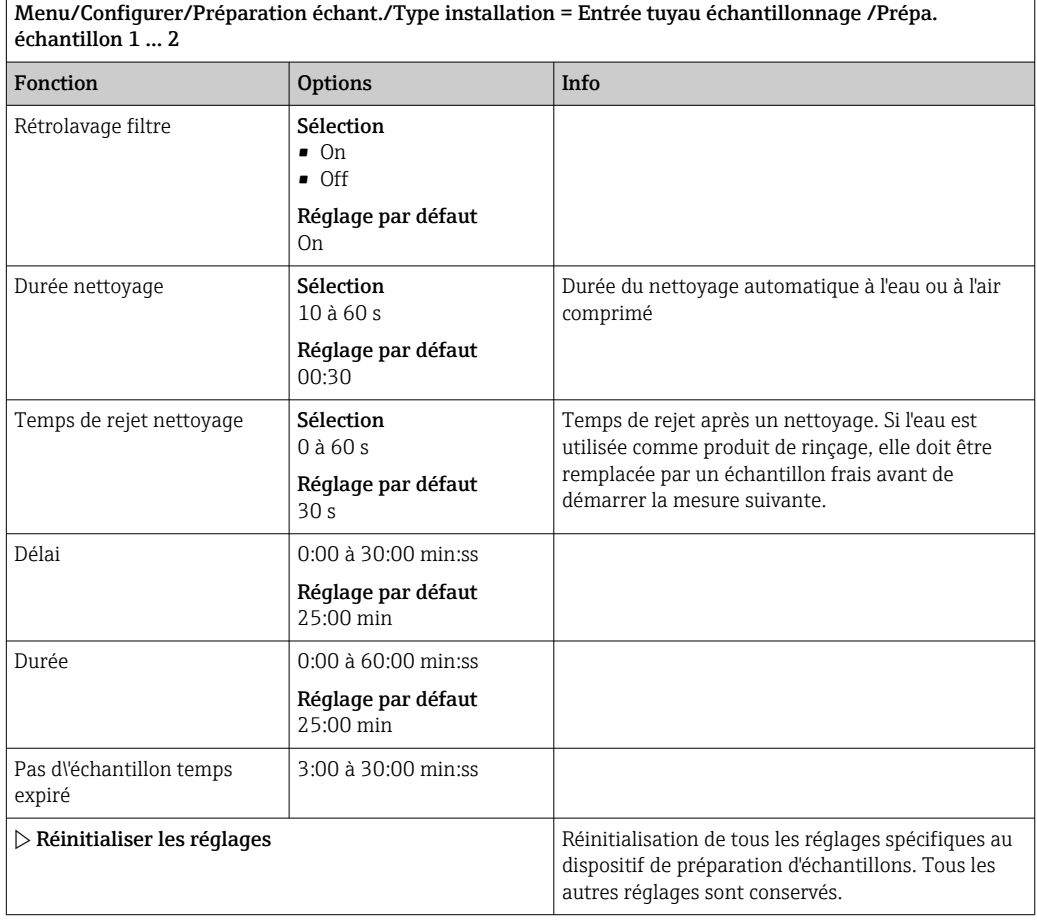

# 10.5 Entrées courant

L'entrée peut être utilisée par exemple comme source de données pour les contacts de seuil et les registres. De plus, les valeurs externes peuvent être mises à disposition comme valeurs de consigne pour les régulateurs.

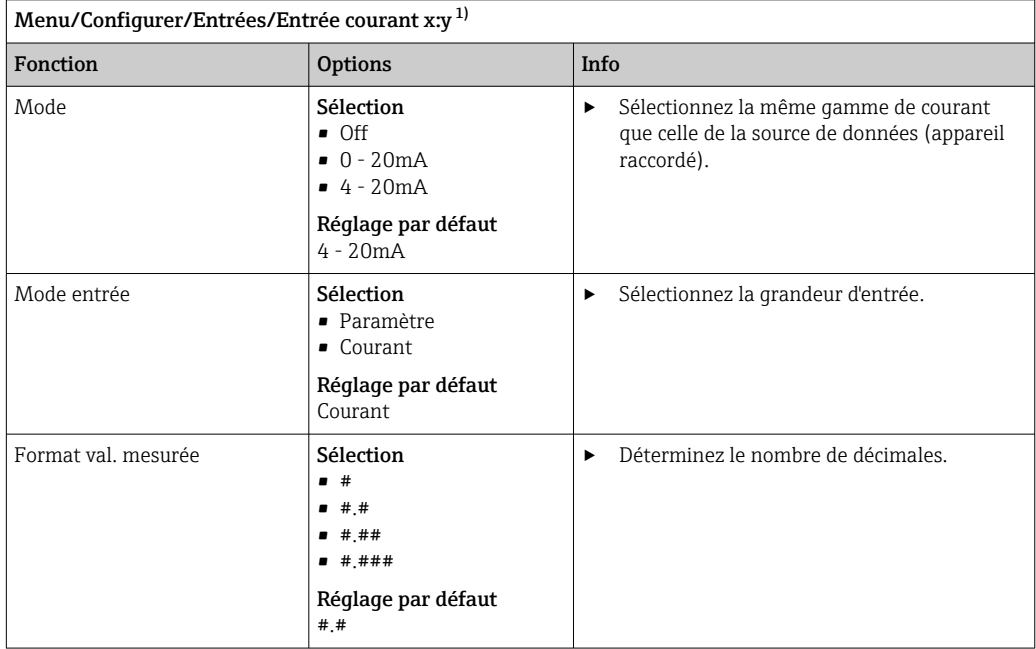

<span id="page-84-0"></span>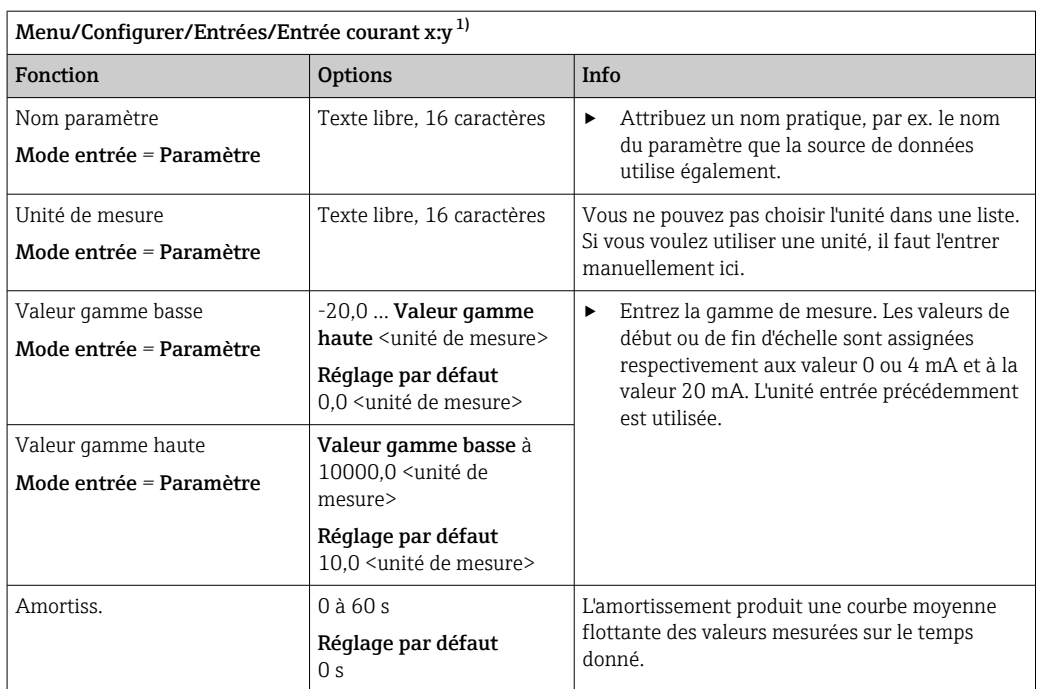

1) x:y = n° slot no. : numéro d'entrée

# 10.6 Entrées et sorties binaires

Les options hardware, p. ex. module DIO avec 2 entrées numériques et 2 sorties numériques ou module de bus de terrain 485DP/485MB permettent :

- Via un signal d'entrée numérique
	- la commutation de la gamme de mesure pour la conductivité (code d'activation requis,  $\rightarrow \equiv 71$
	- la commutation entre différents blocs de données d'étalonnage pour les capteurs optiques
	- un hold externe (pour les capteurs)
	- l'activation d'un intervalle de nettoyage (pour les capteurs)
	- le démarrage des mesures, l'interruption des intervalles de mesure
	- l'activation et la désactivation d'un régulateur PID, p. ex. via le capteur de position de la CCA250
	- l'utilisation de l'entrée en tant que "entrée analogique" pour la modulation d'impulsions en fréquence (PFM)
- Via un signal de sortie numérique
	- la transmission statique (similaire à un relais) des états de diagnostic, de commutateurs de seuil, de l'état système "Mesure active", de l'information "Échantillon requis", etc.
	- la transmission dynamique (comparable à une "sortie analogique" inusable) de signaux PFM, p. ex. pour les commandes de pompes de dosage

## 10.6.1 Exemples d'application

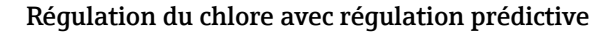

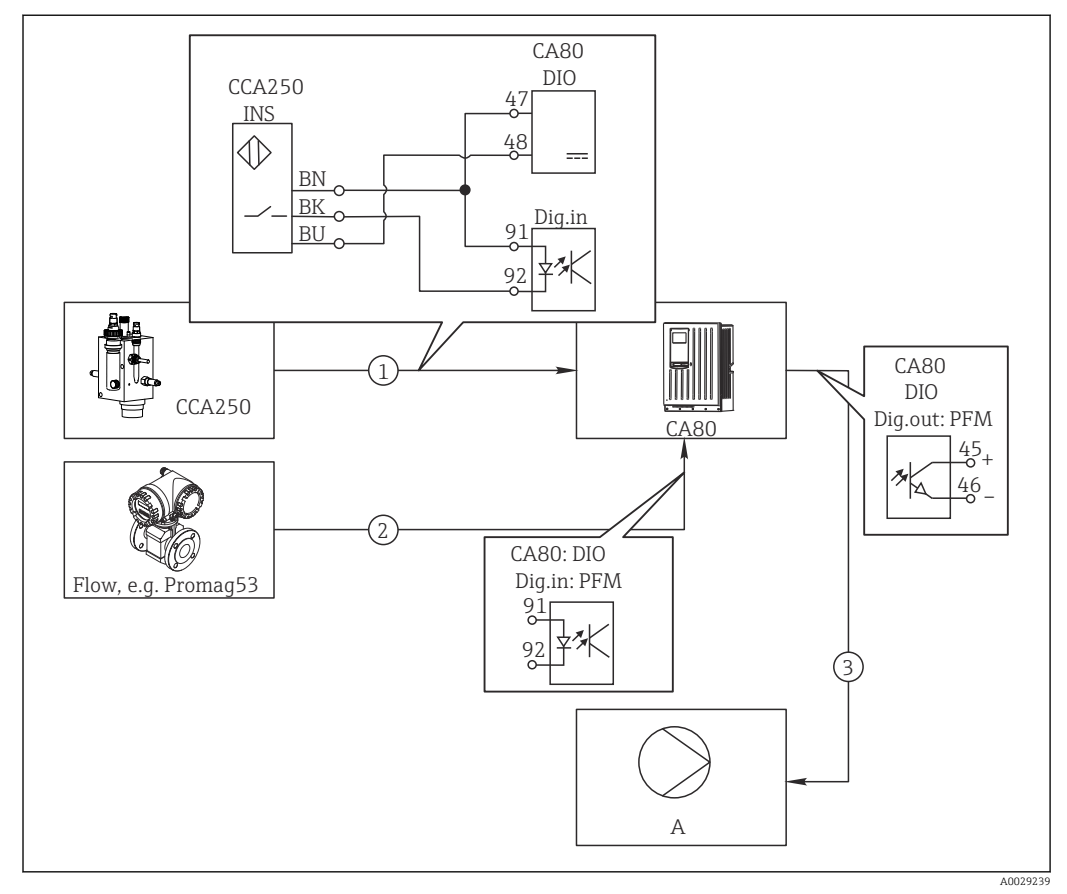

 *67 Exemple d'une régulation du chlore avec régulation prédictive*

- *1 Raccordement du capteur de position inductif INS de la CCA250 à l'entrée numérique du module DIO*
- *2 Raccordement du signal d'un débitmètre à l'entrée numérique du module DIO*
- *3 Activation d'une pompe doseuse (à impulsions) via la sortie numérique du module DIO*
- *A Pompe doseuse*

Profitez de l'avantage de la régulation quasi inusable avec les sorties binaires par rapport à une commande avec relais. La modulation d'impulsions en fréquence (PFM) permet d'atteindre un dosage quasi continu avec une pompe doseuse ayant une fréquence d'entrée plus élevée.

- 1. Raccordez le capteur de position INS de la sonde CCA250 à l'entrée numérique du module DIO (par ex. slot 6, port 1).
- 2. Dans le logiciel, configurez un régulateur et, pour la source, sélectionnez l'entrée binaire (par ex. Entrée binaire 1) à laquelle le capteur de position est raccordé. (Menu/Fonctions additionnelles/Régulateurs/Régulateur 1/Régulateur désactivé = Entrée binaire 1)
- 3. Type signal: Pour l'entrée sélectionnée, sélectionnez le réglage par défaut (Signal statique).
- 4. Raccordez la valeur mesurée d'un débitmètre à la deuxième entrée du module DIO (par ex. slot 6, port 2).
- 5. Type signal: Pour cette entrée, sélectionnez FPM . (Menu/Entrées/Entrée binaire  $6:2/T$ ype signal = FPM)
- 6. Mode entrée: Sélectionnez la valeur mesurée correspondante (Débit).
	- Vous pouvez à présent utiliser l'entrée que vous venez de configurer comme grandeur de perturbation pour votre régulateur <sup>2)</sup>.
- 7. Variable perturbatrice: Dans le menu du transmetteur, sélectionnez l'entrée binaire à laquelle la valeur mesurée de débit est raccordée. (Menu/Fonctions additionnelles/Régulateurs/Régulateur 1/Variable perturbatrice/Source de données = Entrée binaire 6:2 et Valeur mesurée = Valeur PFM)
- 8. Vous pouvez commander une pompe doseuse au moyen de PFM via une sortie numérique du module DIO. Raccordez la pompe à une sortie du module DIO (par ex. slot 6, port 1) et sélectionnez

les réglages suivants dans le menu : Menu/Sorties/Sortie binaire 6:1/Type signal = FPM et Source de données = Régulateur 1.

Tenez compte de la direction d'action de votre dosage. Sélectionnez le bon paramètre (Type actionneur = Unipolaire+ ou Unipolaire-).

Vous devez réaliser d'autres réglages dans le menu du régulateur pour ajuster complètement la régulation aux conditions de votre process.

#### CA80 en tant que maître de nettoyage pour les capteurs raccordés (en option)

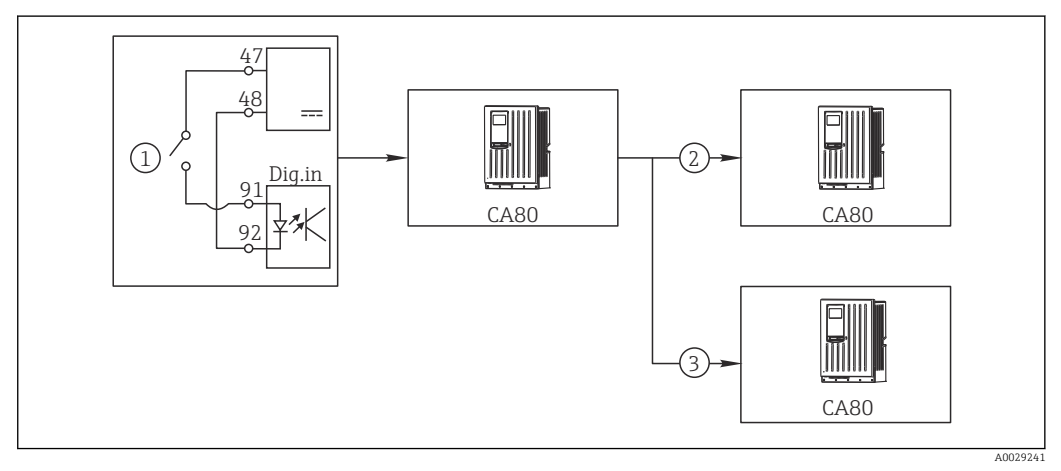

 *68 Exemple pour contrôle central du nettoyage*

- *1 Déclencheur externe du nettoyage à l'entrée binaire*
- *2 Transmission du hold externe via la sortie binaire aux autres appareils de mesure n'ayant pas de système de nettoyage raccordé*
- *3 Transmission du déclencheur de nettoyage via la sortie binaire aux autres points de mesure possédant leur propre système de nettoyage*
- 1. Un déclencheur externe active un nettoyage au maître. Pour cela, une unité de nettoyage est raccordée, par ex. via un relais ou une sortie binaire.
- 2. Le déclencheur de nettoyage est retransmis à un autre appareil via une sortie binaire. Cet appareil n'a pas d'unité de nettoyage raccordée, ses capteurs sont toutefois installés dans le milieu concerné par le nettoyage du maître et sont mis sur hold par le déclencheur.
- 3. Via une autre sortie binaire, le déclencheur est transmis à un autre appareil, dont les capteurs raccordés ont leur propre unité de nettoyage. Le signal peut être utilisé pour déclencher un nettoyage propre simultanément avec le maître.

#### Interruption du fonctionnement via un signal externe

Il est possible d'interrompre temporairement le fonctionnement automatique de l'analyseur via un signal externe sur le module "DIO". Cela peut être utile si aucun échantillon n'est disponible dans le process à certains moments, p. ex. pendant une phase de nettoyage.

<sup>2)</sup> Un code upgrade, réf. 71211288, est nécessaire pour la fonction de "régulation prédictive".

Les informations suivantes sont traitées aux entrées binaires ou délivrées aux sorties binaires :

• Entrées binaires :

Signal pour accès process: l'analyseur ne peut effectuer des activités nécessitant un échantillon (mesure, calibrage, nettoyage) que lorsque le signal est actif. L'heure et la séquence de fonctionnement correspondent aux réglages faits dans la configuration. Toutes les opérations nécessitant un échantillon sont différées tant que le signal est inactif.

- Sorties binaires :
	- Signal Mesure active : indique qu'une mesure est actuellement en cours. Le signal n'est pas actif en cas d'étalonnage ou de nettoyage.
	- Signal Echantillon requis : le signal est actif pour une durée configurable avant chaque opération nécessitant un échantillon. Il est ainsi possible d'activer une pompe externe ou un module de dilution, par exemple.
- 1. Sélectionner Menu/Configurer/Entrées/Entrée binaire x:y.
- 2. Configurer les entrées binaires de la façon suivante :

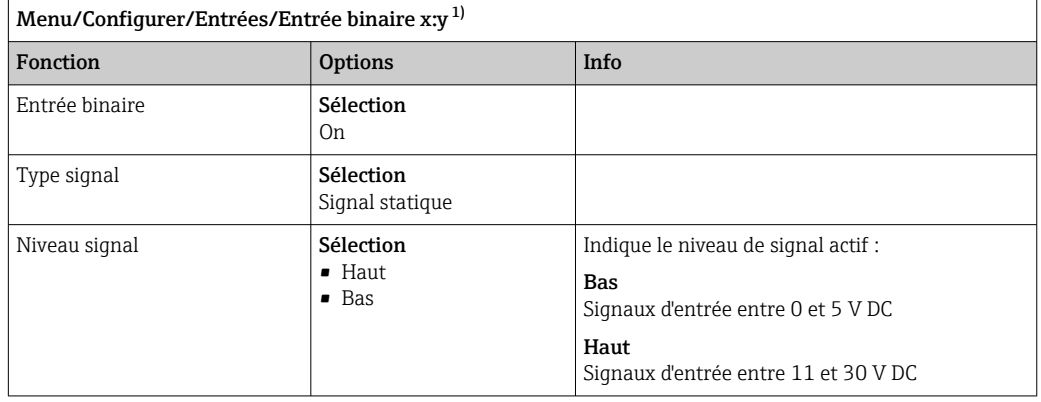

- 1) x:y = n° d'emplacement : numéro d'entrée
- 3. Relier les entrées binaires avec l'analyseur : sélectionner Menu/Configurer/ Analyseur/Configuration étendue/Signal pour accès process.
- 4. Sélectionner la voie de mesure SP1 ou, dans le cas d'appareils bivoies, sélectionner SP1 ou SP2.
- 5. Affecter une entrée binaire à la voie de mesure sélectionnée : sélectionner Entrée binaire x:y.

#### Commande de l'heure de démarrage de la mesure via un signal externe

Il est possible d'interrompre temporairement le fonctionnement automatique de l'analyseur via un signal externe sur le module "DIO". Il est également possible d'utiliser ce signal pour démarrer spécifiquement des mesures individuelles. De cette manière, il est possible d'indiquer la durée des mesures à l'aide du système de commande externe.

À cette fin, raccorder le Signal pour accès process à une entrée binaire du module "DIO" et régler le temps de démarrage des mesures sur Continu. Une mesure démarre dès que le signal à l'entrée binaire est actif. La seule exception est le cas où un étalonnage ou un nettoyage doit avoir lieu sur la base des intervalles de temps réglés : dans ce cas, ces opérations sont réalisées en premier, puis la mesure suit immédiatement après. Si nécessaire, raccorder le signal Mesure active à une sortie binaire pour savoir exactement quand la mesure démarre. Une fois la première mesure terminée, si aucune autre mesure n'est requise, il faut déjà désactiver Signal pour accès process pendant la mesure active.

Les informations suivantes sont traitées aux entrées binaires ou délivrées aux sorties binaires :

• Entrées binaires :

Signal pour accès process : l'analyseur ne peut effectuer des activités nécessitant un échantillon (mesure, calibrage, nettoyage) que lorsque le signal est actif. L'heure et la séquence de fonctionnement correspondent aux réglages faits dans la configuration. Toutes les opérations nécessitant un échantillon sont différées tant que le signal est inactif.

- Sorties binaires :
	- Signal Mesure active : indique qu'une mesure est actuellement en cours. Le signal n'est pas actif en cas d'étalonnage ou de nettoyage.
	- Signal Echantillon requis : le signal est actif pour une durée configurable avant chaque opération nécessitant un échantillon. Il est ainsi possible d'activer une pompe externe ou un module de dilution, par exemple.
- 1. Pour la mesure, sous Menu/Configurer/Analyseur/Mesure, sélectionner Continu comme condition de démarrage (l'analyseur mesure continuellement, sans interruption, entre les mesures).
- 2. Sélectionner Menu/Configurer/Entrées/Entrée binaire x:y.
- 3. Configurer les entrées binaires de la façon suivante :

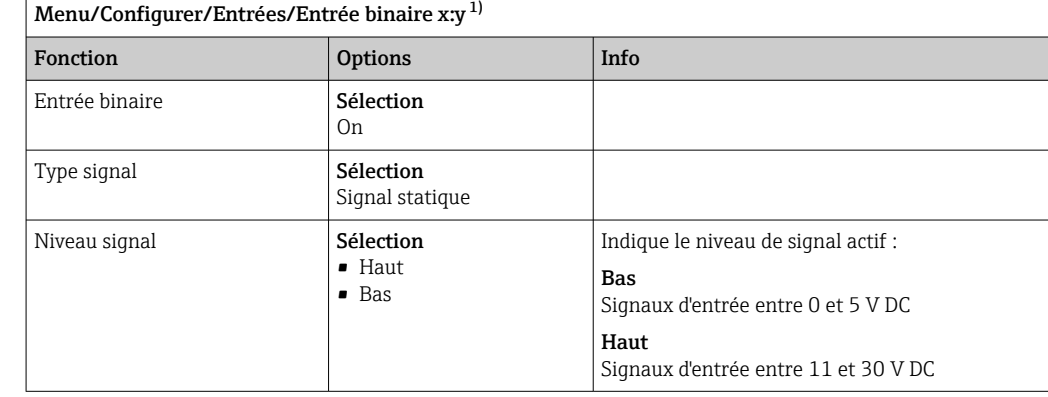

1) x:y = n° d'emplacement : numéro d'entrée

- 4. Relier les entrées binaires avec l'analyseur : sélectionner Menu/Configurer/ Analyseur/Configuration étendue/Signal pour accès process.
- 5. Sélectionner la voie de mesure SP1 ou, dans le cas d'appareils bivoies, sélectionner SP1 ou SP2.
- 6. Affecter une entrée binaire à la voie de mesure sélectionnée : sélectionner Entrée binaire x:y.
- 7. Sélectionner Menu/Configurer/Sorties/Sortie binaire x:y.
- 8. Configurer les sorties binaires de la façon suivante :

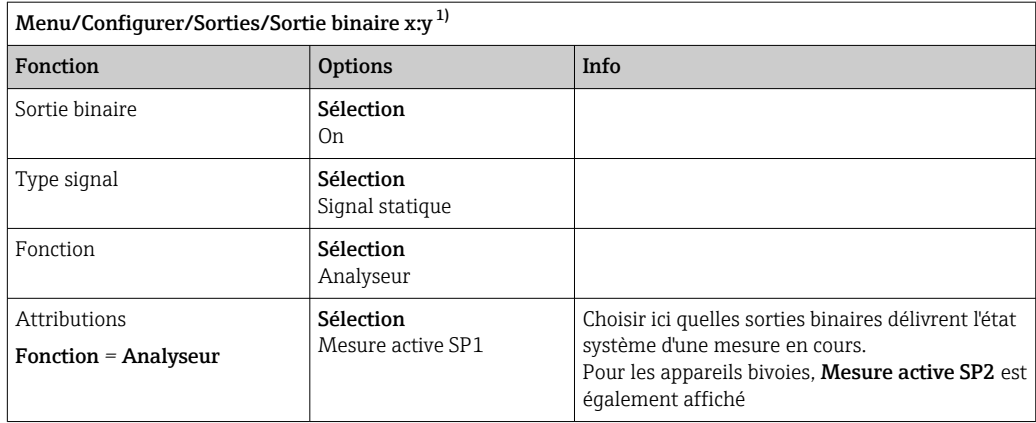

1) x:y = n° d'emplacement : numéro d'entrée

9. Appuyer sur **OK** pour confirmer.

- Les entrées et sorties binaires sont configurées.
- 10. Passer au mode automatique : appuyer sur la touche programmable MODE et sélectionner Continuer mode automatique ou Démarrage mode auto.
	- ← L'afficheur indique Mode actuel- Automatique.

#### Activation d'une pompe externe avant chaque mesure

Si l'échantillon est transporté vers l'analyseur en utilisant une pompe externe ou un système externe de préparation d'échantillons, Signal pour demande échant. peut être utilisé pour activer les appareils externes pendant une durée limitée uniquement si l'analyseur requiert un échantillon. Le signal devient actif avant chaque mesure, étalonnage ou nettoyage. Il est possible de configurer la durée pendant laquelle le signal doit être actif. Le démarrage de l'opération actuelle de l'analyseur est retardée de cette durée.

- 1. Il faut sélectionner Menu/Configurer/Analyseur/Configuration étendue/Signal pour demande échant..
- 2. Sous Délai, régler la temporisation d'une activité nécessitant un échantillon (mesure, étalonnage ou nettoyage).
- 3. Sous Durée SP%C, régler la durée pendant laquelle le signal doit rester actif. La durée peut être plus longue que le délai d'exécution. La valeur possible maximale est égale au délai d'exécution plus la durée de la mesure.
- 4. Configurer les sorties binaires de la façon suivante :

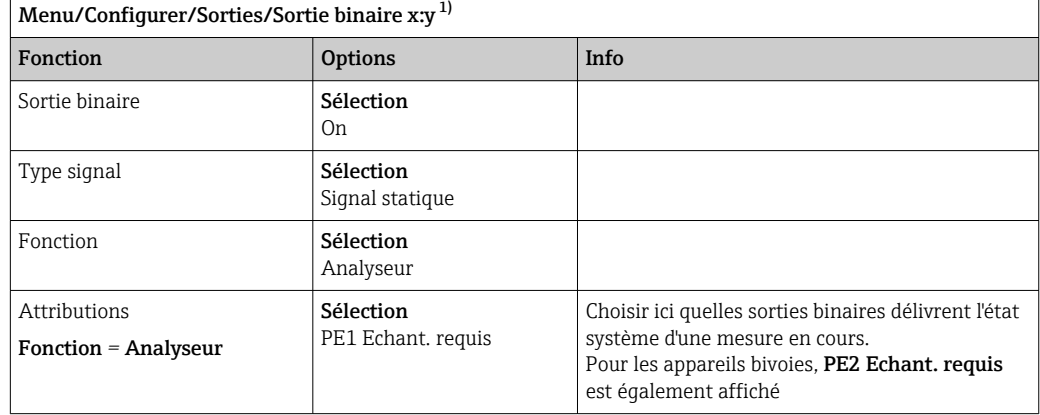

1) x:y = n° d'emplacement : numéro d'entrée

 $\overline{5.}$   $\rightarrow$  Le niveau de signal de sortie **Haut** indique que l'échantillon est nécessaire.

# 10.6.2 Configuration des entrées binaires

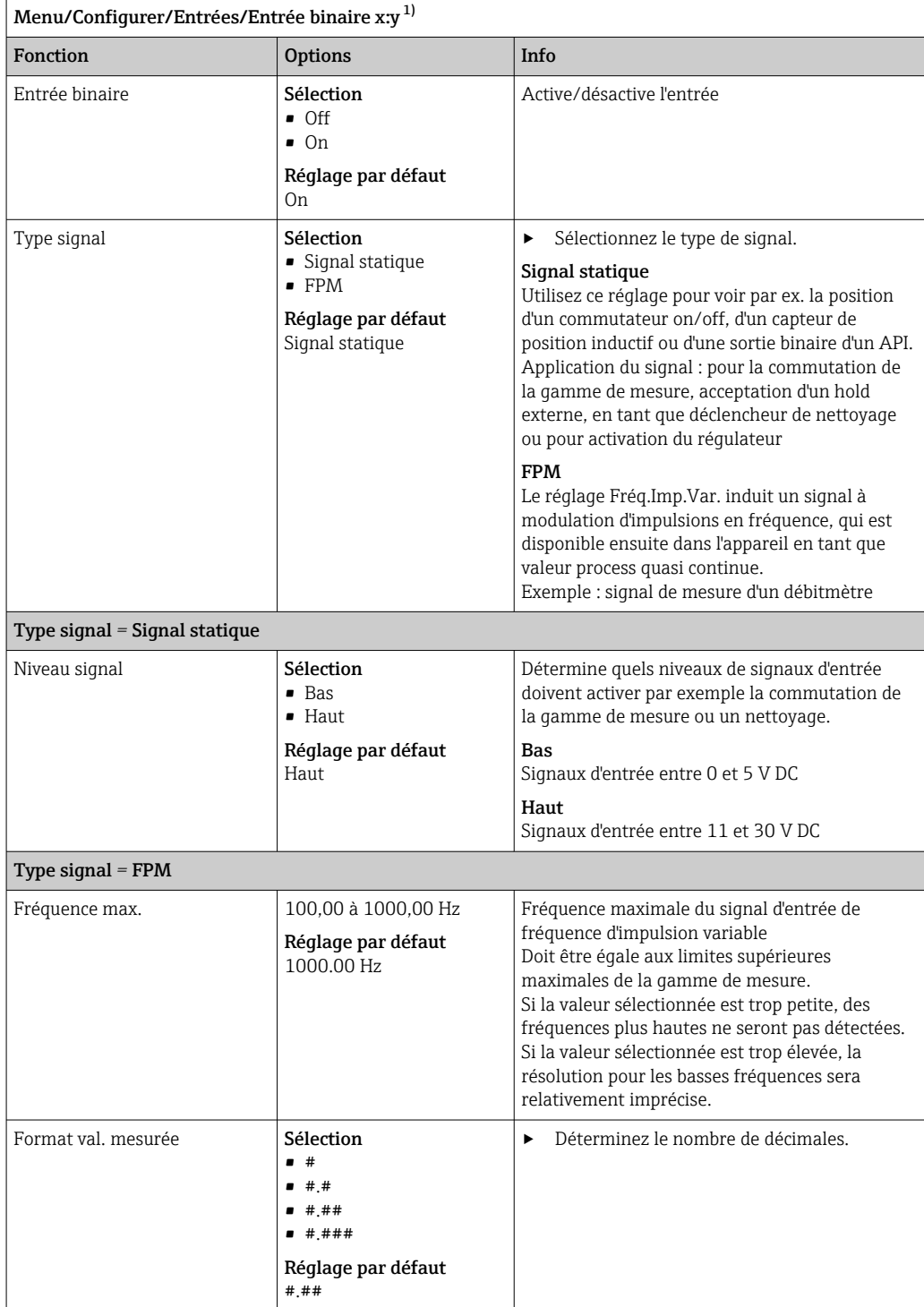

<span id="page-91-0"></span>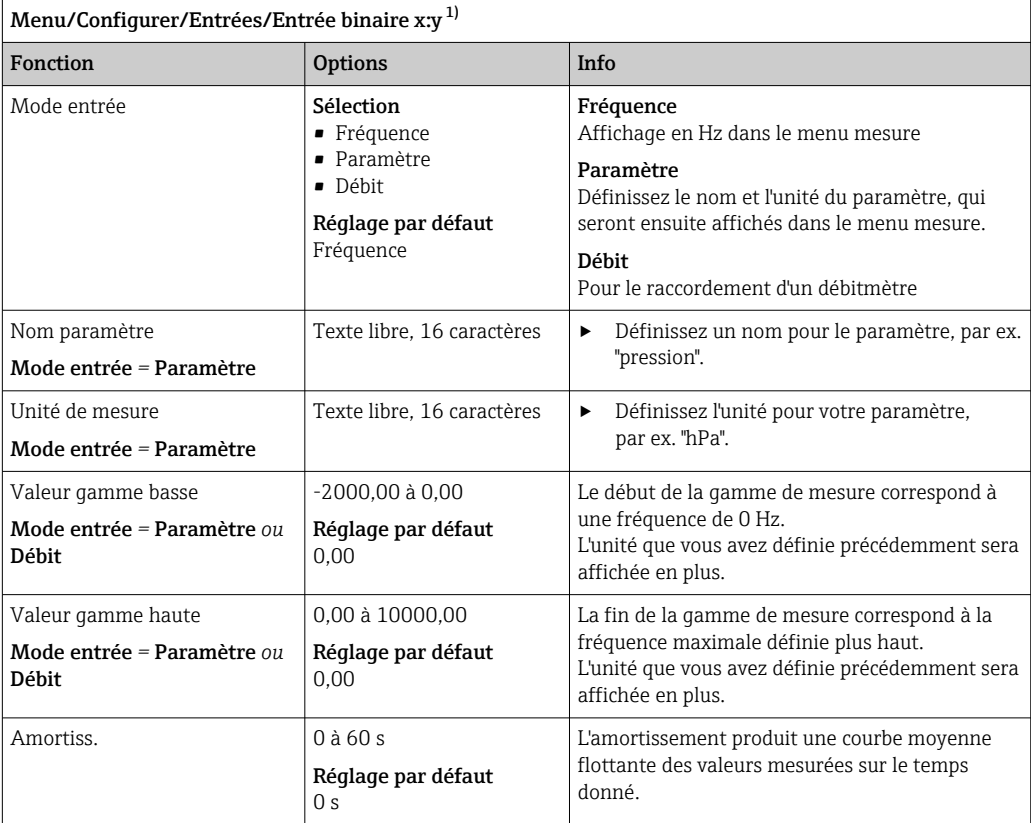

1) x:y = n° slot no. : numéro d'entrée

# 10.6.3 Configuration des sorties binaires

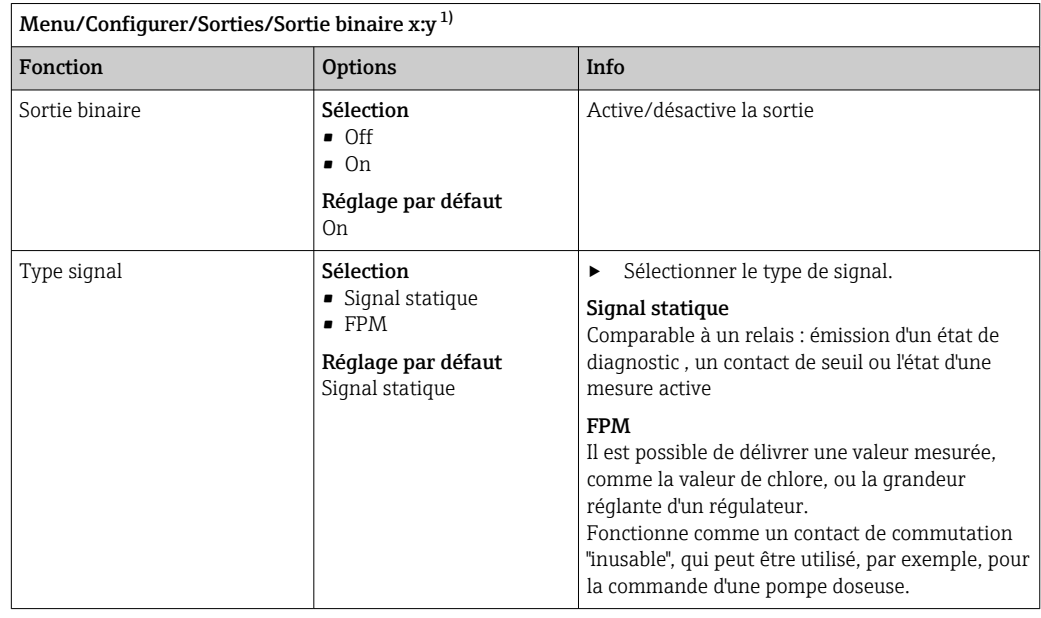

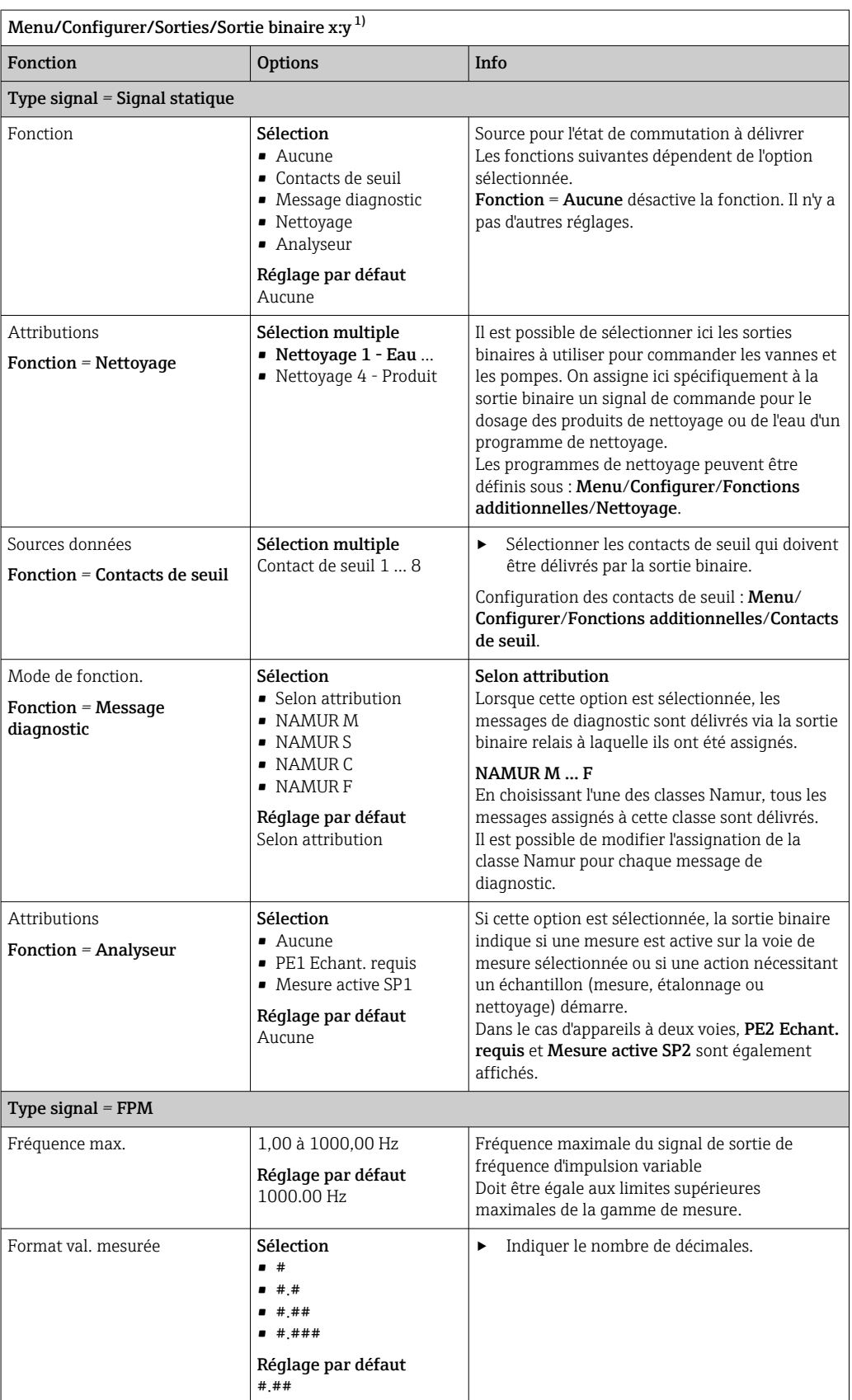

<span id="page-93-0"></span>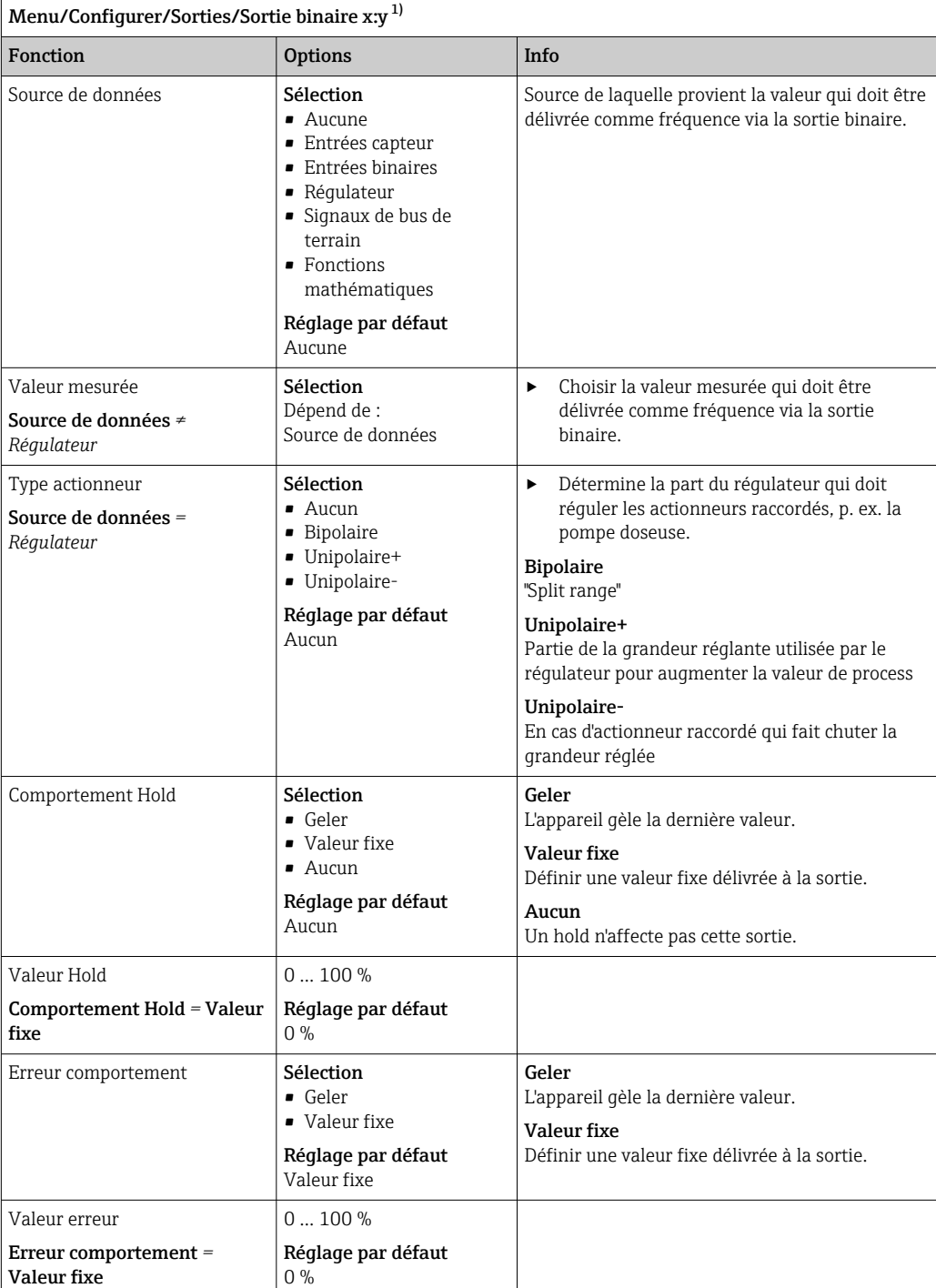

1) x:y = n° d'emplacement : numéro d'entrée

# 10.7 Sorties signal

# 10.7.1 Sorties courant

Le Liquiline System CA80 dispose en standard de deux sorties courant analogiques.

Il est possible de configurer des sorties courant supplémentaires avec des modules d'extension.

### Réglage de la gamme de sortie courant

‣ Menu/Configurer/Configuration générale: 0..20 mA ou 4..20 mA.

<span id="page-94-0"></span>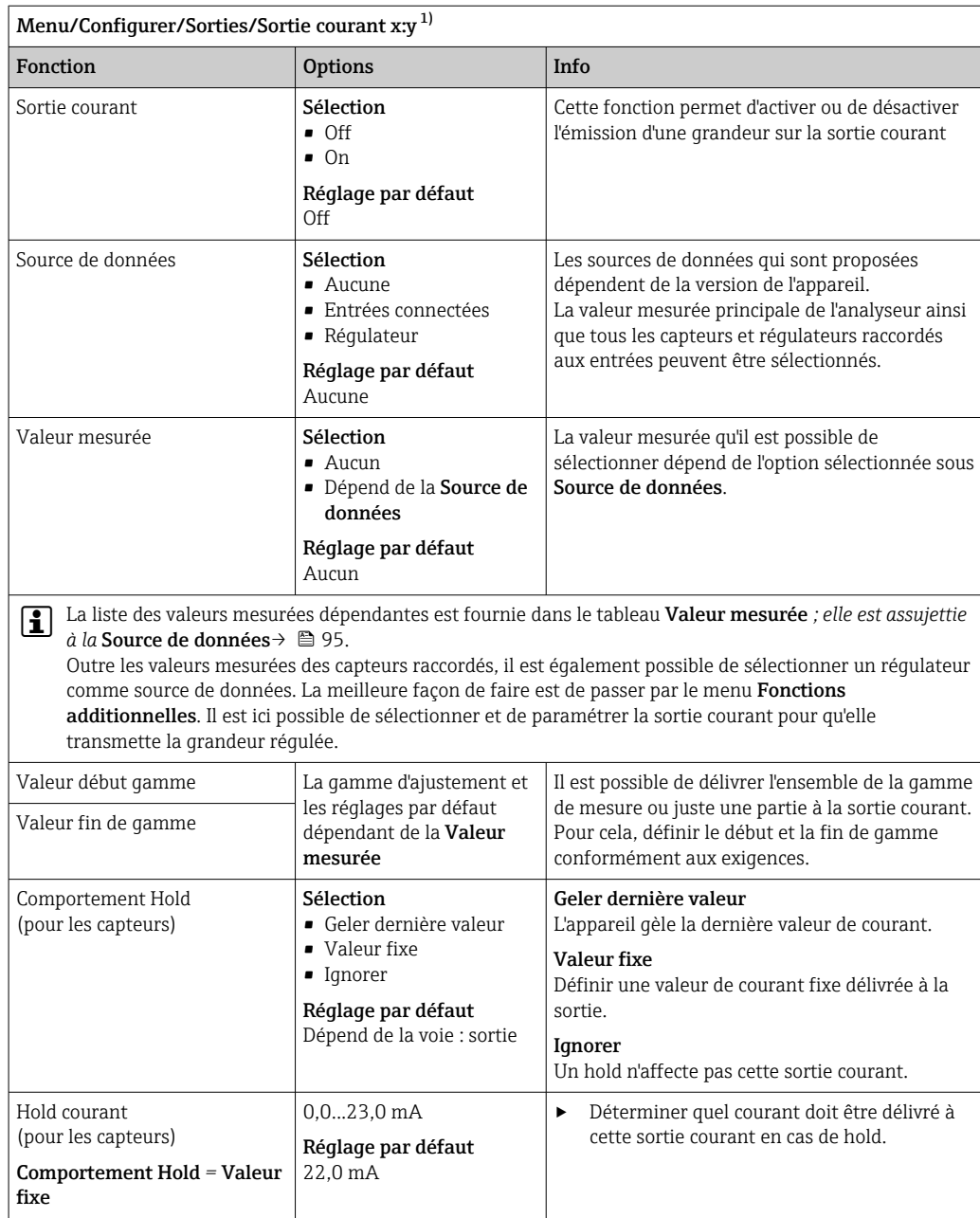

1) x:y = slot : numéro de sortie

## Valeur mesurée *en fonction de la* Source de données

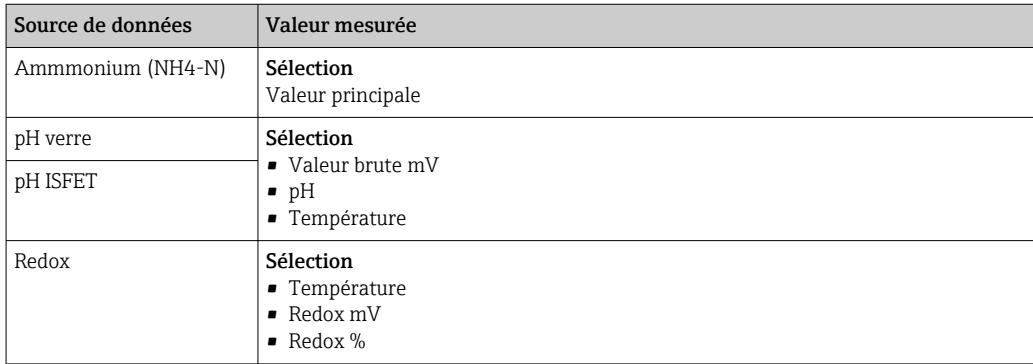

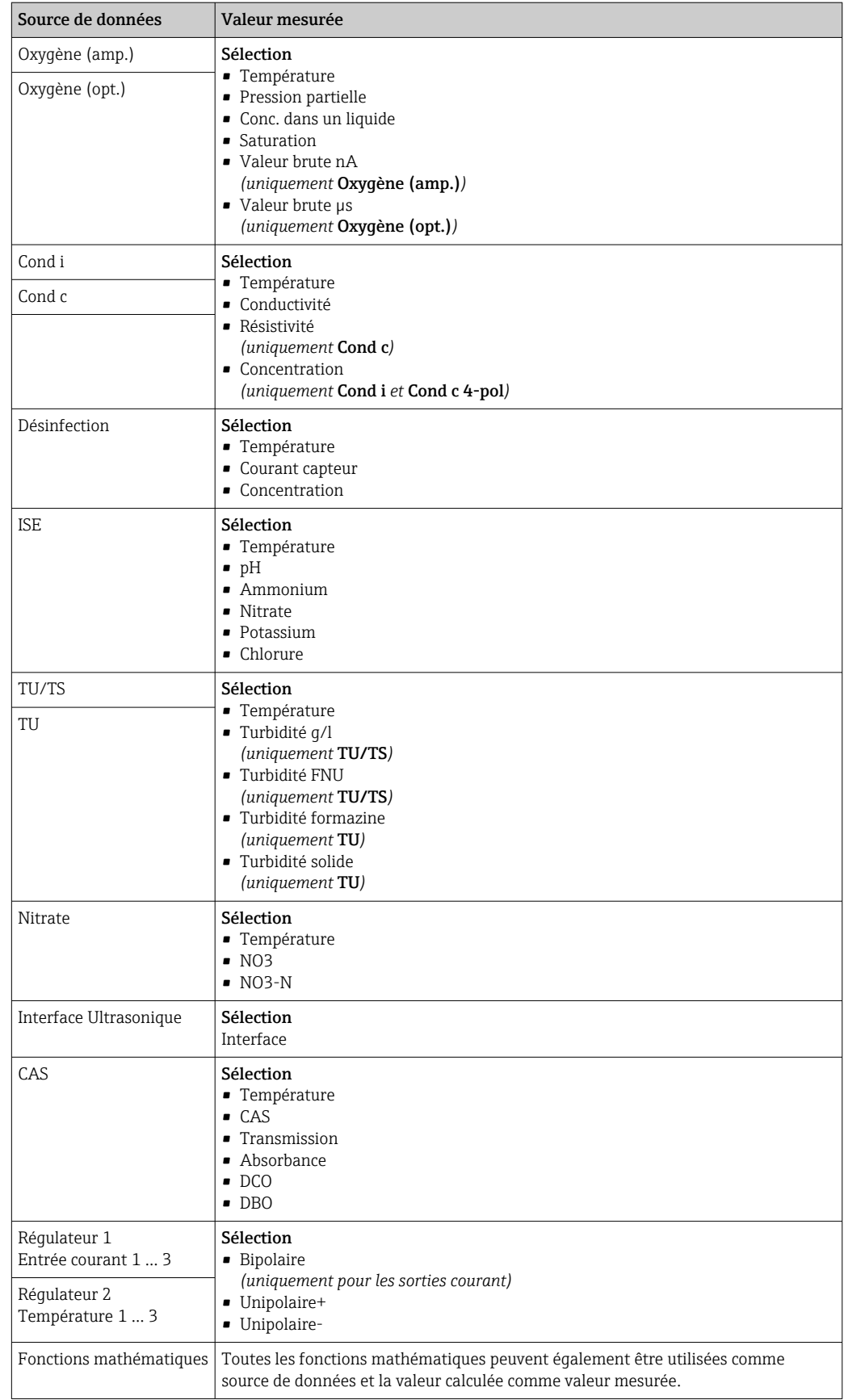

#### Transmission de la grandeur réglante via la sortie courant

Unipolaire+ à affecter à la sortie à laquelle est raccordé un actionneur pouvant augmenter la valeur mesurée. Unipolaire- à affecter à la sortie à laquelle est raccordé un actionneur pouvant diminuer la valeur mesurée.

Pour délivrer la grandeur réglante d'un régulateur bilatéral, il est en règle générale nécessaire de transmettre des grandeurs réglantes positives comme des grandeurs réglantes négatives à différents actionneurs, étant donné que la plupart des actionneurs ne peuvent influencer un process que dans une seule direction (pas dans les deux). L'appareil divise la grandeur réglante bipolaire y en deux grandeurs réglantes unipolaires y+ et y-. Seules les deux parties unipolaires de la grandeur réglante sont disponibles à la sélection pour la transmission à des relais modulés. Dans le cas de la transmission via une sortie courant, vous avez également la possibilité de délivrer la grandeur bipolaire y sur une seule sortie courant (split range).

## 10.7.2 Relais alarme et relais en option

La version de base a toujours un relais d'alarme. D'autres relais sont disponibles selon la version de l'appareil.

#### Les fonctions suivantes peuvent être délivrées via un relais :

- État d'un contact de seuil
- Grandeur réglante d'un régulateur pour commander un actionneur
- Messages de diagnostic
- État d'une fonction de nettoyage pour commander une pompe ou une vanne

Il est possible d'affecter un relais à plusieurs entrées, par exemple pour nettoyer plusieurs capteurs avec une seule unité de nettoyage.

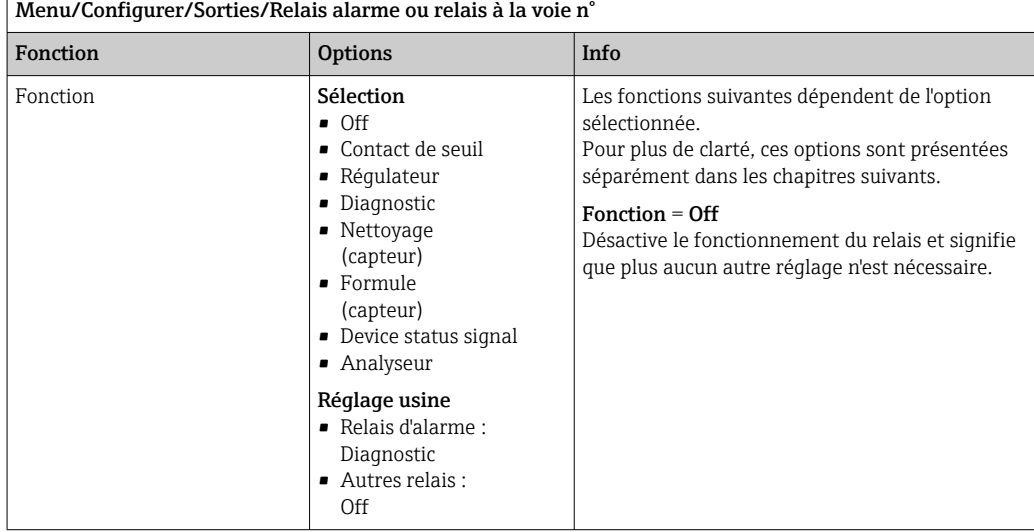

### Délivrer l'état d'un contact de seuil

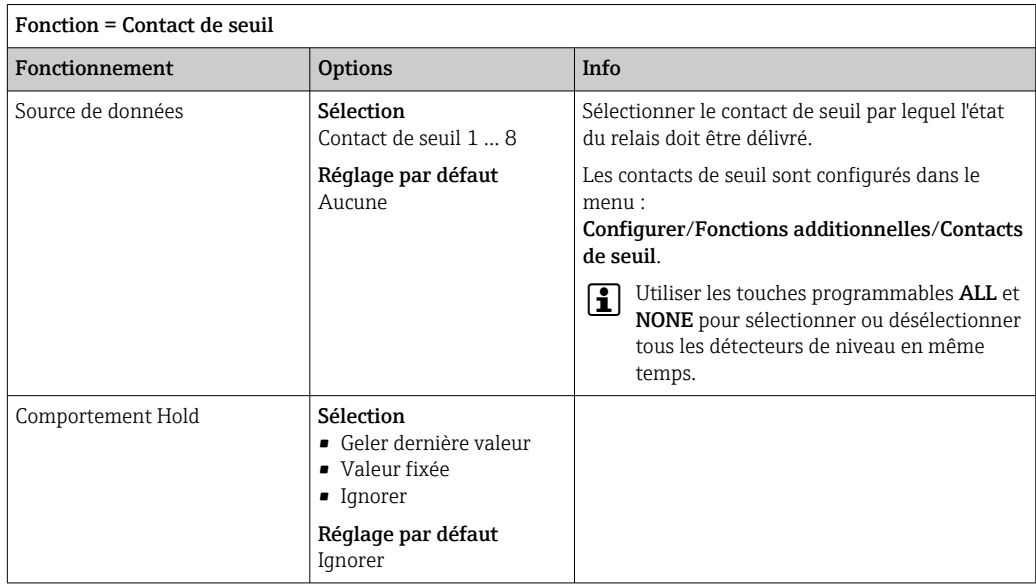

#### Délivrer la grandeur réglante d'un régulateur

Pour délivrer une grandeur réglante de régulateur via un relais, celui-ci est modulé. Le relais est activé (impulsion,  $t_1$ ), puis retombe (pause,  $t_0$ ).

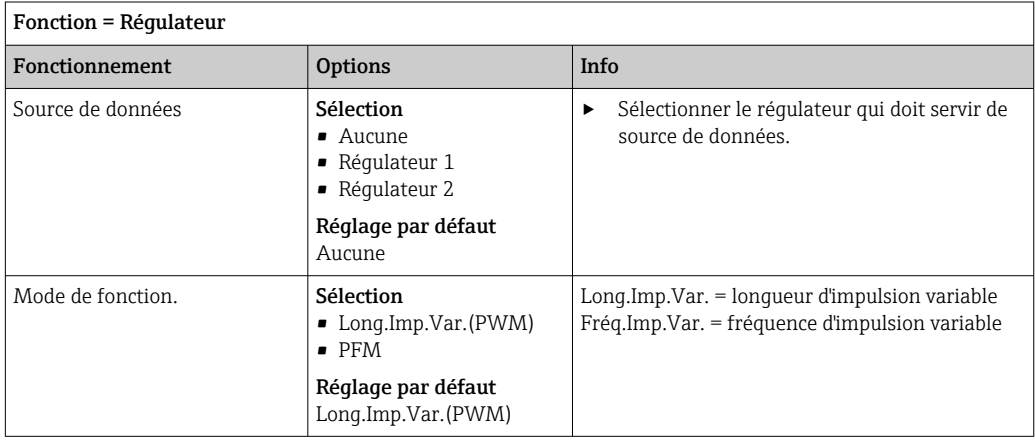

1. Long.Imp.Var. (longueur d'impulsion variable) :

La fréquence d'échantillonnage varie sur une période  $T(T=t_1+t_0)$ . La durée de période reste constante.

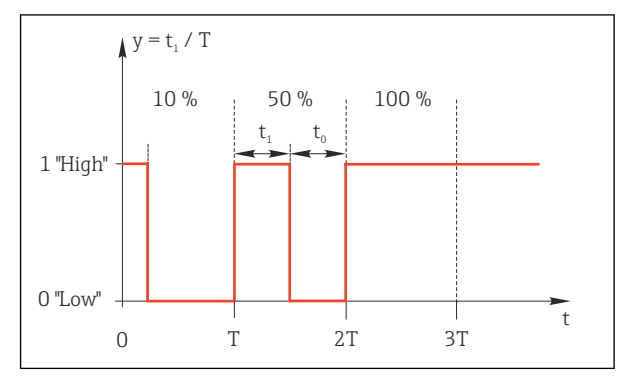

- *69 Application typique : électrovanne*
- 2. Fréq.Imp.Var. (fréquence d'impulsion variable) : Ici, des impulsions de longueur constante  $(t_1)$  sont émises et la pause entre les impulsions varie (t<sub>0</sub>). A une fréquence maximale, t<sub>1</sub> = t<sub>0</sub>.

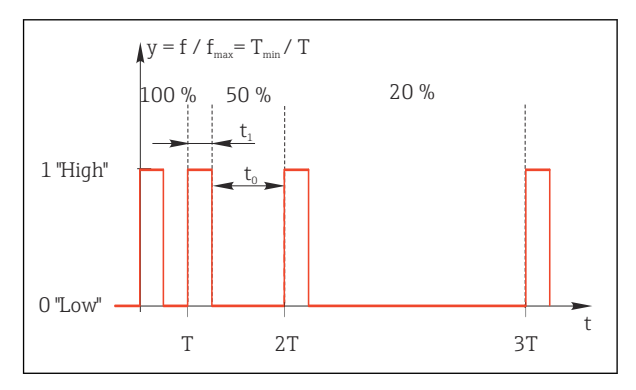

 *70 Application typique : pompe doseuse*

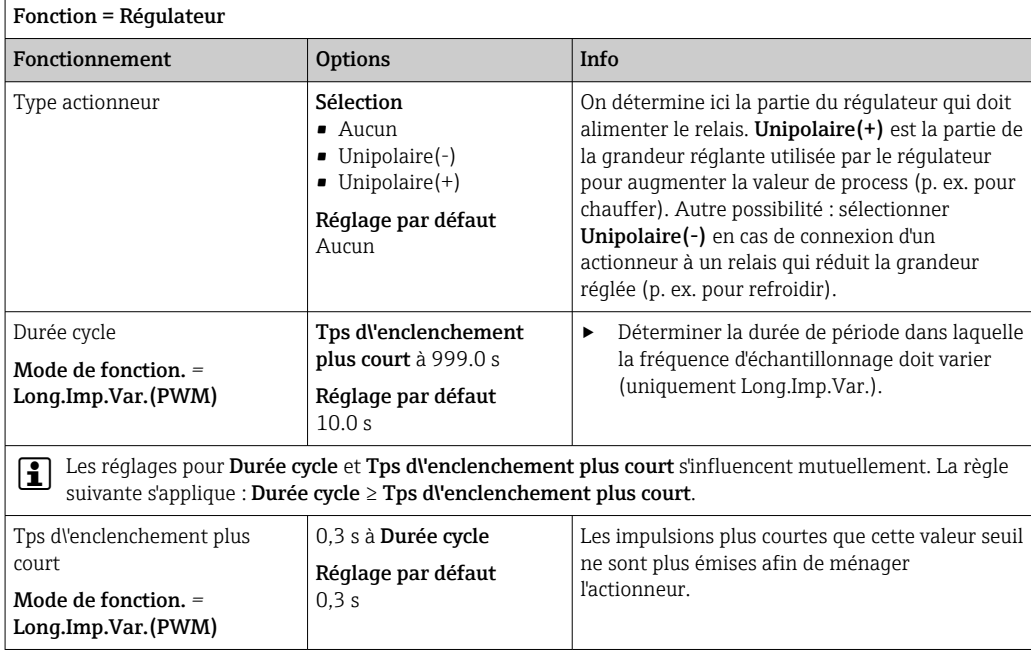

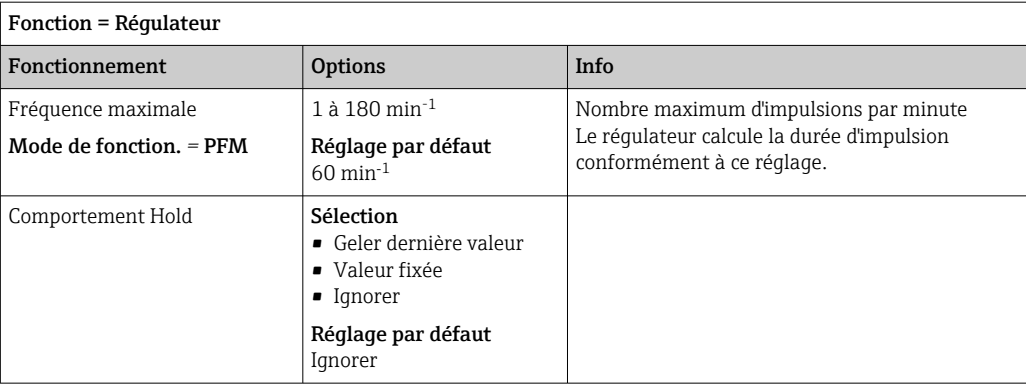

#### Délivrer des messages de diagnostic via le relais

Si un relais est défini comme un relais de diagnostic (Fonction = Diagnostic), il fonctionne en "mode failsafe".

Cela signifie que le relais est toujours activé ("normally closed", n.c.) à l'état de base en l'absence d'erreur. Cela lui permet d'indiquer également une chute de tension, par exemple. Le relais d'alarme fonctionne toujours en mode failsafe.

Il est possible de délivrer deux sortes de messages de diagnostic via le relais :

- Messages de diagnostic d'une des quatre classes NAMUR
- Messages de diagnostic qui ont été affectés individuellement à la sortie relais

Un message est affecté individuellement à la sortie relais à 2 points spécifiques dans le menu :

- Menu/Configurer/Configuration générale/Configuration étendue/Réglages diagnostics/Comportement diag. (messages spécifiques à l'appareil)
- Menu/Configurer/Entrées/<Capteur>/Configuration étendue/Réglages diagnostics/ Comportement diag.

(messages spécifiques aux capteurs)

Avant de pouvoir affecter un message spécial à la sortie relais dans Comportement H diag., il faut régler Sorties/relais x:y ou /Relais alarme/Fonction = Diagnostic.

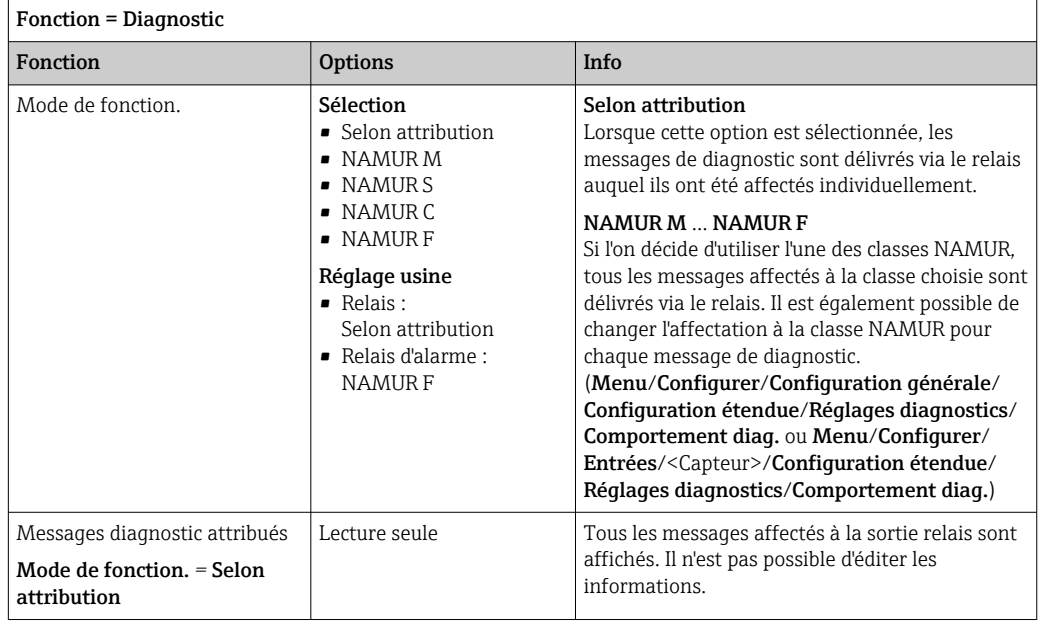

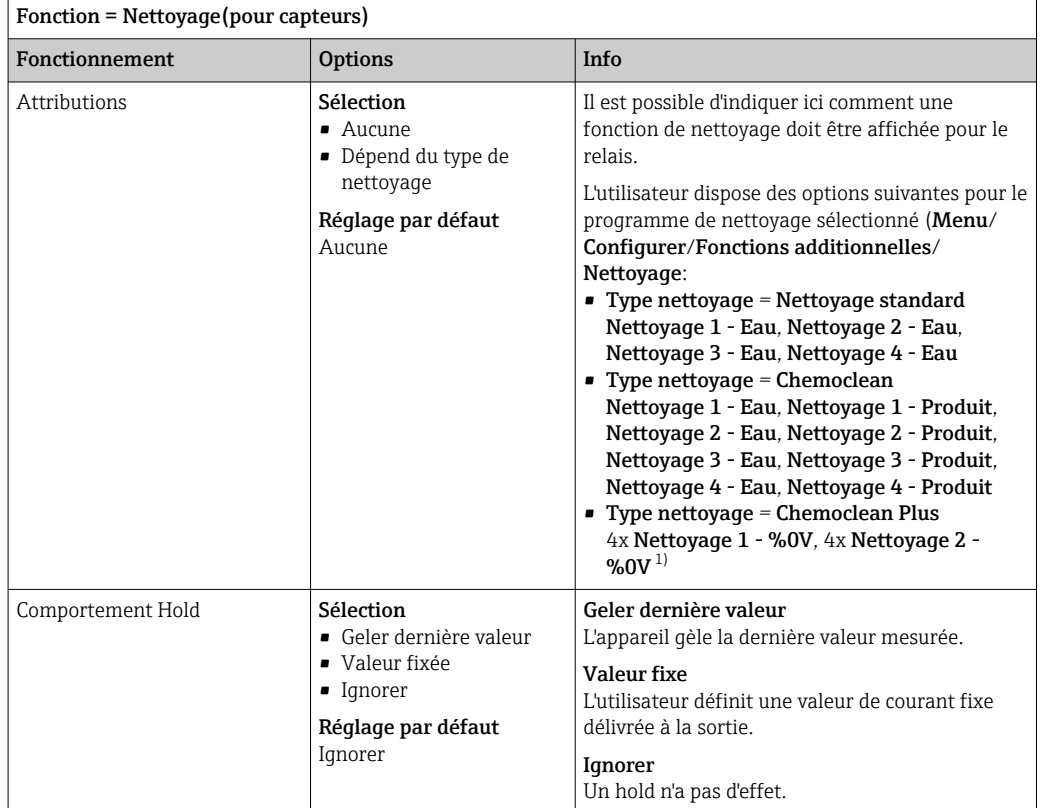

#### Délivrer l'état d'une fonction de nettoyage

1) %0V est un texte variable pouvant être affecté dans Menu/Configurer/Fonctions additionnelles/ Nettoyage/Chemoclean Plus/Etiquette sortie 1 ... 4.

#### Délivrer l'état système "Mesure active" et l'information "Échantillon requis"

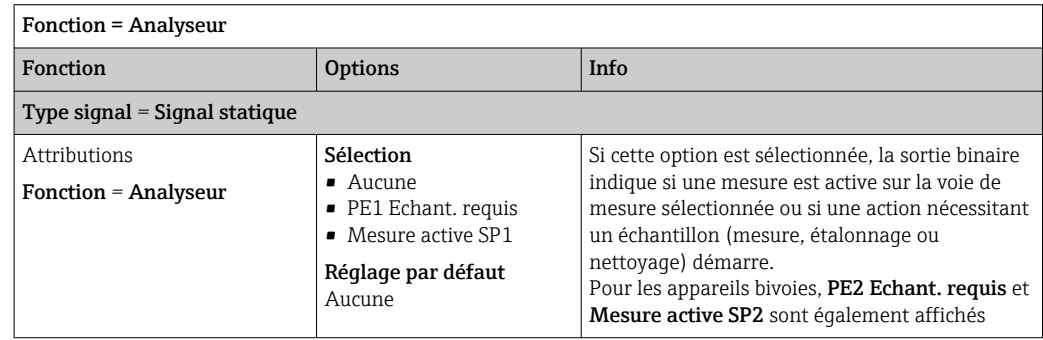

# 10.7.3 PROFIBUS DP et PROFINET

#### Variables d'appareil (appareil → PROFIBUS/PROFINET)

Il est ici possible de déterminer les valeurs de process qui doivent être appliquées aux blocs de fonctions PROFIBUS et qui sont ainsi disponibles à la transmission via communication PROFIBUS.

Il est possible de définir un maximum de 16 variables analogiques (blocs AI).

1. Déterminer la source de données.

- Il est possible de choisir parmi les entrées capteur, les entrées courant et les fonctions mathématiques.
- 2. Sélectionner la valeur mesurée qui doit être transmise.

3. Définir le comportement de l'appareil en cas de "Hold" (pour les capteurs). (Options de configuration de Source de données, Valeur mesurée et Comportement Hold) → 图 95

Remarque : En cas de sélection de Comportement Hold= Geler, non seulement le système balise l'état, mais il "gèle" également la valeur mesurée.

De plus, il est possible de définir 8 variables binaires (blocs DI) :

- 1. Déterminer la source de données.
- 2. Sélectionner le contact de seuil ou le relais dont l'état doit être transmis.

#### Variables PROFIBUS/PROFINET (PROFIBUS/PROFINET → appareil)

Dans les menus des régulateurs, des contacts de seuil ou des sorties courant, on dispose comme valeurs mesurées d'au maximum 4 variables PROFIBUS analogiques (AO) et 8 variables PROFIBUS numériques (DO).

Exemple : Utilisation d'une valeur AO ou DO comme valeur de consigne pour le régulateur

#### Menu/Configurer/Fonctions additionnelles/Régulateur 1

- 1. Dans le menu indiqué, définir PROFIBUS comme source de données.
- 2. Choisir la sortie analogique (AO) ou sortie numérique (DO) souhaitée comme valeur mesurée.
- Pour plus d'informations sur "PROFIBUS", voir la Directive pour la Communication via PROFIBUS, SD01188C
- Pour plus d'informations sur "PROFIBUS", voir la Directive pour la Communication via PROFIBUS, SD02490C

#### 10.7.4 Modbus RS485 et Modbus TCP

Déterminez les valeurs de process qui doivent être délivrées via la communication Modbus RS485 ou via Modbus TCP.

Avec Modbus RS485, vous pouvez basculer entre le protocole RTU et le protocole ASCII.

Vous pouvez définir un maximum de 16 variables d'appareil.

- 1. Déterminez la source de données.
	- Vous pouvez choisir entre l'analyseur, des entrées capteur et des régulateurs.
- 2. Sélectionnez la valeur mesurée qui doit être délivrée.
- 3. Définissez le comportement de l'appareil en cas de "Hold" (pour les capteurs). (Options de configuration de Source de données, Valeur mesurée et Comportement Hold) → 图 95

Notez que si vous sélectionnez Comportement Hold = Geler, non seulement le système balise l'état, mais il "gèle" également la valeur mesurée.

Pour plus d'informations sur "Modbus", voir la Directive pour la Communication via Modbus, SD01189C

#### 10.7.5 EtherNet/IP

Déterminer les valeurs de process à délivrer via la communication EtherNet/IP.

Vous pouvez définir un maximum de 16 variables d'appareil analogiques (AI).

- 1. Déterminez la source de données.
	- Vous pouvez choisir entre l'analyseur, des entrées capteur et des régulateurs.
- 2. Sélectionnez la valeur mesurée qui doit être délivrée.

3. Définissez le comportement de l'appareil en cas de "Hold" (pour les capteurs). (Options de configuration de Source de données, Valeur mesurée et Comportement Hold) → 图 95

4. Dans le cas de régulateurs, définissez également le type de grandeurs réglantes.

Notez que si vous sélectionnez Comportement Hold = Geler, non seulement le système balise l'état, mais il "gèle" également la valeur mesurée.

Par ailleurs, vous pouvez également définir 8 variables d'appareil numériques (DI) :

- ‣ Déterminez la source de données.
	- Vous pouvez choisir entre relais, entrées binaires et contacts de seuil.

Pour plus d'informations sur "EtherNet/IP", voir la Directive pour la Communication via  $\boxed{1}$ EtherNet/IP, SD01293C

# 10.8 Fonctions additionnelles

## 10.8.1 Contact de seuil

Il existe plusieurs manières de configurer un contact de seuil :

- Affectation d'un point d'enclenchement et de déclenchement
- Affectation d'une temporisation à l'enclenchement et au déclenchement pour un relais
- Réglage d'un seuil d'alarme et émission supplémentaire d'un message d'erreur
- Démarrage d'une fonction de nettoyage (pour les capteurs)

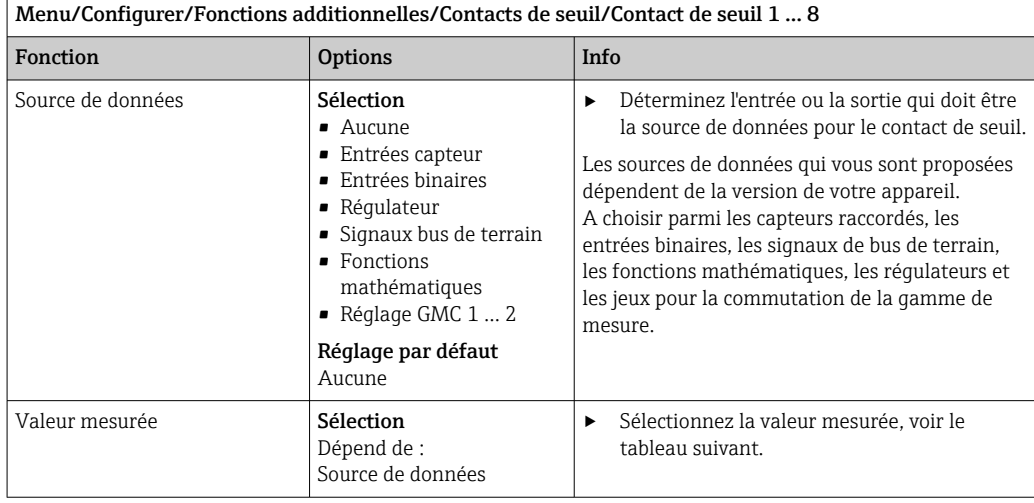

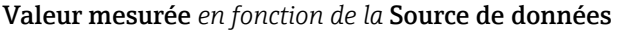

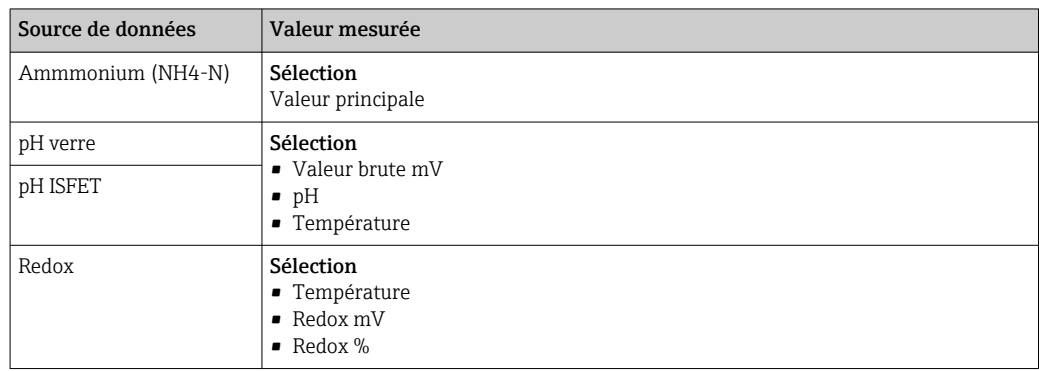

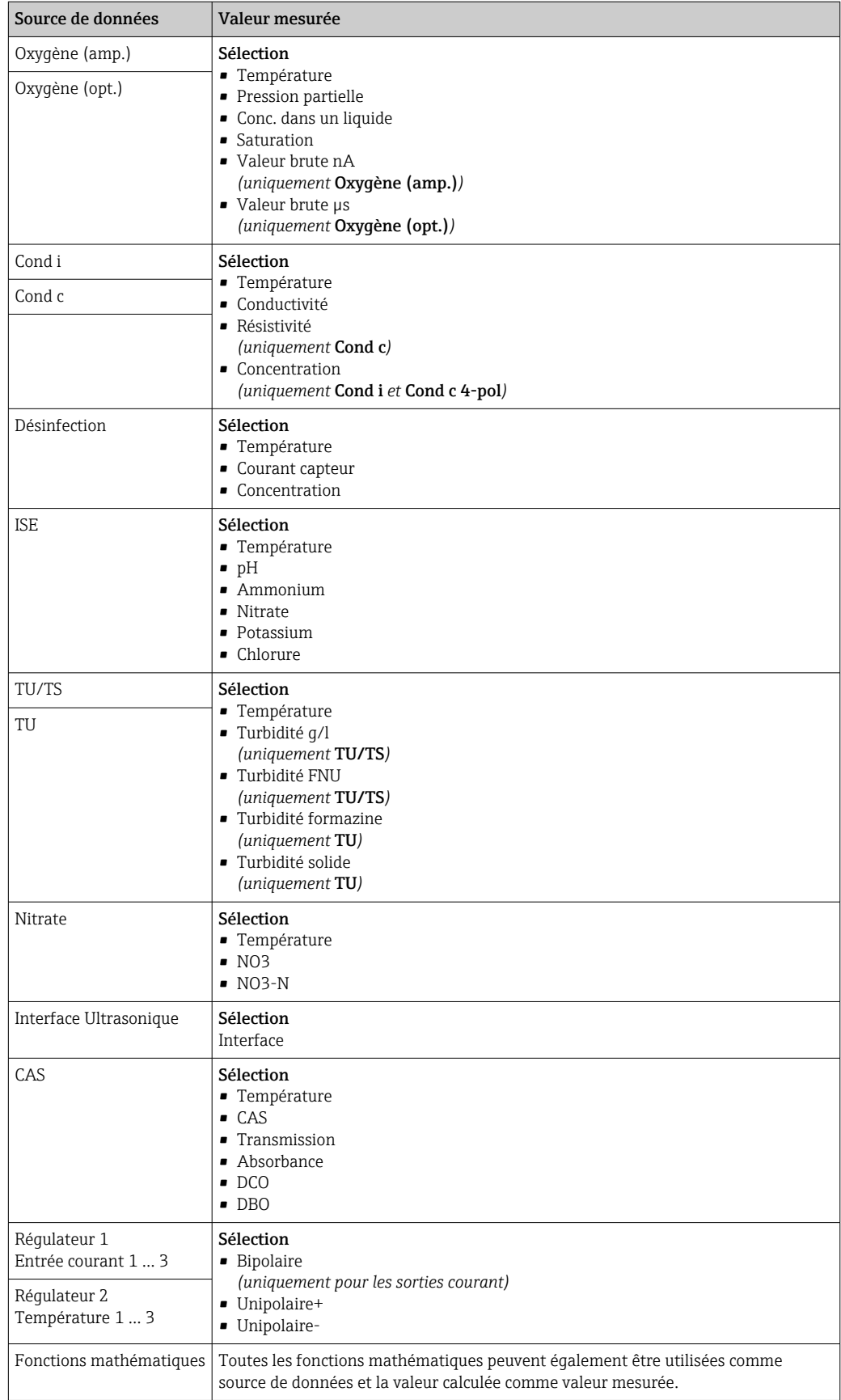

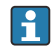

En assignant la grandeur réglante du régulateur à un contact de seuil, il est possible de la surveiller (p. ex. configurer une alarme du temps de dosage).

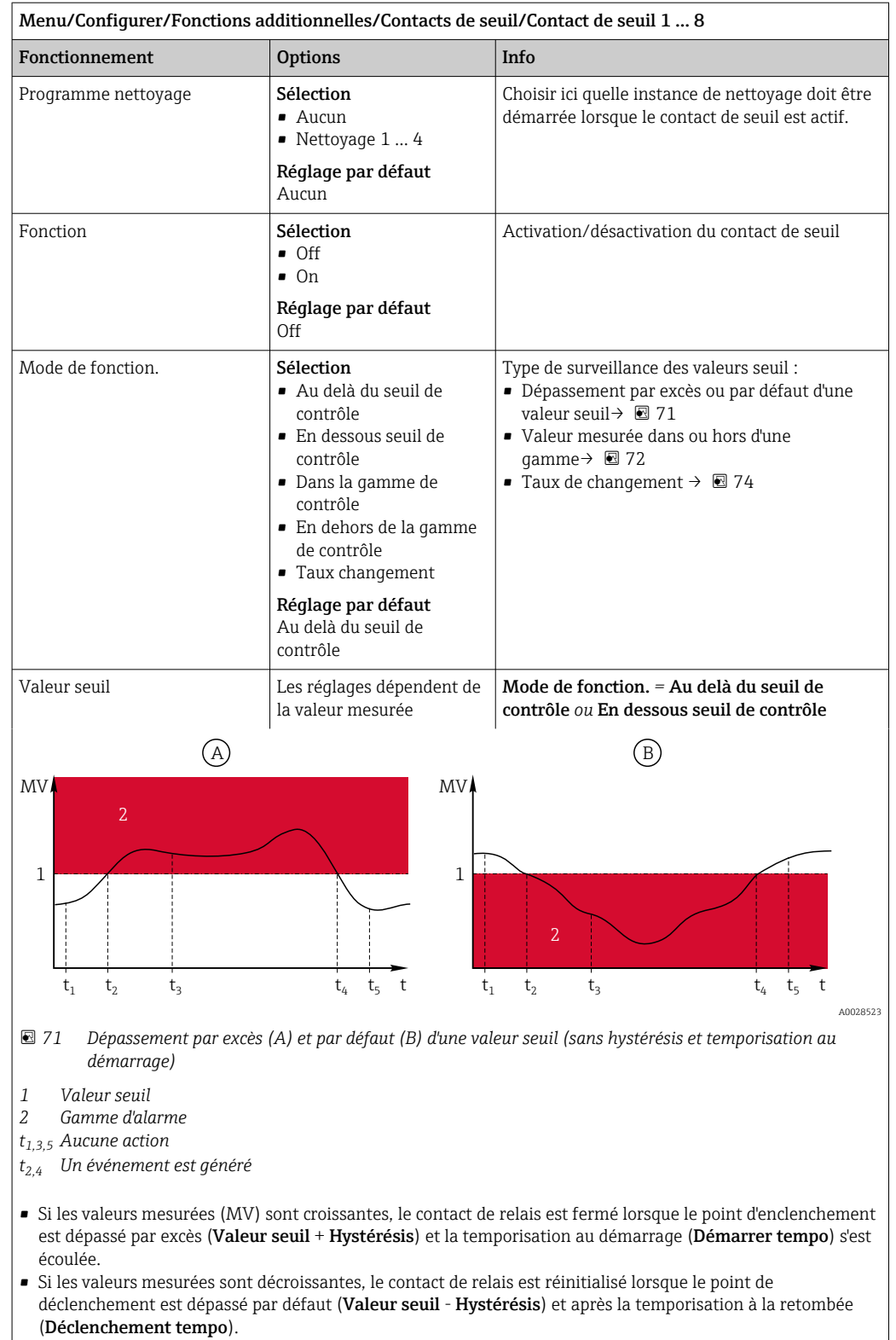

<span id="page-105-0"></span>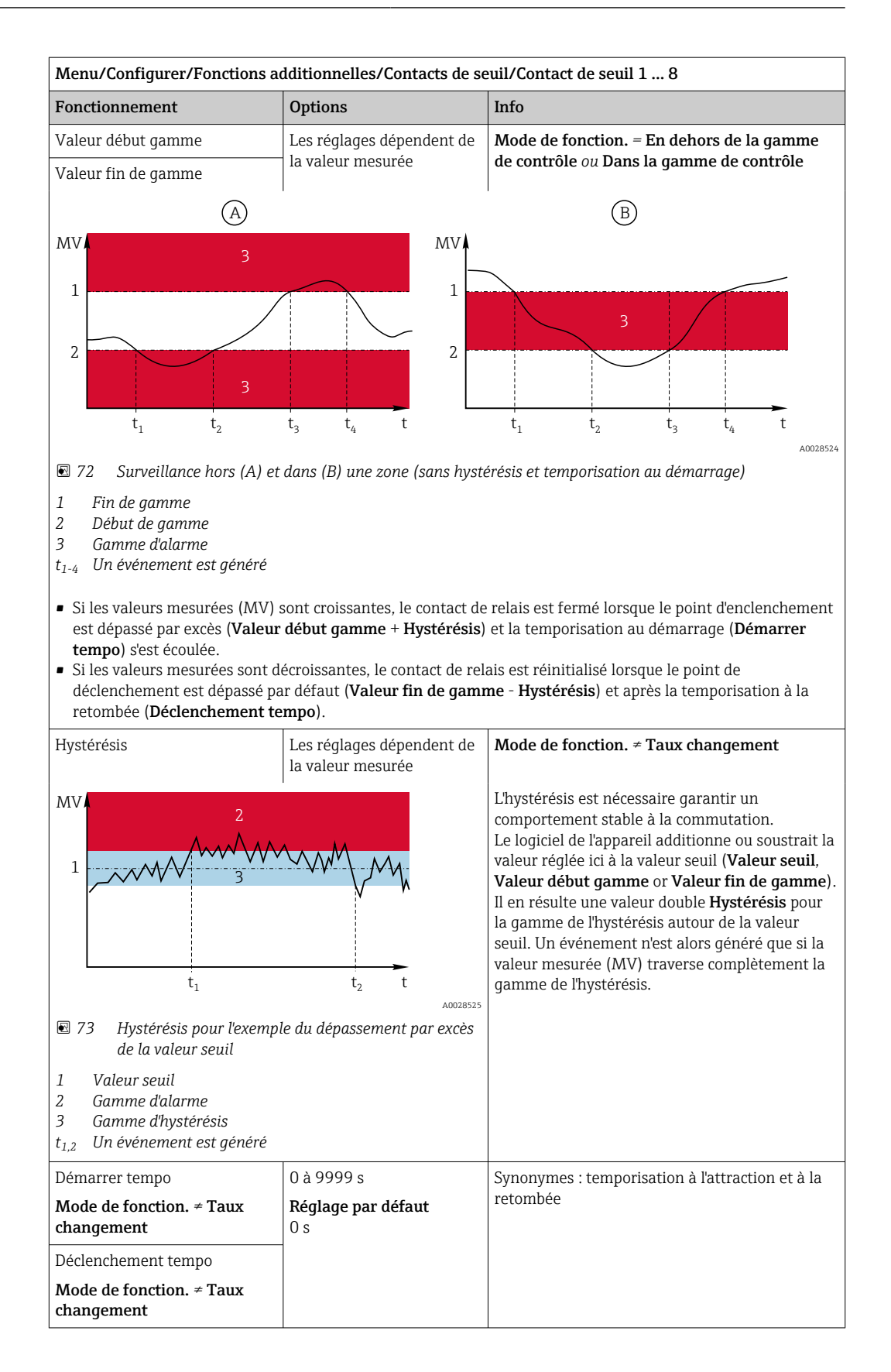

<span id="page-106-0"></span>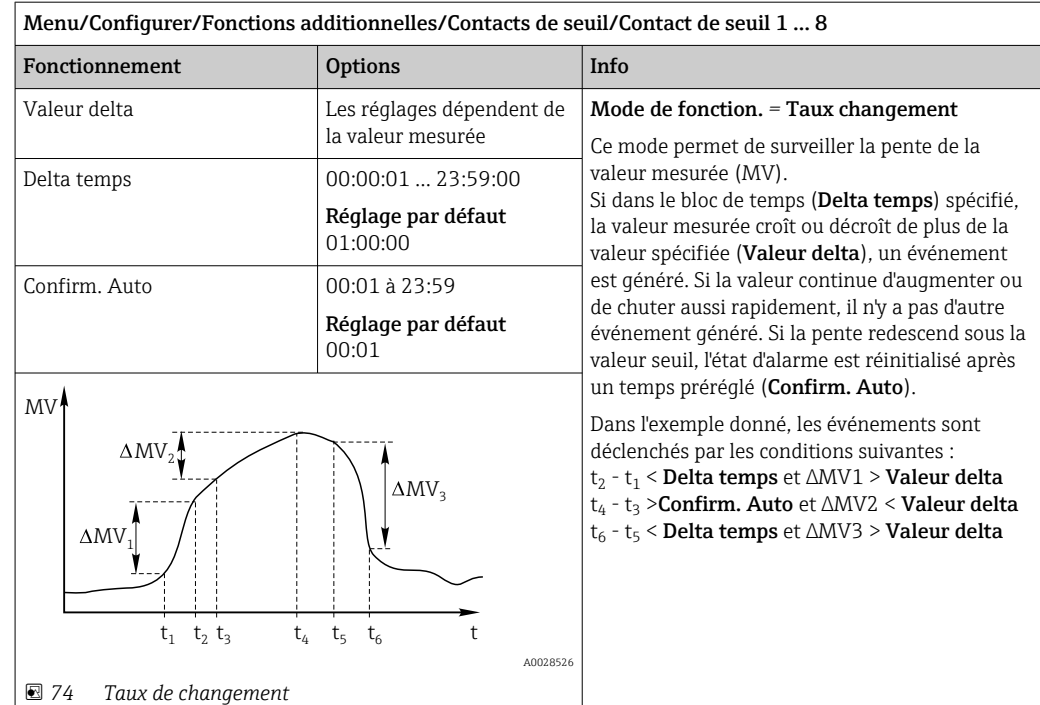

# 10.8.2 Interrupteur horaire

Une minuterie fournit une valeur de process binaire contrôlée par le temps. Ceci peut être utilisé comme source par la fonction mathématique "Formule".

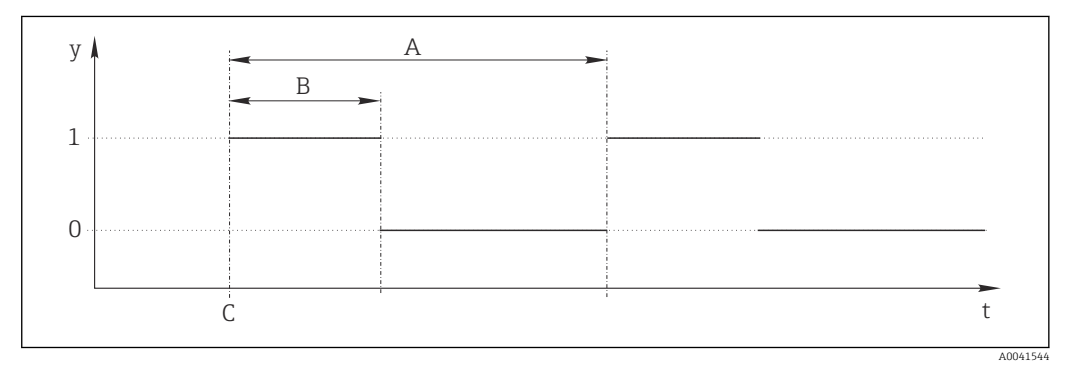

 *75 Séquence du signal d'une minuterie*

*t Échelle de temps*

*y Niveau du signal (1 = on, 0 = off)*

*A Période*

- *B Durée signal*
- *C Instant de démarrage (*Date démarrage*,* Heure démarrage*)*

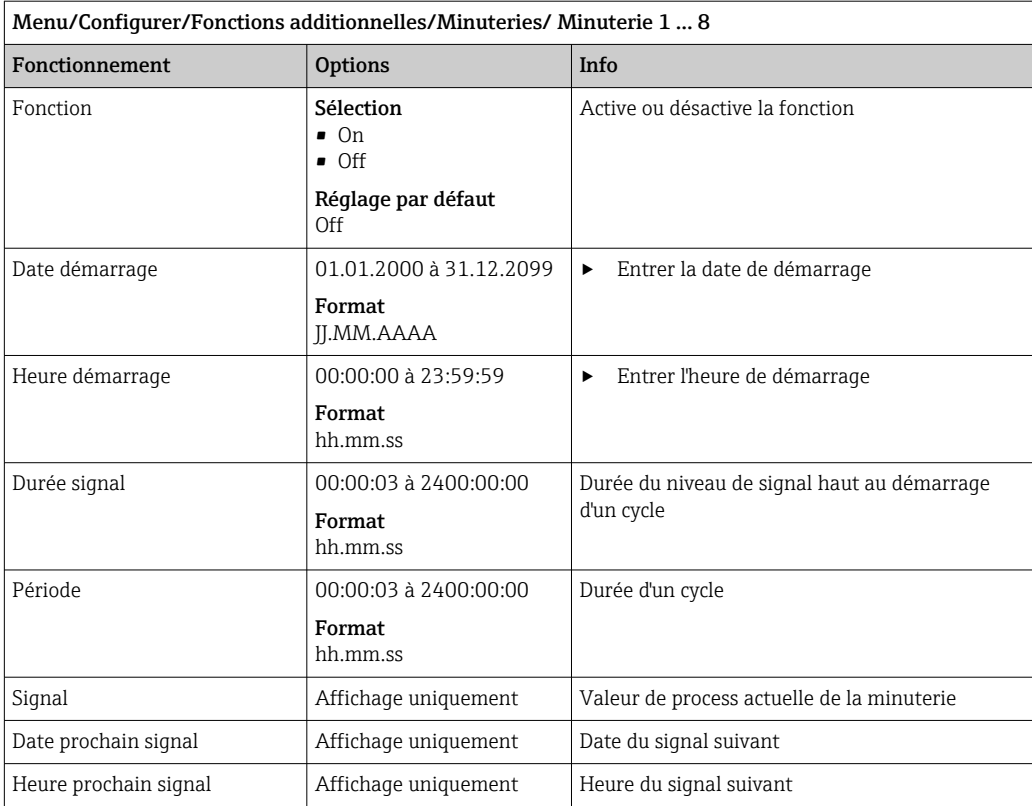

#### Exemple 1 : consigne basée sur le temps pour un régulateur de température

La température doit augmenter à 21 °C chaque jour à partir de 08h00, puis à 23 °C pendant 5 heures à partir de 12h00. La température doit être régulée de manière à ce qu'elle redescende à 18 °C à partir de 17h00. Deux minuteries sont définies à cette fin ; celles-ci sont utilisées dans une fonction mathématique FM1: Formule. À l'aide de la fonction mathématique, une consigne de température analogique est rendue disponible pour un régulateur.

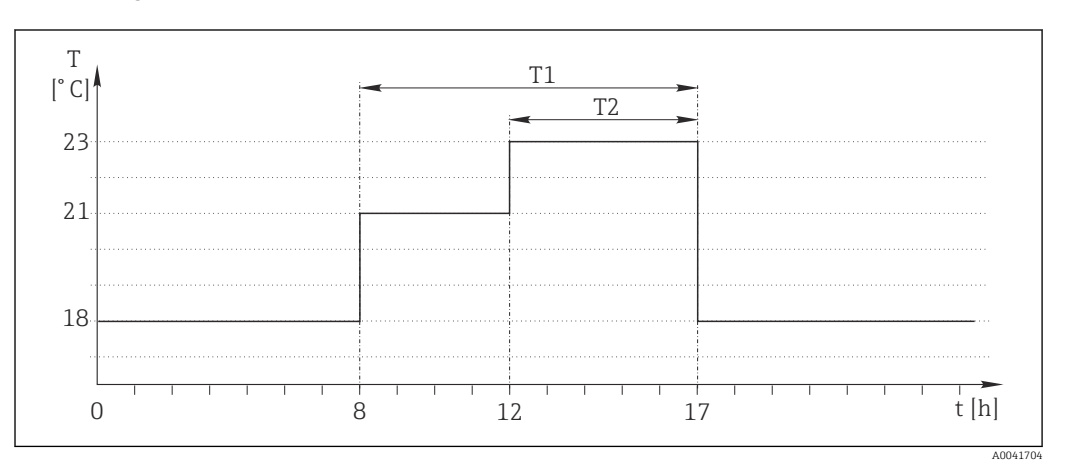

 *76 Régulation de température basée sur le temps*

1. Programme **Minuterie 1** (T1) :

- $\bullet$  Date démarrage = 01.01.2020
- $\blacksquare$  Heure démarrage = 08:00:00
- $\bullet$  Durée signal = 09:00:00
- **ériode = 24:00:00**

2. Définir Minuterie 2 (T2) :
- Date démarrage = 01.01.2020
- $\blacksquare$  Heure démarrage = 12:00:00
- Durée signal =  $05:00:00$
- $\blacksquare$  Période = 24:00:00

3. Créer une fonction mathématique Formule.

Menu/Configurer/Fonctions additionnelles/Fonctions mathématiques

- FM1: Formule
- $\bullet$  Suivi = On
- Source  $A =$  Minuterie 1
- Source  $B =$  Minuterie 2
- Formule =  $18,0 + 3*NUM(A) + 2*NUM(B)$

Explication : NUM convertit la valeur logique en une valeur numérique et permet ainsi la multiplication.

- 3\*NUM(A) donne la valeur 3,0 de 08h00 à 17h00 et 0,0 en dehors de cette période.
- 2\*NUM(A) donne la valeur 2,0 de 12h00 à 17h00 et 0,0 en dehors de cette période.

Par conséquent, la formule donne une de ces valeurs analogiques en fonction du temps : 18,0, 21,0 ou 23,0. Cette valeur analogique peut être utilisée comme point de consigne pour un régulateur de température.

#### Exemple 2 : condition basée sur le temps

Une pompe doit se mettre en marche (via un relais) pendant 10 minutes toutes les 2 heures. Cela ne s'applique que si la valeur du pH est inférieure à 4,0.

1. Programme Minuterie 1:

- $\blacksquare$  Date démarrage = 01.01.2020
- $\blacksquare$  Heure démarrage = 00:00:00
- $\blacksquare$  Durée signal = 00:10:00
- $\blacksquare$  Période = 02:00:00

2. Créer une fonction mathématique Formule.

#### Menu/Configurer/Fonctions additionnelles/Fonctions mathématiques

- FM1: Formule
- $\blacksquare$  Suivi = On
- Source  $A =$  Minuterie 1
- **Source B** = pH d'une entrée Memosens pH
- Formule =  $A ET(B<4.0)$

3. Utiliser la formule comme source de données d'un relais.

Menu/Configurer/Sorties/Relais[x:y]

- $\blacksquare$  Fonction = Formule
- Mode de fonction. = Signal statique
- Source de données = FM1: Formule

La formule donne une valeur logique (TRUE ou FALSE) et, par conséquent, est appropriée pour déclencher un relais directement en mode de fonctionnement statique. La Minuterie 1 fournit une valeur TRUE pendant 10 minutes toutes les 2 heures, mais uniquement si le pH a chuté sous 4 dans le même temps.

 *A0015007*

## 10.8.3 Transmetteur

# $y_p$  $K_{p}$ A B  $y_d$  $K_{n}$ T, s  $+\alpha T$

#### Structure du régulateur dans la représentation de Laplace

 *77 Diagramme de principe de la structure du régulateur*

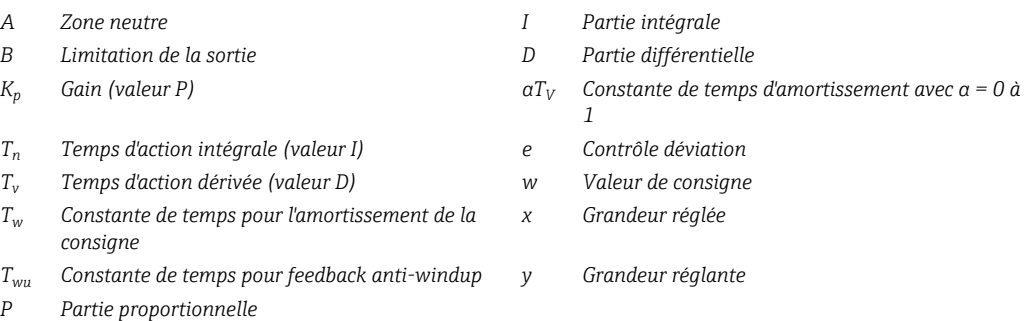

La structure du régulateur de l'appareil se compose tout d'abord d'un amortissement de la consigne à l'entrée pour éviter tout changement brutal de la grandeur réglante en cas de variations de la consigne. La différence entre la consigne w et la grandeur réglée (valeur mesurée) X donne l'écart de régulation qui est filtré par une zone neutre.

La zone neutre sert à supprimer les trop petits écarts de régulation (e). L'écart de régulation ainsi filtré alimente alors le régulateur PID effectif, qui se divise en 3 parties (de haut en bas) conformément aux composantes P (proportionnelle), I (intégrale) et D (différentielle). La composante intégrale (milieu) comprend également un mécanisme dit anti-windup (anti-emballement de l'intégrale). La composante intégrale (milieu) comprend également un mécanisme dit anti-windup (anti emballement de l'intégrale). La somme des 3 composants donne la grandeur réglante interne du régulateur, qui est limitée conformément aux réglages (pour PID 2 plages à -100% … +100%).

Le diagramme ne montre pas le filtre en aval pour la limitation de la vitesse de variation de la grandeur réglante (paramétrable dans le menu dans Taux changt max /s de Y).

Dans le menu, ne paramétrez pas le gain  $\boldsymbol{\mathrm{K_p}}$ , mais sa réciproque, l'étendue proportionnelle  $X_p$  (K<sub>p</sub>=1/X<sub>p</sub>).

#### Configuration des paramètres

Prendre les décisions suivantes lors de la configuration d'un régulateur :

- (1) À quelle catégorie le process peut-il être assigné ?  $\rightarrow$  **Type procédé**
- (2) La grandeur mesurée (grandeur du régulateur) peut-elle être influencée dans une direction ou dans les deux directions ? Régulateur unilatéral ou bilatéral,  $\rightarrow$  Type Régulateur
- (3) Que doit être la grandeur du régulateur (capteur, valeur mesurée) ?  $\rightarrow$  Grandeur régulée
- (4) Y-a-t-il une grandeur de perturbation devant être active à la sortie du régulateur ?  $\rightarrow$ Variable perturbatrice
- (5) Définir les paramètres du régulateur :
- $\bullet$  Valeur de consigne,  $\rightarrow$  Consigne
- Zone neutre,  $\rightarrow$  Xn
- **■** Étendue proportionnelle,  $\rightarrow$  **Xp**
- **Temps d'action intégrale (valeur I),**  $\rightarrow$  **Tn**
- **Temps d'action dérivée (valeur D),**  $\rightarrow$  **Tv**
- (6) Quelle doit être la réaction du régulateur en cas de hold (erreur de mesure, remplacement du capteur, nettoyage, etc.) ?
- Pause ou poursuite du dosage ? →Comportement Hold/Grandeur de commande
- A la fin d'un hold, continuer ou redémarrer la boucle de régulation (affecte la valeur I) ? →Comportement Hold/Etat
- (7) Comment le régulateur doit-il être activé ?
	- Unipolaire+: Affecter ce réglage à la sortie pour un régulateur qui peut augmenter la valeur mesurée.
	- Unipolaire-: Affecter ce réglage à la sortie pour un régulateur qui peut diminuer la valeur mesurée.
	- Bipolaire: Sélectionner ce réglage si la grandeur réglante doit être délivrée uniquement via une sortie courant (split range).
- (8) Configurer les sorties et activer le régulateur.

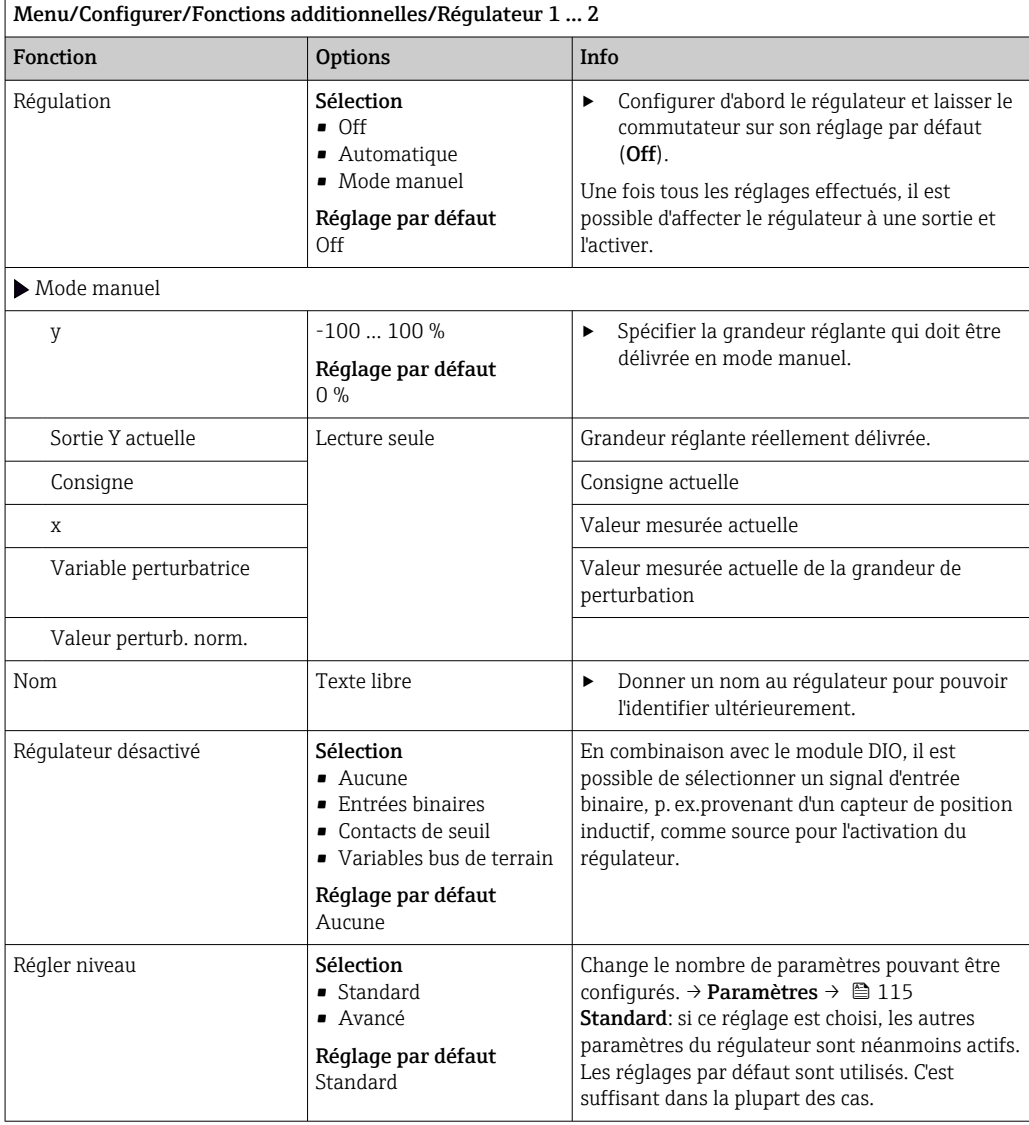

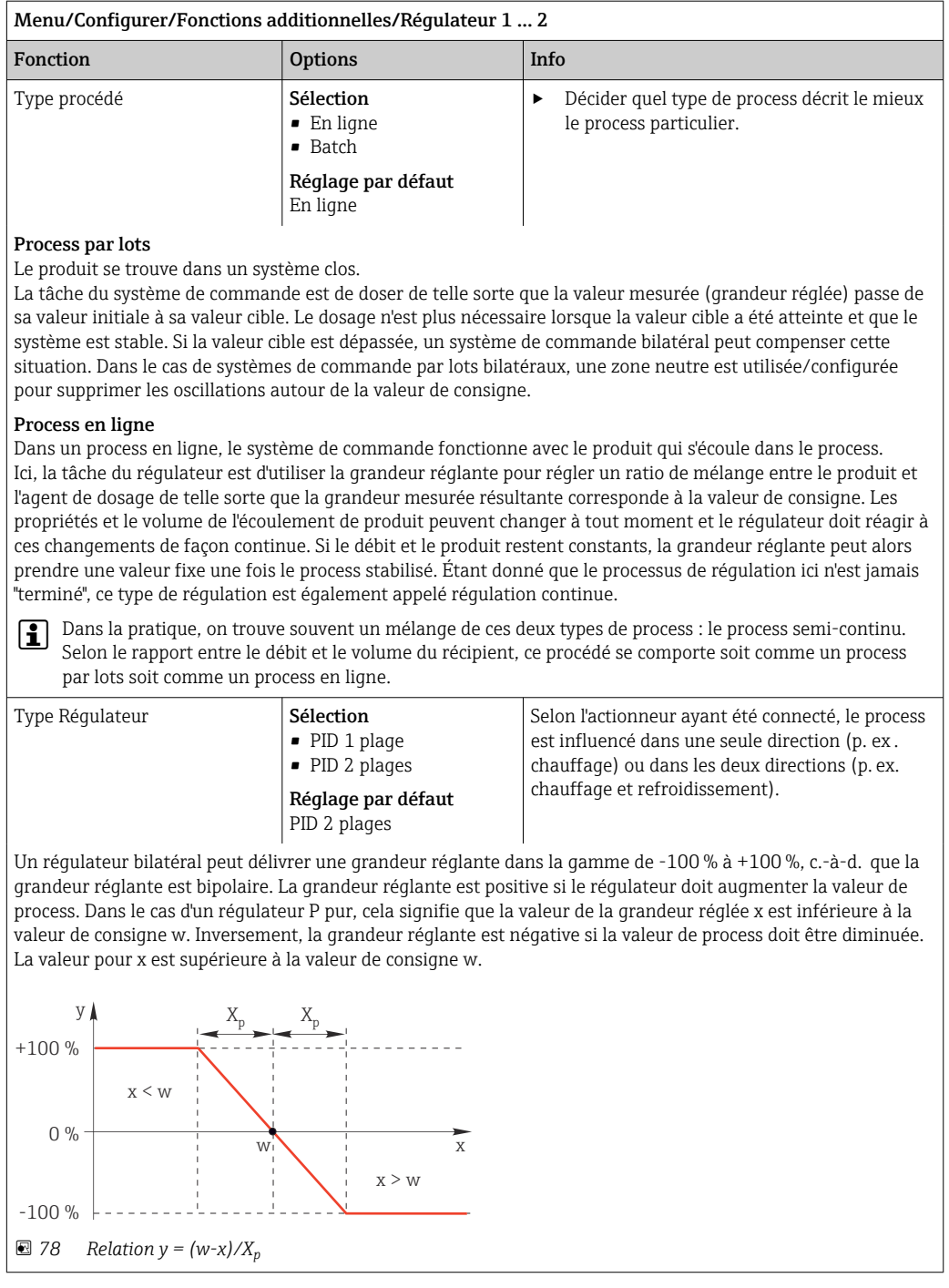

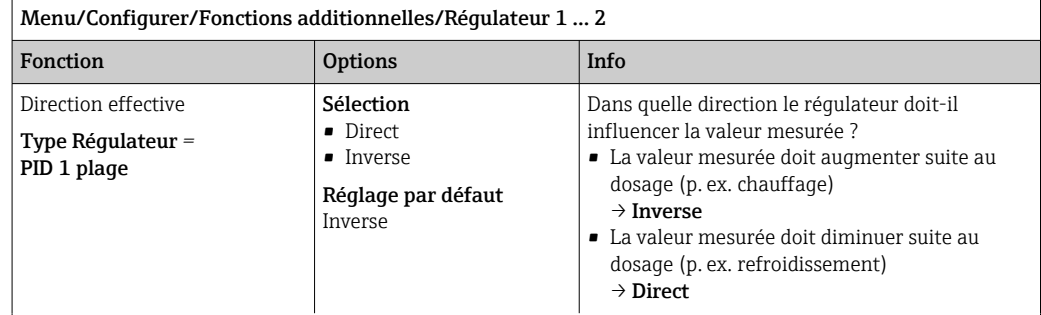

Un régulateur unilatéral a une grandeur réglante unipolaire, c.-à-d.  qu'il ne peut influencer le process que dans une seule direction.

Inverse: Si le régulateur doit augmenter la valeur de process, choisir ce réglage comme direction d'action. Le régulateur devient actif lorsque la valeur de process est trop faible (gamme A).

Direct: Avec cette direction d'action, le régulateur agit comme un "régulateur descendant". Il devient actif lorsque la valeur de process (p. ex. la température) est trop élevée (gamme B).

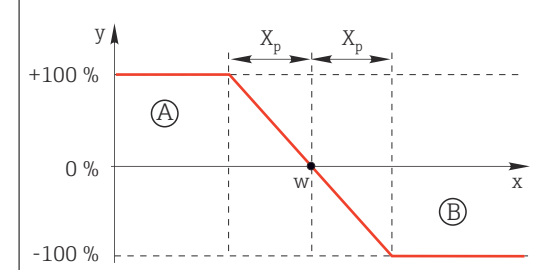

 *79 Rouge : Les courbes des deux régulateurs unilatéraux se chevauchent.*

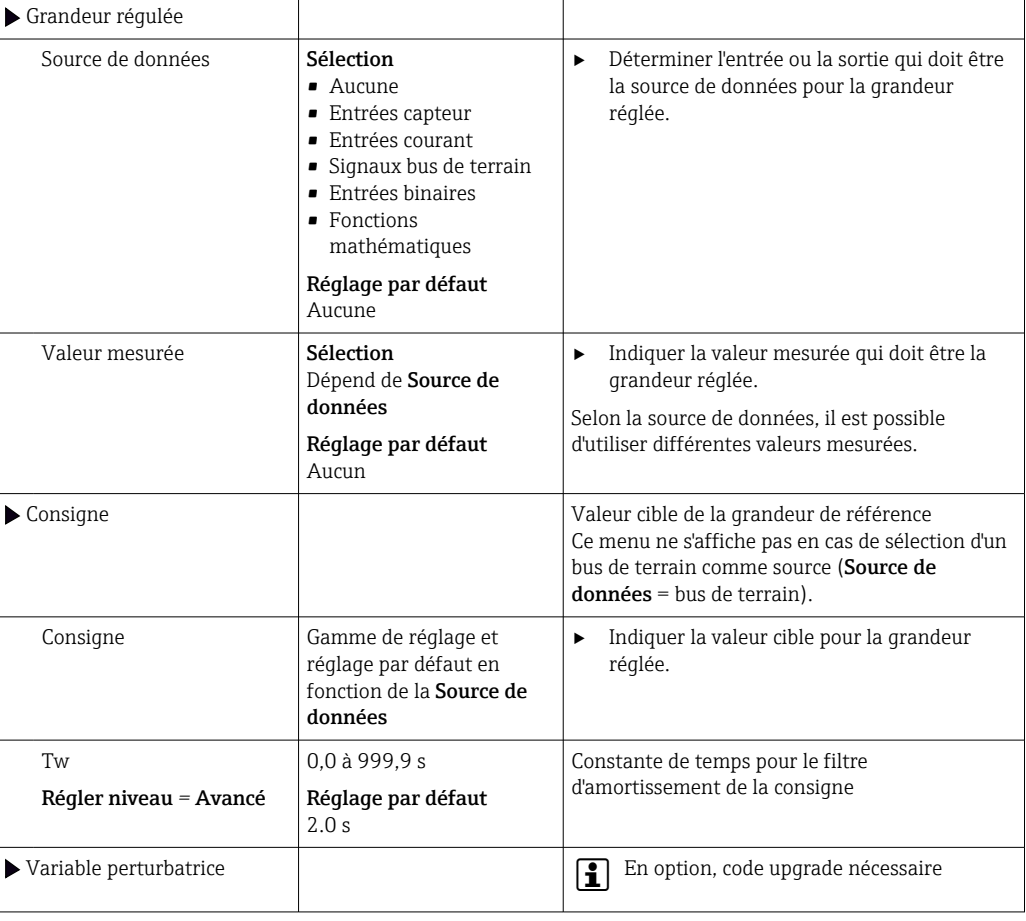

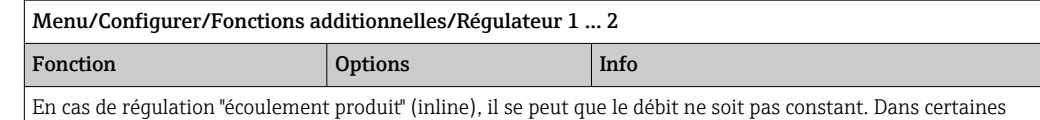

circonstances, de fortes fluctuations sont possibles. Dans le cas d'une régulation stabilisée, pour laquelle le débit est subitement réduit de moitié, il est souhaitable que la quantité dosée par le régulateur soit également réduite directement de moitié. Pour atteindre ce type de dosage "proportionnel au débit", on ne laisse pas cette tâche à la composante I du régulateur, mais on entre le débit (à mesurer) comme variable perturbatrice z multiplicative à la sortie du régulateur.

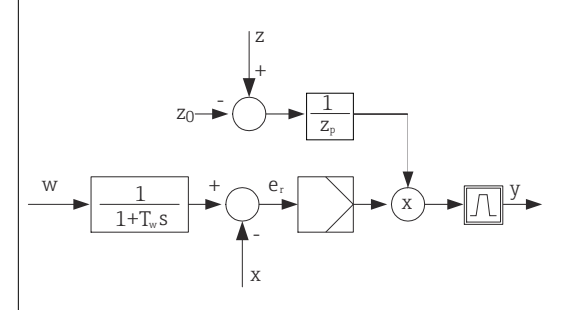

La régulation prédictive est à proprement parler une commande, car son effet n'est pas mesuré directement. Cela signifie que le flux d'alimentation est dirigé exclusivement vers l'avant. D'où la désignation anglaise "feedforward control".

Pour la régulation prédictive additive alternativement disponibles dans l'appareil, la variable perturbatrice (normée) est additionnée à la grandeur réglante du régulateur. On peut ainsi régler un type de dosage de la charge de base variable.

La normalisation de la variable perturbatrice est nécessaire aussi bien pour la régulation prédictive multiplicative que pour la régulation prédictive additive et se fait avec les paramètres  $Z_0$  (point zéro) et  $Z_n$ (étendue proportionnelle) :  $z_n = (z - z_0)/z_p$ 

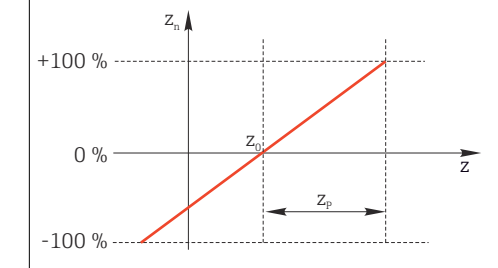

#### Exemple

Débitmètre avec gamme de mesure 0 à 200 m<sup>3</sup>/ h

Le régulateur pourrait actuellement doser 100% sans régulation prédictive.

La régulation prédictive doit être réglée de sorte que le régulateur, à  $z = 200$ m<sup>3</sup>/h, continue de doser avec 100%  $(z_n = 1)$ .

Si le débit baisse, il faut réduire la vitesse de dosage et, à un débit inférieur à 4 m<sup>3</sup>/h, le dosage doit être totalement arrêté ( $z_n = 0$ ).

 $\rightarrow$  Sélectionner le point zéro  $z_0 = 4$  m<sup>3</sup>/h et l'étendue proportionnelle  $Z_p = 196$  m<sup>3</sup>/h.

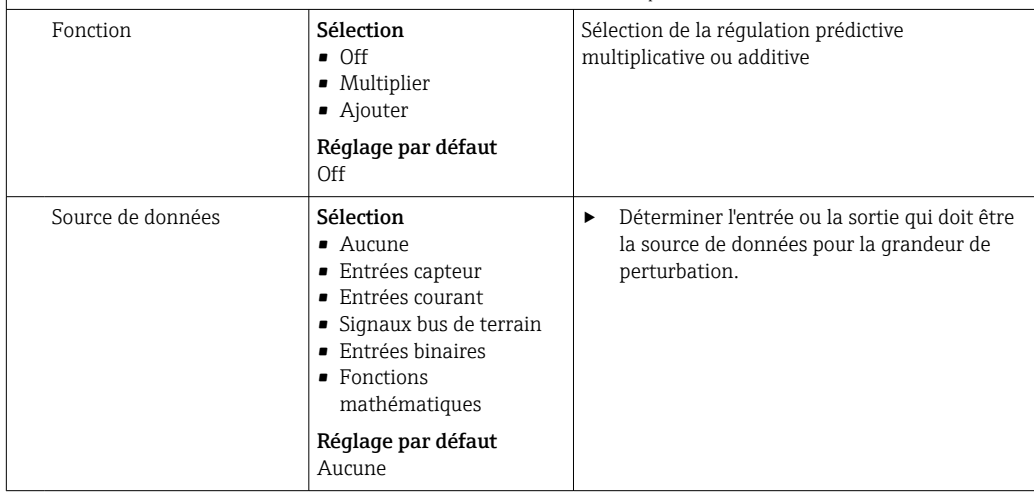

<span id="page-114-0"></span>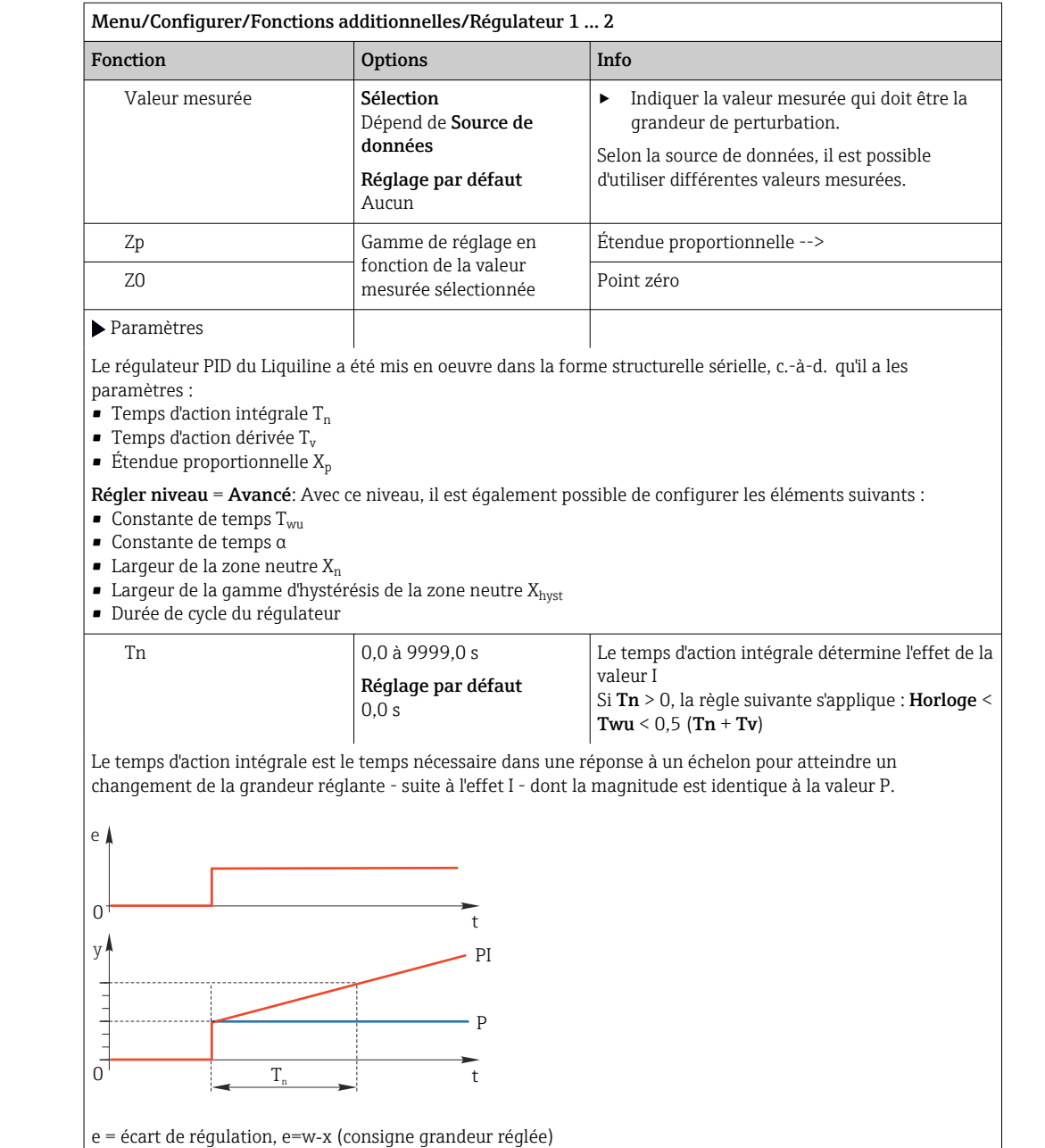

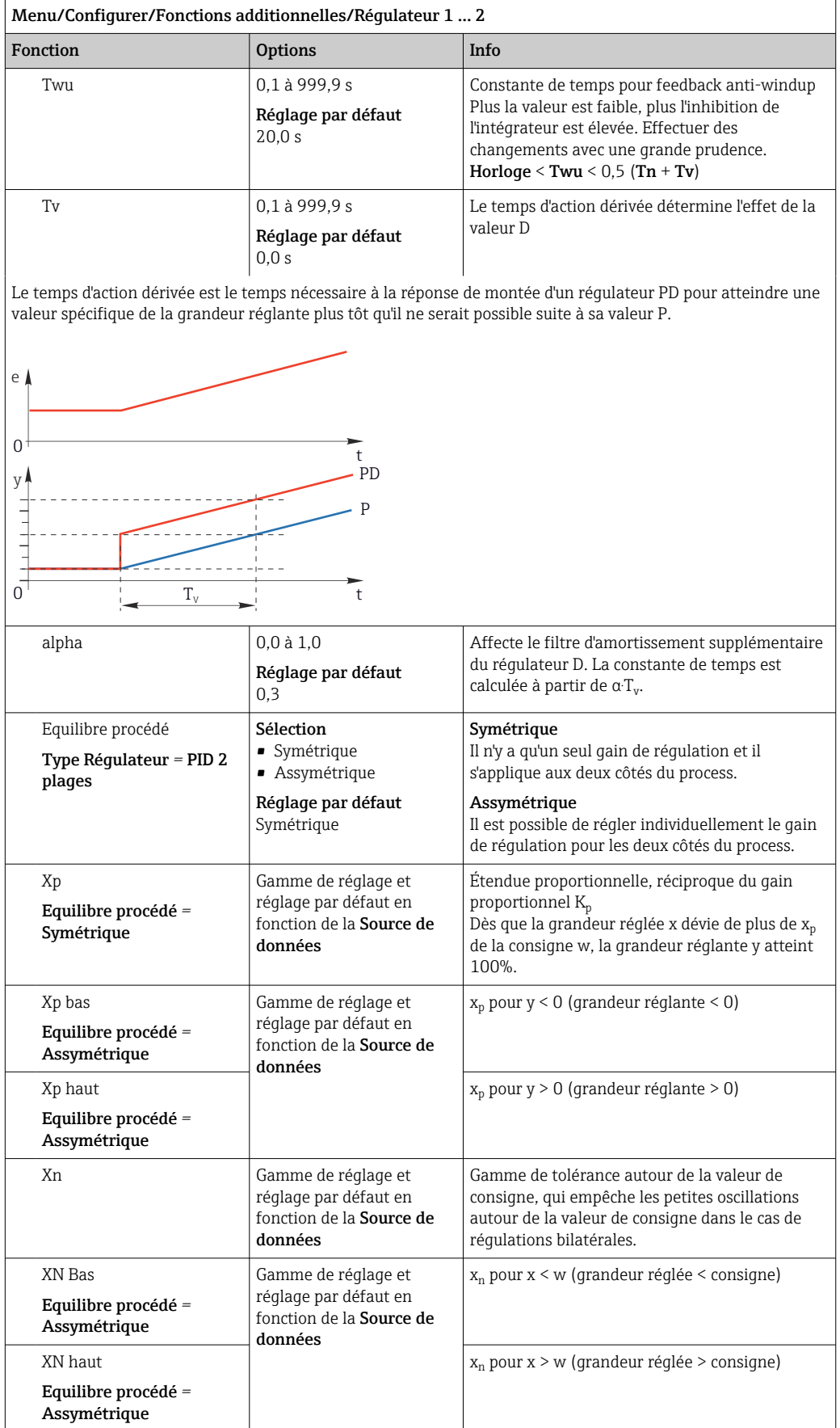

#### Menu/Configurer/Fonctions additionnelles/Régulateur 1 ... 2

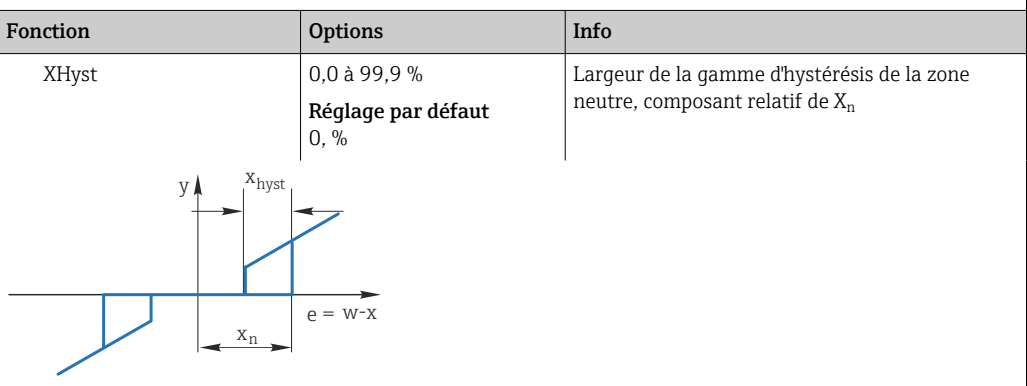

Le graphique représente la grandeur réglante (avec régulateur P pur) en fonction de l'écart de régulation e (consigne moins grandeur réglée). Les très petits écarts de régulation sont mis à zéro. Les écarts de régulation >  $\rm X_n$  sont traités "normalement". Il est possible de régler un hystérésis via  $\rm X_{\rm hyst}$  pour supprimer les oscillations sur les fronts.

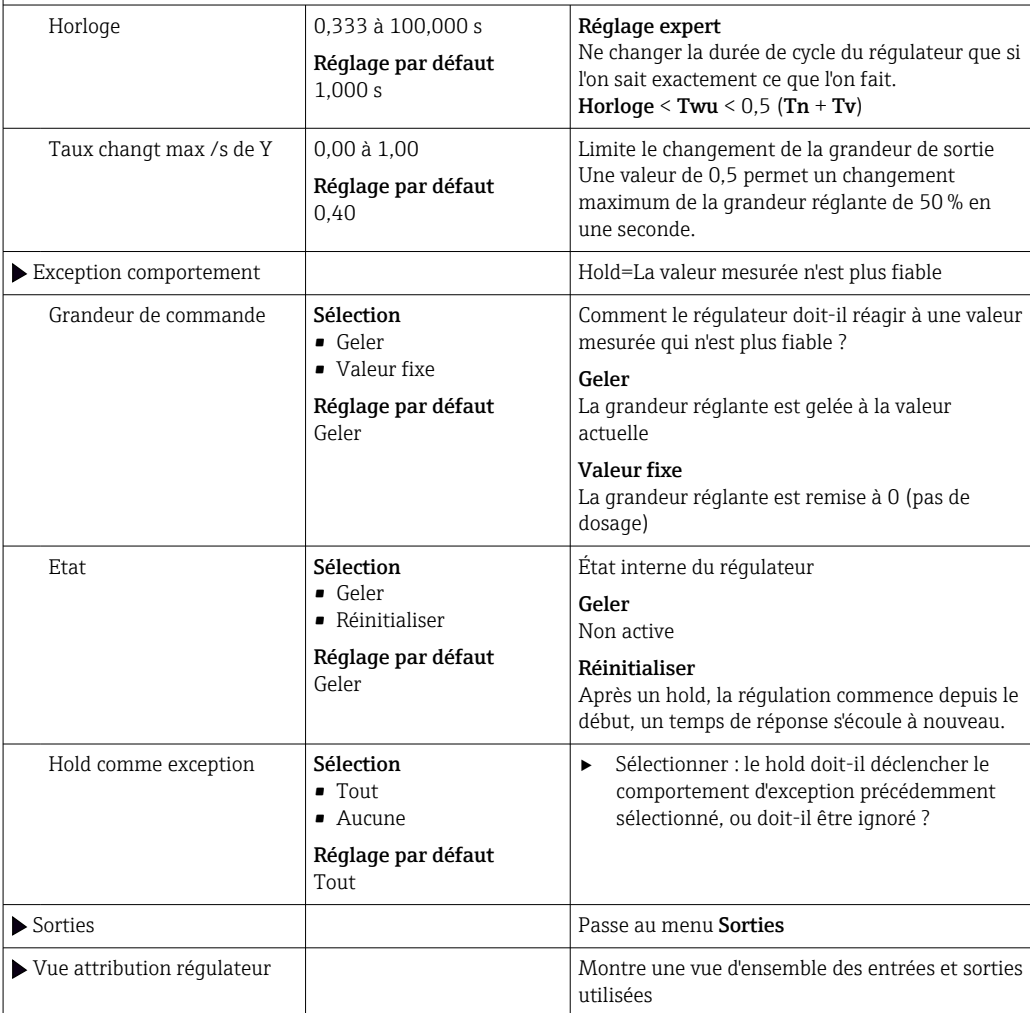

### 10.8.4 Programmes de nettoyage pour les capteurs

#### **AATTENTION**

#### Les programmes ne sont pas désactivés pendant les activités de maintenance.

Risque de blessure causée par le produit mesuré ou la solution de nettoyage !

- ‣ Quitter tous les programmes qui sont actifs.
- ‣ Commuter en mode maintenance.
- ‣ En cas de réalisation d'un test de la fonction de nettoyage pendant son déroulement, se protéger au moyen de vêtements, lunettes et gants de protection ou toute autre protection adaptée.

#### Types de nettoyage

Vous pouvez choisir parmi les types de nettoyage suivants :

- Nettoyage standard
- Chemoclean
- Chemoclean Plus

Etat du nettoyage: Indique si le programme de nettoyage est actif ou non. Uniquement pour information.

#### Sélection du type de nettoyage

- 1. Menu/Configurer/Fonctions additionnelles/Nettoyage: Sélectionnez un programme de nettoyage.
	- Vous pouvez configurer 4 types de nettoyage différents que vous pouvez affecter individuellement aux entrées.
- 2. Type nettoyage: Pour chaque programme de nettoyage, choisissez le type de nettoyage à effectuer.

#### Nettoyage standard

Un nettoyage standard comprend le nettoyage d'un capteur à l'air comprimé comme pour le capteur à sélectivité ionique CAS40D (raccordement de l'unité de nettoyage pour  $\rightarrow$   $\approx$  38CAS40D) ou un rinçage à l'eau, par exemple.

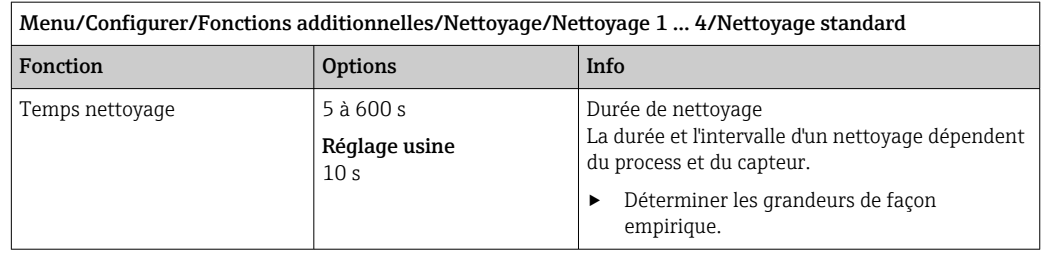

 $\triangleright$  Définir le cycle de nettoyage  $\rightarrow$  ■ 122.

#### Chemoclean

Un exemple est l'utilisation de l'injecteur CYR10B pour le nettoyage des capteurs, par ex. avec CYA112 (raccordement du CYR10B[→ 38](#page-37-0)).

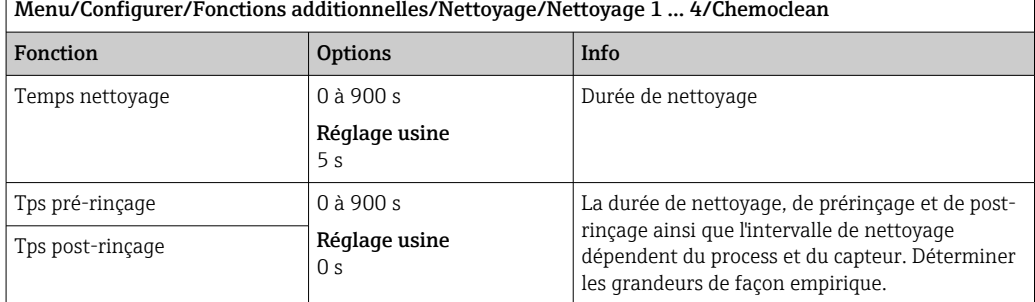

#### Chemoclean Plus

Un exemple est l'utilisation de l'injecteur CYR10B en combinaison avec Cleanfit Control CYC25 pour le nettoyage automatisé de capteurs 12 mm dans des sondes rétractables pneumatiques (raccordement du CYC25, voir le manuel de mise en service du CYC25 : BA01436C).

Menu/Configurer/Fonctions additionnelles/Nettoyage/Nettoyage 1 ... 4/Chemoclean Plus/

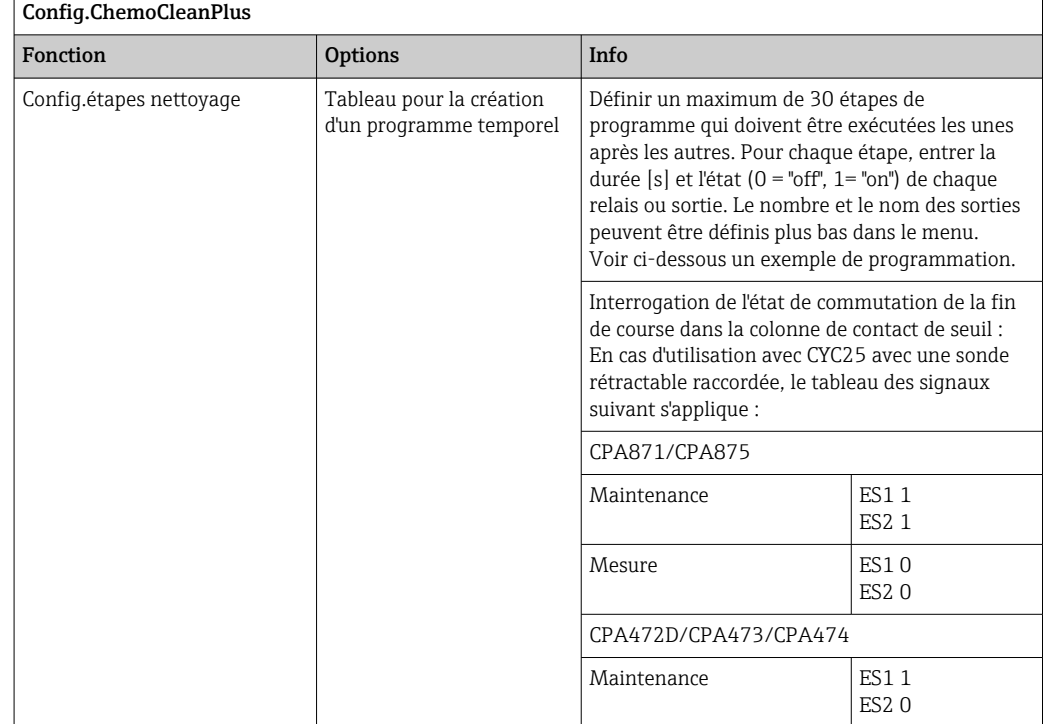

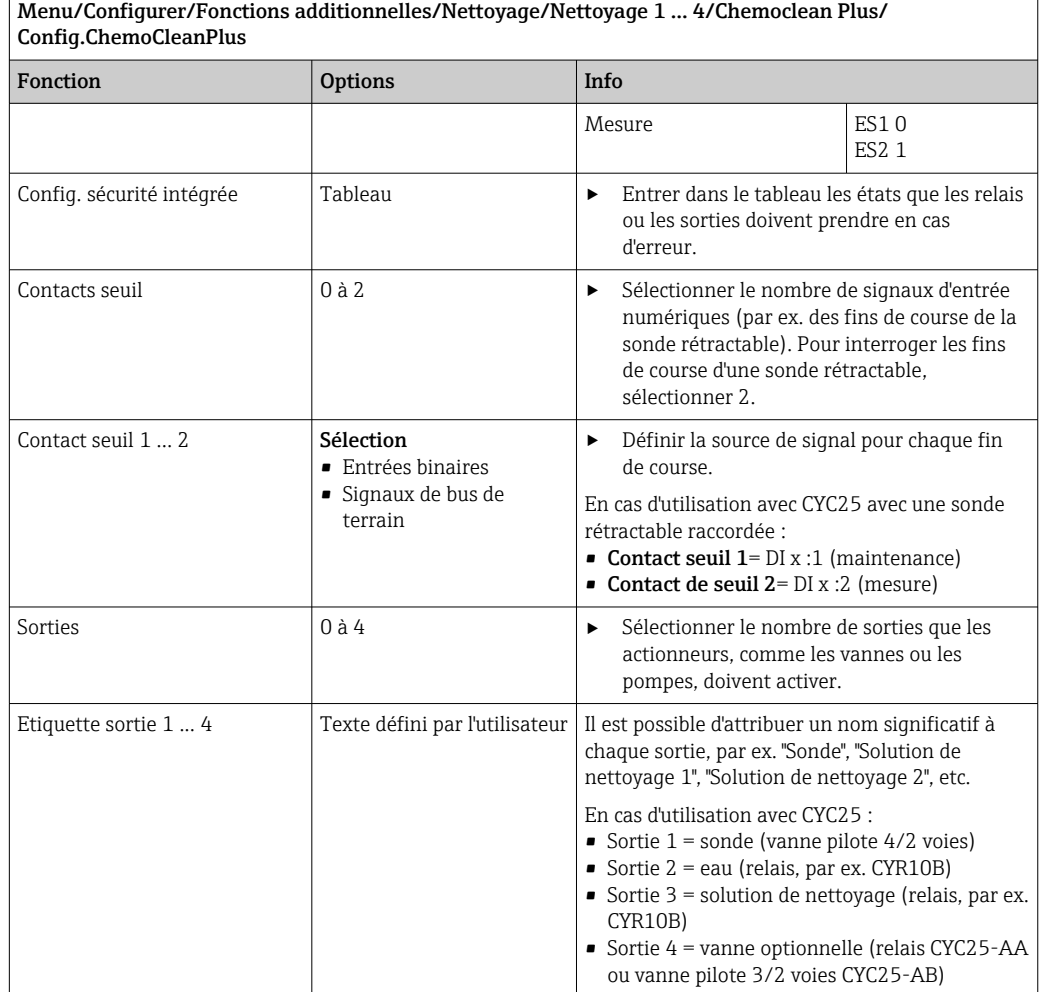

La sonde rétractable pneumatique, par ex. CPA87x, est actionnée via une vanne 2 voies avec de l'air comprimé. La sonde prend ainsi soit la position "Mesure" (capteur dans le produit) soit la position "Maintenance" (capteur dans la chambre de rinçage). Les produits tels que l'eau ou les solutions de nettoyage sont délivrés par des vannes ou des pompes. L'état est ici soit : 0 (= "off" ou "fermé") soit 1 (= "on" ou "ouvert").

| Étape          | Contact de seuil | Durée [s] | Sonde<br>CPA87x | Eau            | Solution<br>de<br>nettoyage<br>1 | Solution<br>de<br>nettoyage<br>2 |
|----------------|------------------|-----------|-----------------|----------------|----------------------------------|----------------------------------|
| $\mathbf{1}$   | <b>ES11</b>      | 5         | $\mathbf{1}$    | $\mathbf{1}$   | $\mathbf{0}$                     | $\overline{0}$                   |
| $\overline{2}$ | ES2 1            | 5         | $\mathbf{1}$    | $\mathbf{1}$   | 0                                | $\Omega$                         |
| $\overline{3}$ | $\overline{0}$   | 30        | $\mathbf{1}$    | $\mathbf{1}$   | $\mathbf 0$                      | $\overline{0}$                   |
| 4              | $\overline{0}$   | 5         | $\mathbf{1}$    | $\mathbf{1}$   | $\mathbf{1}$                     | $\Omega$                         |
| 5              | $\overline{0}$   | 60        | $\mathbf{1}$    | $\mathbf{0}$   | $\mathbf{0}$                     | $\mathbf{0}$                     |
| 6              | $\overline{0}$   | 30        | $\mathbf{1}$    | $\mathbf{1}$   | 0                                | $\overline{0}$                   |
| $\overline{7}$ | $\mathbf{0}$     | 5         | $\mathbf{1}$    | $\mathbf{1}$   | $\overline{0}$                   | $\mathbf{1}$                     |
| 8              | $\overline{0}$   | 60        | $\mathbf{1}$    | $\mathbf{0}$   | $\mathbf 0$                      | $\overline{0}$                   |
| 9              | $\overline{0}$   | 30        | $\mathbf{1}$    | $\mathbf{1}$   | $\mathbf 0$                      | $\overline{0}$                   |
| 10             | ES10             | 5         | $\overline{0}$  | $\mathbf{1}$   | 0                                | $\overline{0}$                   |
| $11\,$         | ES2 0            | 5         | $\overline{0}$  | $\mathbf{1}$   | $\overline{0}$                   | $\Omega$                         |
| 12             | $\overline{0}$   | 5         | $\mathbf 0$     | $\overline{0}$ | 0                                | $\overline{0}$                   |

*Exemple de programmation : nettoyage régulier avec de l'eau et deux solutions de nettoyage*

*Exemple de programmation : nettoyage régulier avec de l'eau, une solution de nettoyage et une vanne supplémentaire sur la sortie de la chambre de rinçage de la sonde (eau interceptrice)*

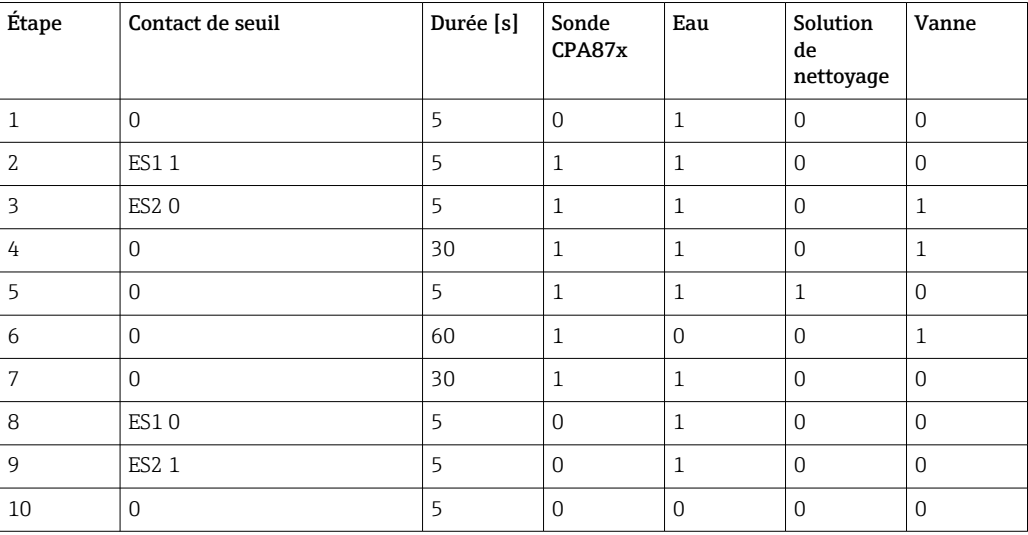

### <span id="page-121-0"></span>Définition du cycle de nettoyage

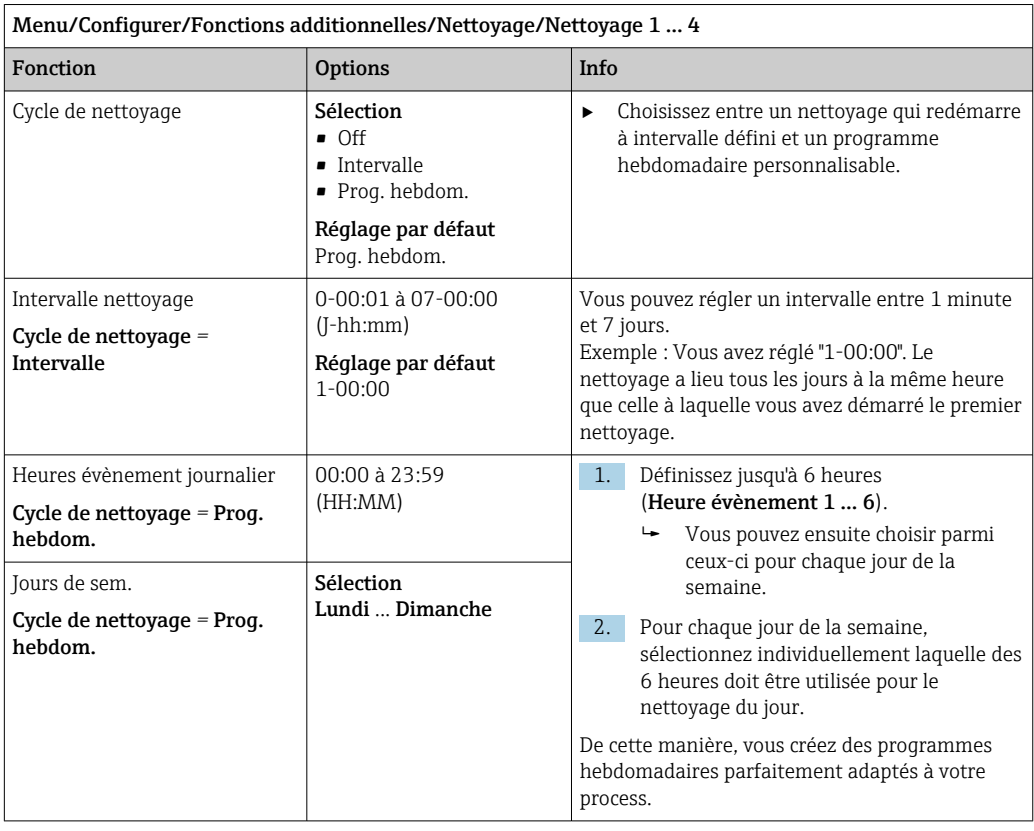

#### Autres réglages et nettoyages manuels

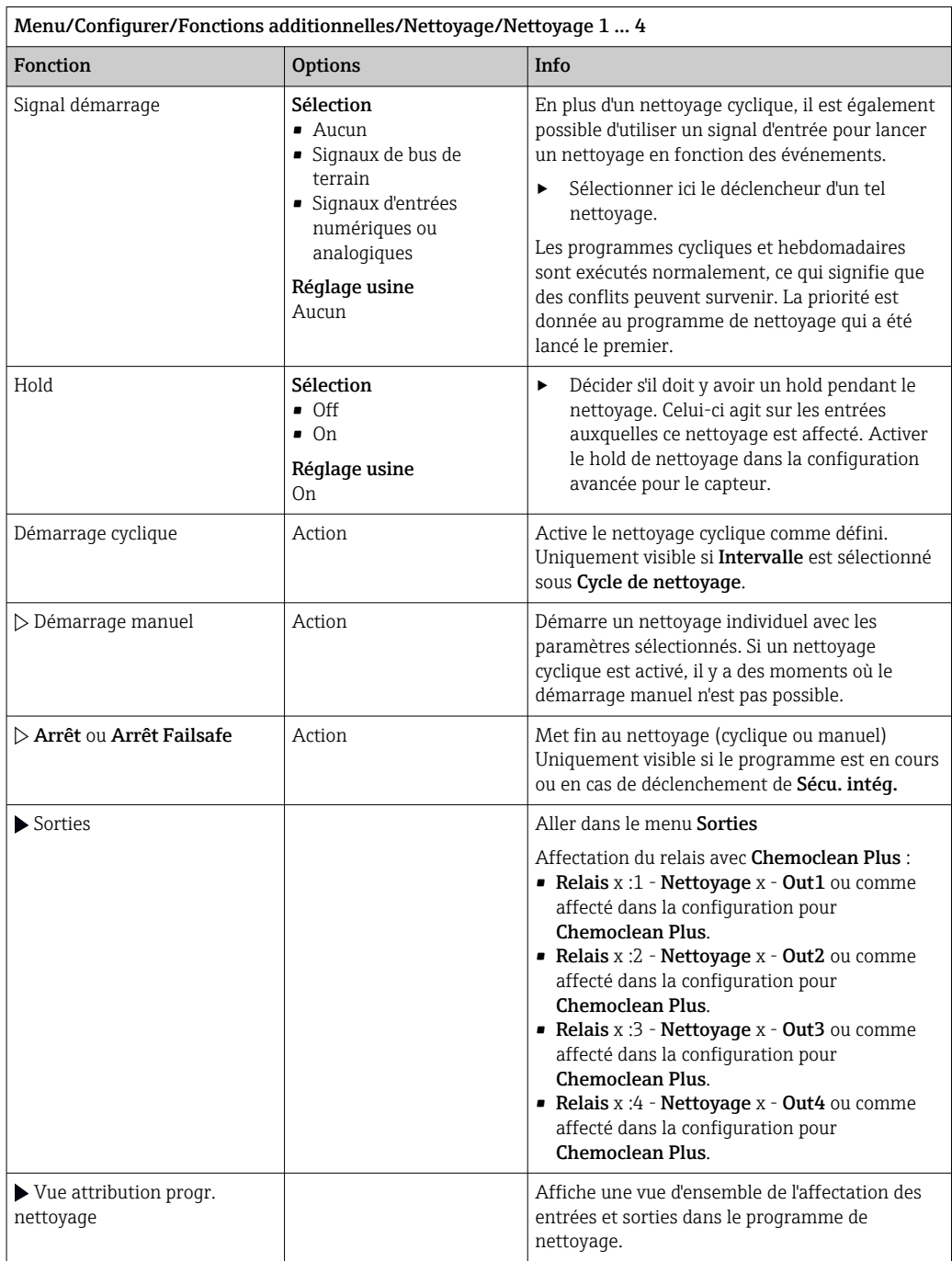

## 10.8.5 Fonctions mathématiques

Outre les valeurs de process "réelles" délivrées par des capteurs physiques raccordés ou des entrées analogiques, les fonctions mathématiques permettent de calculer jusqu'à 8 valeurs de process "virtuelles".

Les valeurs de process "virtuelles" peuvent être :

- Délivrées via une sortie courant ou un bus de terrain
- Utilisées comme grandeurs réglantes
- Affectées comme grandeurs mesurées à un contact de seuil
- Utilisées comme grandeurs mesurées pour déclencher un nettoyage
- Représentées dans des menus de mesure définis par l'utilisateur

#### Différence

Il est possible de soustraire les valeurs mesurées de deux capteurs et d'utiliser le résultat pour détecter des erreurs de mesure, par exemple.

Pour calculer une différence, il faut impérativement que les deux valeurs mesurées aient la même unité de mesure.

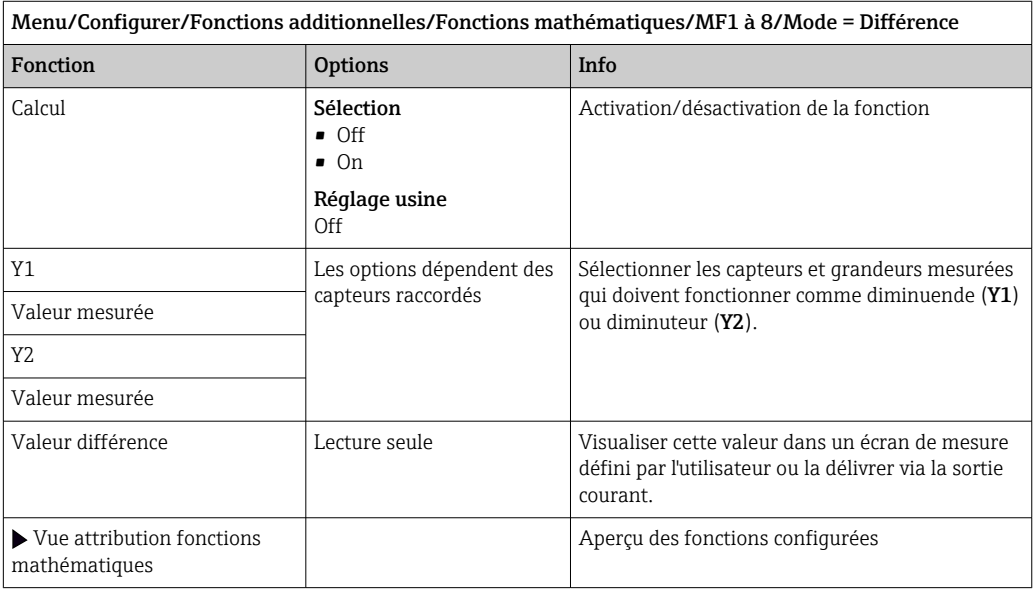

#### Redondance

Cette fonction permet de surveiller deux ou trois capteurs redondants. La moyenne arithmétique est calculée à partir des deux valeurs mesurées les plus proches et délivrée comme valeur de redondance.

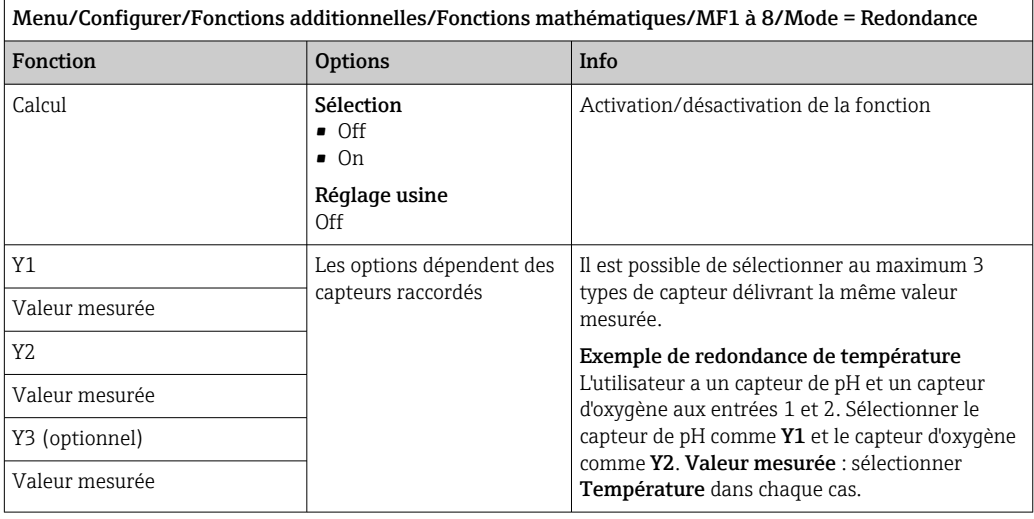

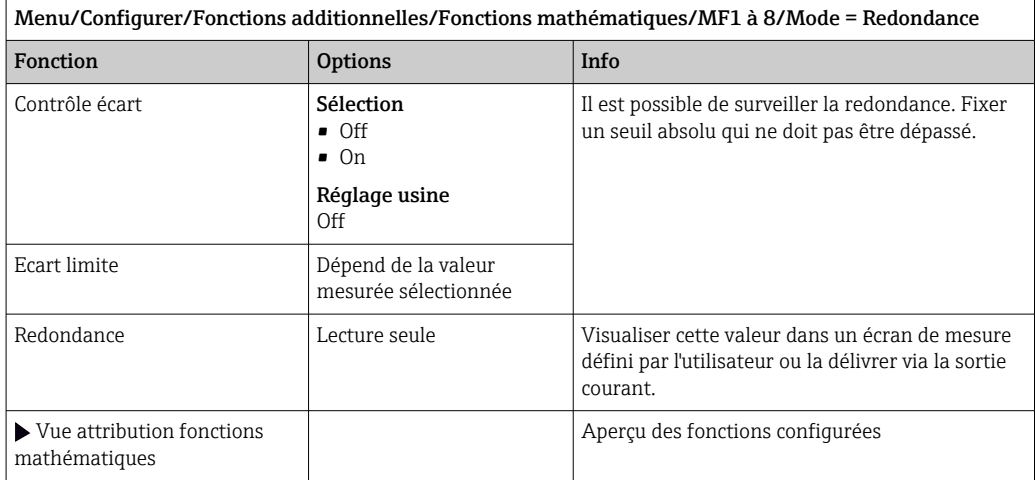

#### Valeur rH

Pour calculer la valeur rH, il faut qu'un capteur de pH et qu'un capteur de redox soient raccordés. Peu importe que l'on utilise un capteur de pH en verre, un capteur ISFET ou l'électrode de pH d'un capteur ISE.

À la place des fonctions mathématiques, il est également possible de raccorder un capteur de pH/redox combiné.

‣ Il suffit de régler la valeur mesurée principale sur rH.

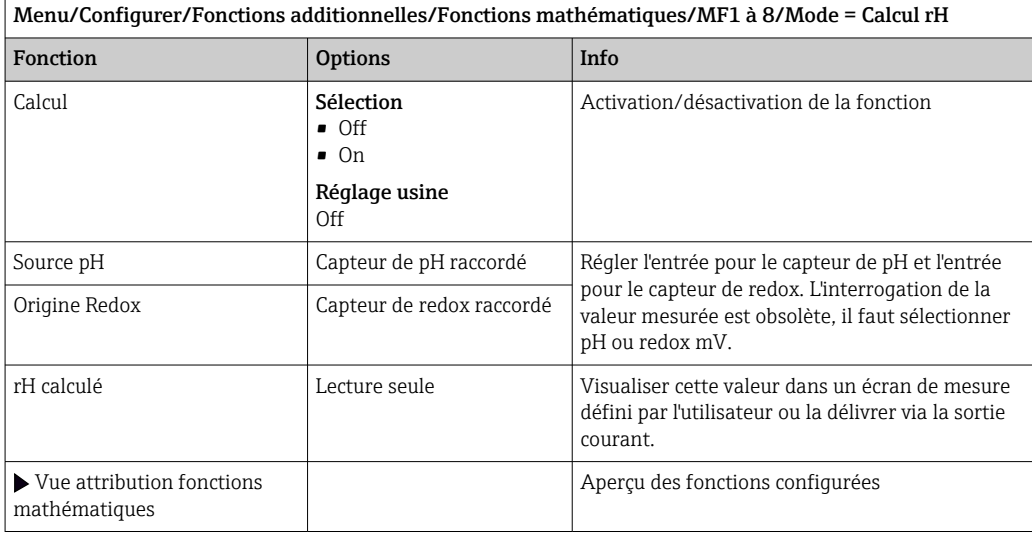

#### Conductivité dégazée

Le dioxyde de carbone provenant de l'air peut contribuer à la conductivité d'un produit. La conductivité dégazée est la conductivité du produit sans la partie engendrée par le dioxyde de carbone.

┑

Avantages de l'utilisation de la conductivité dégazée dans une centrale électrique, par exemple :

- La conductivité engendrée par les produits de corrosion ou la contamination dans l'eau d'alimentation est déterminée dès le démarrage des turbines. Les valeurs de conductivité élevée au départ en raison de la pénétration d'air sont déduites par le système.
- Si le dioxyde de carbone est considéré comme non corrosif, la vapeur vive peut être envoyée à la turbine bien plus tôt lors du démarrage.
- Si la conductivité augmente en fonctionnement normal, on peut immédiatement déterminer s'il y a pénétration de liquide de refroidissement ou d'air en calculant la conductivité dégazée.

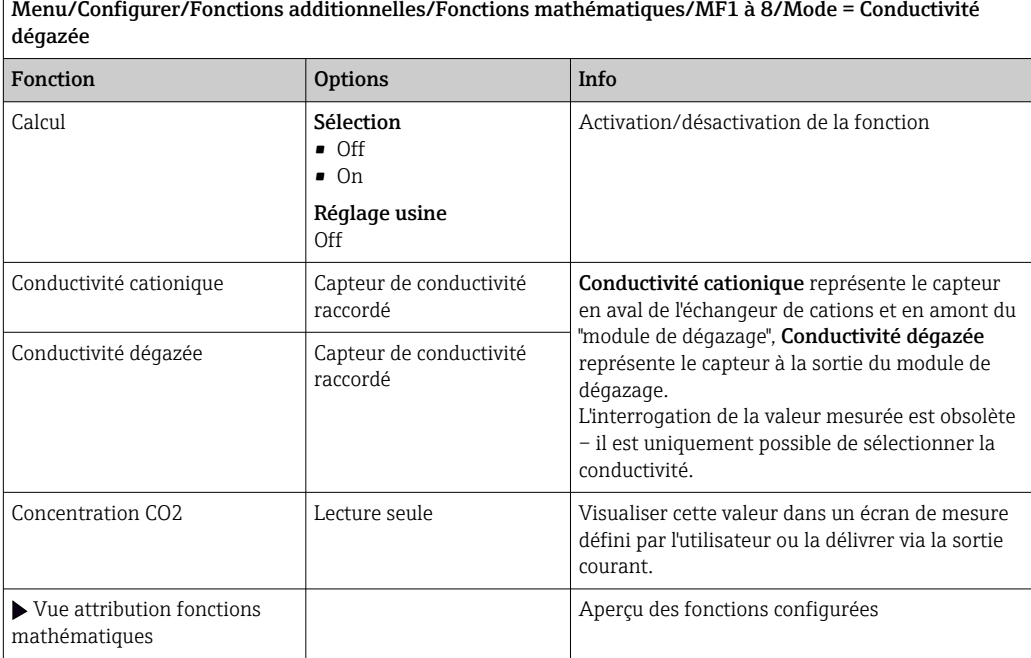

#### Conductivité différentielle

Il est possible de soustraire deux valeurs de conductivité et d'utiliser le résultat pour surveiller, par exemple, pour surveiller le rendement d'un échangeur d'ions.

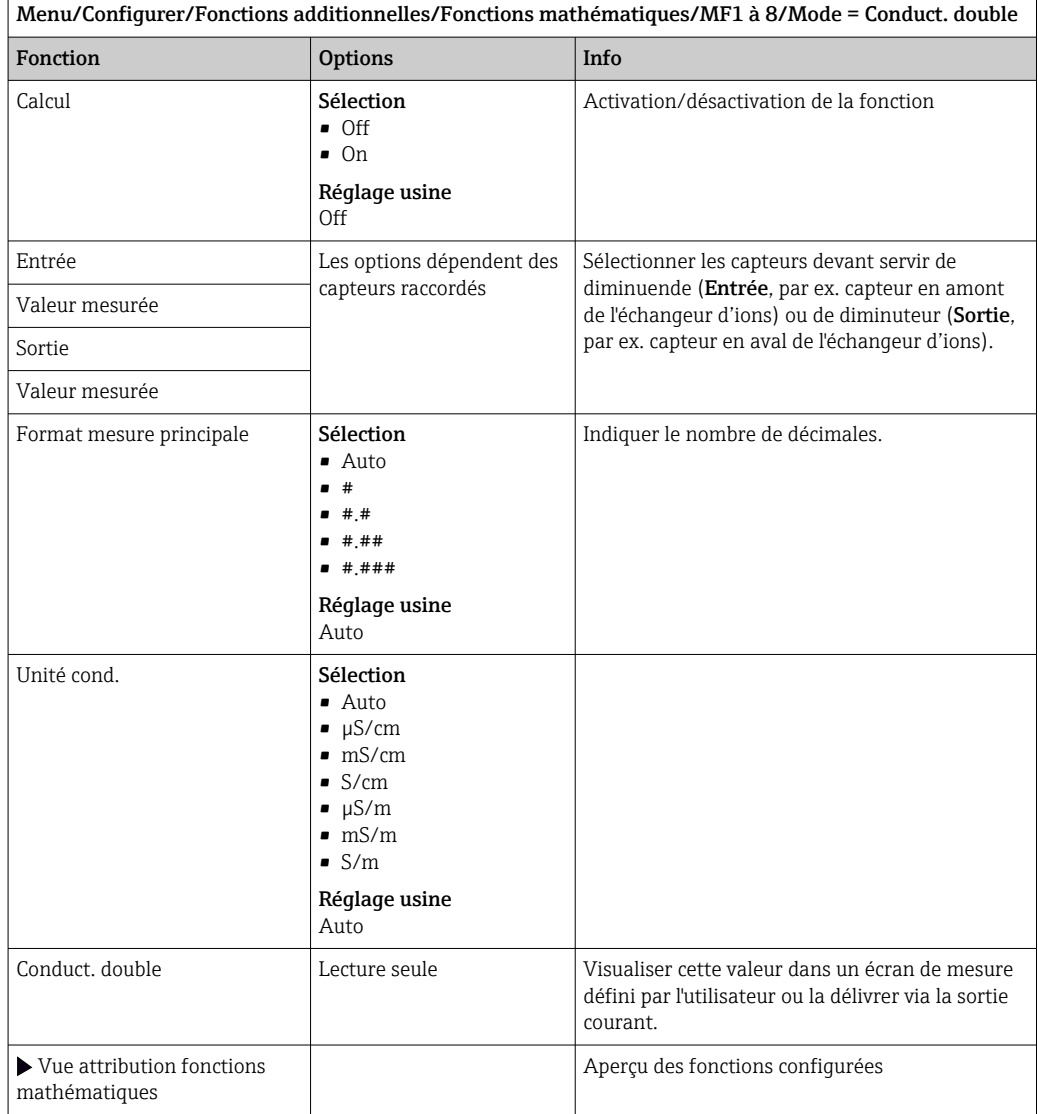

 $\overline{\phantom{a}}$ 

#### Valeur de pH calculée

La valeur de pH peut être calculée à partir des valeurs mesurées par deux capteurs de conductivité sous certaines conditions. Les domaines d'application comprennent les centrales électriques, les générateurs de vapeur et l'eau d'alimentation de chaudières.

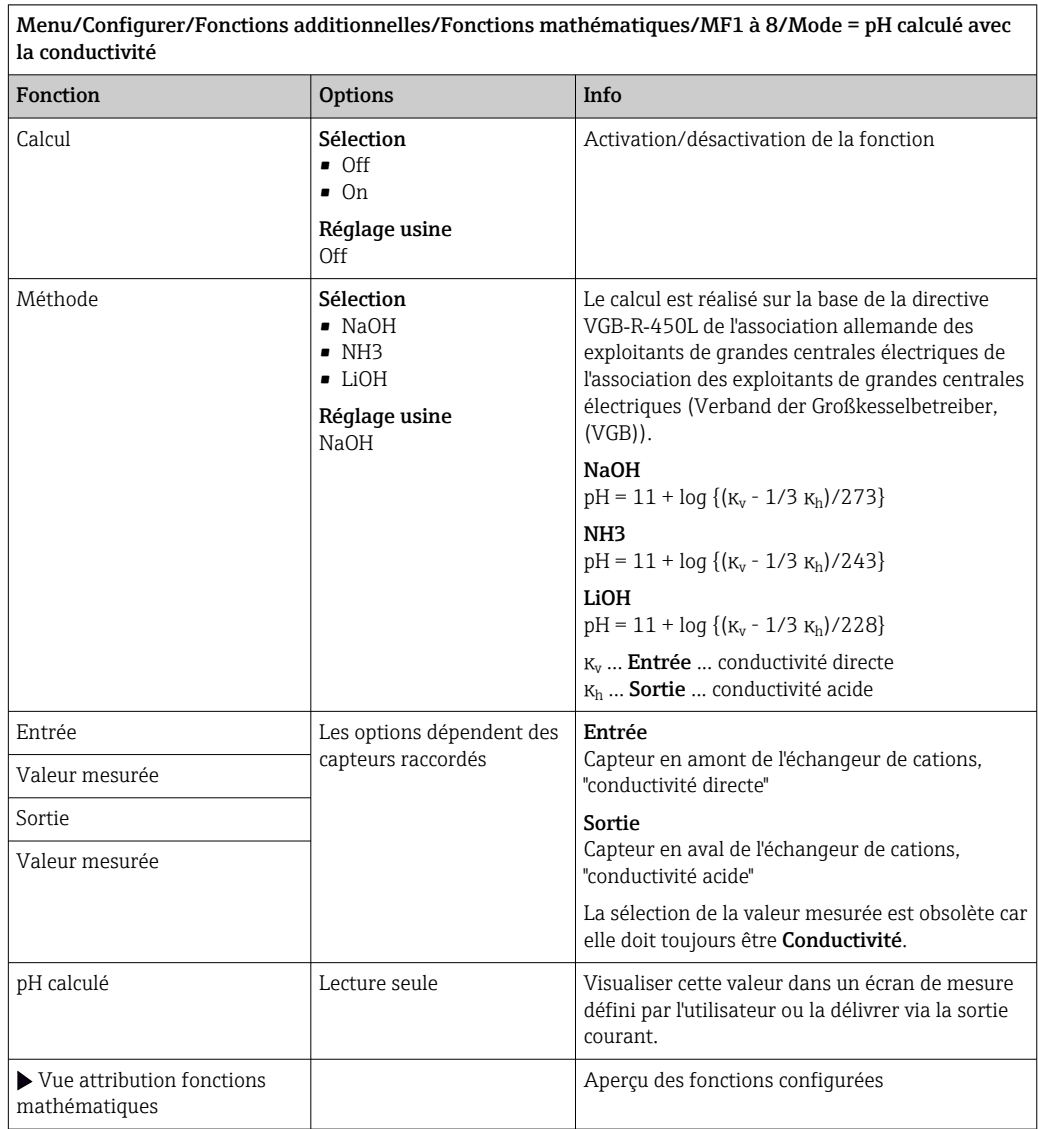

#### Chlore combiné

Cette fonction calcule la concentration de chlore combiné dans le produit. Ce calcul consiste à soustraire la concentration de chlore libre de la concentration totale de chlore. <span id="page-128-0"></span>Cela nécessite un capteur pour le chlore libre CCS51E et un capteur pour le chlore total CCS53E.

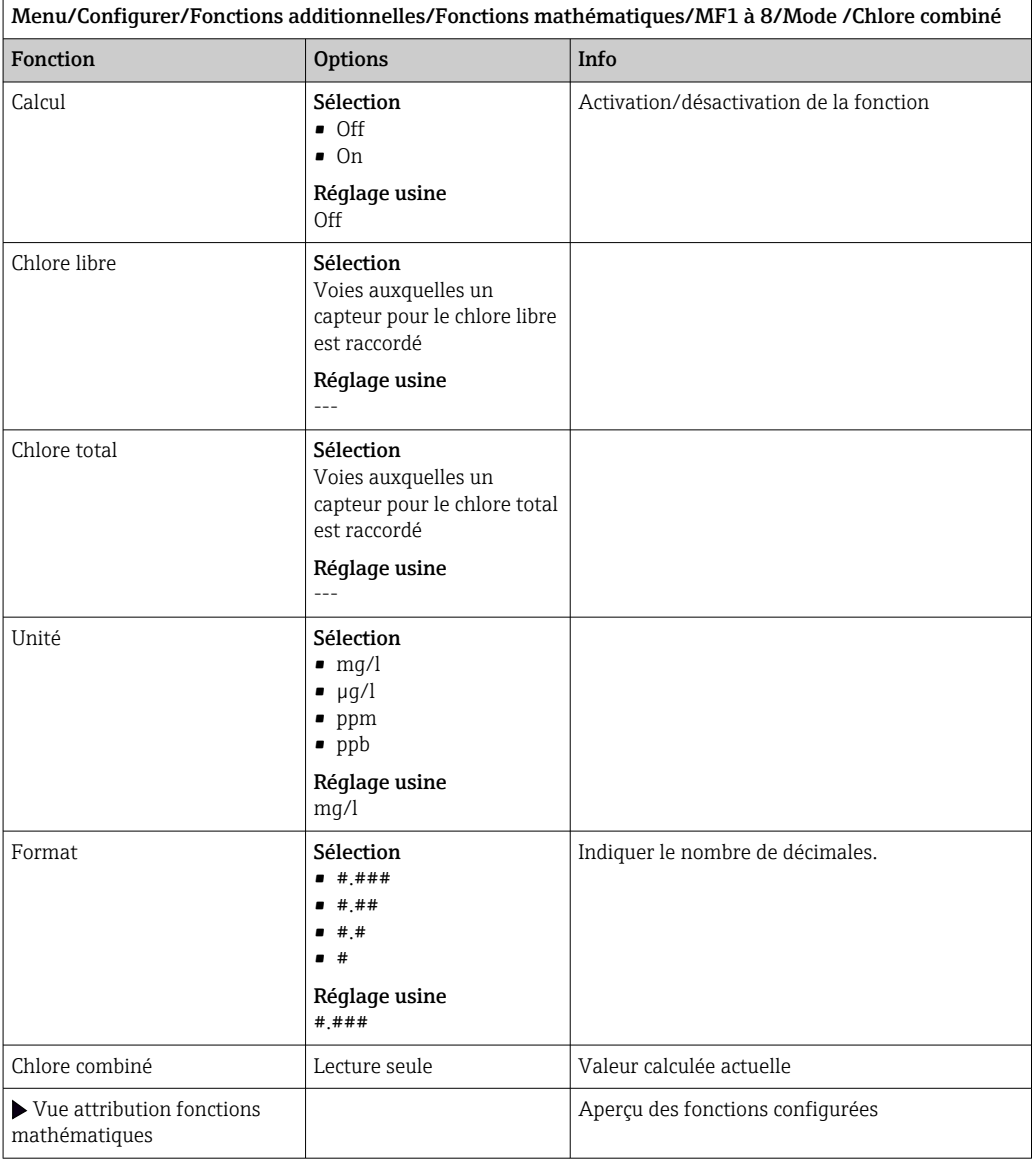

#### Formule (en option, avec code d'activation)

Avec l'éditeur de formules, il est possible de calculer une nouvelle valeur à partir d'un maximum de 3 valeurs mesurées. Un grand nombre d'opérations mathématiques et logiques (booléennes) sont disponibles à cet effet.

Le firmware Liquiline propose un outil mathématique performant avec l'éditeur de  $\lceil \cdot \rceil$ formules. L'utilisateur est responsable de la faisabilité de la formule, et donc du résultat.

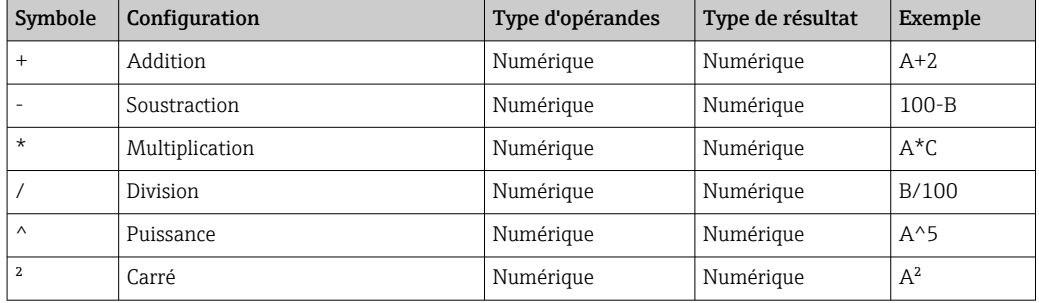

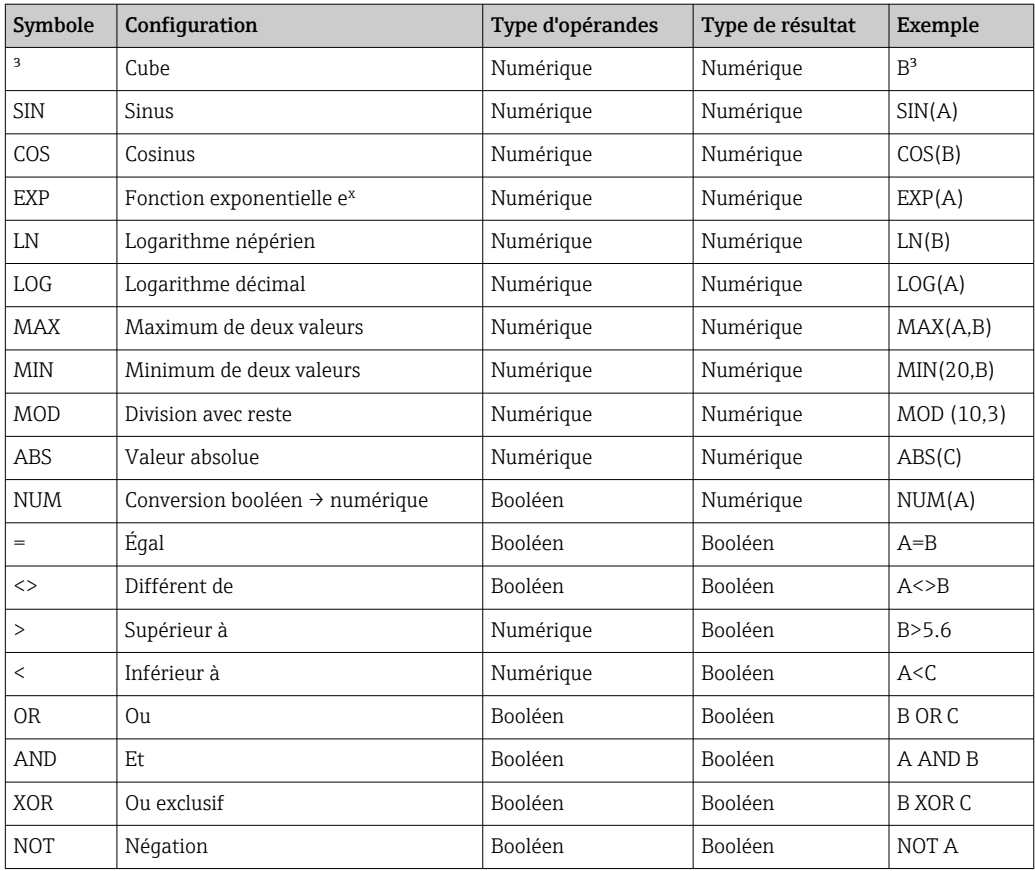

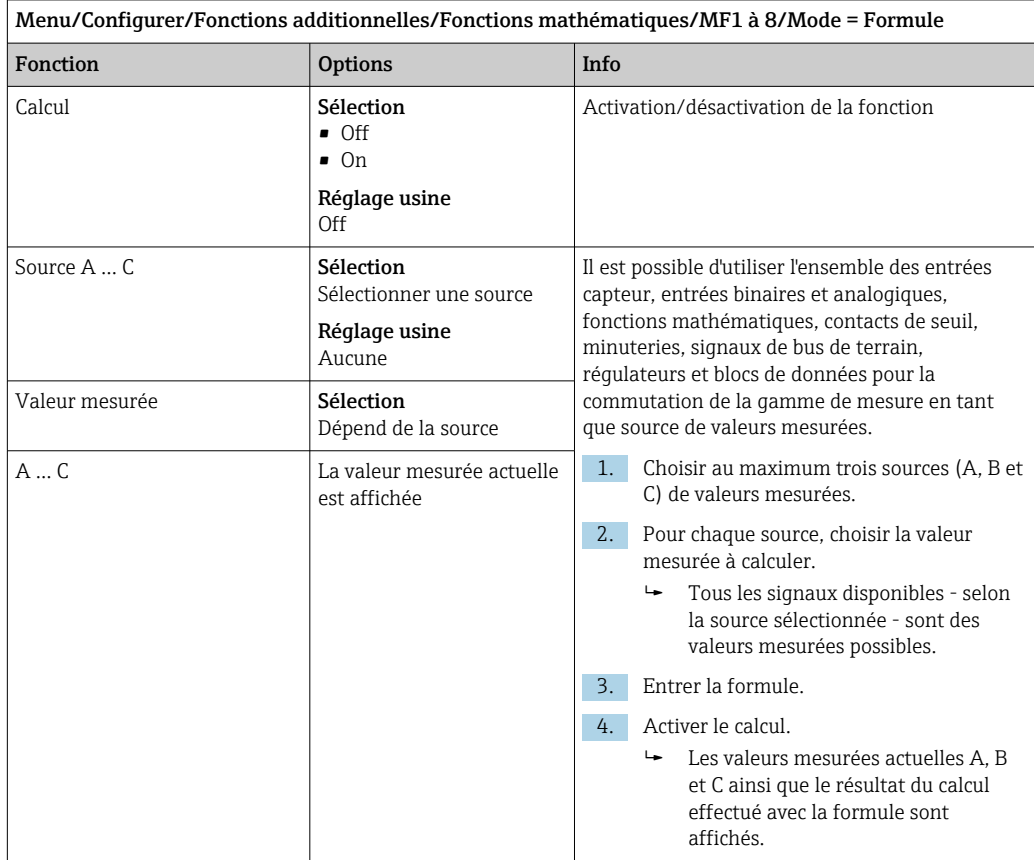

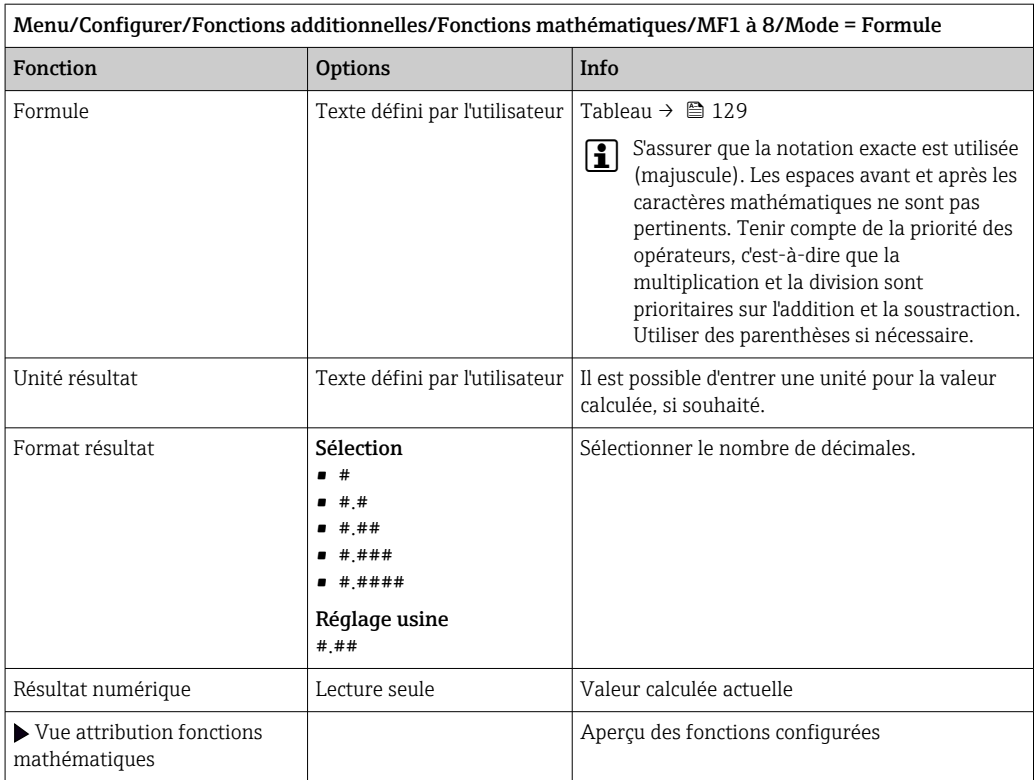

#### Exemple : régulateur de chlore en 2 points avec surveillance du débit volumique

Une sortie relais active une pompe doseuse. La pompe doit s'activer lorsque les 3 conditions suivantes sont remplies :

- $(1)$  Il y a un débit
- (2) Le débit volumique se situe au-dessus d'une valeur définie
- (3) La concentration de chlore chute sous une valeur définie
- 1. Raccorder un signal d'entrée binaire d'un détecteur de niveau "INS" de la sonde CCA250 au module DIO.
- 2. Raccorder un signal d'entrée analogique d'un débitmètre volumique au module AI.
- 3. Raccorder le capteur de chlore.
- 4. Configurer la fonction mathématique Formule : Source A = entrée binaire DIO, Source  $B =$  entrée courant AI, Source  $C =$  entrée Désinfection.
	- Formule :
		- A AND (B > 3) AND (C 0.9)

(où 3 est la valeur limite inférieure du débit volumique et 0,9 la valeur limite inférieure de la concentration de chlore)

5. Configurer la sortie relais avec la fonction mathématique Formule et raccorder la pompe doseuse au relais correspondant.

La pompe est activée si les 3 conditions sont toutes remplies. Si l'une des conditions n'est plus remplie, la pompe est à nouveau désactivée.

 Au lieu de délivrer le résultat de la formule directement à un relais, il est également possible de raccorder une fin de course entre les deux afin d'atténuer le signal de sortie via une temporisation à l'activation et à la désactivation.

#### Exemple : commande basée sur la charge

La charge - c'est-à-dire le produit de la concentration et du débit volumique - est nécessaire pour le dosage de précipitants, par exemple.

1. Raccorder le signal d'entrée d'un analyseur de phosphates au module AI.

- 2. Raccorder un signal d'entrée analogique d'un débitmètre volumique au module AI.
- 3. Configurer la fonction mathématique **Formule** : **Source A** = signal d'entrée phosphate et Source B = signal d'entrée débit volumique.
	- Formule :  $A^*B^*x$ 
		- (où x est un facteur de proportionnalité spécifique à l'application)
- 4. Sélectionner cette formule comme source, par ex. de la sortie courant ou d'une sortie binaire modulée.
- 5. Raccorder la vanne ou la pompe.

#### 10.8.6 Modules de diagnostic

Ici, il est possible de configurer un maximum de 8 messages de diagnostic individuels.

Un module de diagnostic a les propriétés suivantes :

- La source d'alimentation peut être configurée comme une sortie binaire (relais, sortie numérique).
- On peut choisir si le message de diagnostic doit être délivré à un niveau élevé ou à un niveau bas.
- L'utilisateur décide quelle catégorie d'erreur (classe Namur) doit être affectée au message.
- Il est possible de définir un texte personnalisé à indiquer dans le message de diagnostic.

De plus, le code de diagnostic usine pour les contacts de seuil peut être désactivé. Cela permet de :

- Utiliser le contact de seuil sur une base purement fonctionnelle (sans un message)
- Configurer des textes de message spécifiques à l'application
- Contrôler les modules de diagnostic directement par un signal numérique ou via une sortie de contact de seuil (permet l'utilisation de la temporisation à l'enclenchement/au déclenchement, par exemple).

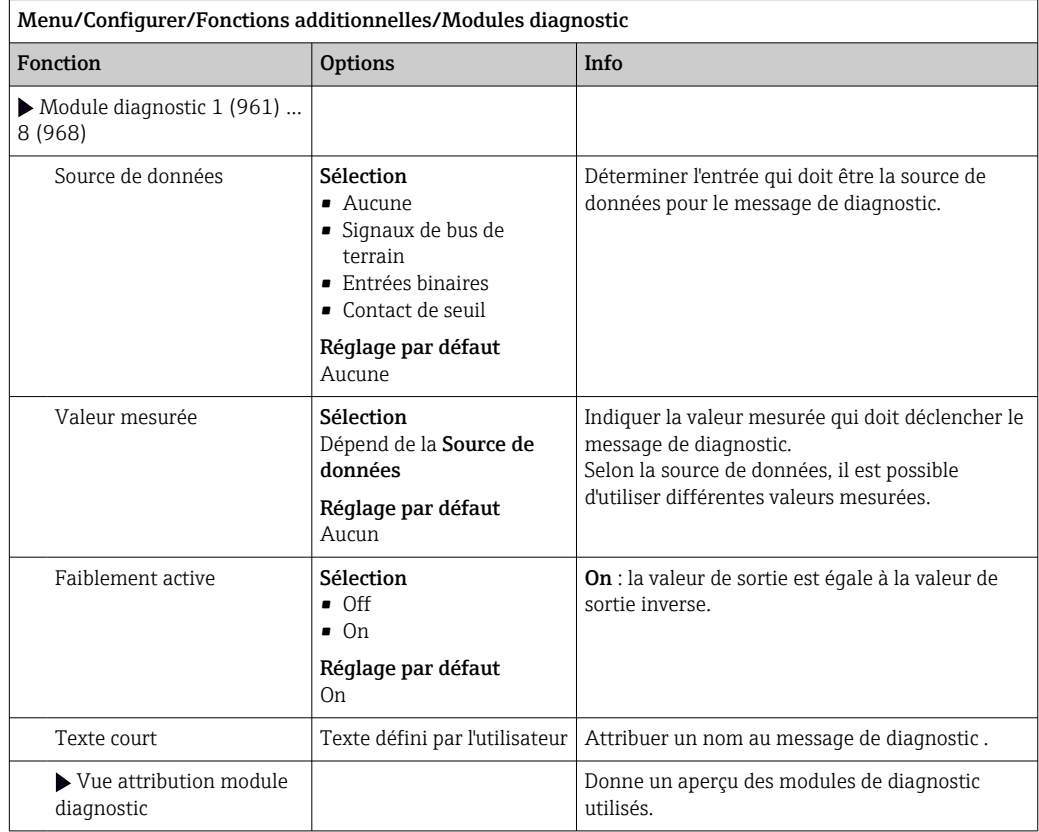

# 11 Diagnostic et suppression des défauts

# 11.1 Suppression générale des défauts

L'analyseur surveille en continu son fonctionnement.

Si un message de diagnostic est émis, l'affichage alterne entre le message de diagnostic et la valeur mesurée en mode mesure.

En cas de message de diagnostic de la catégorie "F", le fond de l'écran devient rouge.

## 11.1.1 Suppression des défauts

Un message de diagnostic apparaît à l'affichage ou via le bus de terrain, les valeurs mesurées ne sont pas plausibles ou un défaut est détecté.

- 1. Se référer au menu de diagnostic pour plus de détails sur le message de diagnostic. Suivre les instructions pour résoudre le problème.
- 2. Si cela n'est d'aucun secours : chercher le message de diagnostic sous "Aperçu des informations de diagnostic" dans ce manuel de mise en service. Utiliser le numéro du message comme critère de recherche. Ignorer les lettres indiquant la catégorie d'erreur NAMUR.
	- Suivre les instructions de suppression des défauts fournies dans la dernière colonne des tableaux d'erreur.
- 3. En cas de valeurs mesurées non plausibles, d'un afficheur local défectueux ou d'autres problèmes, rechercher les défauts sous "Erreurs process sans messages" (→ Manuel de mise en service Memosens, BA01245C) ou "Erreurs spécifiques à l'appareil"  $(\rightarrow \blacksquare 137)$ .
	- Appliquer les mesures recommandées.
- 4. Si l'on ne parvient pas à supprimer le défaut soi-même, contacter le SAV et indiquer uniquement le numéro d'erreur.

### 11.1.2 Erreurs process sans message

Manuel de mise en service "Memosens", BA01245C  $\sqrt{1}$ 

# 11.1.3 Défauts spécifiques à l'appareil

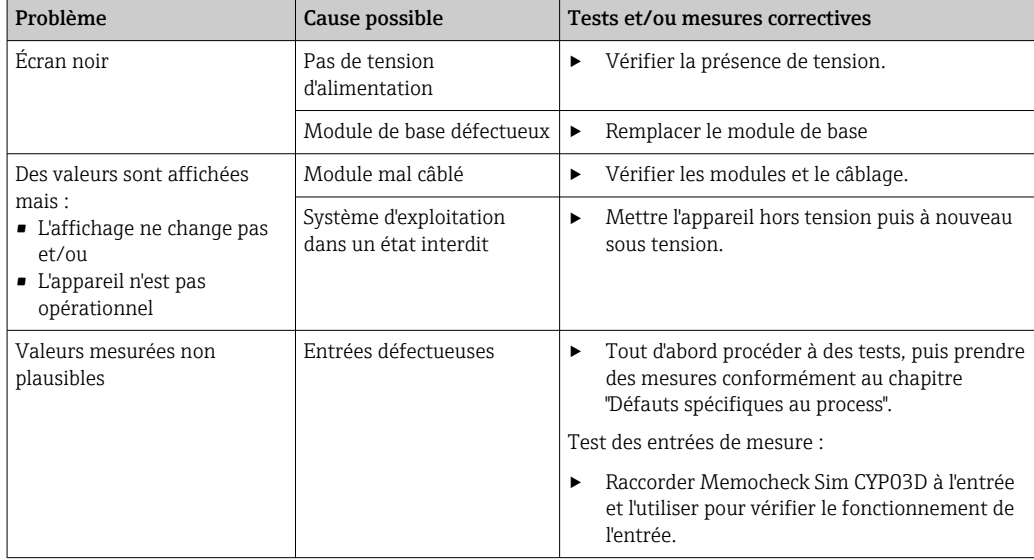

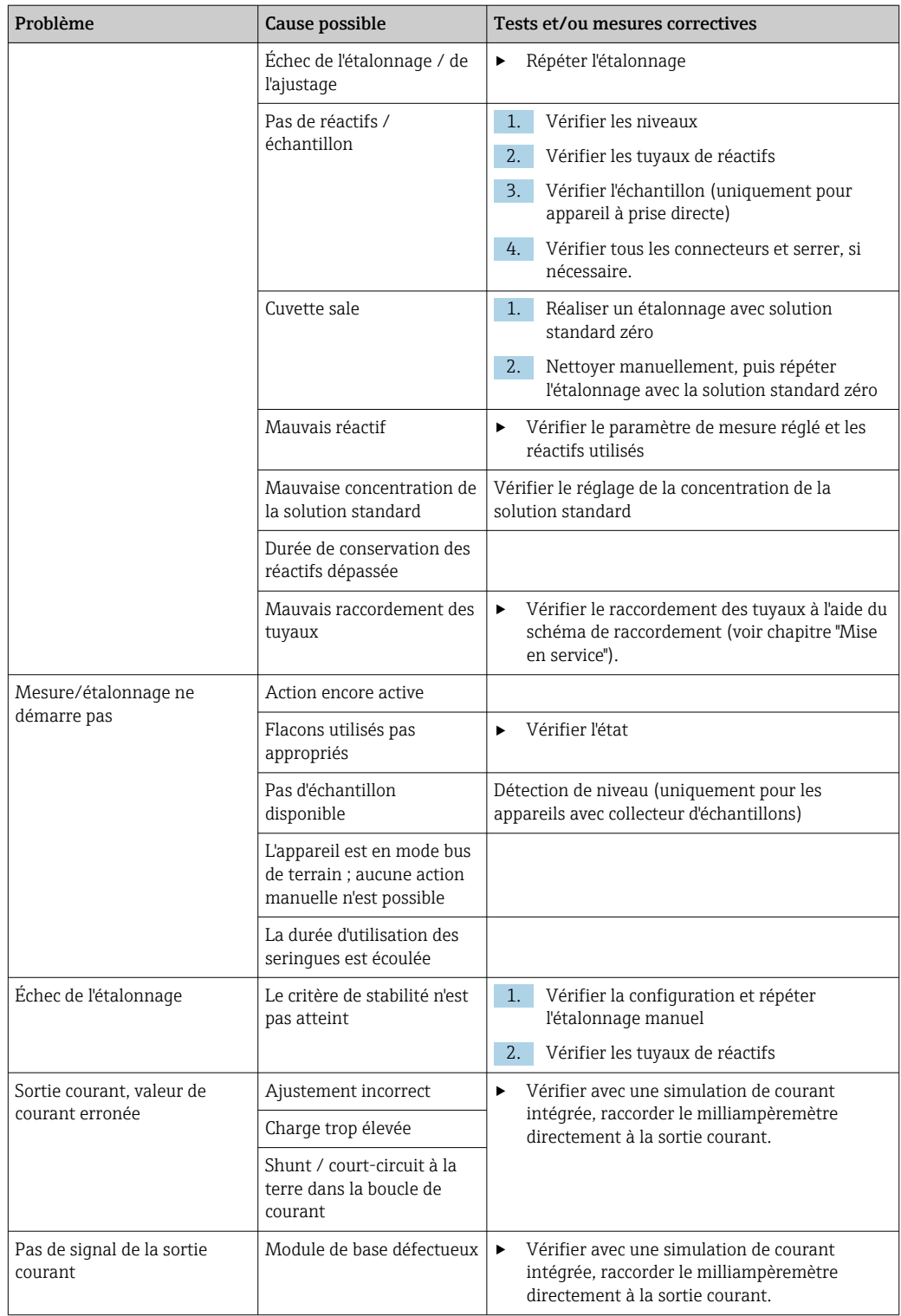

# 11.2 Informations de diagnostic sur l'afficheur local

Les événements de diagnostic actuels sont affichés avec catégorie de l'état, code de diagnostic et texte court. En cliquant sur le navigateur, vous pouvez afficher des informations et des conseils supplémentaires sur les mesures correctives.

# 11.3 Informations de diagnostic via navigateur web

Les mêmes informations de diagnostic que celles disponibles sur l'afficheur local sont disponibles via le serveur web.

# 11.4 Informations de diagnostic via bus de terrain

Des événements de diagnostic, des signaux d'état et des informations additionnelles sont transmises selon les définitions et les possibilités techniques de chaque bus de terrain.

# 11.5 Adaptation des informations de diagnostic

## 11.5.1 Classification des messages de diagnostic

Le menu DIAG/Liste diagnostics contient des informations plus détaillées sur les messages de diagnostic actuellement affichés.

Selon NAMUR NE 107, les messages de diagnostic sont caractérisés par :

- Numéro de message
- Catégorie d'erreur (lettre devant le numéro de message)
	- $\mathbf{F} = (\text{Failure}) \text{Défaut}$ : un dysfonctionnement a été détecté La valeur mesurée de la voie concernée n'est plus fiable. La cause du dysfonctionnement est à chercher dans le point de mesure. Tout transmetteur raccordé doit être réglé en mode manuel.
	- $\bullet$  C = (Function check) Contrôle du fonctionnement, (pas de défaut) Une intervention de maintenance a lieu sur l'appareil. Attendre qu'elle se termine.
	- $\bullet$   $S =$  (Out of specification) Hors spécification, le point de mesure est utilisé en dehors de ses spécifications

La mesure reste possible. Il y a néanmoins un risque d'accroissement de l'usure, de raccourcissement de la durée de vie et de diminution de la précision. La cause du problème est à chercher en dehors du point de mesure.

 $\bullet$   $\mathbf{M}$  = (Maintenance required) – Maintenance nécessaire. Une action est nécessaire le plus rapidement possible

L'appareil mesure encore correctement. Il n'y a pas de mesure urgente à prendre. Toutefois, une intervention de maintenance permettrait de prévenir un possible dysfonctionnement dans le futur.

• Texte du message

En contactant le SAV, mentionner uniquement le numéro du message. Étant donné qu'il est possible de changer individuellement l'affectation d'une erreur à une catégorie d'erreur, le SAV ne peut pas utiliser cette information.

## 11.5.2 Adaptation du comportement de diagnostic

Tous les messages de diagnostic sont affectés à une catégorie d'erreurs spécifique en usine. Etant donné que d'autres réglages peuvent être souhaités selon l'application, il est possible de régler les catégories d'erreur et leurs conséquences sur le point de mesure. Par ailleurs, tout message de diagnostic peut être désactivé.

### Exemple

Le message de diagnostic 531 Registre pleins'affiche. Vous voulez par exemple changer ce message pour qu'aucune erreur ne s'affiche plus à l'écran.

1. Pour les messages de diagnostic spécifiques aux analyseurs, sélectionnez Menu/ Configurer/Analyseur/Configuration étendue/Réglages diagnostics/ Comportement diag. et pour les messages spécifiques aux capteurs, sélectionnez Menu/Configurer/Entrées/<Capteur>/Configuration étendue/Réglages diagnostics/Comportement diag..

- 2. Sélectionnez le message de diagnostic et appuyez sur le navigateur.
- 3. Décidez : (a) Le message doit-il être désactivé ? (Message diagnostic = Off)
	- (b) Souhaitez-vous changer la catégorie d'erreur ? (Statut signal)
		- (c) Un courant de défaut doit-il être délivré ? (Courant erreur = On)
	- (d) Voulez-vous déclencher un programme de nettoyage ? (Programme nettoyage)
- 4. Exemple : Vous désactivez le message.
	- Le message n'est plus affiché. Dans le menu DIAG, le message apparaît comme Dernier message.

#### Options de configuration

La liste des messages de diagnostic affichés dépend du chemin sélectionné. Il y a des messages spécifiques à l'appareil et des messages qui dépendent du capteur raccordé.

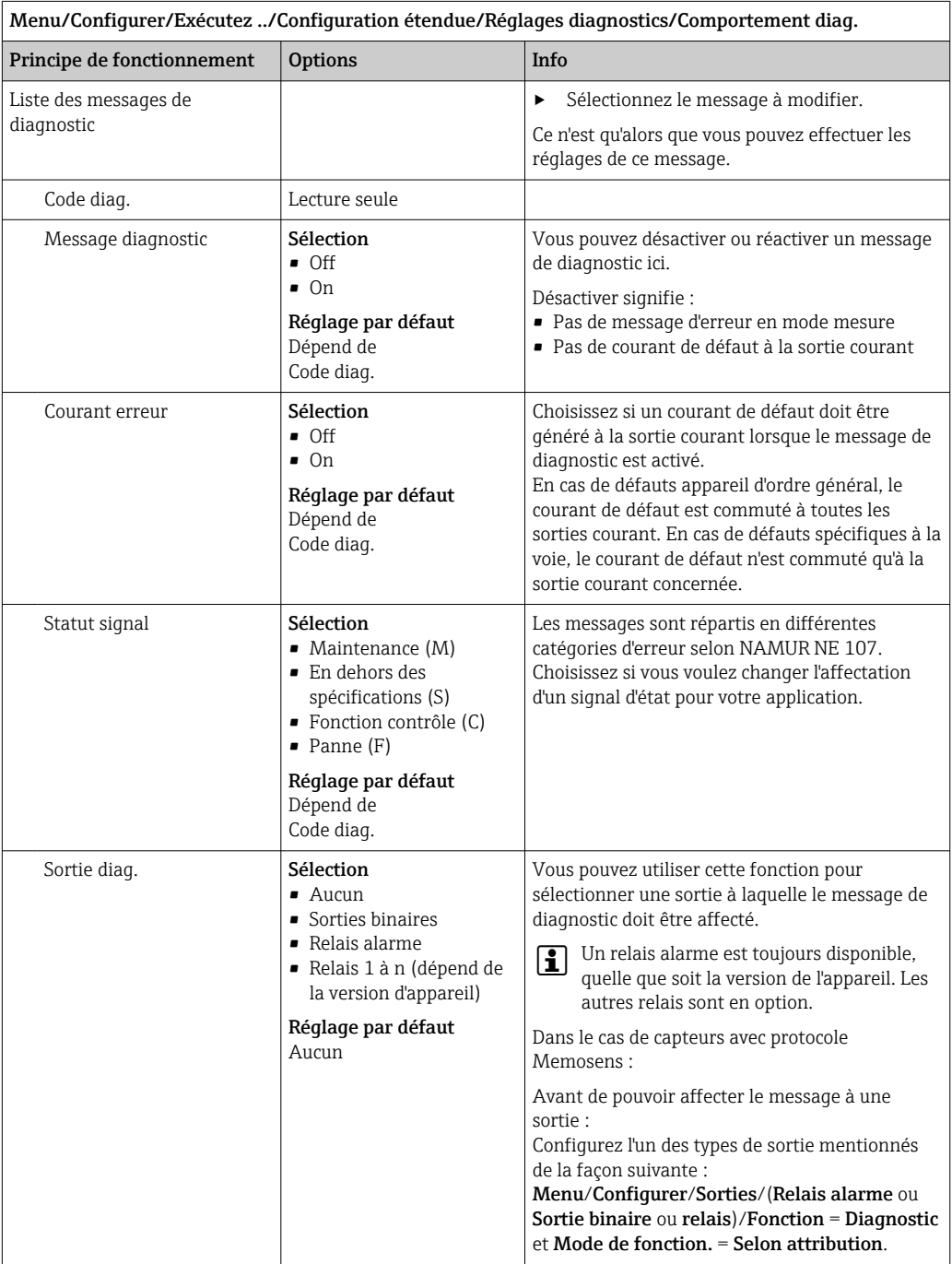

<span id="page-136-0"></span>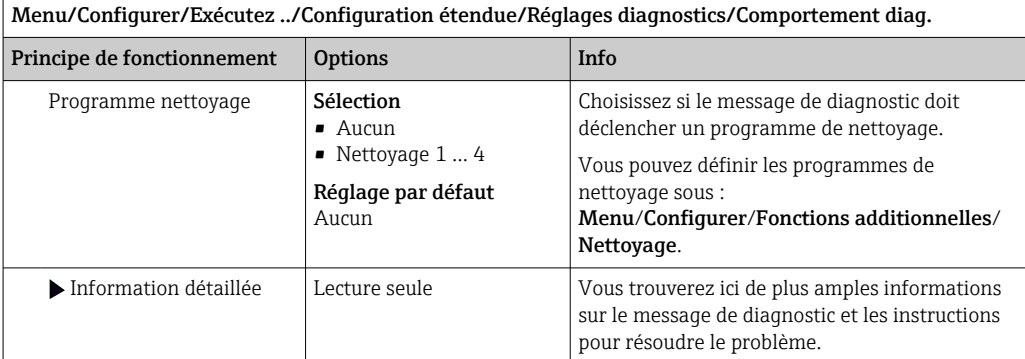

# 11.6 Aperçu des informations de diagnostic

# 11.6.1 Messages de diagnostic généraux, spécifiques à l'appareil

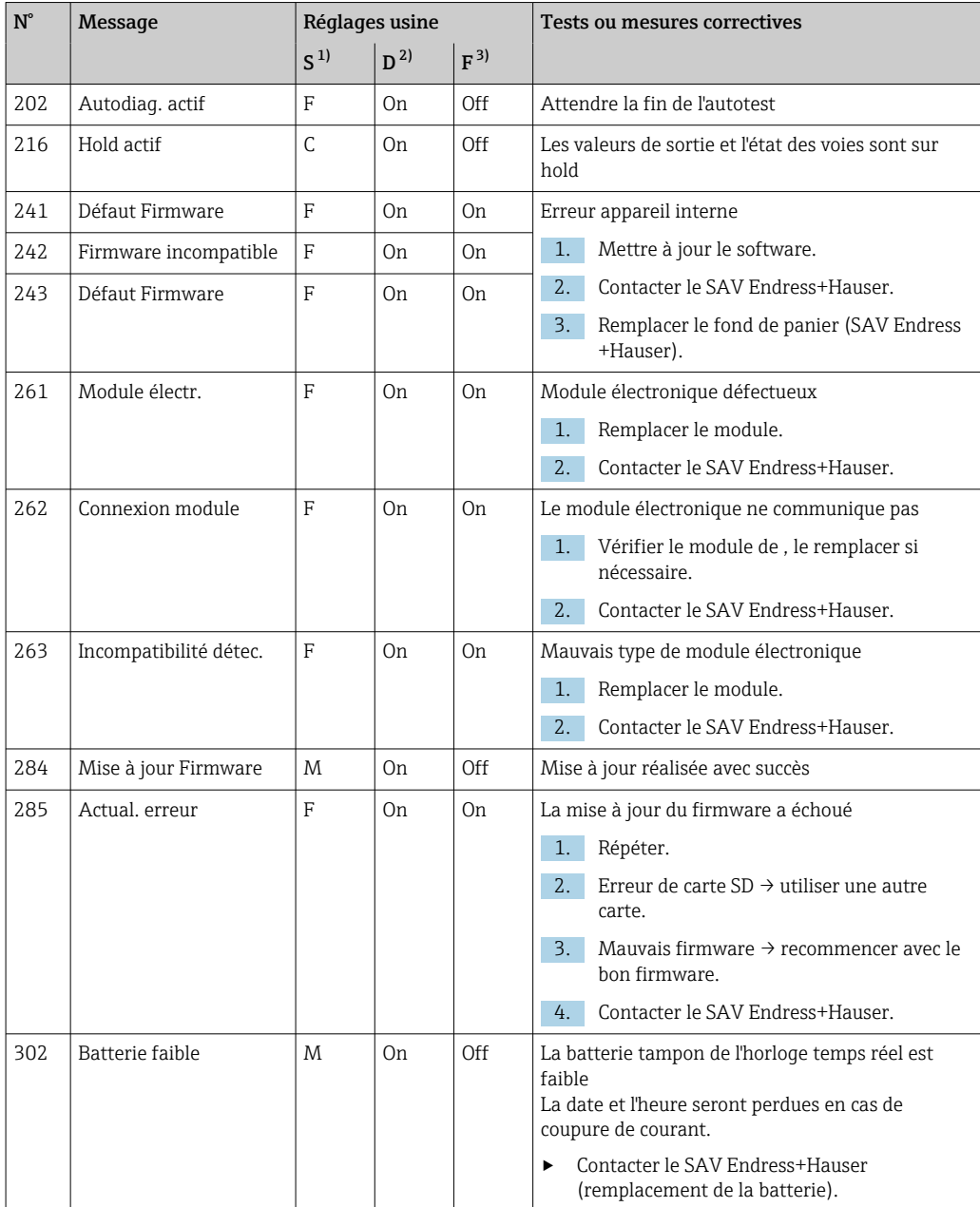

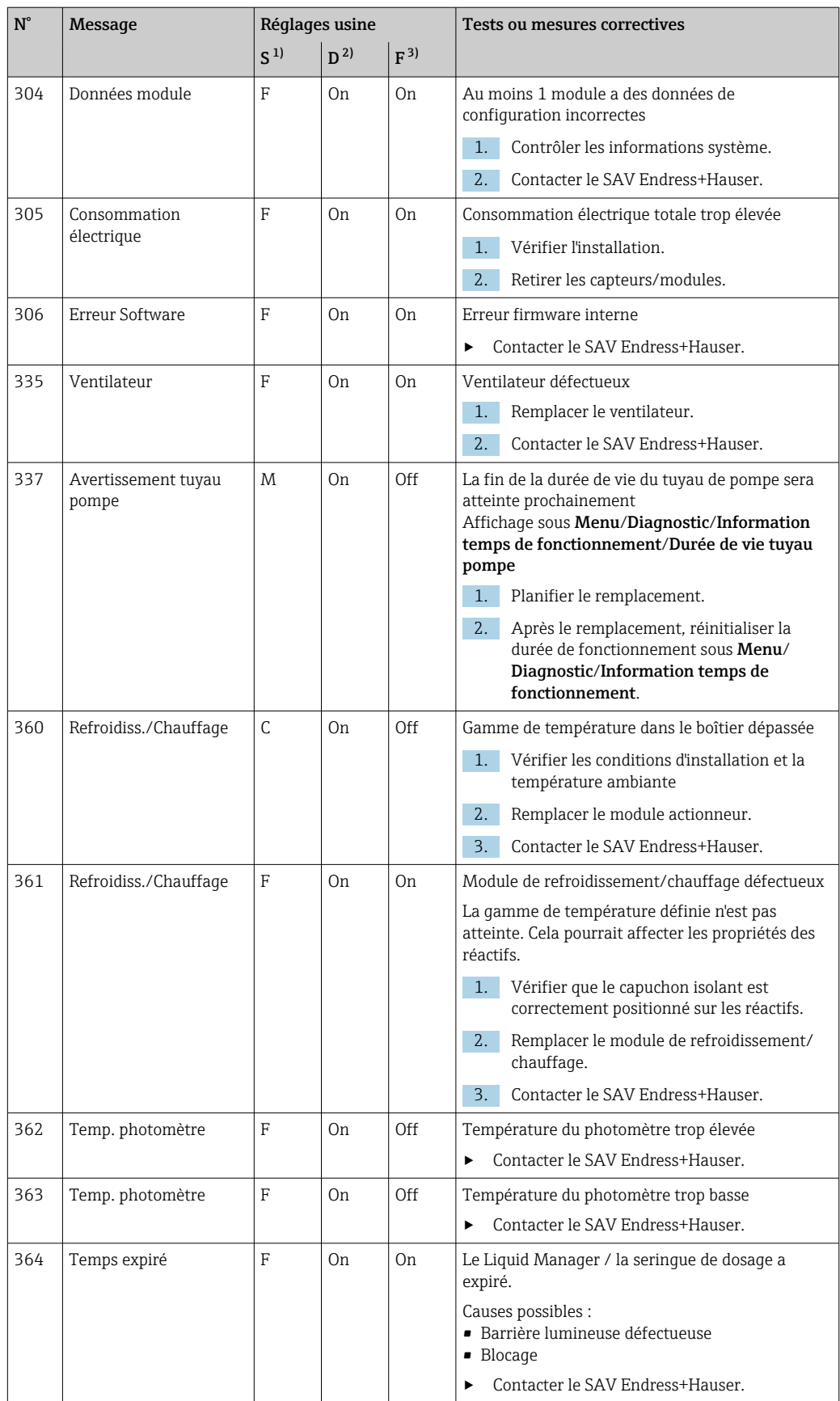

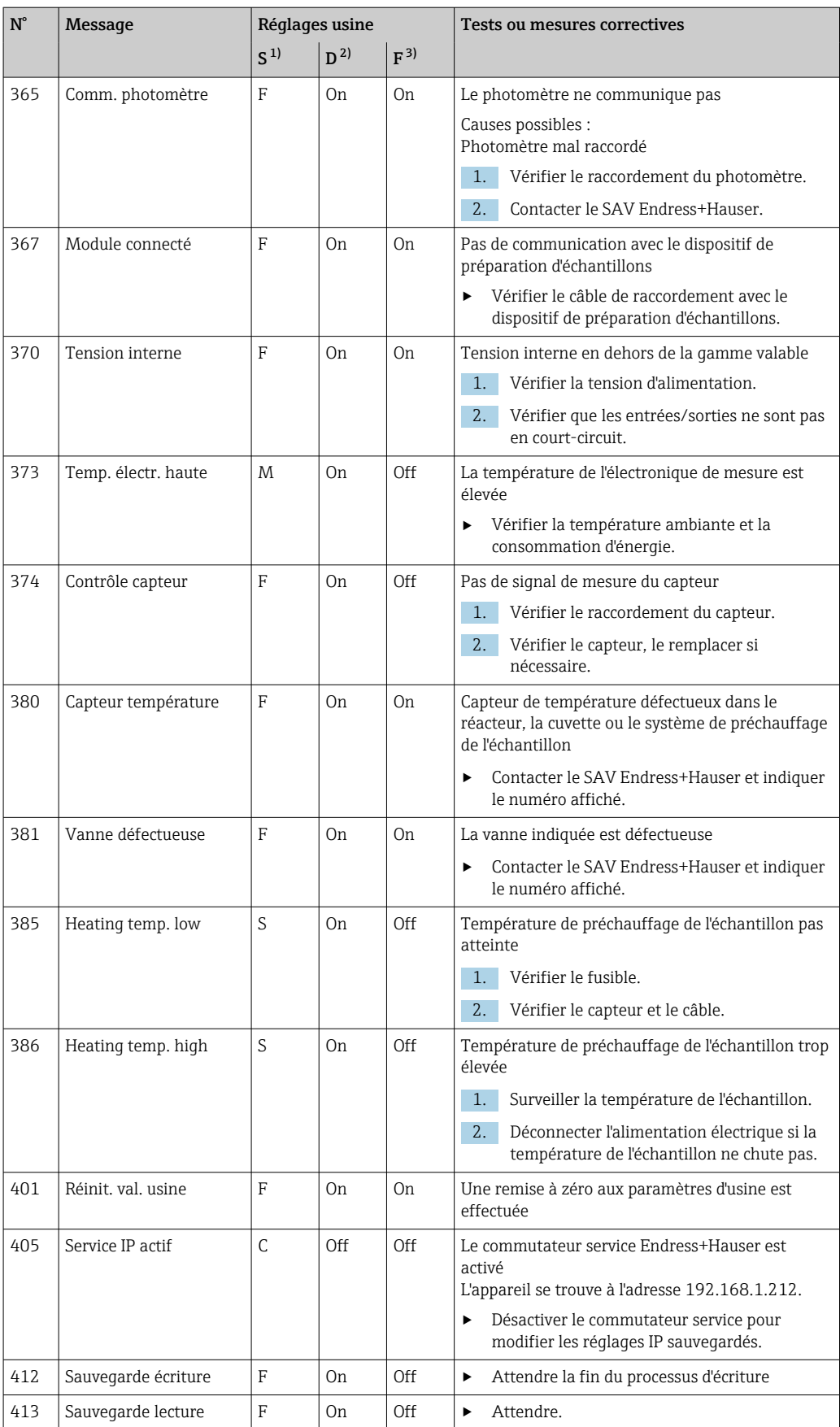

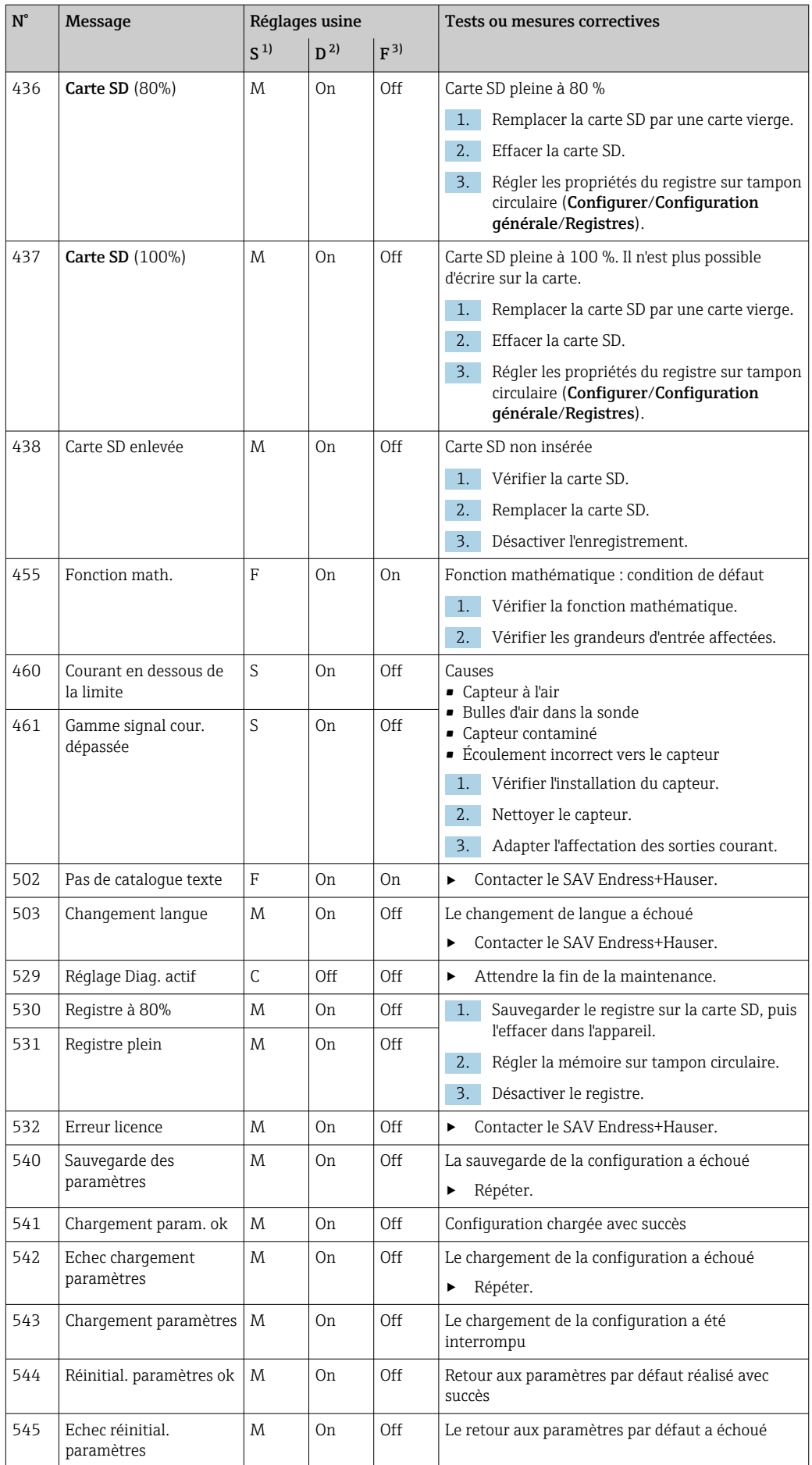

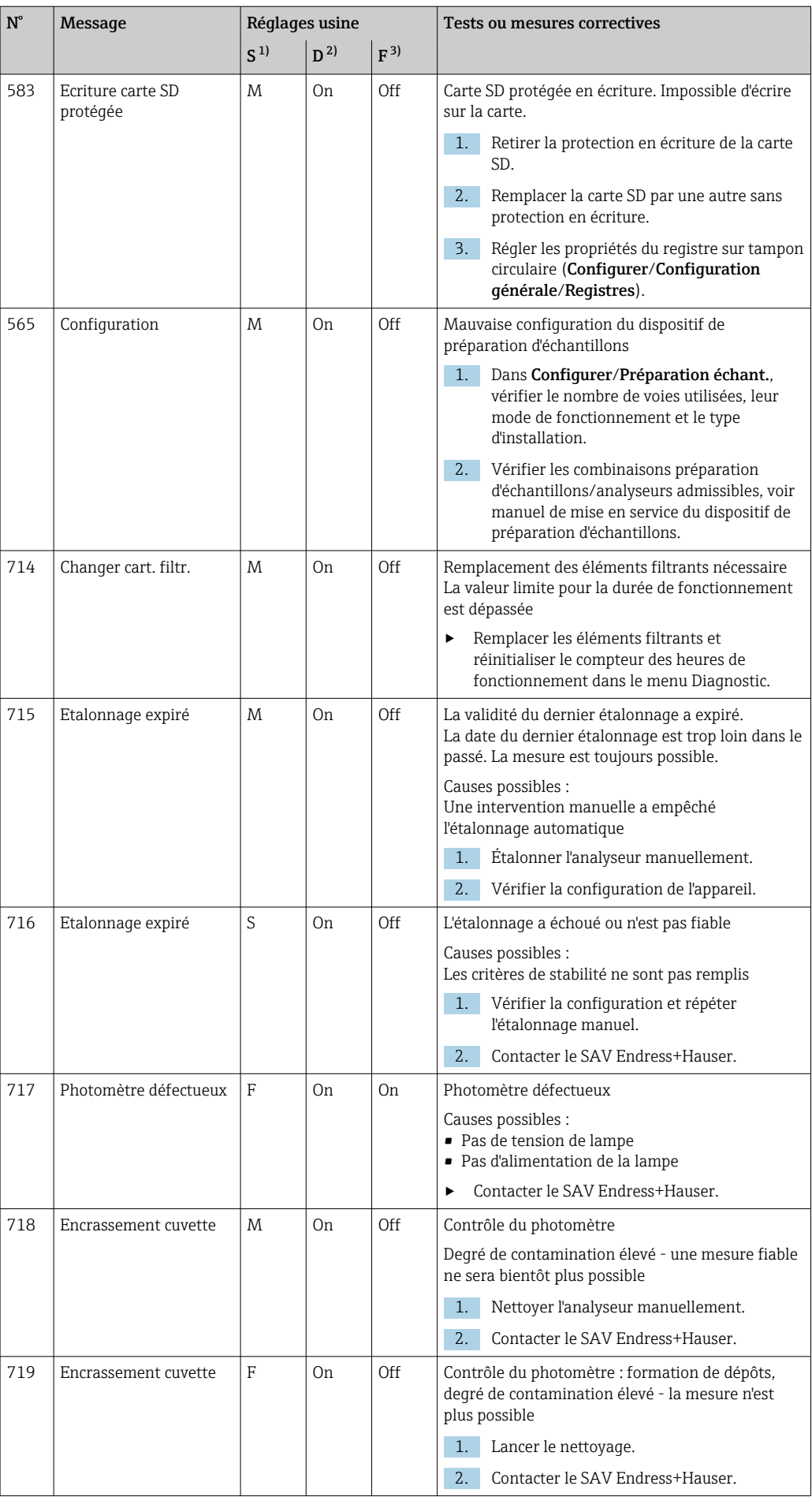

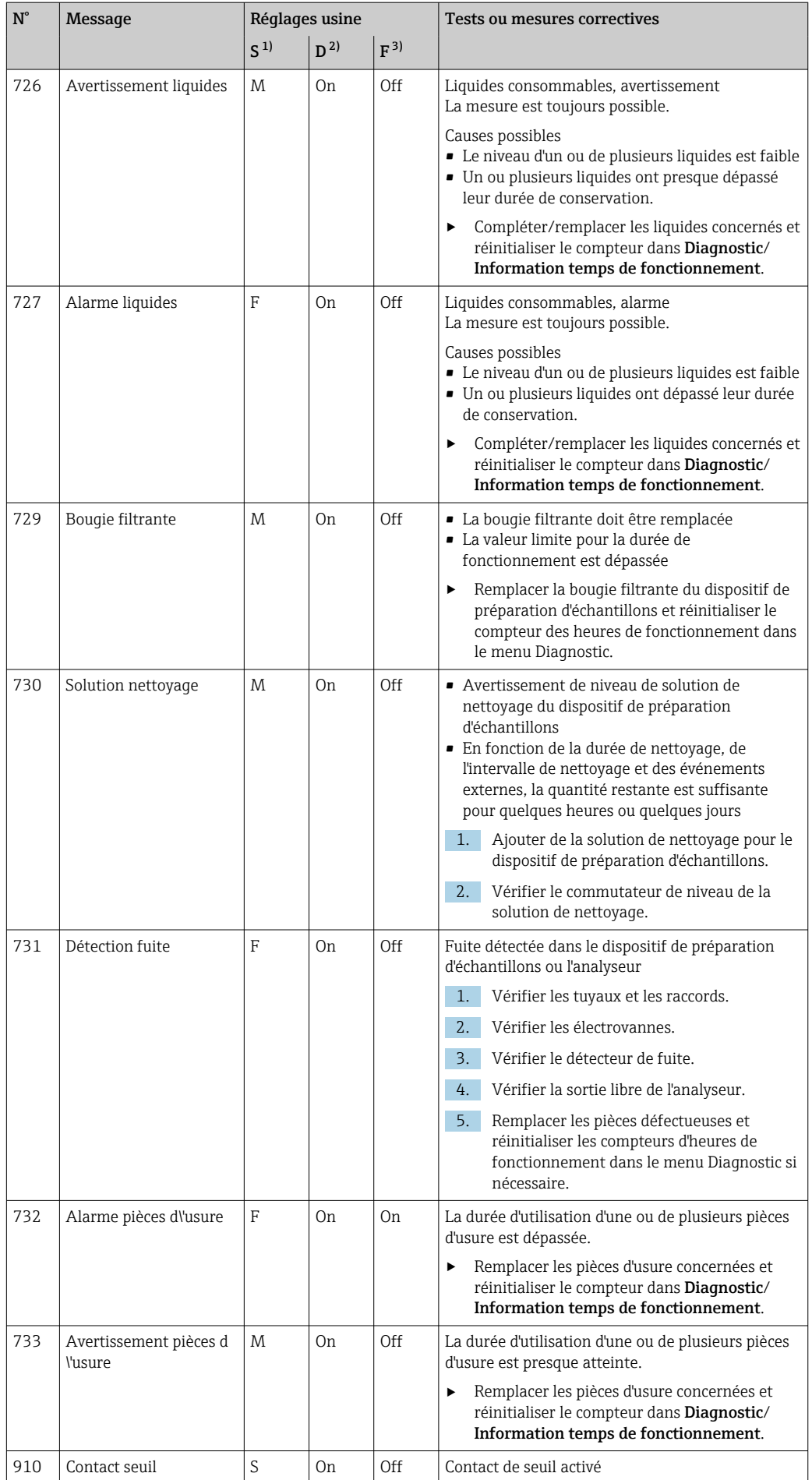

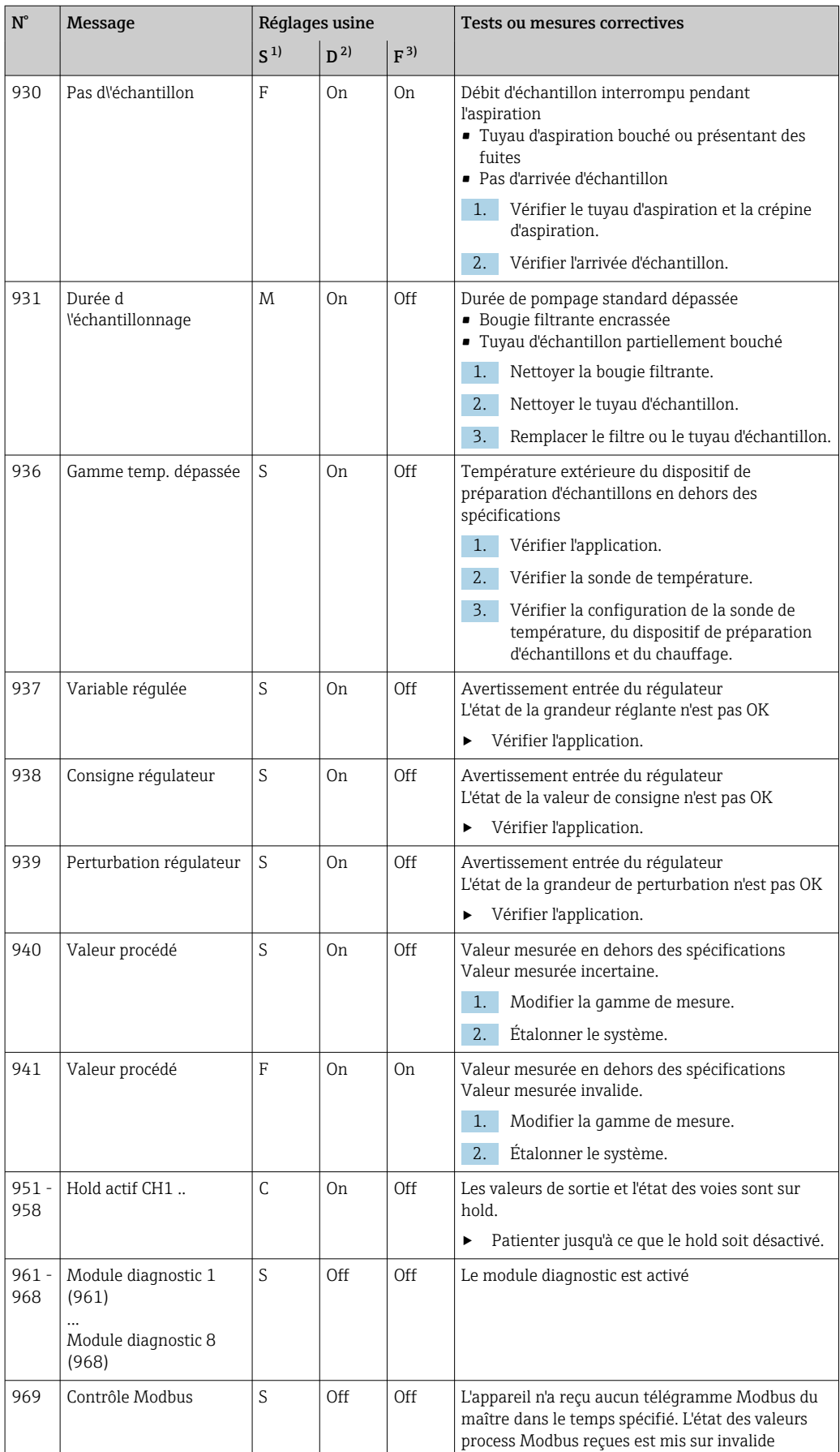

<span id="page-143-0"></span>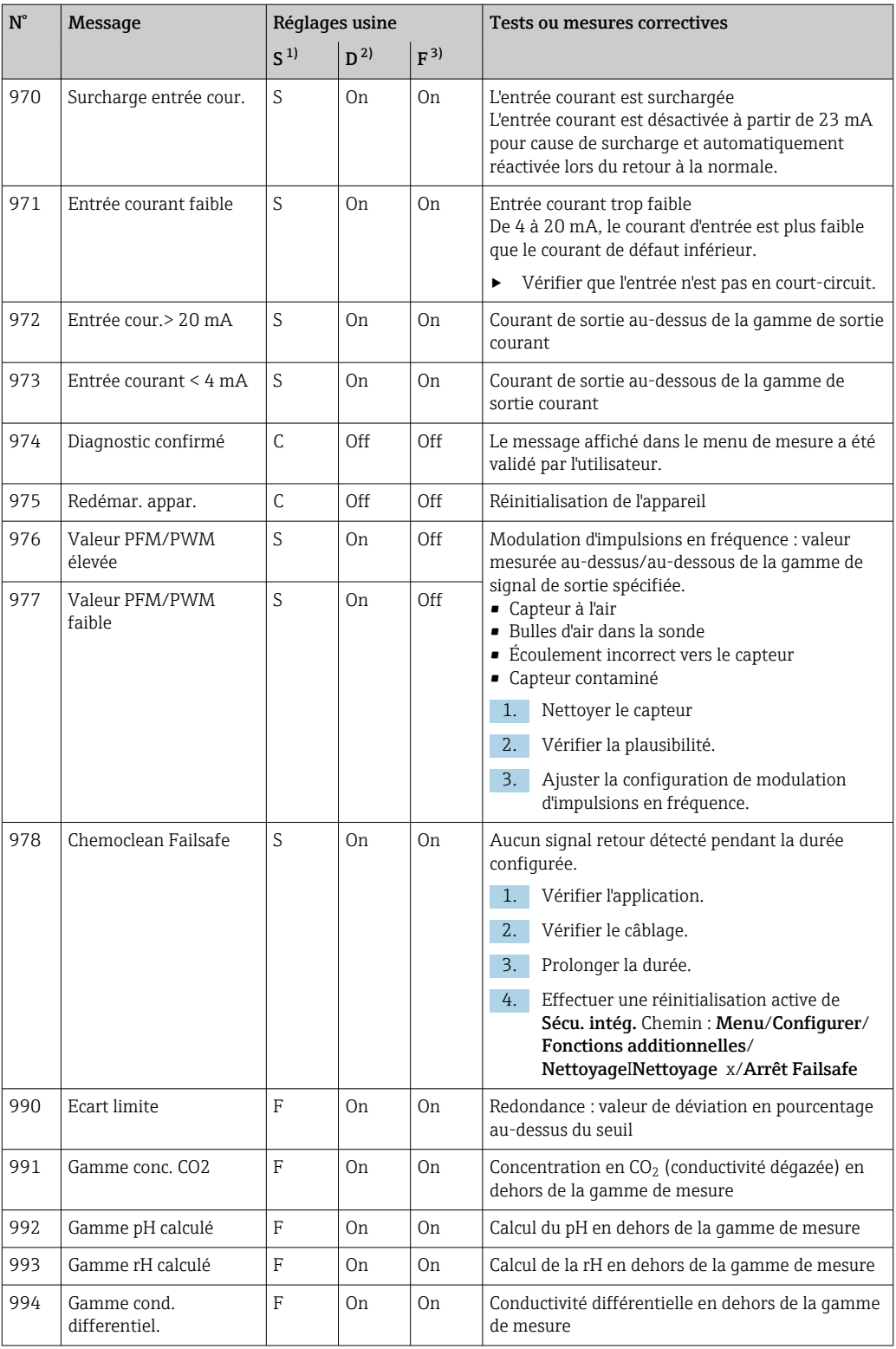

1) Statut signal

2) Message diagnostic 2) Message diagne<br>3) Courant erreur

## 11.6.2 Messages de diagnostic spécifiques au capteur

Manuel de mise en service "Memosens", BA01245C
# 11.7 Messages de diagnostic en attente

Le menu diagnostic contient toutes les informations relatives à l'état de l'appareil. De plus, différentes fonctions de service sont mises à disposition.

Les messages suivants s'affichent directement lorsque l'on accède au menu :

- Message le plus important
- Message de diagnostic enregistré avec le degré d'importance le plus élevé
- Dernier message

Message de diagnostic dont la cause a disparu en dernier.

Une description de toutes les autres fonctions du menu de diagnostic se trouve dans les chapitres suivants.

# 11.8 Liste de diagnostic

Vous trouverez ici tous les messages de diagnostic en cours.

Chaque message est horodaté. En outre, la configuration et la description du message sont affichées tel que cela a été sauvegardé dans Menu/Configurer/Configuration générale/ Configuration étendue/Réglages diagnostics/Comportement diag. .

# 11.9 Registres

# 11.9.1 Registres disponibles

Types de registres

- Registres disponibles physiquement (tous sauf le registre général)
- Vue de la base de données de tous les registres (= registre global)

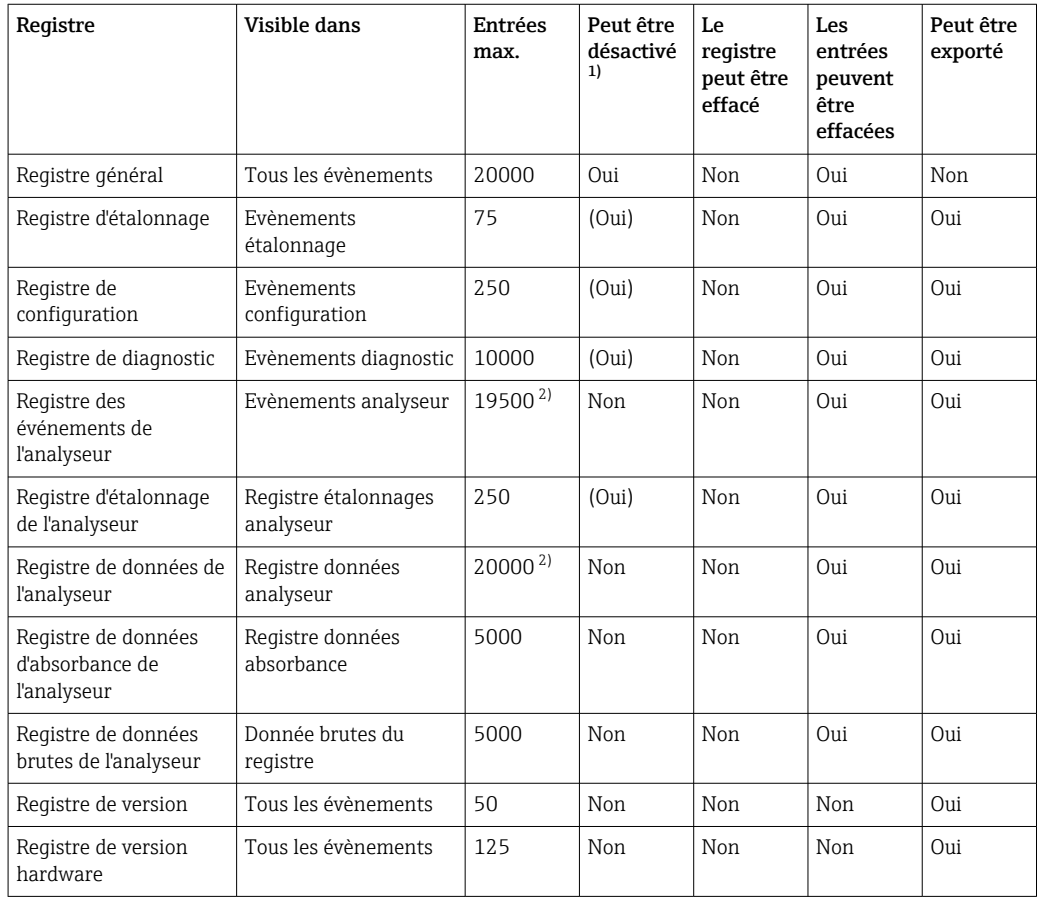

<span id="page-145-0"></span>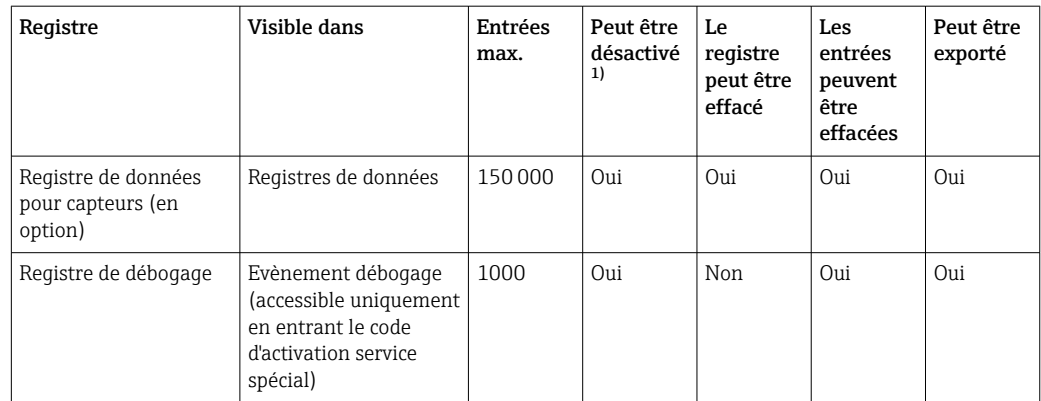

1) Les données entre parenthèses signifient que cela dépend du registre global

2) Suffisant pour 1 an de fonctionnement avec un intervalle de mesure normal

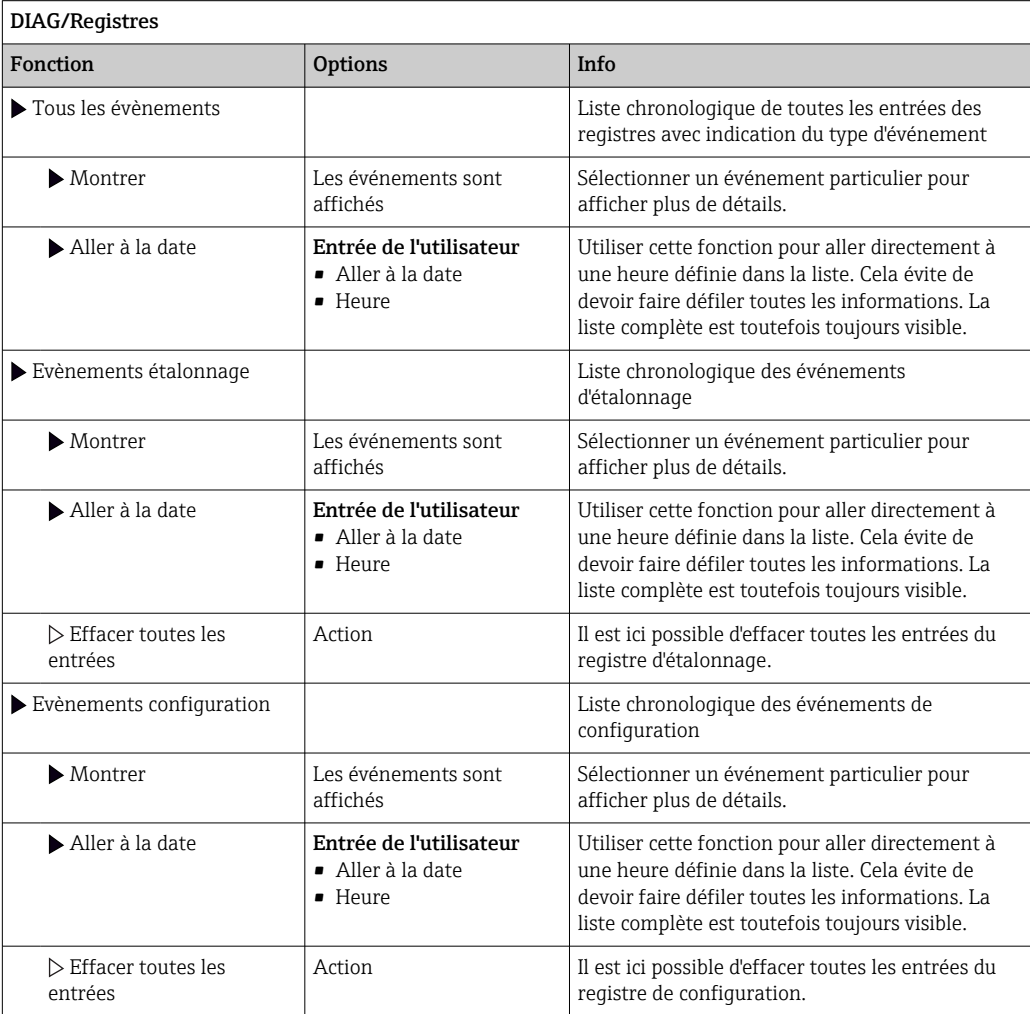

# 11.9.2 Menu Registres

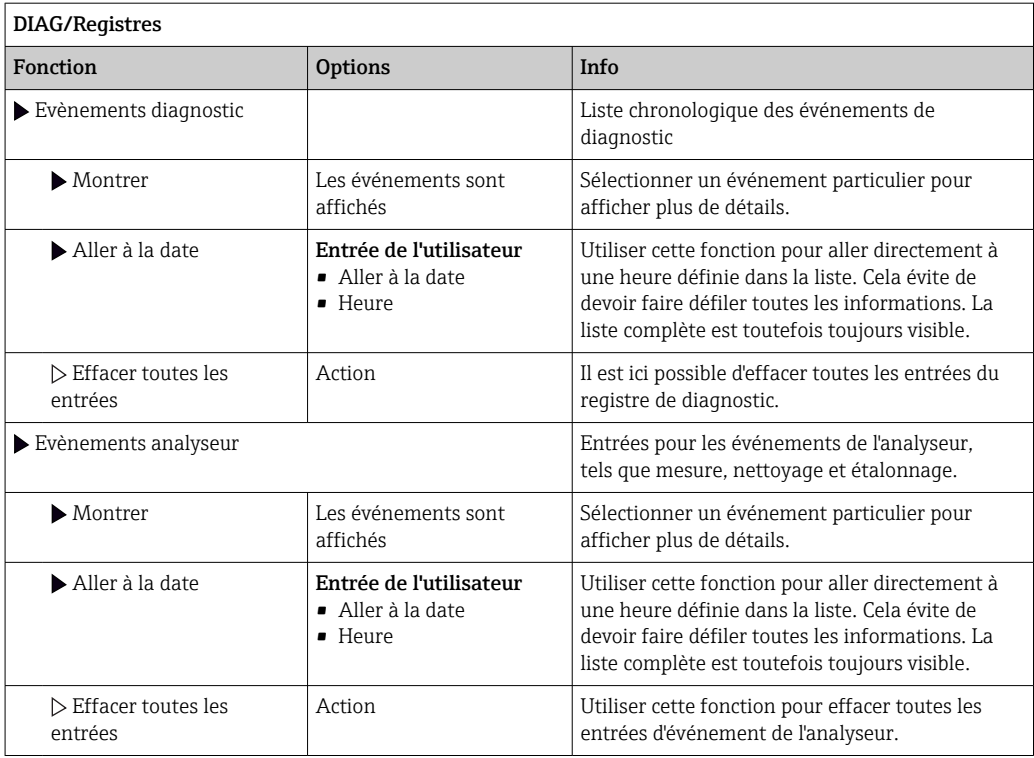

Il est également possible de visualiser graphiquement sur l'afficheur les entrées de registre (Montrer courbe).

Il est également possible d'adapter l'affichage aux exigences individuelles :

- Un appui sur le bouton navigateur dans l'affichage graphique permet d'accéder à des options supplémentaires comme le zoom et le décalage x/y du graphe.
- Si cette option est sélectionnée, cela permet de se déplacer avec le navigateur le long du graphe et d'obtenir à chaque point l'entrée de registre correspondante (horodatage/ valeur mesurée) sous forme de texte.
- Affichage simultané de deux registres : Choisir 2ème traçé et Montrer courbe
	- Une petite croix marque le graphe actuellement sélectionné, pour lequel on peut, par exemple, modifier le zoom ou utiliser un curseur.
	- Dans le menu contextuel (appuyer sur le navigateur), il est possible de sélectionner l'autre graphe. Il est alors possible d'utiliser pour ce graphe un zoom, un déplacement ou un curseur.
	- Dans le menu contextuel, il est également possible de sélectionner les deux graphes. Cela permet, par exemple, d'utiliser simultanément un zoom sur les deux graphes.

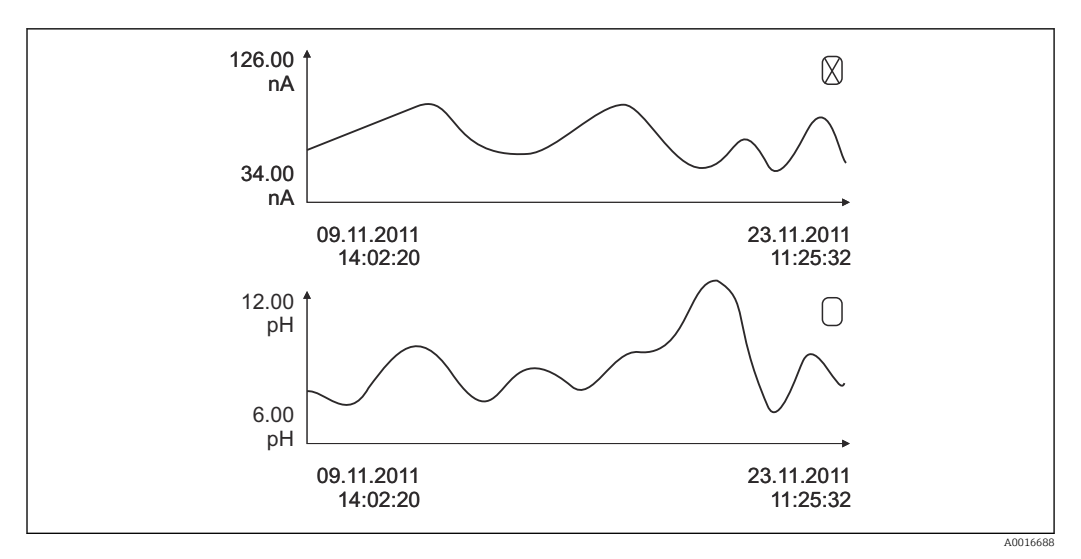

 *80 Affichage simultané de deux graphes, celui du haut est sélectionné*

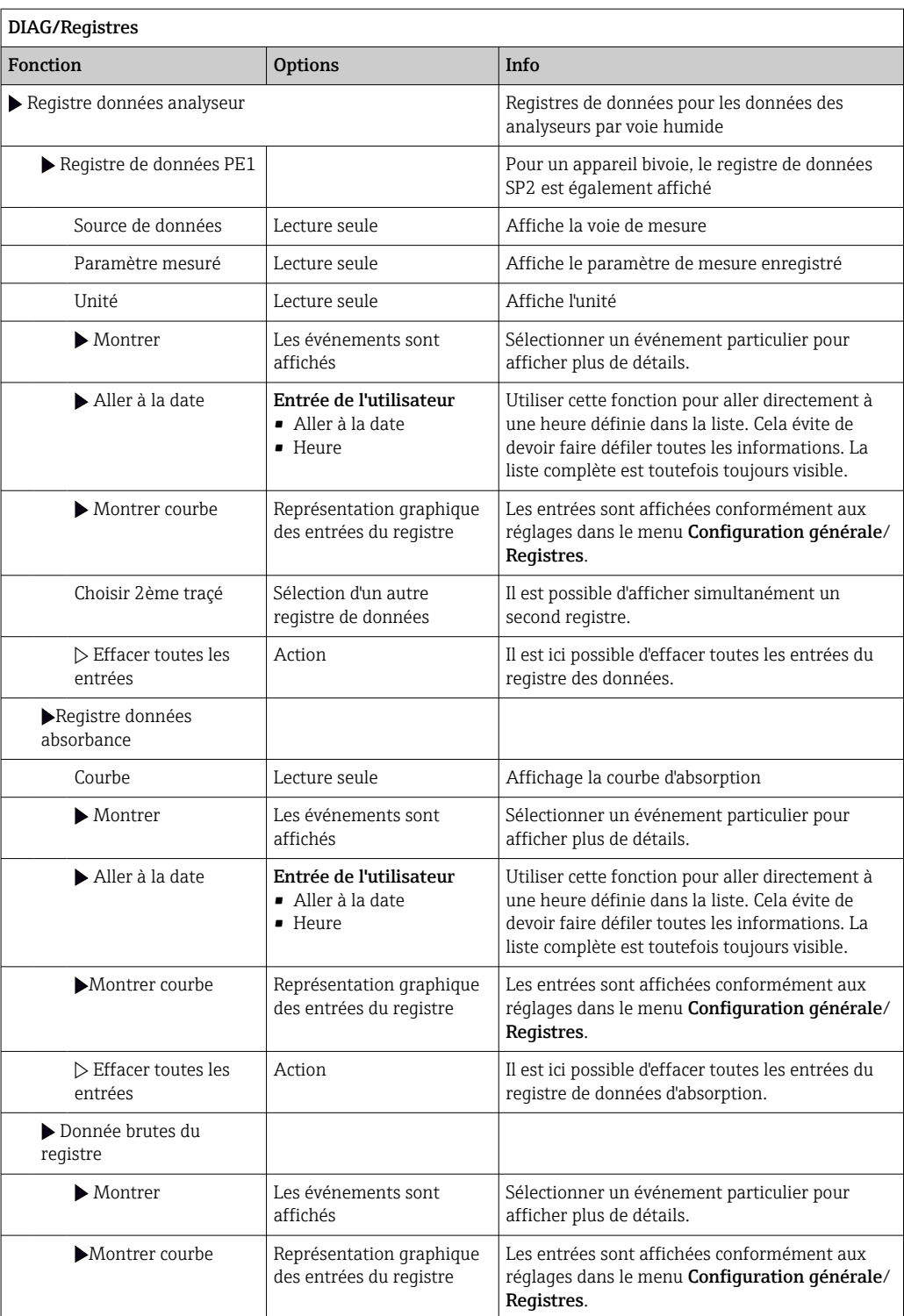

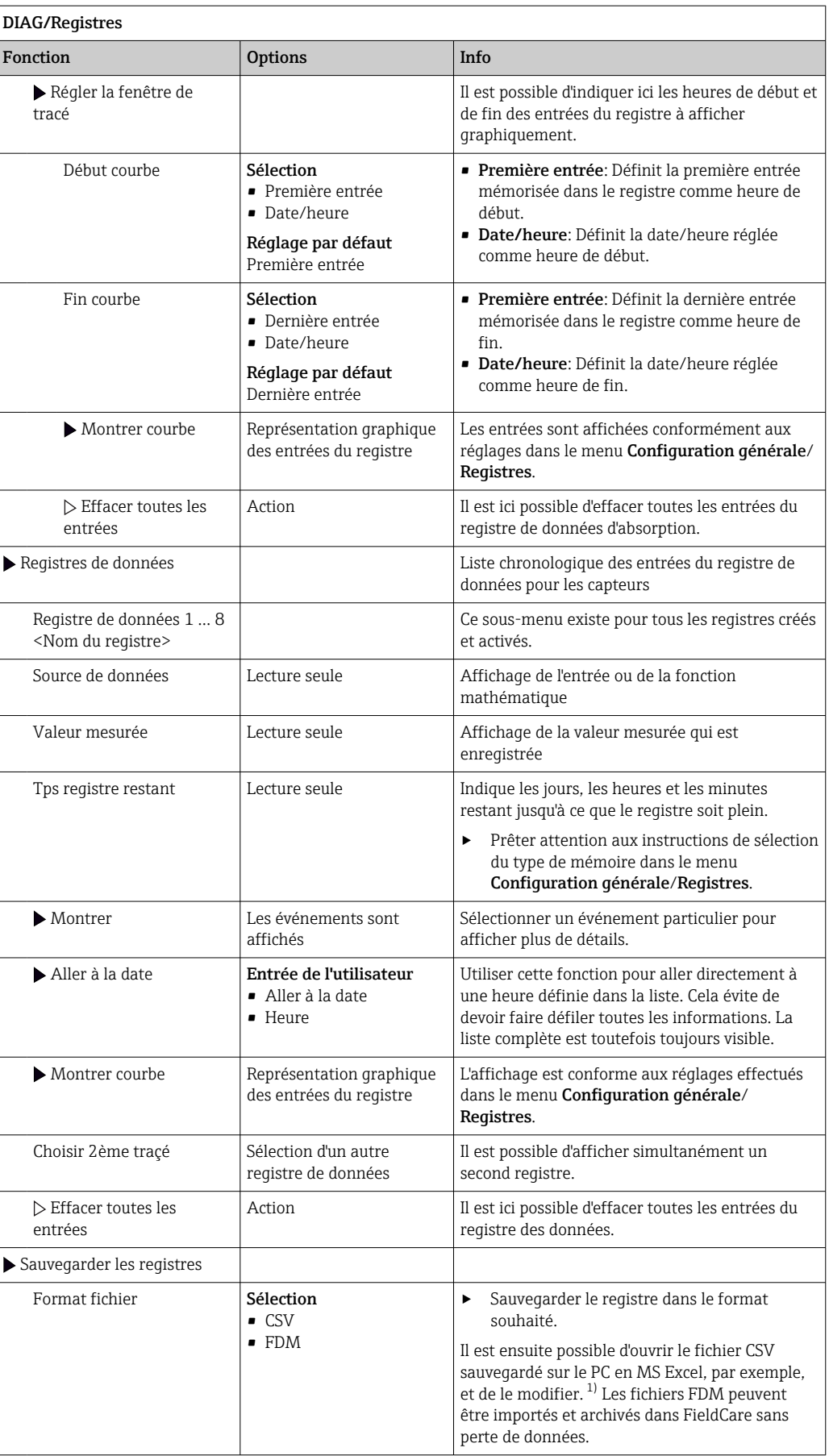

<span id="page-150-0"></span>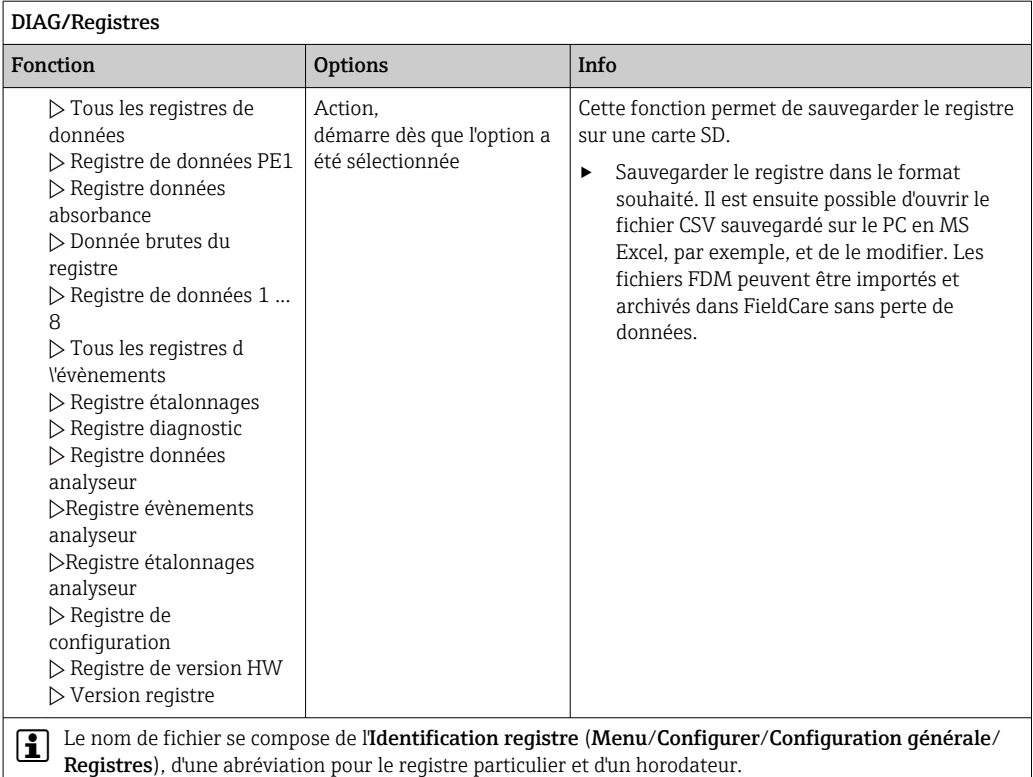

1) Les fichiers CSV utilisent les formats de nombres et les séparateurs internationaux. C'est pourquoi ils doivent être importés dans MS Excel comme des données externes avec les réglages de format corrects. En cas de double-clic sur le fichier pour l'ouvrir, les données ne sont affichées correctement que si MS Excel est installé avec les réglages américains.

# 11.10 Informations système

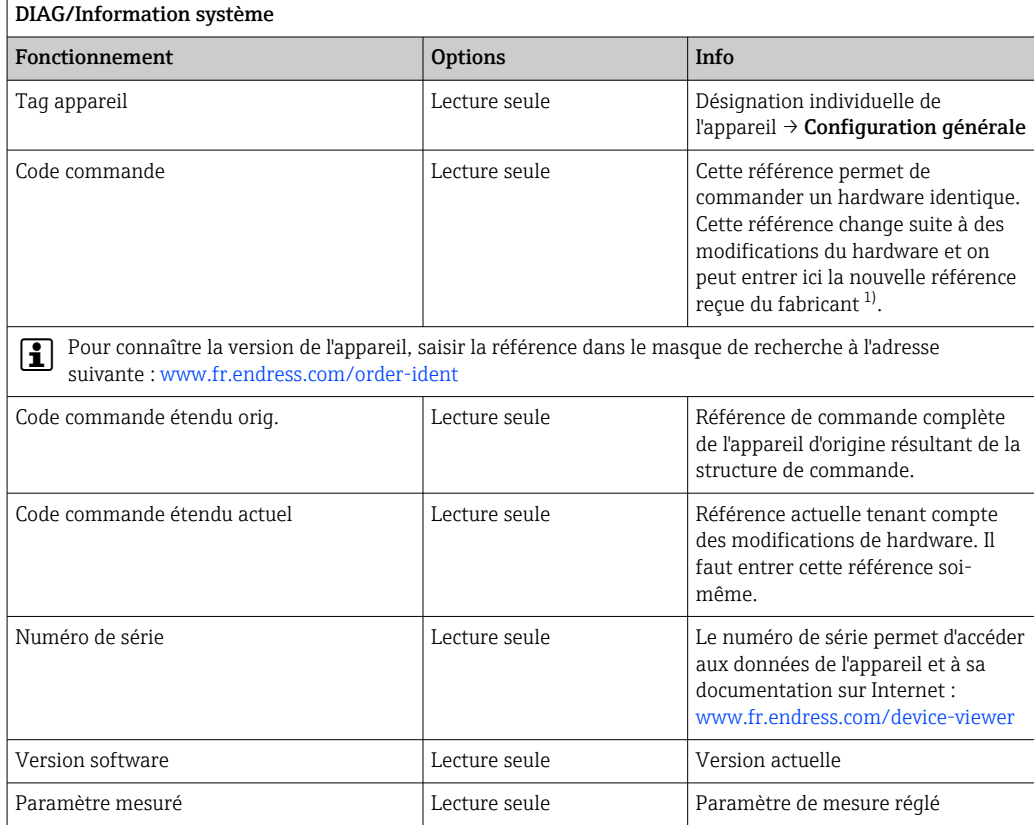

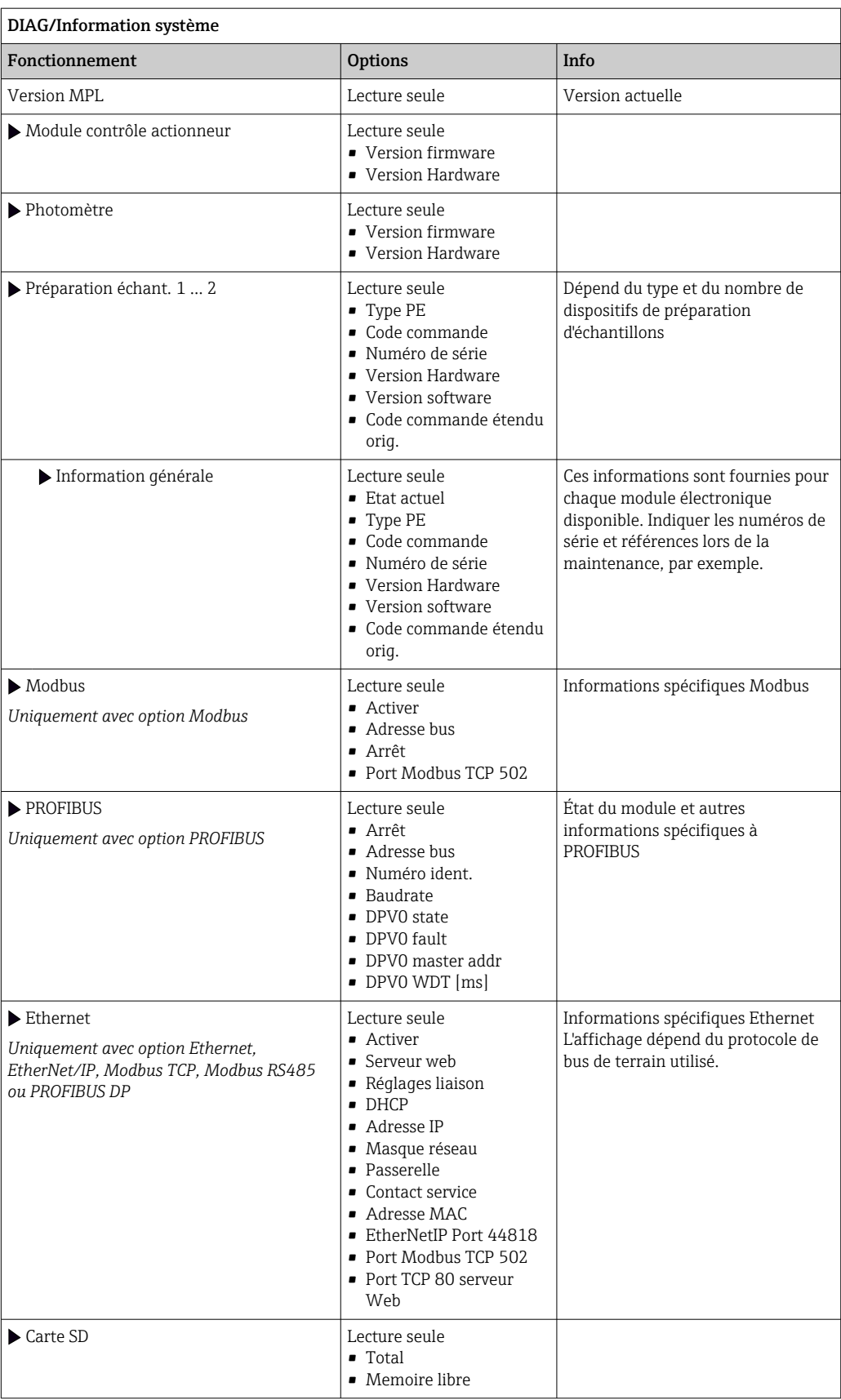

<span id="page-152-0"></span>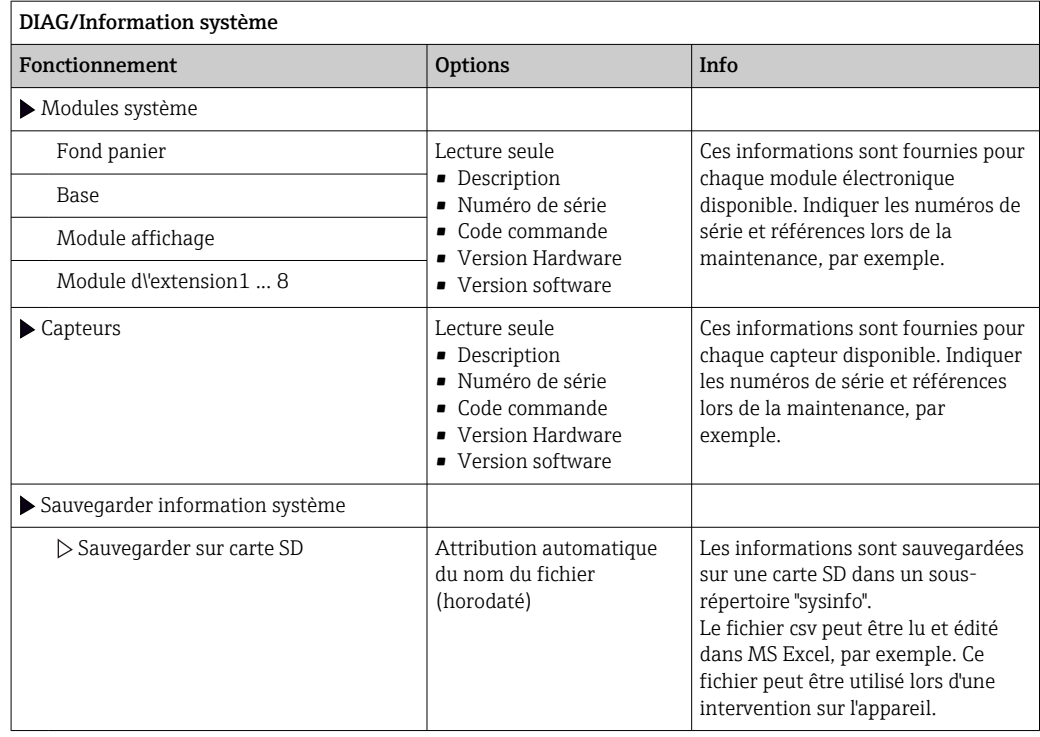

1) À condition d'avoir donné au fabricant toutes les informations sur les modifications du hardware.

# 11.11 Informations sur le capteur

‣ Sélectionner la voie requise dans la liste des voies.

Les informations des catégories suivantes sont affichées :

- Valeurs extrêmes Conditions extrêmes auxquelles le capteur a été précédemment exposé, par ex. températures min./max. 3)
	- Temps de fonction.
	- Durée de fonctionnement du capteur sous les conditions extrêmes définies
	- Information étalonnage Données du dernier étalonnage Données de l'étalonnage effectué en usine <sup>4)</sup>
	- Spécifications capteur

Limites de la gamme de mesure pour la valeur mesurée principale et la température

• Information générale Informations sur l'identification du capteur

Les données spécifiques qui sont affichées dépendent du capteur raccordé.

# 11.12 Simulation

À des fins de test, il est possible de simuler des valeurs aux entrées et aux sorties :

- Valeurs de courant aux sorties courant
- Valeurs mesurées aux entrées
- Ouverture ou fermeture d'un contact de relais

Seules les valeurs actuelles sont simulées. La fonction de simulation ne permet pas de calculer la valeur totalisée pour le débit ou les précipitations.

<sup>3)</sup> Pas disponibles pour tous les types de capteur.

<sup>4)</sup> Pas disponibles pour tous les types de capteur.

‣ Avant la simulation : activer les entrées et les sorties dans le menu Configurer.

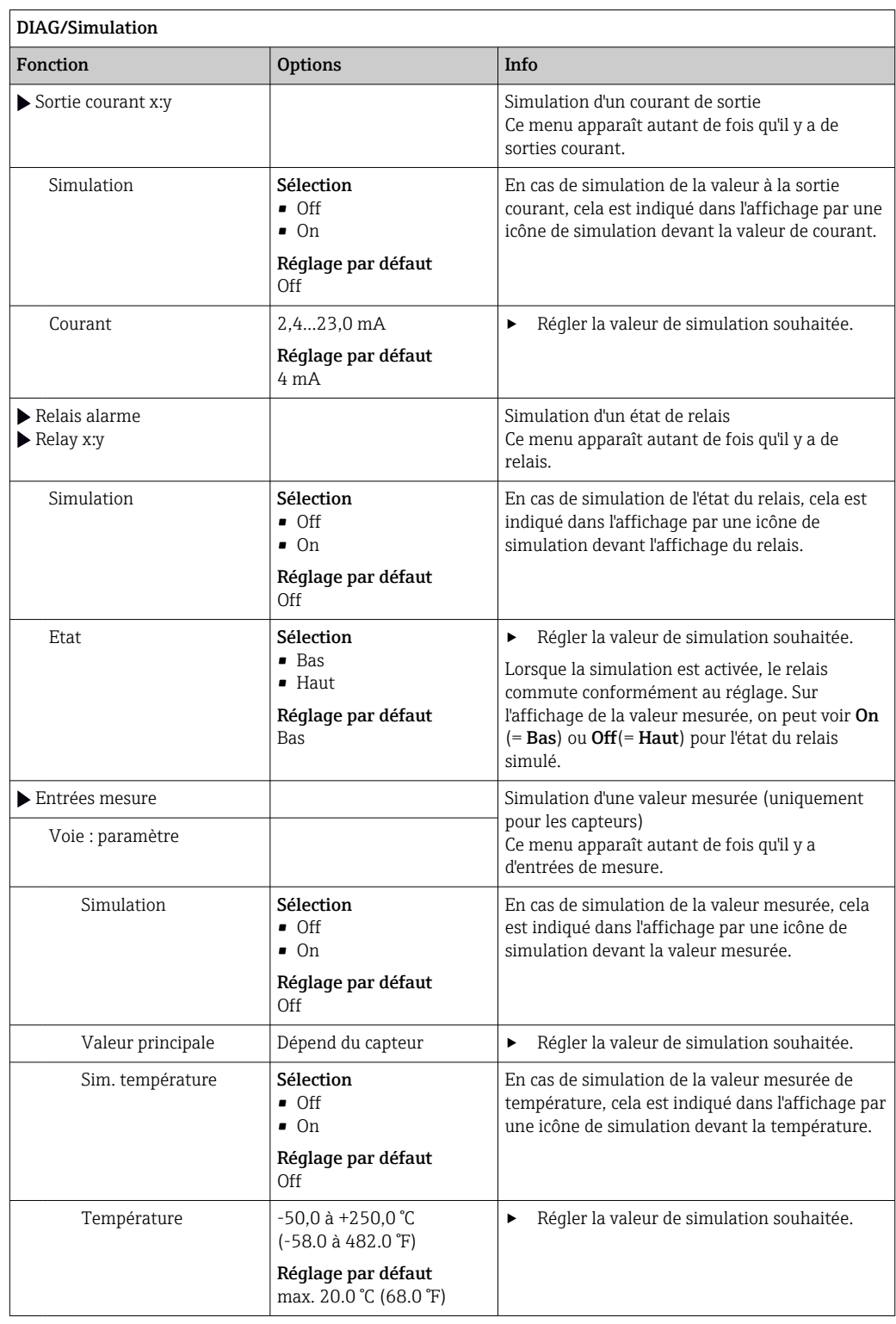

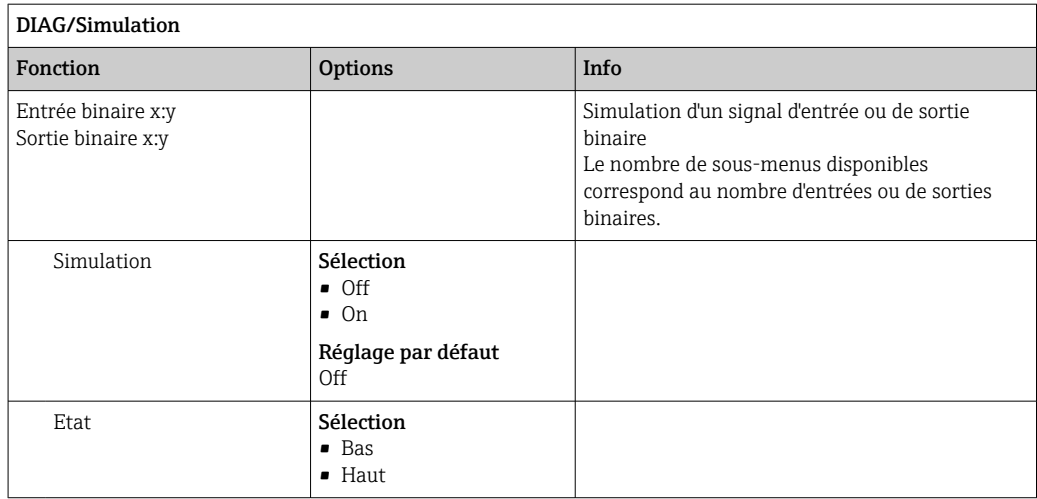

# 11.13 Test de l'appareil

# 11.13.1 Analyseur

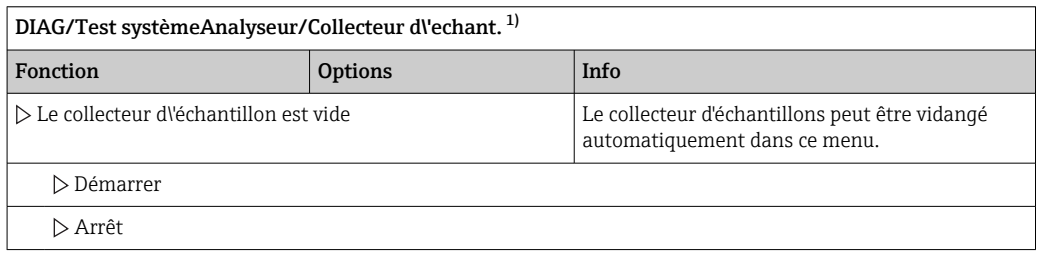

1) N'est affiché que si un récipient collecteur est disponible.

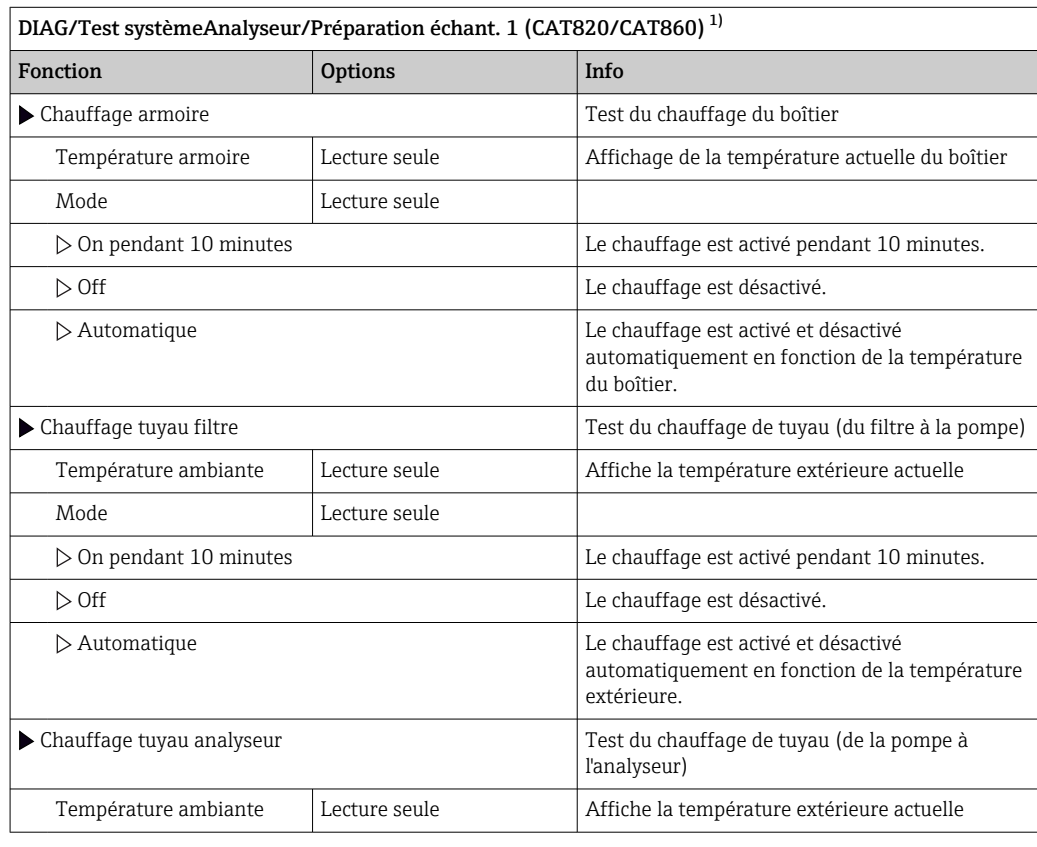

<span id="page-155-0"></span>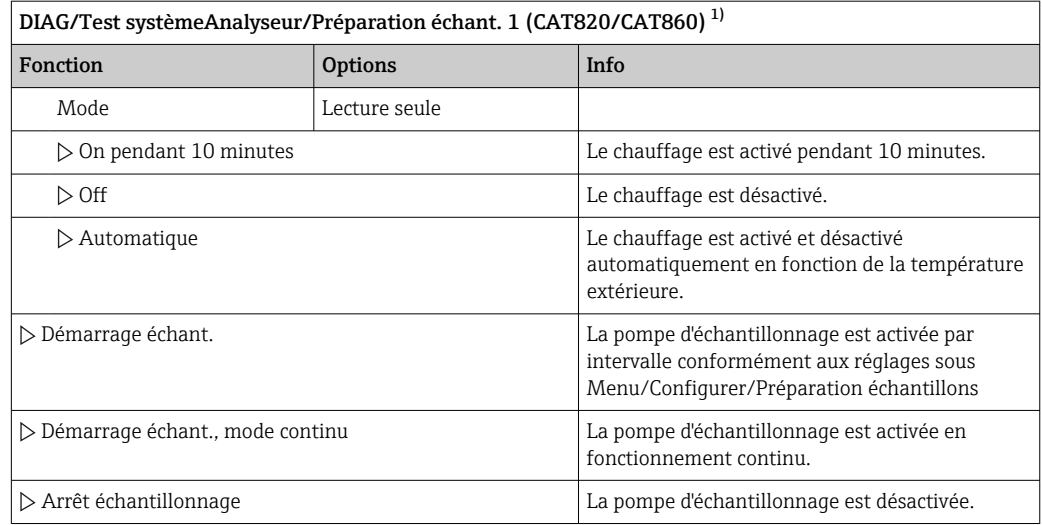

1) Dépend du dispositif de préparation d'échantillons raccordé

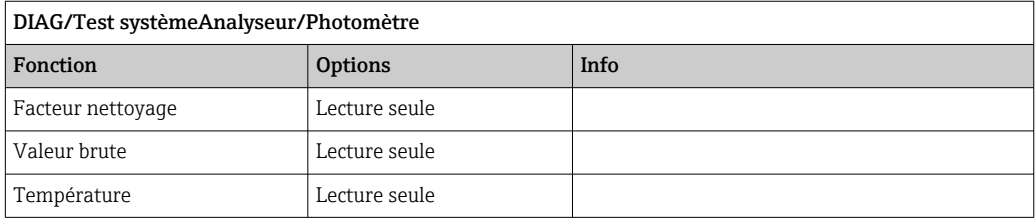

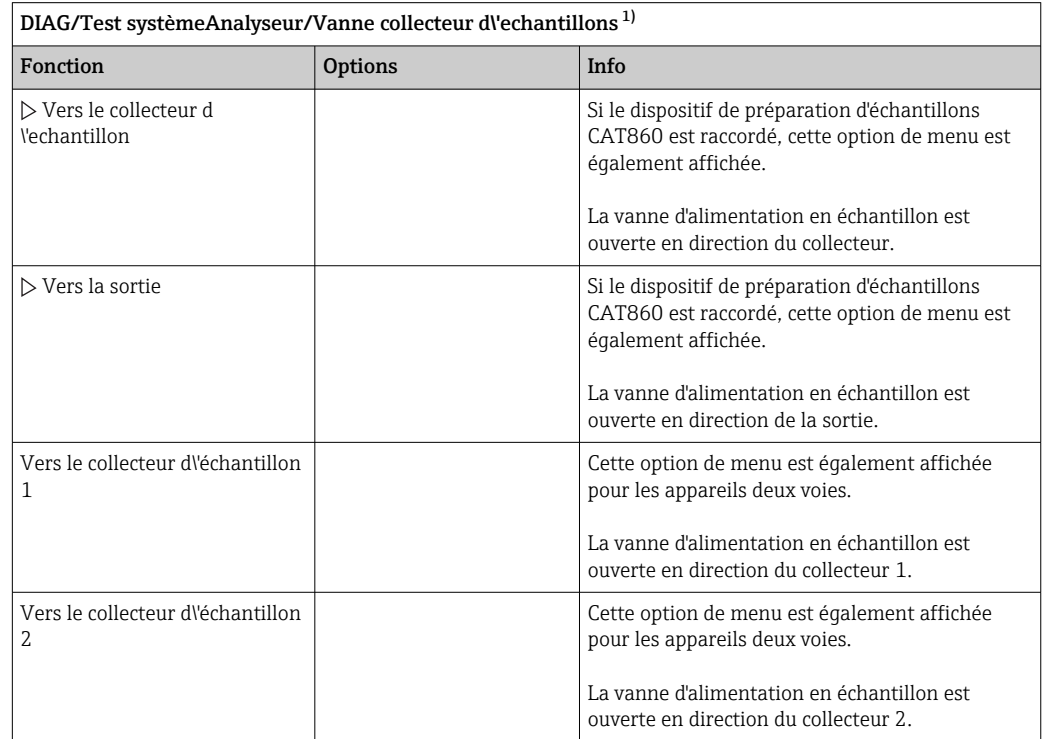

156 Endress+Hauser

ा

<span id="page-156-0"></span>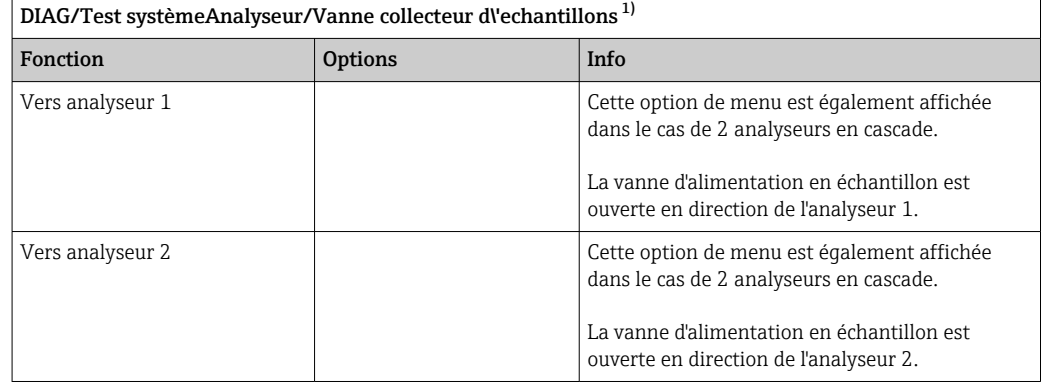

1) Test de l'alimentation en échantillon de la vanne. Cette option de menu est affichée en plus dans le cas d'appareils deux voies, de deux analyseurs en cascade ou si le dispositif de préparation d'échantillons CAT860 est raccordé.

# 11.13.2 Alimentation électrique

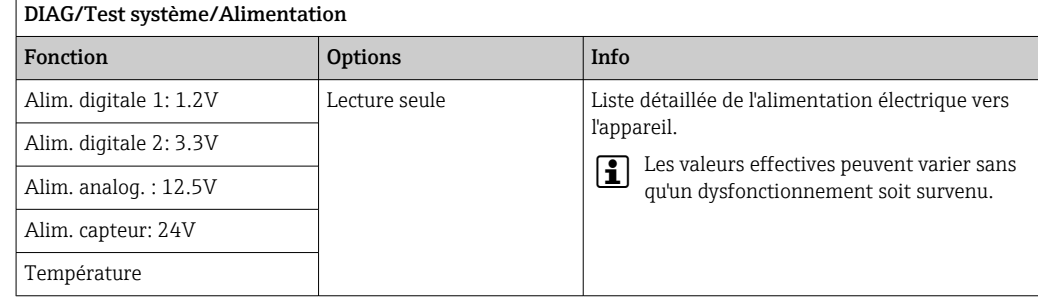

# 11.14 Réinitialisation

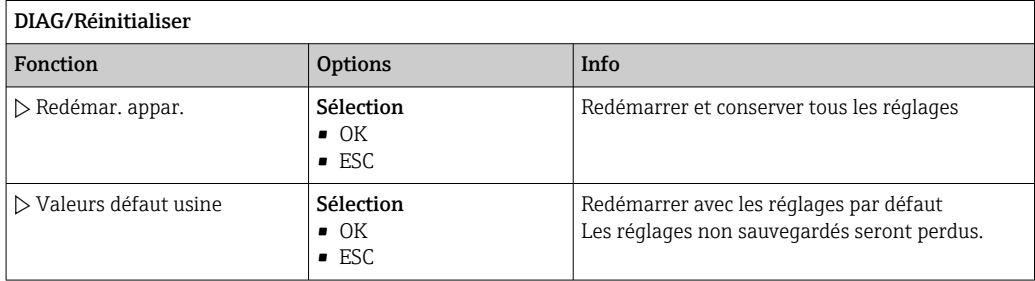

# 11.15 Informations sur les durées de fonctionnement

Liste des compteurs d'heures de fonctionnement

- Temps fonct. des filtres cartouche
	- Affiche la durée d'utilisation en jours
- Temps fonct. photomètre
- Heures fonction. restantes Seringue

Affiche la durée d'utilisation restante en jours ; c'est-à-dire le nombre de jours d'utilisation restant pour chaque seringue.

- Temps fonct. module de refroidissement Le compteur peut également être remis à zéro ici.
- Temps fonct. prépa. échantillon 1 ... 2
	- Appareil
	- Filtre
	- Tuyau pompe
	- Fonction. < -20 °C
	- Uniquement si le chauffage d'échantillon est activé
	- Fonction. > 50°C Uniquement si le chauffage d'échantillon est activé

# 11.16 Historique du firmware

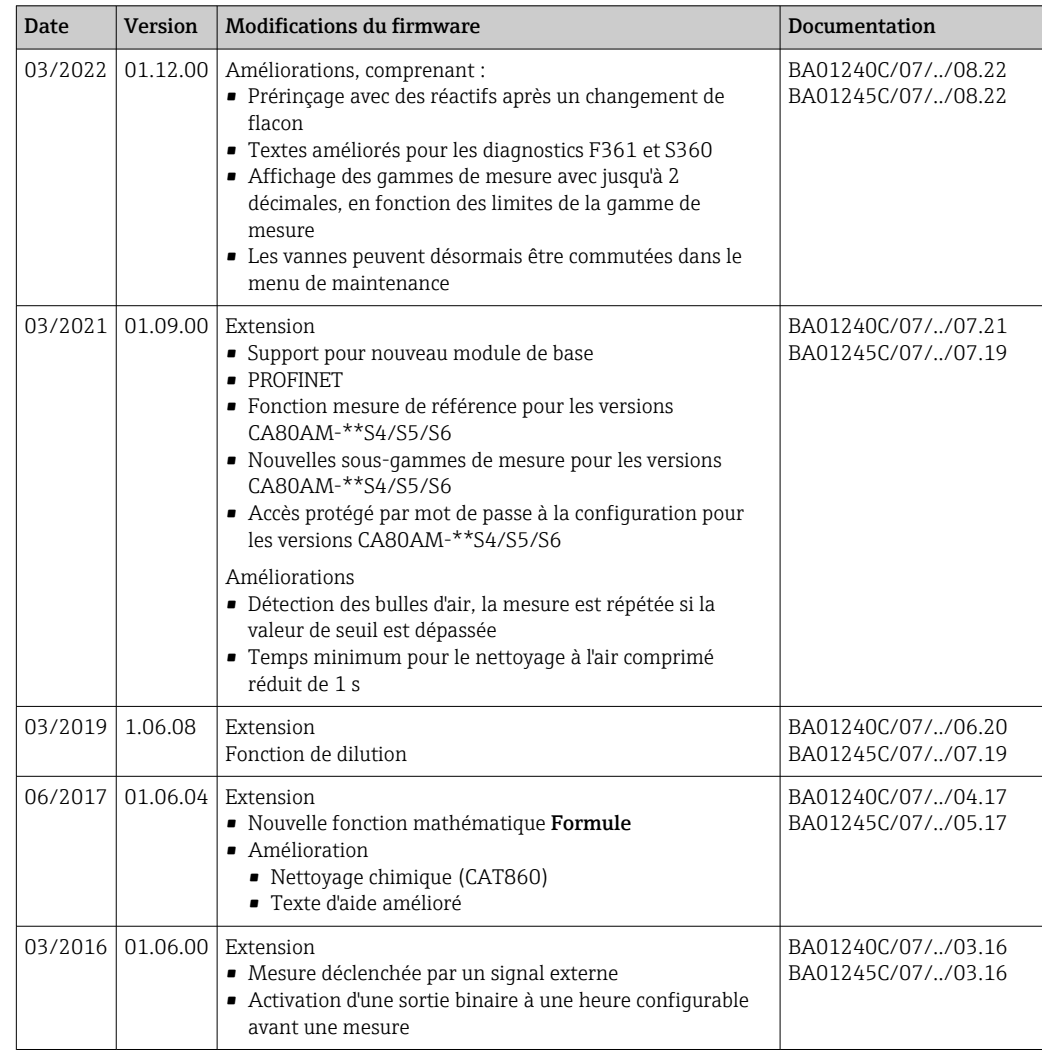

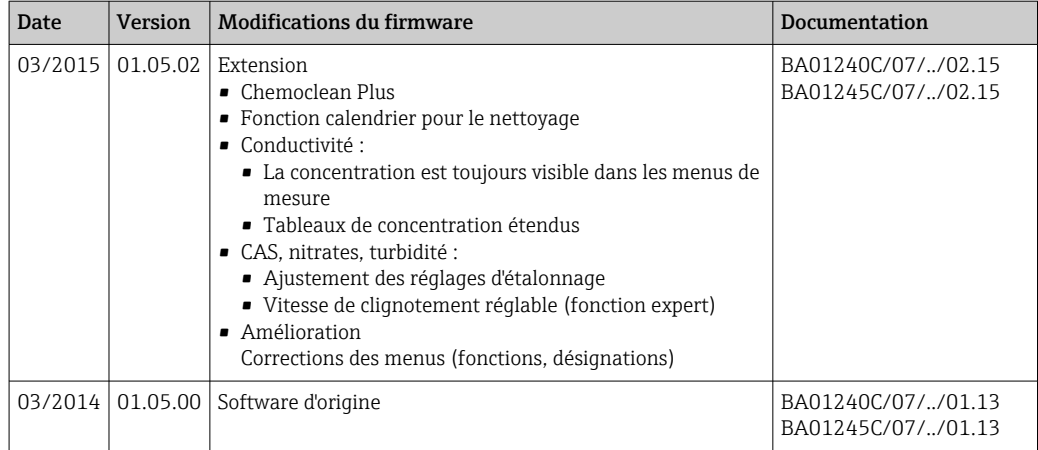

This product uses Lua, which is distributed under the following license:

Copyright © 1994–2013 Lua.org, PUC‐Rio.

Permission is hereby granted, free of charge, to any person obtaining a copy of this software and associated documentation files (the "Software"), to deal in the Software without restriction, including without limitation the rights to use, copy, modify, merge, publish, distribute, sublicense, and/or sell copies of the Software, and to permit persons to whom the Software is furnished to do so, subject to the following conditions:

The above copyright notice and this permission notice shall be included in all copies or substantial portions of the Software.

THE SOFTWARE IS PROVIDED "AS IS", WITHOUT WARRANTY OF ANY KIND, EXPRESS OR IMPLIED, INCLUDING BUT NOT LIMITED TO THE WARRANTIES OF MERCHANTABILITY, FITNESS FOR A PARTICULAR PURPOSE AND NONINFRINGEMENT. IN NO EVENT SHALL THE AUTHORS OR COPYRIGHT HOLDERS BE LIABLE FOR ANY CLAIM, DAMAGES OR OTHER LIABILITY, WHETHER IN AN ACTION OF CONTRACT, TORT OR OTHERWISE, ARISING FROM, OUT OF OR IN CONNECTION WITH THE SOFTWARE OR THE USE OR OTHER DEALINGS IN THE SOFTWARE.

# 12 Maintenance

Effets sur le process et la commande de process

‣ Prendre à temps toutes les précautions nécessaires pour assurer la sécurité de fonctionnement et la fiabilité du point de mesure complet.

# **A** AVERTISSEMENT

# Pression et température de process, contamination, tension électrique

Risque de blessures graves pouvant entraîner la mort

- ‣ Éviter les risques liés à la pression, à la température et à la contamination.
- ‣ S'assurer que l'appareil est hors tension avant de l'ouvrir.
- ‣ Les contacts de commutation peuvent être alimentés par des circuits séparés. Mettre ces circuits hors tension avant de travailler sur les bornes.

# **A ATTENTION**

#### Activités de maintenance en mode automatique

Risque de blessure par des produits chimiques ou des produits contaminés

- ‣ Avant de libérer les tuyaux, s'assurer qu'aucune action n'est en cours ou sur le point de commencer.
- ‣ Mettre l'appareil en mode manuel.
- ‣ Porter des vêtements, des lunettes et des gants de protection ou prendre d'autres mesures appropriées pour se protéger.

# AVIS

### Décharge électrostatique (ESD)

Risque de dommage sur les composants électroniques

- ‣ Prendre des mesures de protection personnelle pour éviter les décharges électrostatiques, comme la décharge préalable vers le conducteur de protection PE ou la mise à la terre permanente avec un bracelet.
- ‣ Pour la propre sécurité des utilisateurs, n'utiliser que des pièces de rechange d'origine. Avec des pièces d'origine, le fonctionnement, la précision et la fiabilité sont garantis même après une intervention de maintenance.

# AVIS

### Non-respect des intervalles de maintenance

Possibilité de dégât matériel

‣ Respecter les intervalles de maintenance recommandés.

# 12.1 Plan de maintenance

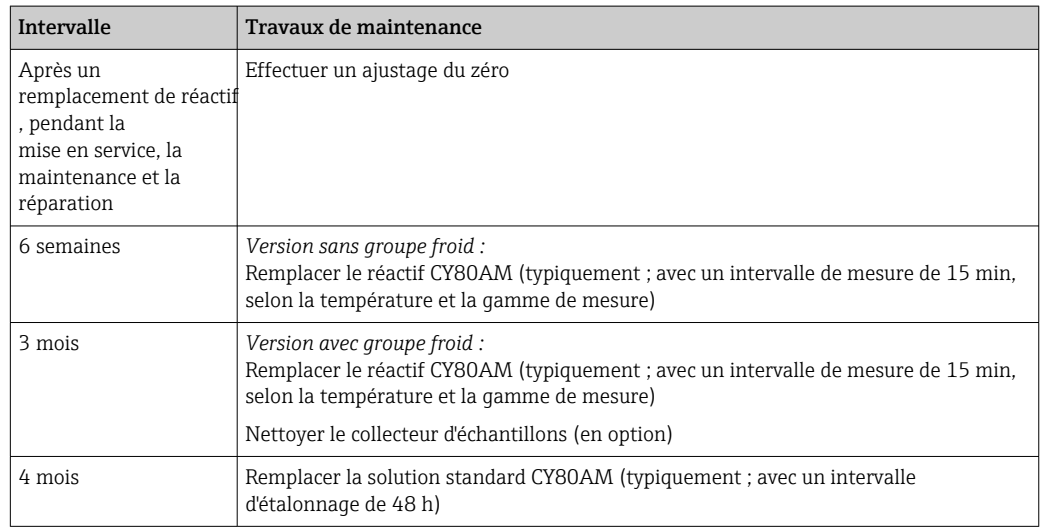

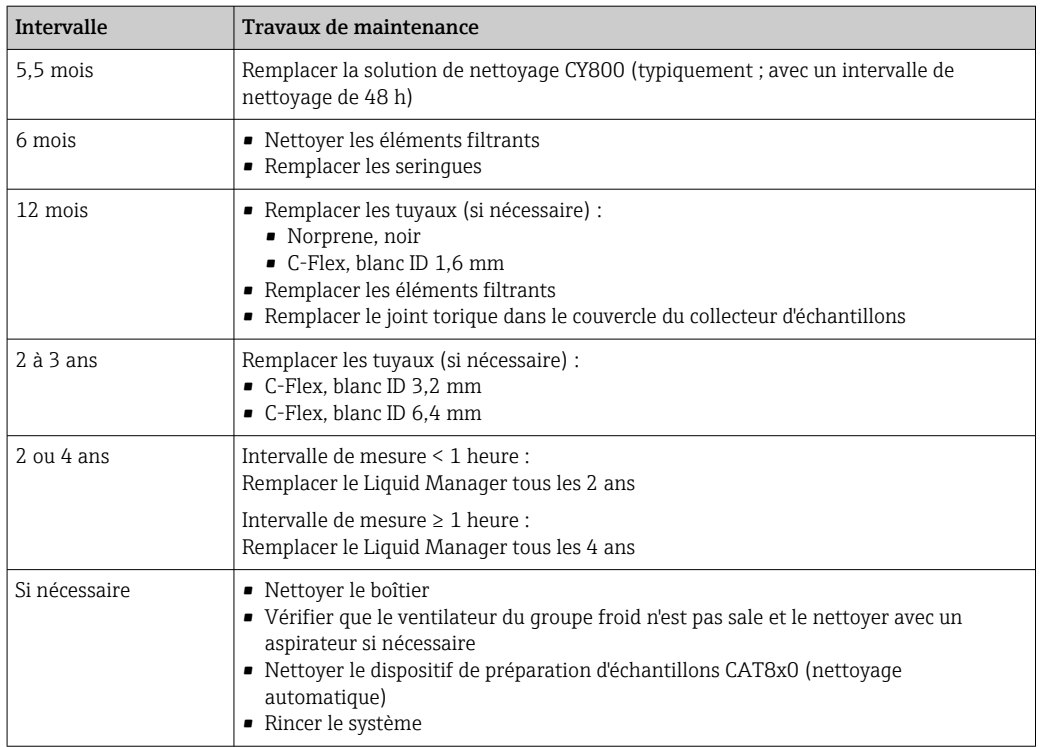

# 12.2 Travaux de maintenance

# 12.2.1 Menu logiciel Maintenance

### Menu/Opération/Maintenance

- Remplacement flacon
- Si la surveillance du niveau est activée : spécifier l'instant de remplacement des flacons. • Remplacement seringue
- Compteur d'heures de fonctionnement, peut être remis à zéro ici. Remplacer les seringues :  $\rightarrow$   $\blacksquare$  166
- Remplacement Liquid manager Compteur d'heures de fonctionnement, peut être remis à zéro ici. Remplacer le Liquid Manager :  $\rightarrow \blacksquare$  167
- Remplac. cartouche filtr. Compteur d'heures de fonctionnement, peut être remis à zéro ici. Remplacer les éléments filtrants :  $\rightarrow$   $\blacksquare$  166
- Préparation échant. 1 ... 2 Compteur d'heures de fonctionnement, peut être remis à zéro ici. Heures de fonctionnement de :
- Filtre
- Tuyau pompe
- Remplacer le filtre et le tuyau : → voir le manuel de mise en service relatif au système de préparation d'échantillons
- Mise hors service
	- $\rightarrow$   $\blacksquare$  168

# 12.2.2 Régler le mode manuel

Situation initiale : l'appareil est toujours en mode automatique et une opération de maintenance doit être exécutée.

- 1. Appuyer sur la touche programmable MODE.
	- Le mode actuel est affiché : Automatique

# <span id="page-161-0"></span>2. Sélectionner une action : Mode manuel

- L'appareil passe en mode manuel.
- 3. Attendre que toutes les opérations soient terminées.

#### 4. Alternative :

Arrêter les actions actuellement en cours sous : Menu/Opération/Opération manuelle.

# 12.2.3 Nettoyage

#### **AATTENTION**

#### Risque de blessure par des projections de réactifs

‣ Avant le remplacement, toujours rincer le système au préalable.

#### Nettoyage du boîtier

‣ Nettoyez la face avant du boîtier uniquement à l'aide de produits de nettoyage disponibles dans le commerce.

La face avant du boîtier résiste aux substances suivantes conformément à DIN 42 115 :

- Ethanol (pendant une courte durée)
- Acides dilués (max. 2% HCl)
- Bases diluées (max. 3% NaOH)
- Produits d'entretien ménagers à base de savon

# AVIS

#### Solutions de nettoyage interdites

Dommage sur la surface du boîtier ou le joint du boîtier

- ‣ Ne jamais utiliser d'acides minéraux concentrés ou de solutions alcalines pour le nettoyage.
- ‣ Ne jamais utiliser de solutions de nettoyage organiques telles qu'acétone, alcool benzylique, méthanol, chlorure de méthylène, xylène ou solution de nettoyage glycérineuse concentrée.
- ‣ Ne jamais utiliser de vapeur haute pression pour le nettoyage.

#### Nettoyer le dispositif de préparation d'échantillons CAT8x0 (nettoyage automatique)

Le dispositif de préparation d'échantillons Liquiline System CAT8x0 permet un contrelavage régulier du filtre et des tuyaux d'échantillon.

Sélectionnez un intervalle de nettoyage adapté sous Menu/Configurer/Préparation échant./Prépa. échantillon 1.

#### Rinçage du système

La mesure, le nettoyage ou l'étalonnage ne sont pas possibles tant que les flacons ne sont pas en place.

#### Rinçage du collecteur d'échantillon avec de l'échantillon et vidange

- 1. Arrêter l'alimentation en échantillon.
- 2. Si cela n'a pas encore été fait, régler le mode manuel.
- 3. Sélectionner Menu/Opération /Maintenance/Mise hors service/Collecteur d \'echant./Le collecteur d\'échantillon est vide/Démarrer.
	- Le système est rincé automatiquement avec de l'échantillon puis vidangé. Ce processus prend environ 4 minutes.

#### <span id="page-162-0"></span>Rinçage de l'analyseur à l'eau

- 1. Ouvrir tous les flacons de réactifs et retirer les tuyaux avec précaution. Ouvrir tous les flacons si l'on souhaite remplacer les seringues ou les tuyaux.
- 2. Sécher les extrémités des tuyaux avec un essuie-tout propre.
- 3. Plonger les extrémités des tuyaux dans un bécher vide.
- 4. Déclencher l'opération : Menu/Opération/Maintenance/Mise hors service/Rincer avec eau.
- 5. Immerger tous les tuyaux dans un bécher contenant env. 200 ml d'eau distillée afin de rincer le système avec de l'eau.
- 6. Déclencher à nouveau l'opération : Menu/Opération/Maintenance/Mise hors service/Rincer avec eau.
- 7. Retirer les tuyaux du bécher et les sécher avec un essuie-tout propre.

#### Nettoyage du collecteur d'échantillon en option

#### Nettoyage du collecteur d'échantillons

Rincez et vidangez le collecteur avant de rincer l'analyseur  $\rightarrow \Box$  162.

- 1. Retirez tous les tuyaux du collecteur d'échantillon et le câble du système de surveillance du niveau, et retirez le collecteur de son support.
- 2. Ouvrez le collecteur d'échantillon en tournant le couvercle dans le sens des aiguilles d'une montre.
- 3. Nettoyez-le avec une petite brosse et beaucoup d'eau.
- 4. Replacez le collecteur dans son support et raccordez à nouveau tous les tuyaux correctement.
- 5. Démarrez le dispositif de préparation d'échantillons.
- 6. Appuyez sur la touche programmable MODE et sélectionnez Continuer mode automatique pour démarrer une mesure normale.

#### Nettoyage du ventilateur du groupe froid

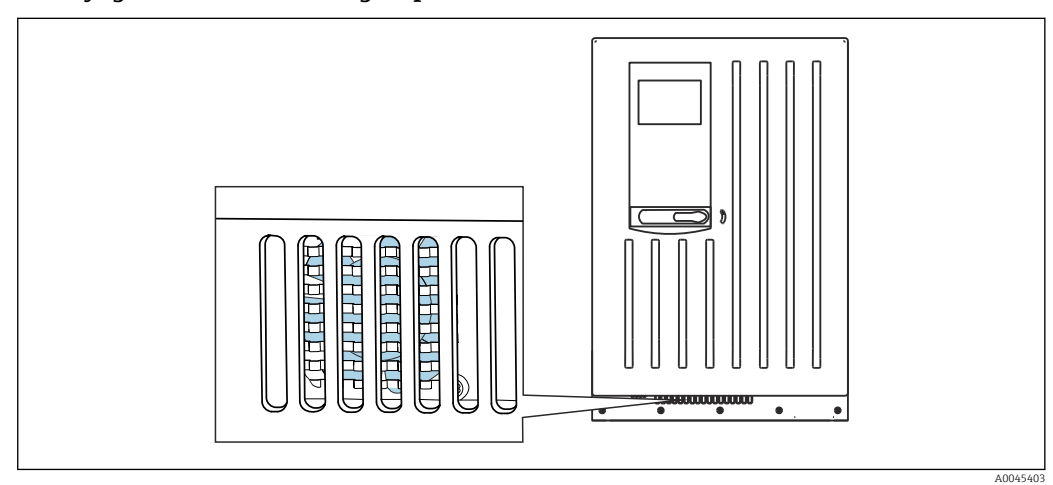

 *81 Ventilateur du groupe froid (derrière la grille de ventilation)*

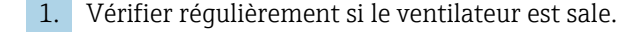

- 
- 2. Dans les environnements avec une charge importante de particules : nettoyer régulièrement de l'extérieur à l'aide d'un aspirateur.

# 12.2.4 Remplacement des réactifs

#### Retirer les flacons

- 1. Arrêter l'alimentation en échantillon.
- 2. Si cela n'a pas encore été fait, régler le mode manuel.
- 3. Retirer les flacons devant être remplacés en enlevant les bouchons des flacons. Utiliser un essuie-tout pour absorber les éventuelles projections de réactifs.
- 4. Sélectionner Menu/Opération /Maintenance/Mode chgt flacon/Suppression flacon/Sélection flacon.
- 5. Sélectionner les flacons à enlever, puis appuyer sur OK pour confirmer.
- 6. Sélectionner l'Confirmer les flacons enlevés.

#### Remplacer les flacons

- 1. Remplacer les flacons retirés par du réactif frais .
	- Les réactifs doivent être préparés conformément aux instructions de mélange d'un réactif.
- 2. Remettre en place les bouchons correspondants aux flacons remplacés.
- 3. Sélectionner Menu/Opération /Maintenance/Mode chgt flacon/Insertion flacon/ Sélection flacon.
- 4. Sélectionner tous les flacons qui ont été remplacés, puis appuyer sur OK pour confirmer.
- 5. Sélectionner l'Confirmer les flacons insérés.
- 6. Si la surveillance du niveau de flacon est activée (Menu/Configurer/Analyseur/ Configuration étendue/Réglages diagnostics/Flacons), il faut procéder à une réinitialisation sous Menu/Opération/Maintenance/ Mode chgt flacon/Insertion flacon/Remettre à zéro les niveaux de remplissage.
- 7. Après le remplacement, un étalonnage du point zéro doit être effectué et le facteur d'étalonnage doit être déterminé à nouveau : Menu/Opération/Opération manuelle/Déterminer point zéro et /Déterminer facteur étalonnage (dans les versions CA80AM-\*\*A1/A2/A3, les deux actions sont réalisées dans une même fonction : Déterminer le point zéro et le facteur étalonnage).
- 8. Revenir au MODE/Continuer mode automatique ou MODE/Démarrage mode auto pour démarrer la mesure normale.

# 12.2.5 Réalisation de l'ajustage du zéro (pas pour CA80AM- \*\*S4/S5/S6)

#### Remplacer la solution standard d'étalonnage standard par une solution standard zéro

- 1. Si cela n'a pas encore été fait, régler le mode manuel.
- 2. Retirer la solution standard présente en même temps que le tuyau. Il est également possible de retirer le tuyau du Liquid Manager ; laisser le tuyau se vider et bien le sécher. On évite ainsi de contaminer la solution zéro. Nous recommandons d'utiliser un tuyau séparé.
- 3. Raccorder la solution zéro au Liquid Manager, raccord S1.
- 4. Sélectionner Menu/Opération /Maintenance/Mode chgt flacon/Insertion flacon/ Sélection flacon.
- 5. Sélectionner Standard S1 et appuyer sur OK pour confirmer.
- 6. Sélectionner l'Confirmer les flacons insérés.

#### Déterminer le point zéro

- 1. Appeler : Menu/Opération/Opération manuelle/Déterminer point zéro.
- 2. Réaliser un étalonnage du point zéro.
	- Les valeurs ne doivent différer que légèrement  $(0,1 \text{ mg/l NH}_4\text{-N}$ .
- 3. Répéter l'étalonnage du point zéro jusqu'à ce que la différence entre les valeurs mesurées soit inférieure à 10 %.
- 4. Une fois l'étalonnage réussi, le message suivant apparaît : "Voulez-vous utiliser les données d'étalonnage pour l'ajustage ?". Appuyer sur OK pour confirmer.

#### Redéploiement de la solution d'étalonnage standard

- 1. Remplacer la solution standard zéro par de la solution standard. Utiliser soit le tuyau supplémentaire pour raccorder la solution d'étalonnage standard, soit laisser le tuyau se vider puis le sécher soigneusement.
- 2. Raccorder la solution d'étalonnage standard au Liquid Manager.
- 3. Sélectionner Menu/Opération /Maintenance/Mode chgt flacon/Insertion flacon/ Sélection flacon.
- 4. Sélectionner Standard S1 et sélectionner OK pour confirmer.
- 5. Sélectionner l'Confirmer les flacons insérés.
- Recommandation : réaliser ensuite un étalonnage manuel avec la solution standard H (Déterminer facteur étalonnage).

Le point zéro et le facteur d'étalonnage peuvent également être déterminés en une seule étape (Déterminer le point zéro et le facteur étalonnage).

### 12.2.6 Remplacement des tuyaux

Il faut les pièces suivantes :

- À partir du kit de maintenance CAV800 :
- Tuyau NORPRENE, ID 1,6 mm
- Tuyau C-Flex, ID 1.6 mm
- Tuyau C‐Flex, ID 3,2 mm
- Tuyau C‐Flex, ID 6,4 mm
- Raccord de tuyau
- 1 paire de gants qui résistent aux réactifs utilisés

1. Rincer le système.  $\rightarrow \blacksquare$  162

Il ne doit plus rester d'échantillon dans le collecteur d'échantillon.

- 2. Retirer les flacons et le bac à flacons.
- 3. Retirer le cache de la plaque porteuse.
- 4. Remplacer tous les tuyaux C-Flex blancs avec les tuyaux de même diamètre et longueur. Attacher les étiquettes aux nouveaux tuyaux.
- 5. Faire passer le tuyau de vidange D6 derrière la seringue 7.
- 6. Fixer le cache et replacer le bac à flacons dans le boîtier.
- 7. Raccorder les flacons aux couvercles et tuyaux appropriés.
- 8. Sélectionner Menu/Opération /Maintenance/Mode chgt flacon/Insertion flacon/ Sélection flacon.
- 9. Sélectionner tous les flacons et appuyer sur OK pour confirmer.
- 10. Sélectionner l'Confirmer les flacons insérés.
- 11. Appuyer sur la touche programmable MODE et sélectionner Continuer mode automatique ou Démarrage mode auto.

# <span id="page-165-0"></span>12.2.7 Remplacement des éléments filtrants

Il faut les pièces suivantes :

Filtre à air (contenu dans le kit de maintenance CAV800)

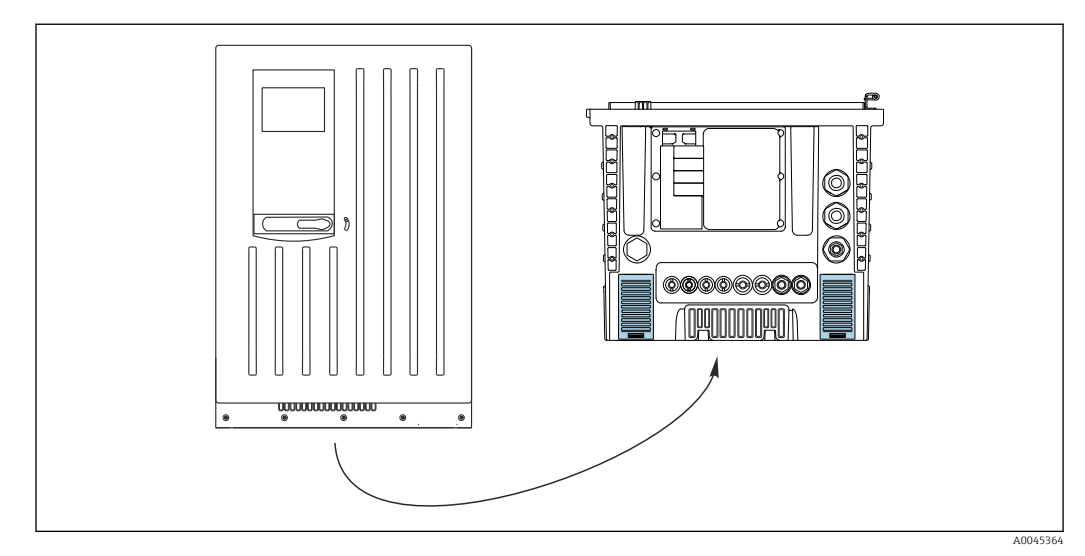

 *82 Grilles de ventilateur en partie inférieure*

1. Ouvrir les deux grilles du ventilateur et les retirer.

- Les éléments filtrants sont situés sous les grilles.
- 2. Retirer les éléments filtrants usagés et les remplacer par des éléments neufs du kit de maintenance.
- 3. Remettre les grilles du ventilateur en place.
- 4. Remettre à zéro le compteur d'heures de fonctionnement pour les éléments filtrants : Menu/Opération/Temps fonct. des filtres cartouche/Réinitialiser.

# 12.2.8 Remplacement des seringues

Il faut les pièces suivantes :

- À partir du kit de maintenance CAV800 :
	- Tuyau NORPRENE, ID 1,6 mm
	- Seringues 10 ml avec support adapté
	- Seringues 2,5 ml avec support adapté
- 1 paire de gants qui résistent aux réactifs utilisés

#### Préparation au remplacement des seringues

- 1. Rincer le système.→ 163
- 2. Retirer les flacons, y compris les tuyaux de réactif et le bac à flacons.
- 3. Retirer le cache de la plaque porteuse.

#### Retrait des seringues

- 1. Sélectionner Menu/Opération/Remplacement seringue/Selection seringue.
- 2. Sélectionner les seringues devant être remplacée(s).
- 3. Sélectionner l'Aspirer avec seringue.
- 4. Ouvrir le support de seringue en appuyant sur les deux crochets de verrouillage et le retirer.
- 5. Tourner la seringue dans le sens inverse des aiguilles d'une montre pour la retirer de son support.

<span id="page-166-0"></span>6. Retirer l'adaptateur et la seringue de l'entraînement de la seringue. Pour cela, tenir la seringue par l'extrémité inférieure du bloc noir et le retirer le bloc de la broche métallique.

#### Insertions d'une/de nouvelle(s)seringues

- 1. Visser une seringue neuve sur le Liquid Manager. Veiller à ce que l'extrémité de la seringue soit parallèle au Liquid Manager sinon le support de seringue ne peut pas se fermer. Veiller à ce que la seringue soit correctement raccordée.
- 2. Glisser le support de seringue sur les crochets de verrouillage. S'assurer que le support s'enclenche. Veiller à ce que le tuyau d'évacuation D6 se trouve derrière la seringue 7.
- 3. Fixer le cache et replacer le bac à flacons dans le boîtier.
- 4. Raccorder les tuyaux de réactif aux raccords correspondant sur le Liquid Manager.
- 5. Sélectionner Menu/Opération/Remplacement seringue/Selection seringue.
- 6. Sélectionner les seringues qui ont été remplacées, puis appuyer sur OK pour confirmer.
- 7. Sélectionner l'Remettre à zéro temps de fonction..
- 8. Sélectionner Menu/Opération /Maintenance/Mode chgt flacon/Insertion flacon/ Sélection flacon.
- 9. Sélectionner tous les flacons et appuyer sur OK pour confirmer.
- 10. Sélectionner l'Confirmer les flacons insérés.
- 11. Il est nécessaire de réaliser un étalonnage du système après un remplacement. Sélectionner Menu/Opération/Opération manuelle/Déterminer facteur étalonnage.
- 12. Après l'étalonnage, revenir au MODE/Continuer mode automatique ou MODE/ Démarrage mode auto.

### 12.2.9 Remplacement du Liquid Manager

Il vous faut les pièces suivantes : CAV800-AAxx+PT for CA80AM

#### Préparations pour remplacer le Liquid Manager

- 1. Rincez le système (voir chap. "Rinçage du système").
- 2. Retirez les flacons et le bac à flacons.
- 3. Retirez le cache de la plaque porteuse.

#### Retirer les seringues

- 1. Menu/Opération/Remplacement seringue/Selection seringue à sélectionner.
- 2. Sélectionnez toutes les seringues.
- 3. Aspirer avec seringue à sélectionner.
- 4. Déconnectez l'alimentation de l'analyseur.
- 5. Ouvrez le support de seringue en appuyant sur les deux crochets de verrouillage et retirez-le.
- 6. Tournez la seringue dans le sens des aiguilles d'une montre pour la retirer de son support.
- 7. Retirez l'adaptateur et la seringue de l'entraînement de la seringue. Pour cela, tenez la seringue par l'extrémité inférieure du bloc noir et retirez-le de la broche métallique.

#### Remplacement du Liquid Manager

1. Desserrez et retirez les 4 vis six pans (4 mm) sur le Liquid Manager.

- <span id="page-167-0"></span>2. Déconnectez les deux connecteurs enfichables du Liquid Manager du circuit imprimé principal.
- 3. Dévissez les quatre vis torx du moteur pas à pas de l'ancien Liquid Manager. Retirez le moteur pas à pas de l'ancien Liquid Manager.
- 4. Montez le moteur pas à pas sur le nouveau Liquid Manager.
- 5. Installez le nouveau Liquid Manager en suivant la procédure inverse.

#### Réinsérer les seringues

- 1. Vissez une seringue neuve sur le Liquid Manager. Veillez à ce que l'extrémité de la seringue soit parallèle au Liquid Manager sinon le support de seringue ne peut pas se fermer. Veillez à ce que la seringue soit correctement raccordée.
- 2. Glissez le support de seringue sur les crochets de verrouillage. Assurez-vous que le support s'enclenche. Veillez à ce que le tuyau d'évacuation D6 se trouve derrière la seringue 7.

#### Réinsérer les flacons et redémarrer l'analyseur

- 1. Fixez le cache et replacez le bac à flacons dans le boîtier.
- 2. Raccordez les flacons aux couvercles et tuyaux appropriés.
- 3. Remettez l'analyseur sous tension.
- 4. Menu/Opération Sélectionnez /Maintenance/Mode chgt flacon/Insertion flacon/ Sélection flacon .
- 5. Sélectionnez tous les flacons et appuyez sur OK pour confirmer.
- 6. Confirmer les flacons insérés à sélectionner.

#### Lancer un étalonnage

- 1. Il est nécessaire de réaliser un étalonnage du système après un remplacement. Menu/Opération/Opération manuelle/Déterminer facteur étalonnage .
- 2. Après l'étalonnage, retournez à MODE/Continuer mode automatique ou MODE/ Démarrage mode autoapparaît.

# 12.3 Mise hors service

#### **AATTENTION**

#### Activités pendant que l'analyseur est en fonctionnement

Risque de blessure et d'infection par le produit!

- ‣ Avant de déconnecter les tuyaux, s'assurer qu'aucune action, p. ex. prélèvement d'échantillon, n'est en cours ou ne démarre sous peu.
- ‣ Se protéger au moyen de vêtements, lunettes et gants de protection ou toute autre protection adaptée.
- ‣ Essuyer tout réactif renversé à l'aide d'un mouchoir jetable et rincer à l'eau claire. Ensuite, sécher la zone nettoyée avec un chiffon.

### AVIS

#### Ne pas utiliser l'analyseur pendant plus de 5 jours sans le mettre hors service de manière appropriée !

Un endommagement de l'appareil peut en résulter.

‣ Mettre l'analyseur hors service comme décrit.

#### Procéder de la façon suivante pour mettre l'analyseur hors service :

- 1. Régler le mode manuel
- 2. Vidanger le collecteur d'échantillons
- 3. Rincer le système

# 12.3.1 Régler le mode manuel

Situation initiale : l'appareil est toujours en mode automatique et l'utilisateur souhaite à présent mettre l'appareil hors service.

- 1. Appuyer sur la touche programmable MODE.
	- ← Le mode actuel est affiché : Automatique
- 2. Sélectionner une action : Mode manuel
	- L'appareil passe en mode manuel.
- 3. Attendre que toutes les opérations soient terminées.
- 4. Alternative :

Arrêter les actions actuellement en cours sous : Menu/Opération/Opération manuelle.

#### 12.3.2 Vidange du collecteur d'échantillons

- 1. Menu/Opération /Maintenance/Mise hors service/Collecteur d\'echant./Le collecteur d\'échantillon est vide/Démarrer doit être sélectionné.
	- Le système est rincé automatiquement avec de l'échantillon puis vidangé. Ce processus prend environ 4 minutes.
- 2. Dans le cas d'un appareil deux voies, répéter la procédure pour le deuxième collecteur d'échantillons.

#### 12.3.3 Rinçage du système

- 1. Ouvrir tous les flacons de réactifs et retirer les tuyaux avec précaution. Ouvrir tous les flacons si l'on souhaite remplacer les seringues ou les tuyaux.
- 2. Sécher les extrémités des tuyaux avec un essuie-tout propre.
- 3. Plonger les extrémités des tuyaux dans un bécher vide.
- 4. Une fois que l'action est terminée, sélectionner Menu/Opération/Maintenance/ Mise hors service/Rincer analyseur doit être sélectionné.
- 5. Plonger tous les tuyaux (RK, S1, P) dans un bécher contenant env. 200 ml (6.76 fl.oz) d'eau distillée afin de rincer le système avec de l'eau.
- 6. Sélectionner Menu/Opération /Maintenance/Mise hors service/Collecteur d \'echant./Le collecteur d\'échantillon est vide/Démarrer doit être sélectionné.
	- Le système est rincé automatiquement avec de l'échantillon puis vidangé. Ce processus prend environ 4 minutes.
- 7. Retirer les tuyaux du bécher et les sécher avec un essuie-tout propre.
- 8. Sélectionner Menu/Opération/Maintenance/Mise hors service/Rincer analyseur une nouvelle fois pour rincer les tuyaux avec de l'air.
- 9. L'analyseur peut à présent être déconnecté du réseau.

# 13 Réparation

# 13.1 Généralités

Le concept de réparation et de transformation prévoit ce qui suit :

- Le produit est de construction modulaire
- Les pièces de rechange sont disponibles par kits avec les instructions correspondantes
- Utiliser exclusivement les pièces de rechange d'origine du fabricant
- Les réparations sont effectuées par le service après-vente du fabricant ou par des utilisateurs formés
- Seul le Service Endress+Hauser ou nos usines sont autorisées à réaliser la transformation d'un appareil certifié en une autre version certifiée
- Tenir compte des normes, directives nationales, documentations Ex (XA) et certificats en vigueur
- 1. Effectuer la réparation selon les instructions du kit.
- 2. Documenter la réparation et la transformation, puis saisir ou faire saisir les éléments dans l'outil de gestion du cycle de vie (W@M).

# 13.2 Pièces de rechange

Les pièces de rechange des appareils qui sont actuellement disponibles pour la livraison peuvent être trouvées sur le site web :

<https://portal.endress.com/webapp/SparePartFinder>

‣ Lors de la commande de pièces de rechange, prière d'indiquer le numéro de série de l'appareil.

# 13.3 Retour de matériel

Le produit doit être retourné s'il a besoin d'être réparé ou étalonné en usine ou si un mauvais produit a été commandé ou livré. En tant qu'entreprise certifiée ISO et conformément aux directives légales, Endress+Hauser est tenu de suivre des procédures définies en ce qui concerne les appareils retournés ayant été en contact avec le produit.

Pour garantir un retour rapide, sûr et professionnel de l'appareil :

▶ Consulter le site web [www.endress.com/support/return-material](http://www.endress.com/support/return-material) pour obtenir des informations sur la procédure et les conditions générales.

# 13.4 Mise au rebut

Si la directive 2012/19/UE sur les déchets d'équipements électriques et  $\boxtimes$ électroniques (DEEE) l'exige, le produit porte le symbole représenté afin de réduire la mise au rebut des DEEE comme déchets municipaux non triés. Ne pas éliminer les produits portant ce marquage comme des déchets municipaux non triés. Les retourner au fabricant en vue de leur mise au rebut dans les conditions applicables.

### Mettre au rebut les batteries de manière conforme

‣ Toujours mettre au rebut les batteries conformément aux réglementations locales sur la mise au rebut des batteries.

### Mise au rebut des substances chimiques

### **AATTENTION**

#### Risque de blessure si les réactifs utilisés et usagés ne sont pas mis au rebut correctement !

- ‣ Suivre les instructions figurant dans les fiches de données de sécurité des produits chimiques utilisés.
- ‣ Respecter la réglementation locale sur l'élimination.

# 14 Accessoires

Vous trouverez ci-dessous les principaux accessoires disponibles à la date d'édition de la présente documentation.

Les accessoires listés sont techniquement compatibles avec le produit dans les instructions.

1. Des restrictions spécifiques à l'application de la combinaison de produits sont possibles.

S'assurer de la conformité du point de mesure à l'application. Ceci est la responsabilité de l'utilisateur du point de mesure.

- 2. Faire attention aux informations contenues dans les instructions de tous les produits, notamment les caractéristiques techniques.
- 3. Pour les accessoires non mentionnés ici, adressez-vous à notre SAV ou agence commerciale.

# 14.1 Accessoires spécifiques à l'appareil

# 14.1.1 Dispositif de préparation d'échantillons

# Liquiline System CAT810

- Prélèvement en conduite sous pression et microfiltration
- Configurateur de produit : [www.endress.com/cat810](https://www.endress.com/cat810))

Information technique Liquiline System CAT810, TI01138C

# Liquiline System CAT820

- Prélèvement et filtration sur membrane
- Configurateur de produit : [www.endress.com/cat820](https://www.endress.com/cat820))

Information technique Liquiline System CAT820, TI01131C

# Liquiline System CAT860

- Prélèvement et filtration sur membrane
- Configurateur de produit : [www.endress.com/cat860](https://www.endress.com/cat860))

Information technique Liquiline System CAT860, TI01137C

 $\vert \mathbf{f} \vert$ Le Liquiline System CAT860 ne peut être utilisé qu'avec un Liquiline System CA80 monovoie.

# 14.1.2 Accessoires de montage

Kit, mât avec support CA80, "outdoor"

- Mât 60 x 60 x 1800 mm, inox 1.4571
- Collier de fixation pour montage sur mât CA80xx
- Instructions de montage du kit
- Réf. 71458285

# 14.1.3 Consommables

1. <https://portal.endress.com/webapp/SparePartFinder>

2. Indiquer le numéro de série ou le code produit.

Les consommables suivants sont disponibles :

- Réactifs et solutions standard CY80AM
- Solution de nettoyage CY800 (pour les tuyaux dans l'appareil)
- Solution de nettoyage CY820 (pour tuyaux du dispositif de préparation d'échantillons et du collecteur d'échantillon)
- CAC880, tuyaux d'arrivée et d'évacuation pour CA80

# 14.1.4 Kit de maintenance CAV800

<https://portal.endress.com/webapp/SparePartFinder>

#### **Standard**

- Seringues, 4 x 2,5 ml et 4 x 10 ml, avec adaptateur monté
- Tuyaux
- Tube de graisse en silicone de viscosité moyenne (2 g)
- Bouchon
- Capuchons
- Éléments filtrants
- Joint torique pour collecteur d'échantillon

#### En option

- Tuyaux d'arrivée et d'évacuation
- Liquid Manager sans moteur
- Collecteur d'échantillon, bécher (2 pces)

# 14.1.5 Kits de mise à niveau CAZ800

Kit pour l'ajout d'un collecteur d'échantillon

- Collecteur avec contrôle de niveau, prémonté sur le support de fixation
- Tuyaux, raccords
- Code d'activation
- Réf. CAZ800‐AAA1

Kit pour mise à niveau vers appareil bivoie

- Vanne pour la commutation du flux d'échantillon
- Deux collecteurs d'échantillon avec contrôle de niveau, prémontés sur le support de fixation
- Tuyaux, raccords
- Code d'activation
- Réf. CAZ800‐AAA2

Kit pour l'ajout d'un système de réfrigération

- Groupe froid intégré dans le bas du boîtier
- Panier pour flacons avec ouverture et isolation
- Code d'activation
- Réf. CAZ800‐AAN1

Kit pour mise à niveau vers deuxième analyseur aval <sup>5)</sup>

- Vanne pour la commutation du flux d'échantillon
- Tuyaux, raccords
- Code d'activation
- Réf. CAZ800‐AAM1

Kit pour la mise à niveau de la fonction de dilution

- Tuyau avec marquage d'identification
- Presse-étoupe modifié
- Code d'activation
- Réf. CAZ800‐AAN5

<sup>5)</sup> Pas pour les analyseurs utilisés avec CAT860 ni pour les versions bivoie.

# 14.1.6 Capteurs

#### Électrodes de pH en verre

#### Memosens CPS11E

- Capteur de pH pour applications standard dans l'ingénierie des process et de l'environnement
- Numérique avec technologie Memosens 2.0
- Configurateur de produit sur la page produit : [www.endress.com/cps11e](https://www.endress.com/cps11e)

Information technique TI01493C

#### Memosens CPS41E

- Capteur de pH pour technologie de process
- Avec diaphragme céramique et électrolyte KCl liquide
- Numérique avec technologie Memosens 2.0
- Configurateur de produit sur la page produit [www.endress.com/cps41e](https://www.endress.com/cps41e)

Information technique TI01495C

#### Memosens CPS71E

- Capteur de pH pour applications de process chimiques
- Avec piège à ions pour une référence résistant à la contamination
- Numérique avec technologie Memosens 2.0
- Configurateur de produit sur la page produit : [www.endress.com/cps71e](https://www.endress.com/cps71e)

Information technique TI01496C

### Memosens CPS91E

- Capteur de pH pour les milieux fortement chargés
- Avec orifice en guise de diaphragme
- Numérique avec technologie Memosens 2.0
- Configurateur de produit sur la page produit : [www.endress.com/cps91e](https://www.endress.com/cps91e)

Information technique TI01497C

### Memosens CPS31E

- Capteur de pH pour les applications standard dans l'eau potable et l'eau de piscine
- Numérique avec technologie Memosens 2.0
- Configurateur de produit sur la page produit : [www.endress.com/cps31e](https://www.endress.com/cps31e)

Information technique TI01574C m

### Ceramax CPS341D

- Électrode de pH avec émail sensible au pH
- Pour des exigences extrêmes en matière de précision de mesure, pression, température, stérilité et durée de vie
- Configurateur de produit sur la page produit : www.fr.endress.com/cps341d

Information technique TI00468C

### Memosens CPF81E

- Capteur de pH pour les opérations minières, l'eau industrielle et le traitement des eaux usées
- Numérique avec technologie Memosens 2.0
- Configurateur de produit sur la page produit : [www.endress.com/cpf81e](https://www.endress.com/cpf81e)

Information technique TI01594Cm

#### Électrodes de redox

#### Memosens CPS12E

- Capteur de redox pour applications standard dans la technique de process et de l'environnement
- Numérique avec technologie Memosens 2.0
- Configurateur de produit sur la page produit : [www.endress.com/cps12e](https://www.endress.com/cps12e)

Information technique TI01494C  $\sqrt{1}$ 

### Memosens CPS42E

- Capteur de redox pour technologie de process
- Numérique avec technologie Memosens 2.0
- Configurateur de produit sur la page produit : [www.endress.com/cps42e](https://www.endress.com/cps42e)

Information technique TI01575C

#### Memosens CPS72E

- Capteur de redox pour les applications de process chimiques
- Numérique avec technologie Memosens 2.0
- Configurateur de produit sur la page produit : [www.endress.com/cps72e](https://www.endress.com/cps72e)

Information technique TI01576C

### Memosens CPS92E

- Capteur de redox pour une utilisation dans des milieux fortement chargés
- Numérique avec technologie Memosens 2.0
- Configurateur de produit sur la page produit : [www.endress.com/cps92e](https://www.endress.com/cps92e)

Information technique TI01577C

### Memosens CPF82E

- Capteur de redox pour les opérations minières, l'eau industrielle et le traitement des eaux usées
- Numérique avec technologie Memosens 2.0
- Configurateur de produit sur la page produit : [www.endress.com/cpf82e](https://www.endress.com/cpf82e)

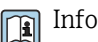

Information technique TI01595C

### Capteurs de conductivité avec mesure inductive de la conductivité

### Indumax CLS50D

- Capteur inductif de conductivité hautement résistant
- Pour applications standard et applications Ex
- Avec technologie Memosens
- Configurateur de produit sur la page produit : [www.endress.com/cls50d](http://www.endress.com/cls50d)

Information technique TI00182C

### Capteurs de conductivité avec mesure conductive de la conductivité

### Memosens CLS21E

- Capteur de conductivité numérique pour produits avec conductivité moyenne ou élevée
- Mesure conductive
- Avec Memosens 2.0
- Configurateur de produit sur la page produit : [www.endress.com/cls21e](http://www.endress.com/cls21e)

Information technique TI01528C

### Capteurs d'oxygène

#### Memosens COS51E

- Capteur ampérométrique pour l'eau, les eaux usées et les utilités
- Numérique avec technologie Memosens 2.0
- Configurateur de produit sur la page produit : [www.endress.com/cos51e](http://www.endress.com/cos51e)

Information technique TI01620C

#### Memosens COS81E

- Capteur d'oxygène optique hygiénique avec stabilité de mesure maximale sur plusieurs cycles de stérilisation
- Numérique avec technologie Memosens 2.0
- Configurateur de produit sur la page produit : [www.endress.com/cos81e](http://www.endress.com/cos81e)

Information technique TI01558C

#### Memosens COS22E

- Capteur d'oxygène ampérométrique hygiénique avec stabilité de mesure maximale sur plusieurs cycles de stérilisation
- Numérique avec technologie Memosens 2.0
- Configurateur de produit sur la page produit : [www.endress.com/cos22e](http://www.endress.com/cos22e)

Information technique TI01619C

#### Capteurs de dioxyde de chlore et de chlore

#### Memosens CCS50E

- Capteur ampérométrique à membrane pour le dioxyde de chlore
- Avec technologie Memosens
- Configurateur de produit sur la page produit : [www.endress.com/ccs50e](http://www.endress.com/ccs50e)

Information technique TI01353C

#### Memosens CCS51E

- Capteur pour la mesure du chlore libre
- Configurateur de produit sur la page produit : [www.endress.com/ccs51e](http://www.endress.com/ccs51e)

Information technique TI01423C

#### Capteurs à sélectivité ionique

#### ISEmax CAS40D

- Capteurs à sélectivité ionique
- Configurateur de produit sur la page produit : www.fr.endress.com/cas40d

Information technique TI00491C

### Capteurs de turbidité

#### Turbimax CUS51D

- Pour la mesure néphélométrique de turbidité et de solides dans les eaux usées
- Méthode de la lumière pulsée à 4 faisceaux
- Avec technologie Memosens
- Configurateur de produit sur la page produit : www.fr.endress.com/cus51d

Information technique TI00461Cm

#### Turbimax CUS52D

- Capteur Memosens hygiénique pour la mesure de turbidité dans l'eau potable, l'eau de process et les utilités
- Avec technologie Memosens
- Configuration de produits sur la page produit : www.fr.endress.com/cus52d

Information technique TI01136C

#### Capteurs de CAS et de nitrates

#### Viomax CAS51D

- Mesure du CAS et des nitrates dans l'eau potable et les eaux usées
- Avec technologie Memosens
- Configurateur de produit sur la page produit : www.fr.endress.com/cas51d

Information technique TI00459C

# Mesure d'interface

Turbimax CUS71D

- Capteur pour la mesure de voile de boue
- Capteur d'interface à ultrasons
- Configurateur de produit sur la page produit : www.fr.endress.com/cus71d

Information technique TI00490C

# 14.1.7 Jonction de câble avec bande Velcro

- 4 pièces, pour câble de capteur
- Réf. 71092051

# 14.2 Accessoires spécifiques à la communication

# 14.2.1 Fonctionnalités supplémentaires

‣ Toujours indiquer le numéro de série de l'appareil lors de la commande de codes d'activation.

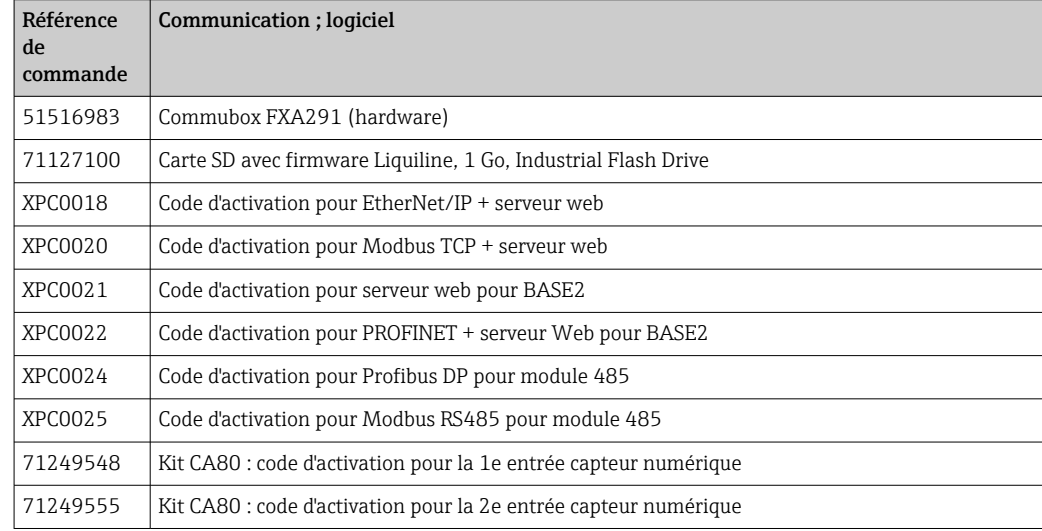

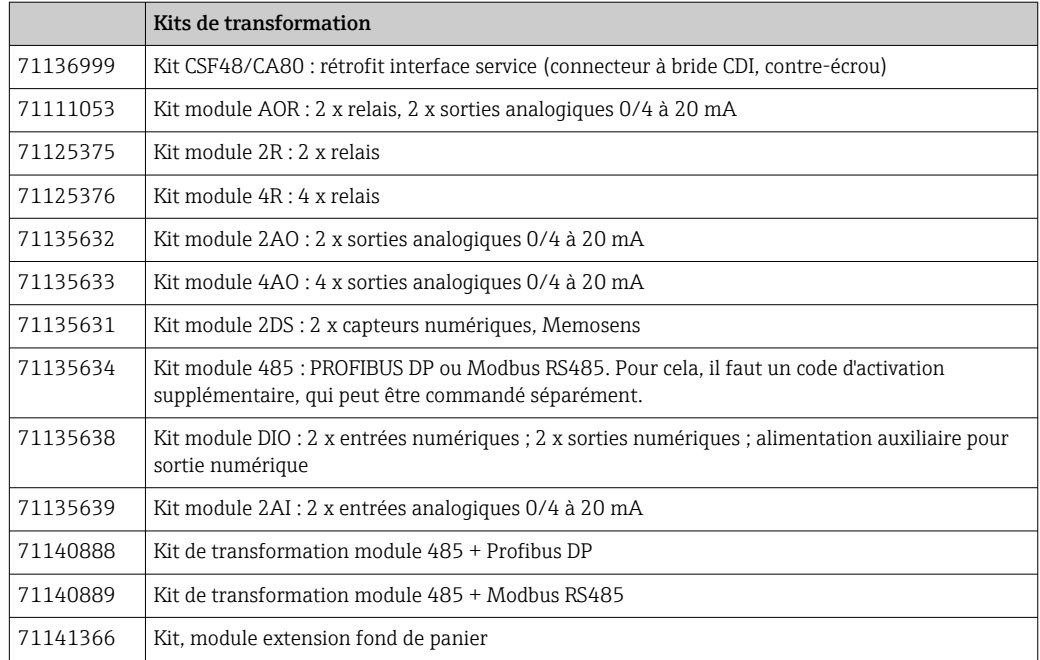

# 14.2.2 Logiciel

# Memobase Plus CYZ71D

- Logiciel PC pour prise en charge de l'étalonnage en laboratoire
- Visualisation et documentation de la gestion des capteurs
- Etalonnages du capteur mémorisés dans la base de données
- Configurateur de produit sur la page produit : www.fr.endress.com/cyz71d

Information technique TI00502C

### Logiciel Field Data Manager MS20/21

- Logiciel PC pour la gestion centralisée des données
- Visualisation des séries de mesure et des événements des registres
- Base de données SQL pour une mémorisation sécurisée

# 14.3 Composants système

# 14.3.1 Câbles de mesure

### Câble de données Memosens CYK10

- Pour capteurs numériques avec technologie Memosens
- Configurateur de produit sur la page produit : [www.endress.com/cyk10](http://www.endress.com/cyk10)

Information technique TI00118C

### Câble de données Memosens CYK11

- Câble prolongateur pour capteurs numériques avec protocole Memosens
- Configurateur de produit sur la page produit : [www.fr.endress.com/cyk11](http://www.endress.com/cyk11)

Information technique TI00118C

# 14.3.2 Carte SD

- Industrial Flash Drive, 1 Go
- Référence : 71110815

# 15 Caractéristiques techniques

# 15.1 Entrée

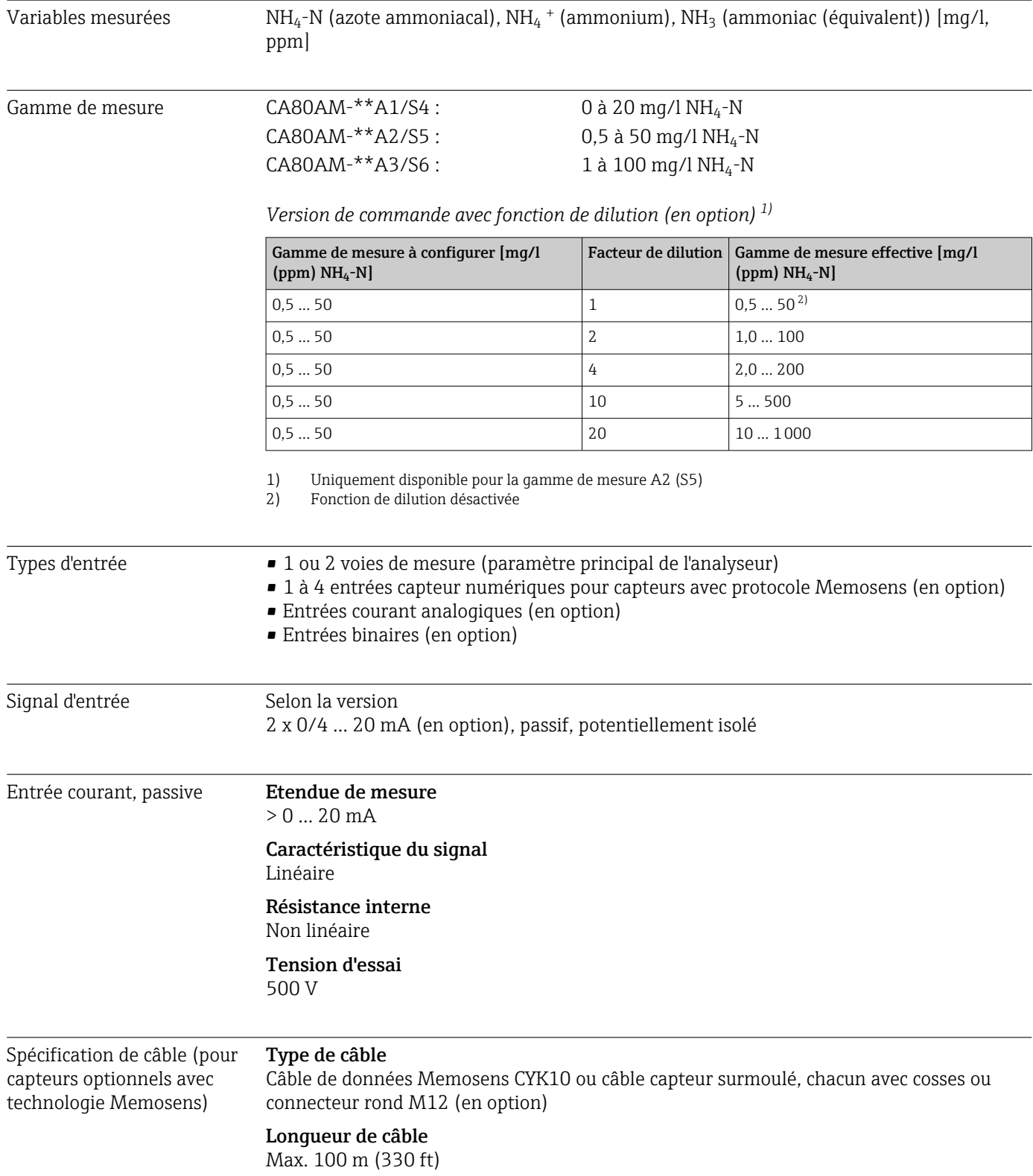

# 15.2 Sortie

#### Signal de sortie Selon la version :

- 2 x 0/4 à 20 mA, actif, potentiellement isolé (version standard)
- 4 x 0/4 à 20 mA, actif, potentiellement isolé (version avec 2 sorties supplémentaires)
- 6 x 0/4 à 20 mA, actif, potentiellement isolé (version avec 4 sorties supplémentaires)
- Sorties binaires

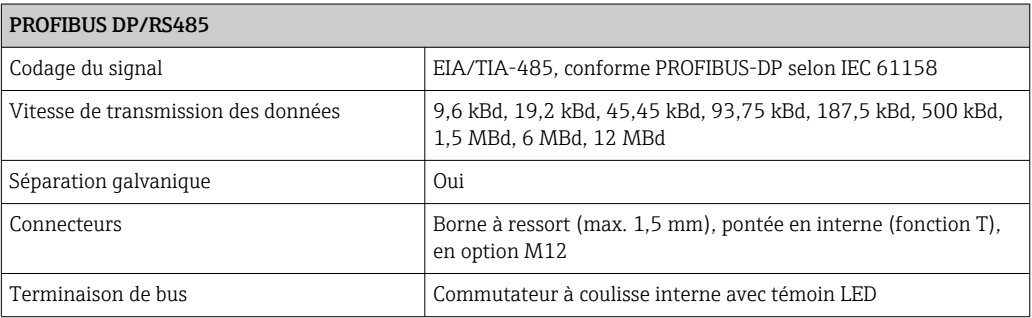

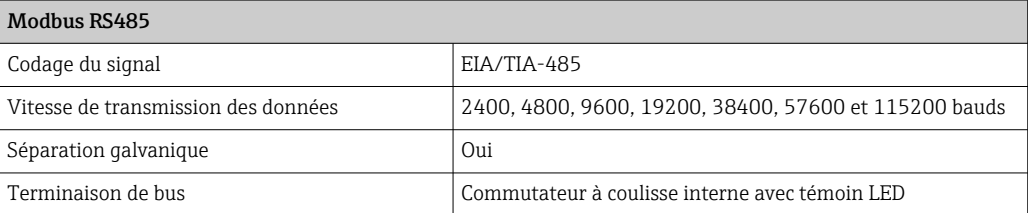

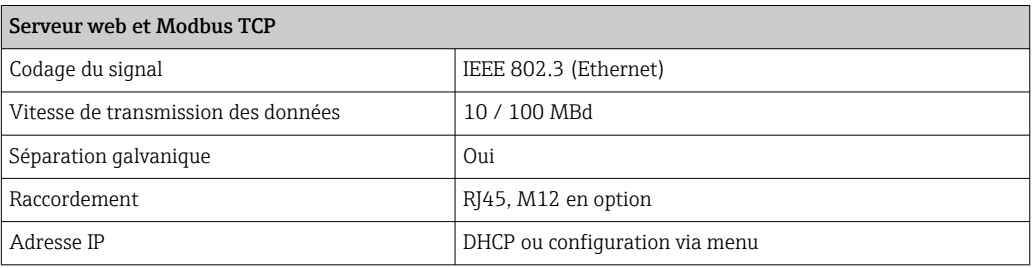

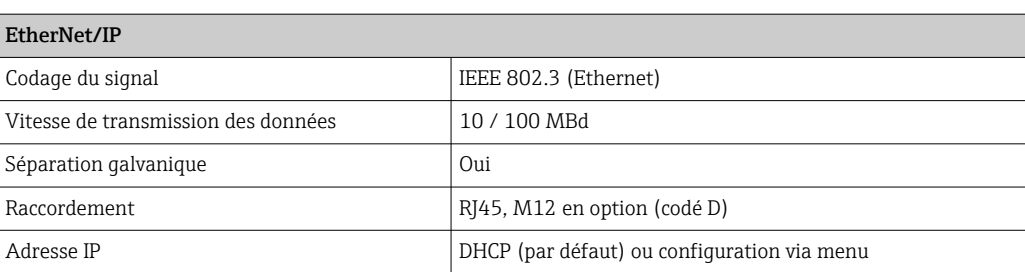
<span id="page-180-0"></span>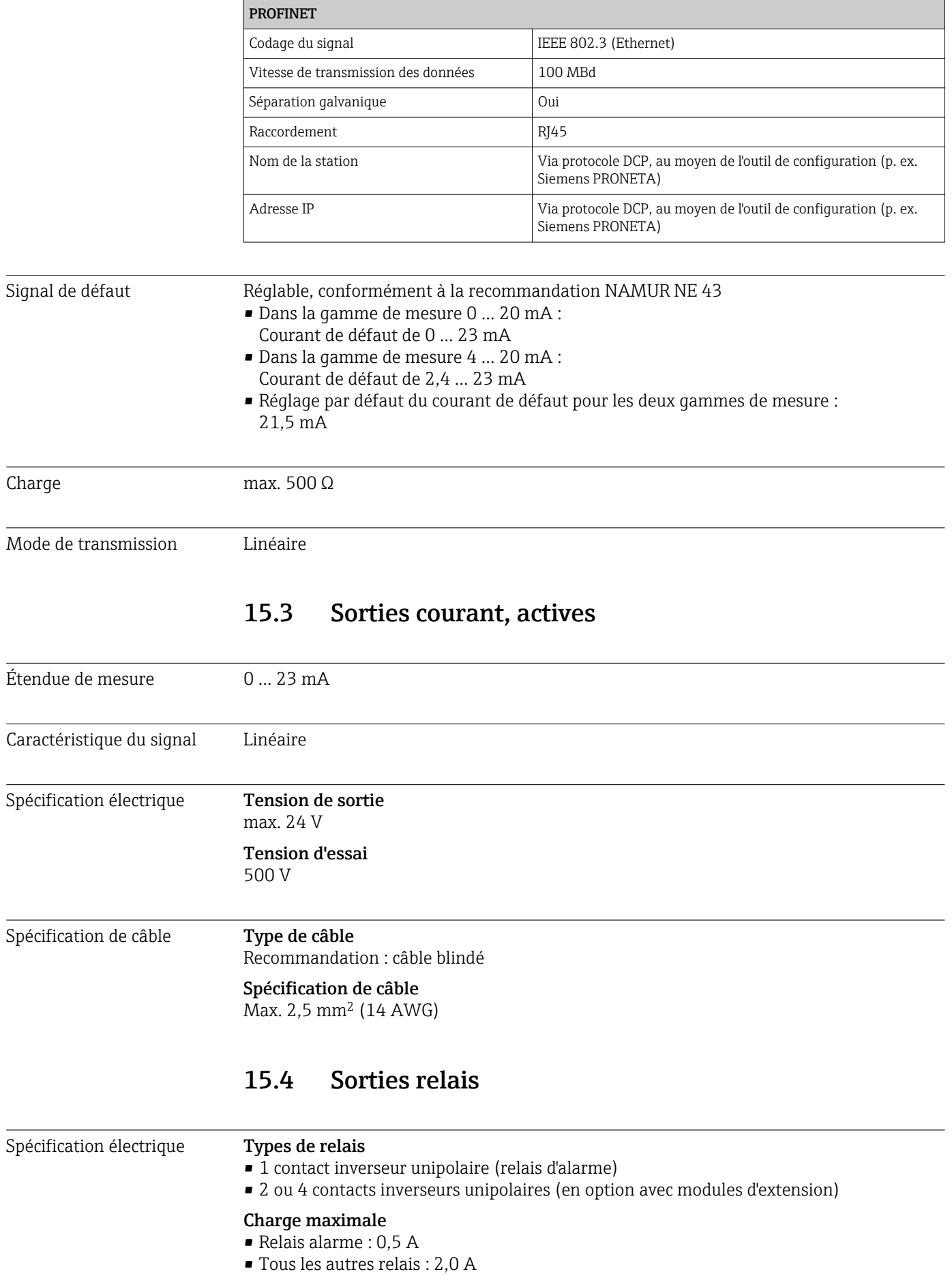

#### <span id="page-181-0"></span>Pouvoir de coupure des relais

*Module de base (relais d'alarme)*

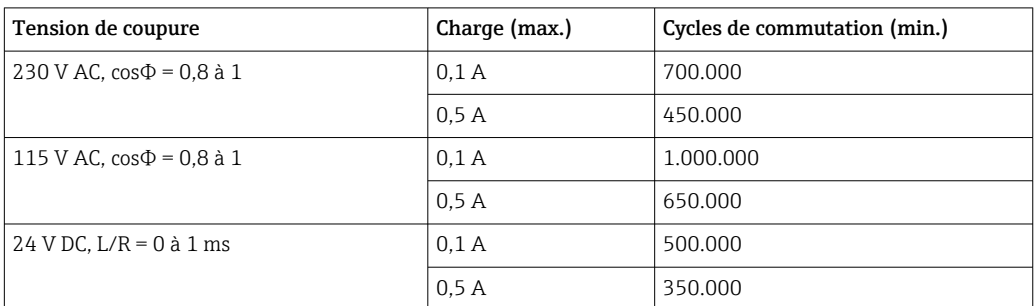

#### *Module d'extension*

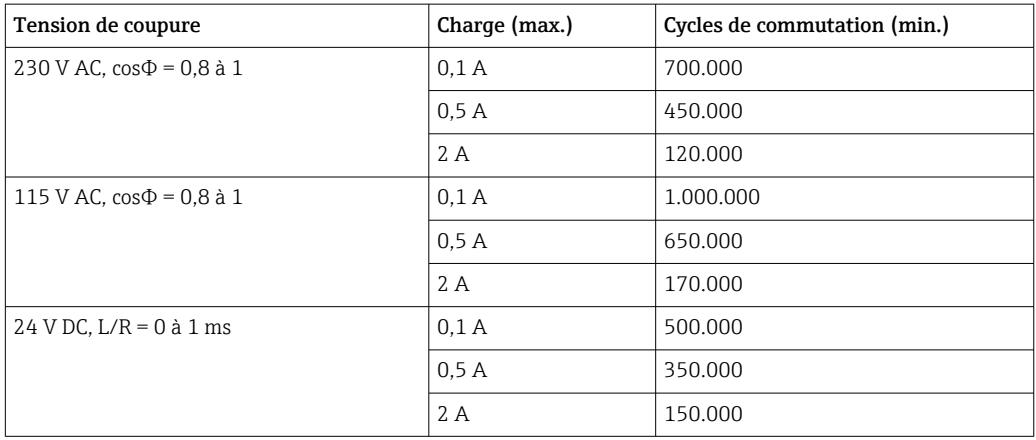

Charge minimale (typique)

- $\blacksquare$  Min. 100 mA à 5 V DC
- Min. 1 mA à 24 V DC
- Min. 5 mA à 24 V AC
- Min. 1 mA à 230 V AC

## 15.5 Données spécifiques au protocole

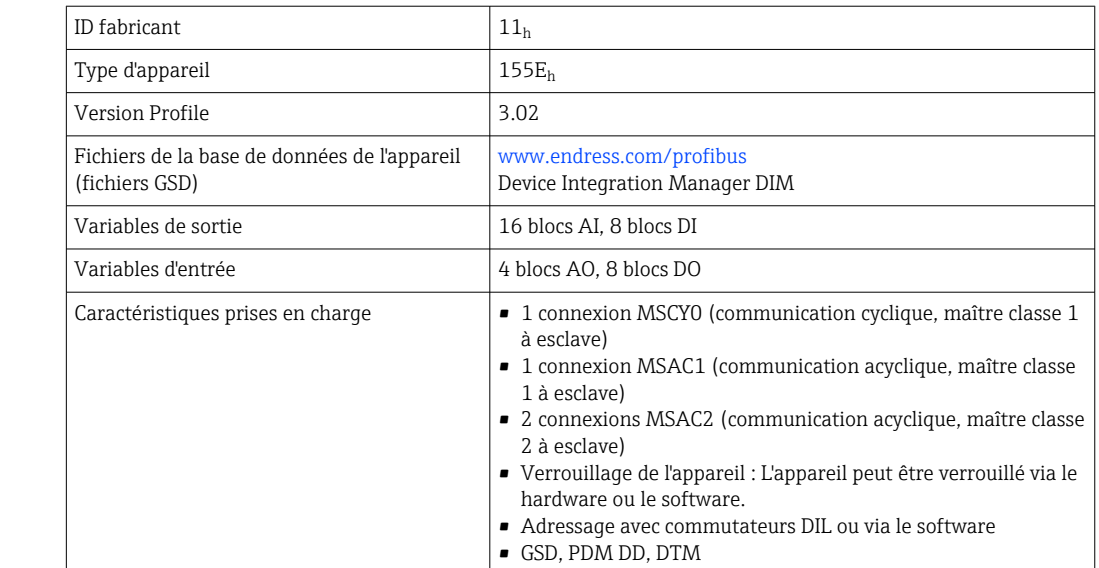

PROFIBUS DP

#### <span id="page-182-0"></span>Modbus RS485

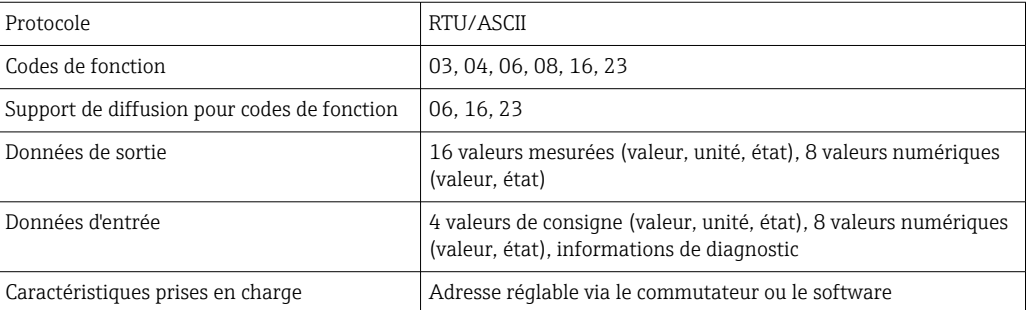

#### Modbus TCP

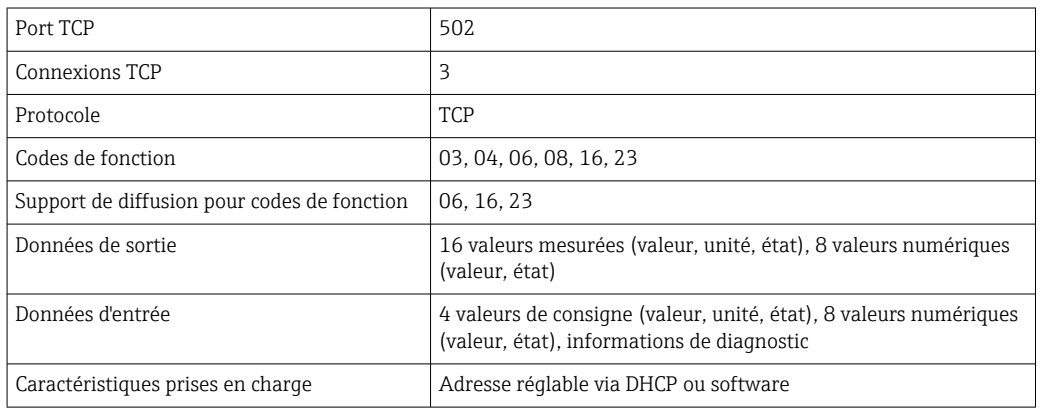

#### EtherNet/IP

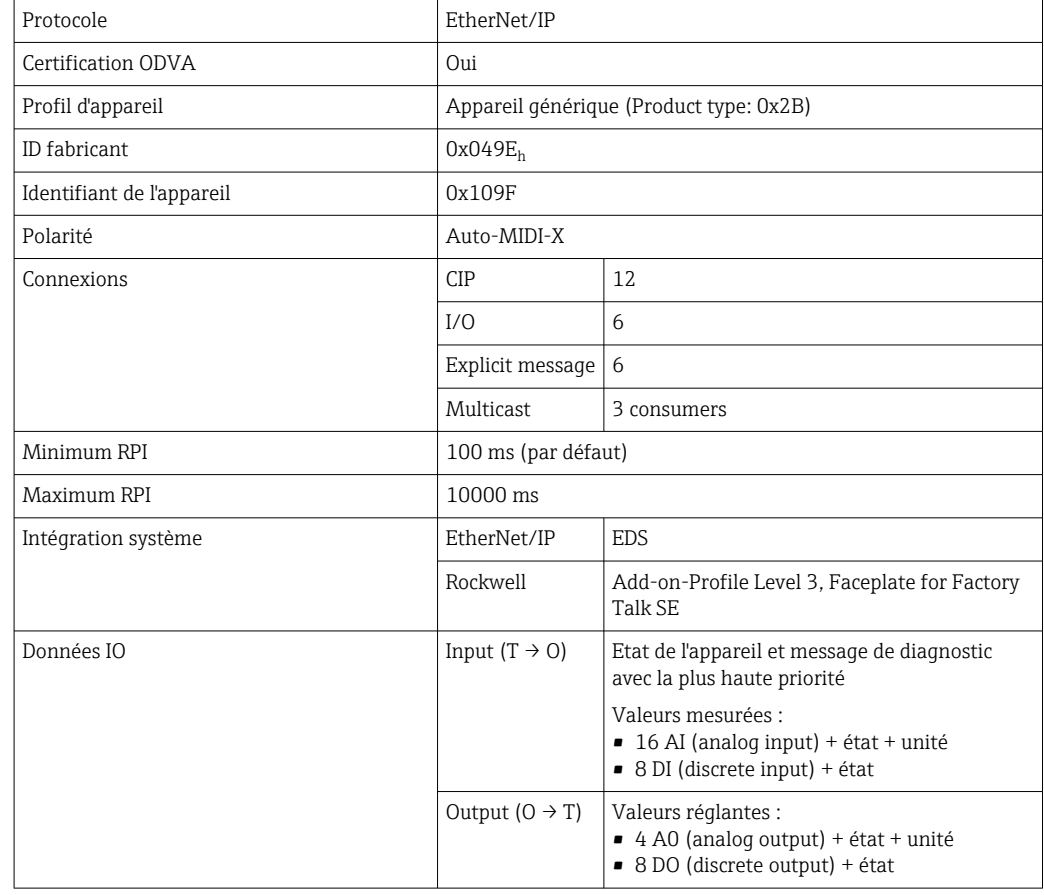

<span id="page-183-0"></span>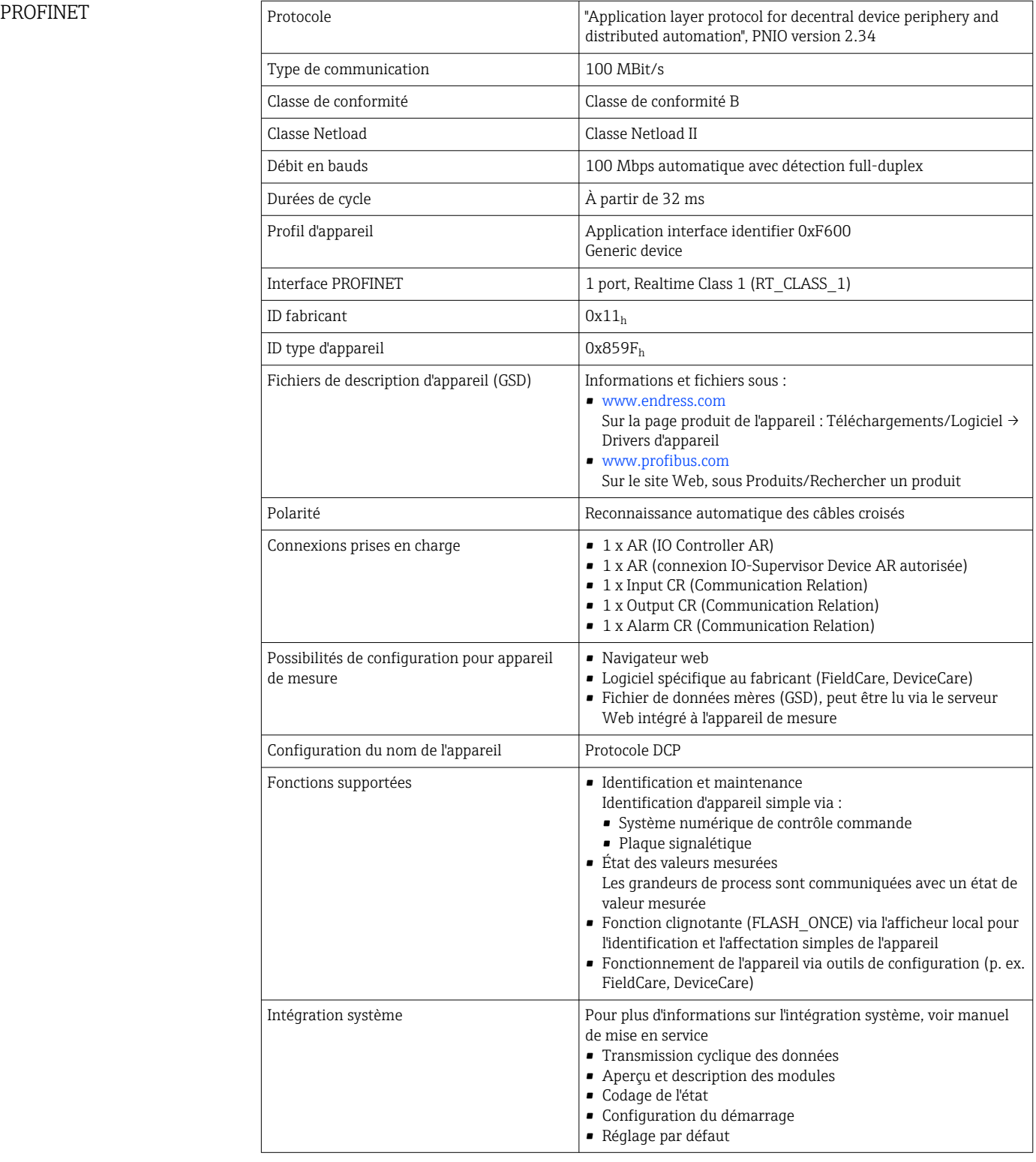

Serveur web Le serveur Web permet un accès total à la configuration de l'appareil, aux valeurs mesurées, aux messages de diagnostic, aux registres et aux données de maintenance via <span id="page-184-0"></span>un routeur standard WiFi/WLAN/LAN/GSM ou 3G avec une adresse IP définie par l'utilisateur.

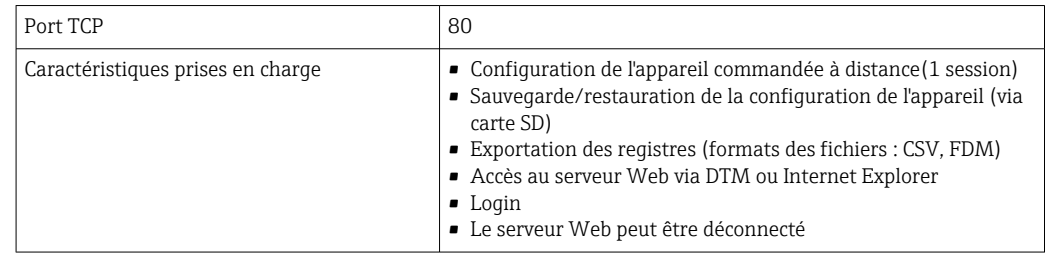

## 15.6 Alimentation électrique

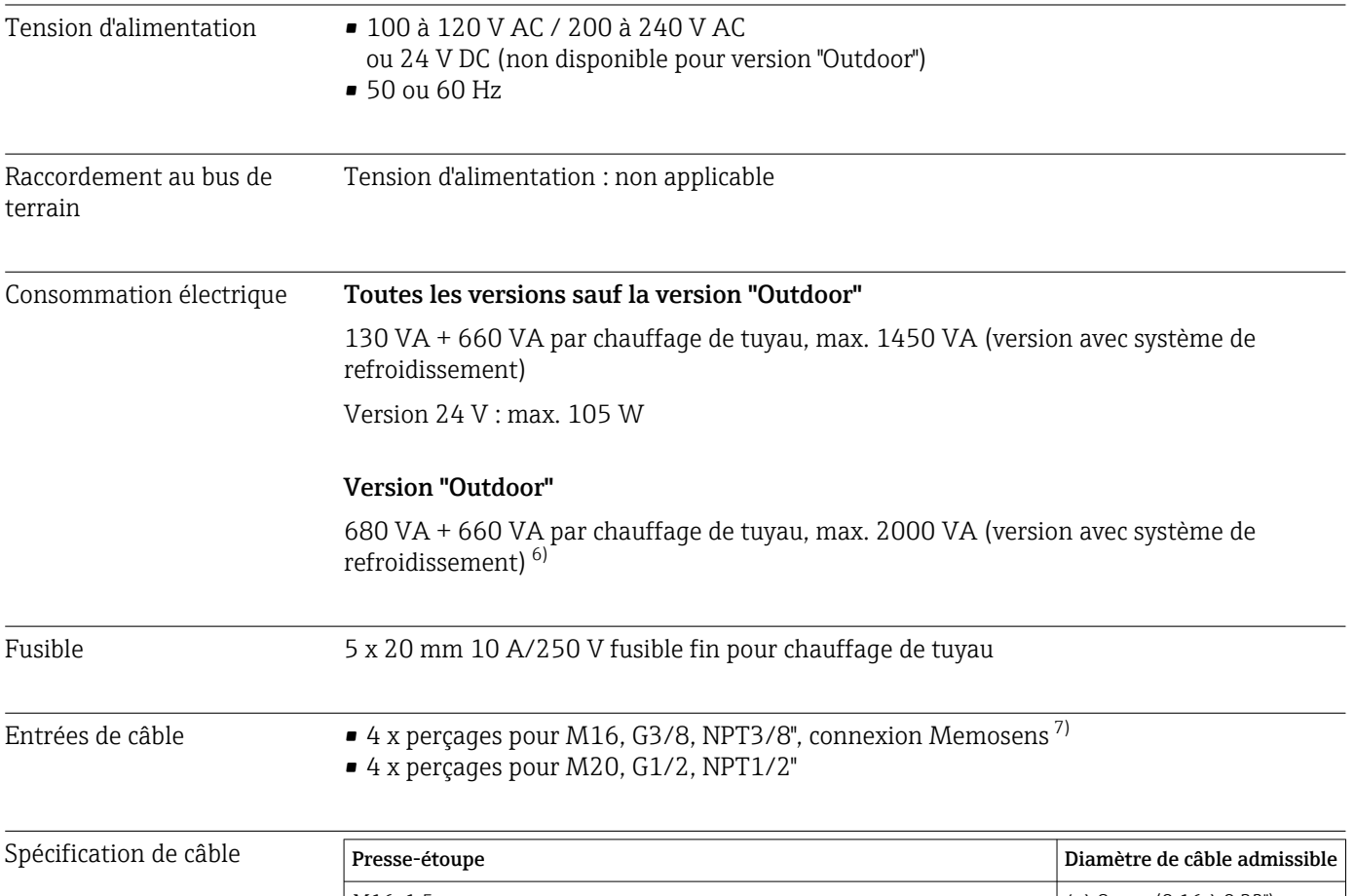

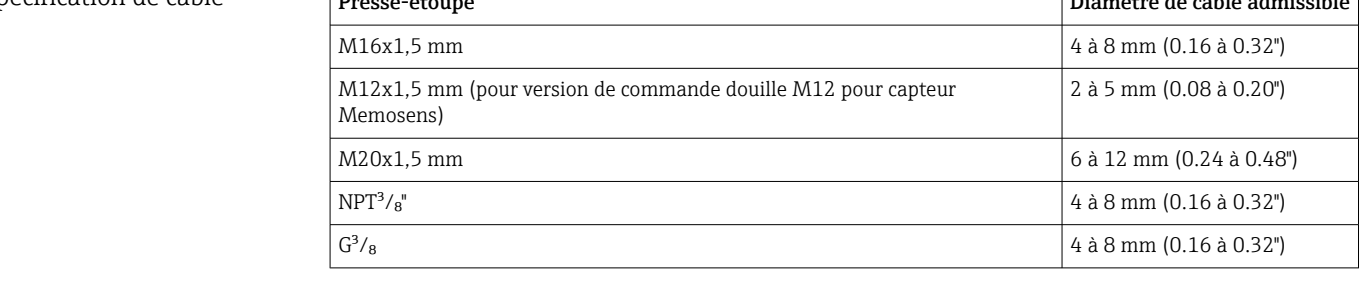

<sup>6)</sup> La valeur de puissance indiquée sur la plaque signalétique se réfère à la consommation électrique lors de la mise en service à 5 ˚C (41 °F) après un temps de fonctionnement d'une minute.

<sup>7)</sup> Dans le cas de la version "Outdoor", 2 perçages sont occupés ; pour cette raison, seulement 2 capteurs Memosens sont possibles

<span id="page-185-0"></span>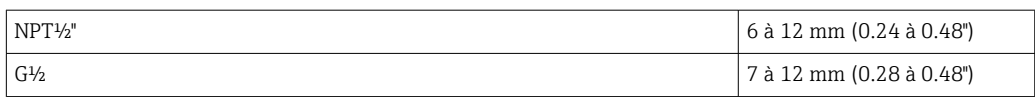

Les presse-étoupe montés en usine sont serrés avec 2 Nm.

#### Raccordement des capteurs (en option)

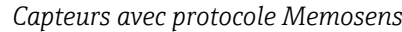

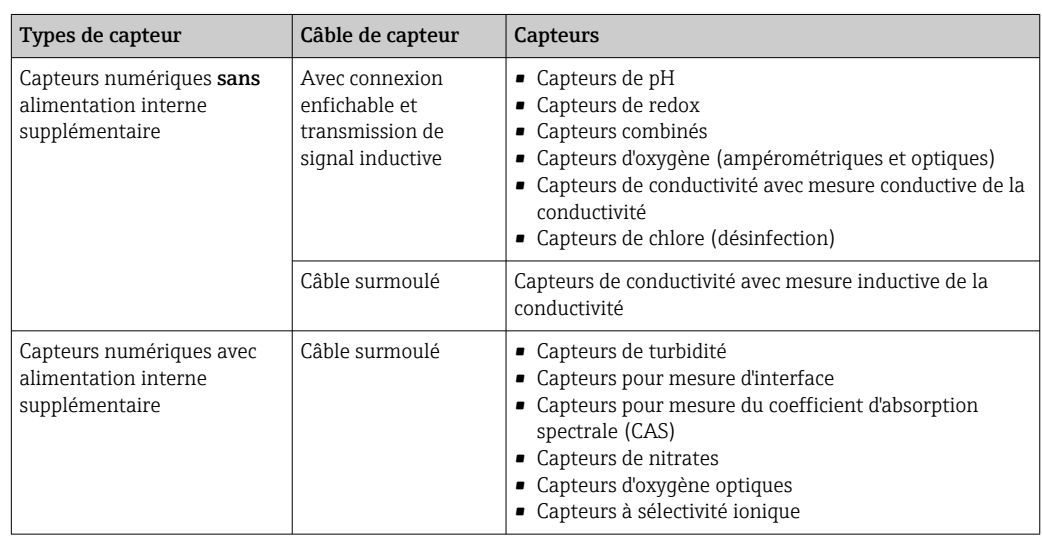

## 15.7 Performances

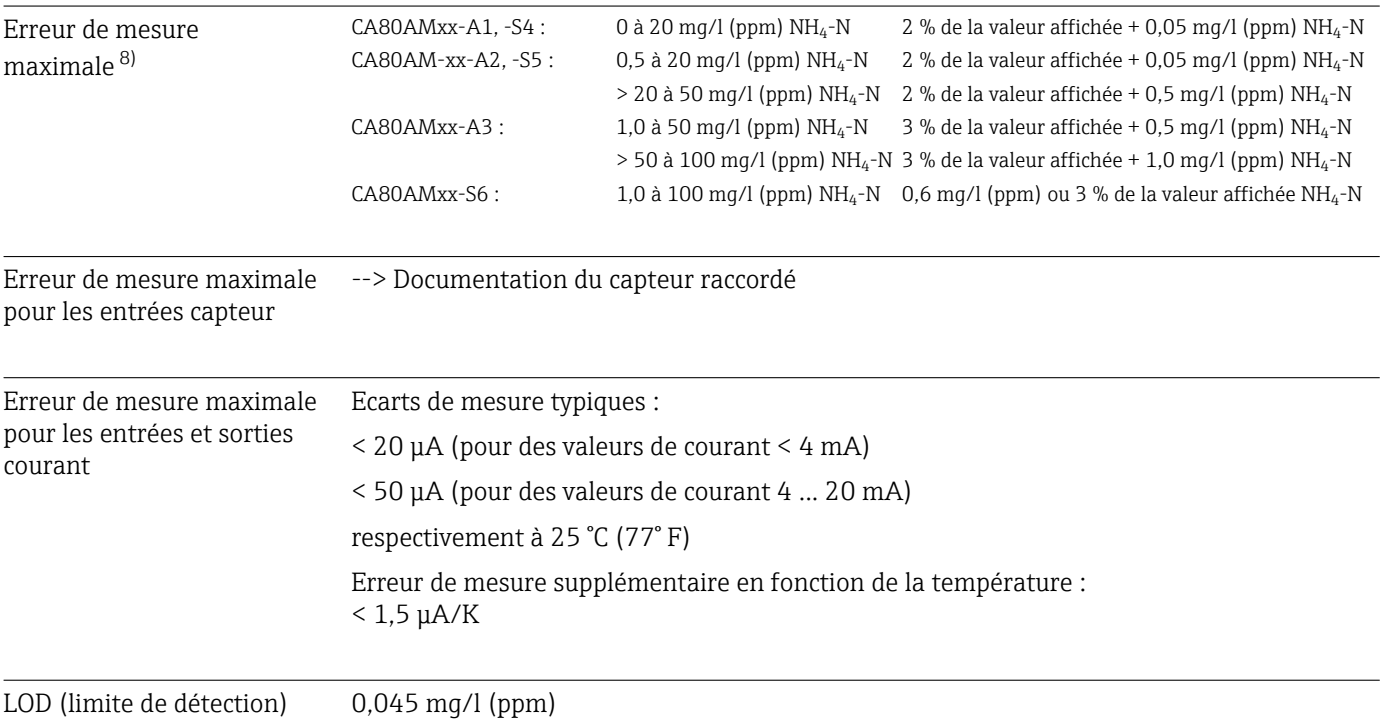

<sup>8)</sup> Selon la norme ISO 15839 avec solutions standard. et réactif fraîchement préparé. Les erreurs de mesure comprennent toutes les incertitudes de l'analyseur. Elles n'incluent pas les incertitudes provenant des solutions standard utilisées comme référence.

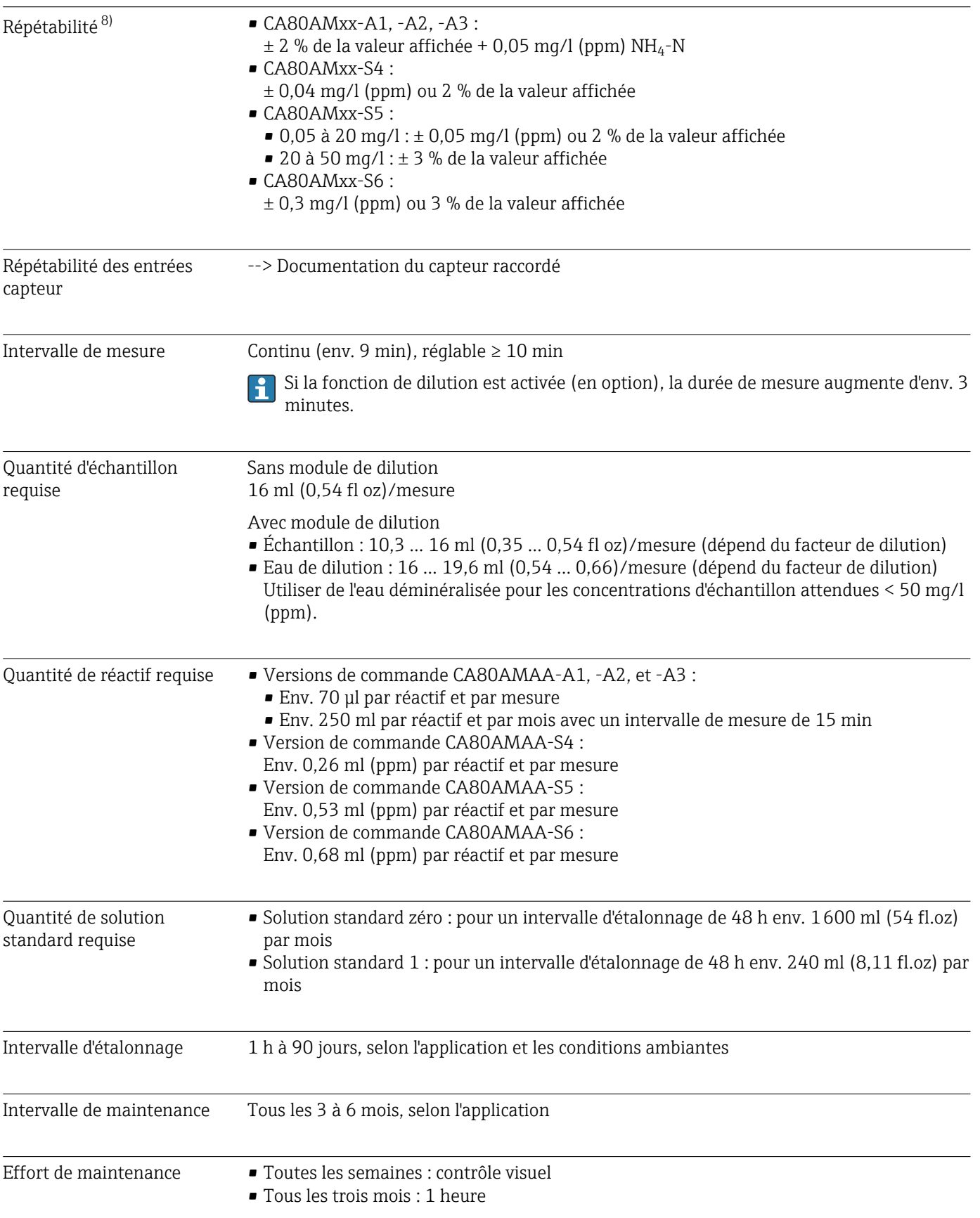

<span id="page-187-0"></span>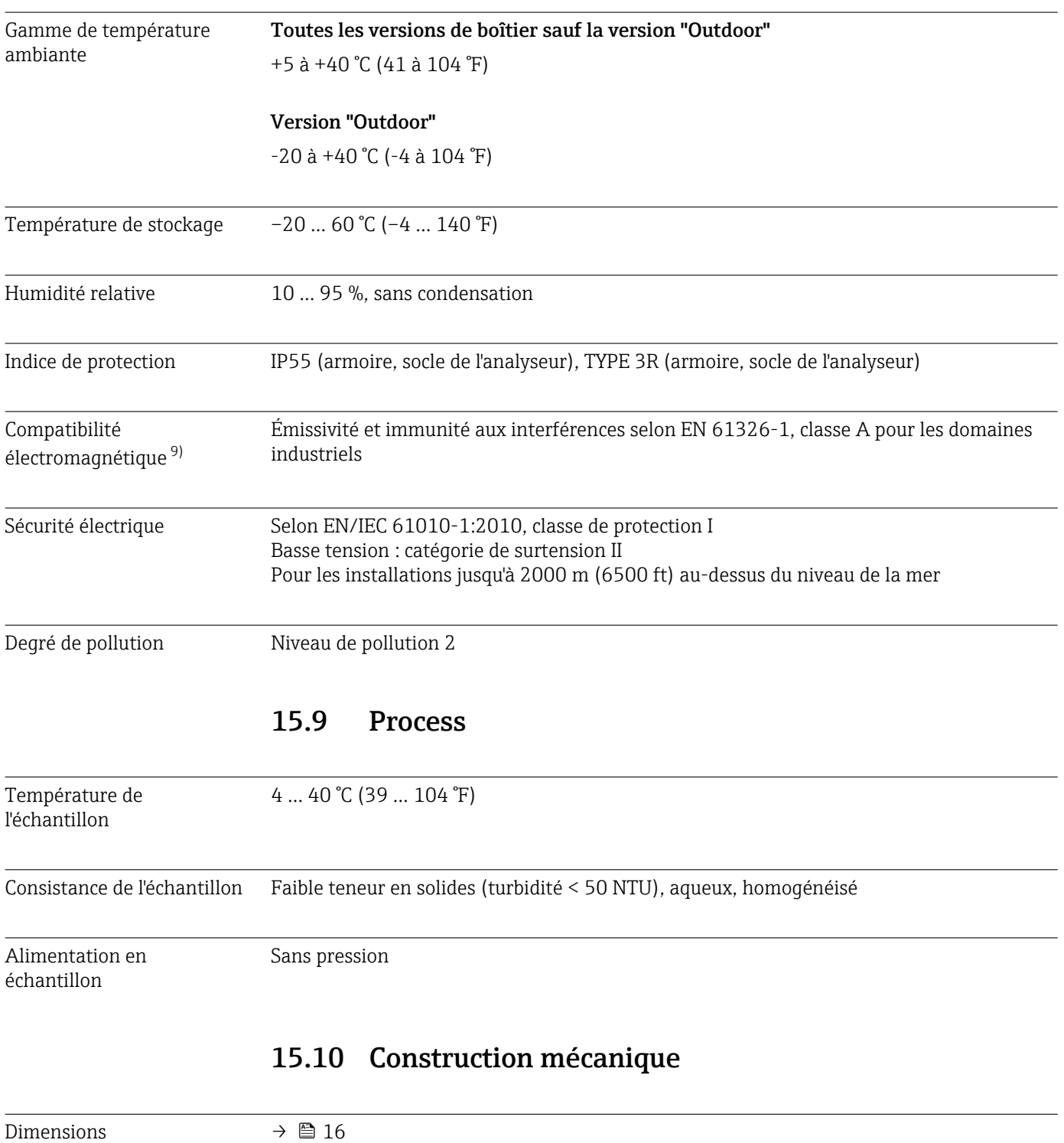

## 15.8 Environnement

| Poids | Commande        | Poids avec groupe froid | Poids sans groupe froid |
|-------|-----------------|-------------------------|-------------------------|
|       | Version armoire | 42 kg (92.6 lbs)        | 39,5 kg (87.1 lbs)      |
|       | Version ouverte | 34 kg (74.96 lbs)       | 31,5 kg (69.45 lbs)     |
|       | Armoire au sol  | 75 kg (165.3 lbs)       | 72,5 kg (159.8 lbs)     |

<sup>9)</sup> Une qualité suffisante du réseau électrique est nécessaire pour que le produit fonctionne comme prévu.

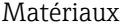

<span id="page-188-0"></span>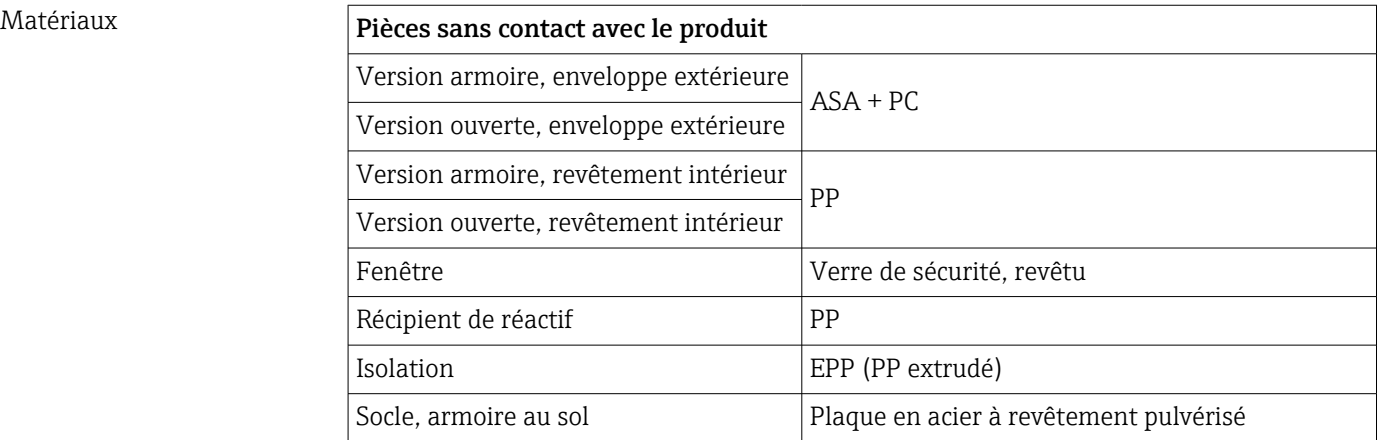

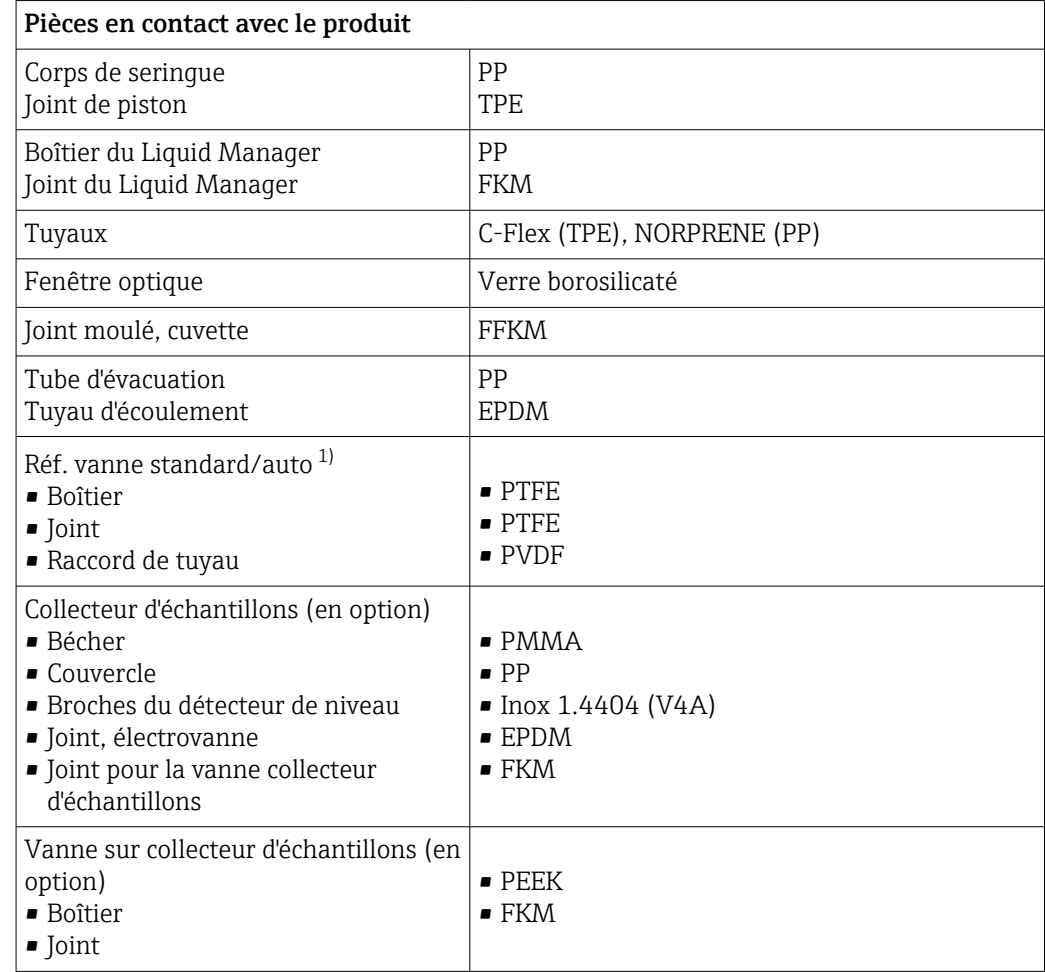

1) CA80AM-\*\*S4/S5/S6

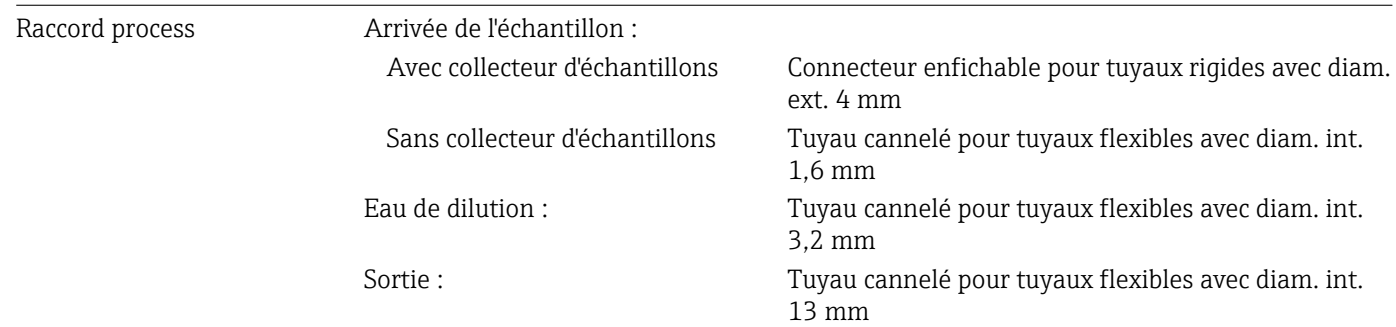

<span id="page-189-0"></span>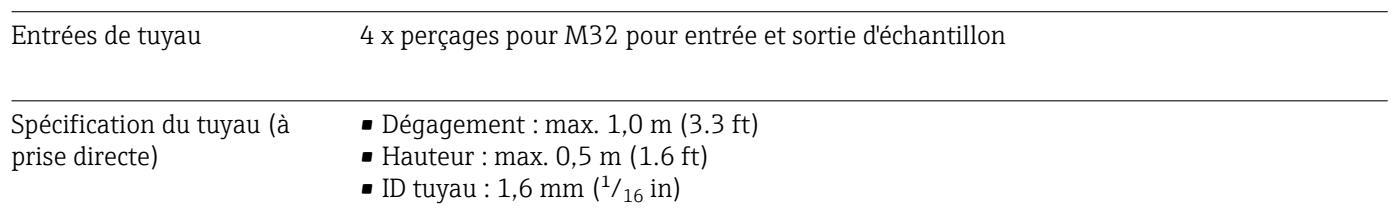

## Index

## A

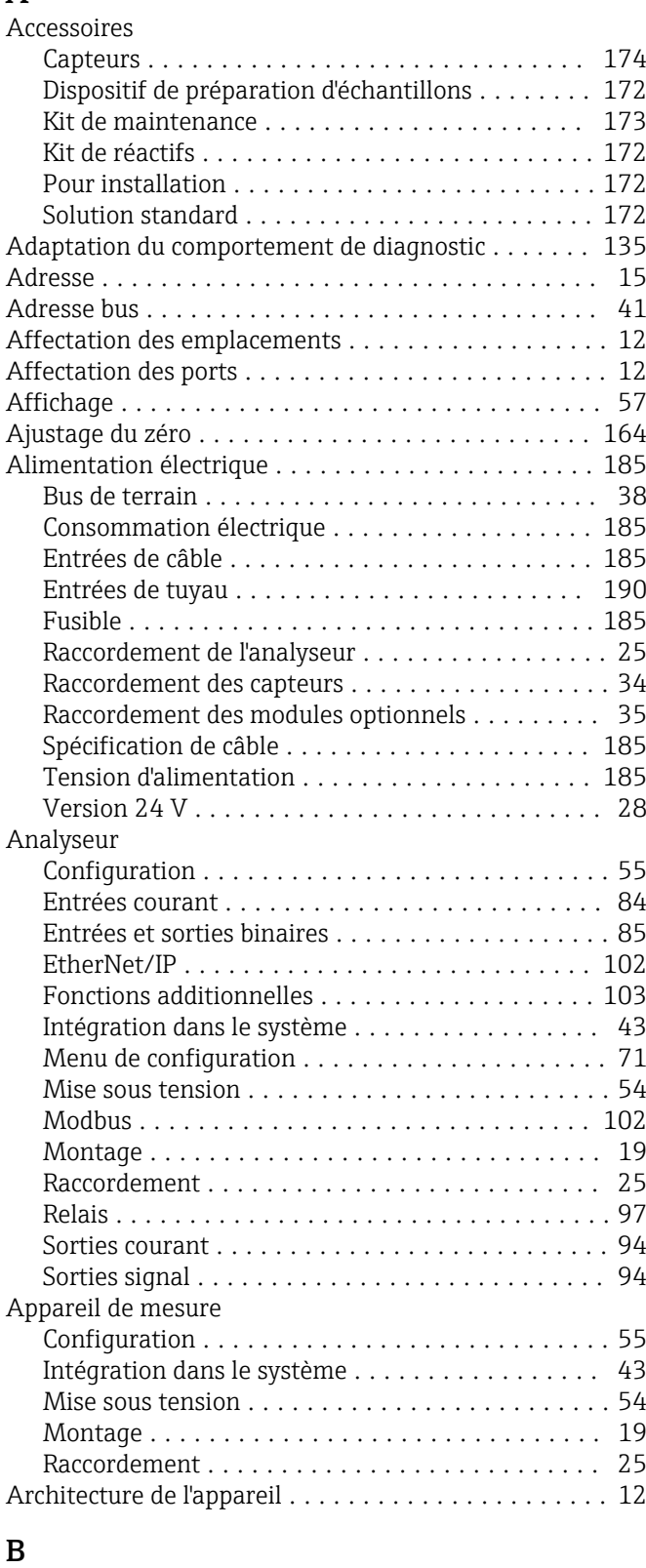

#### Bus de terrain Terminaison ............................. [40](#page-39-0)

#### $\mathcal{C}$

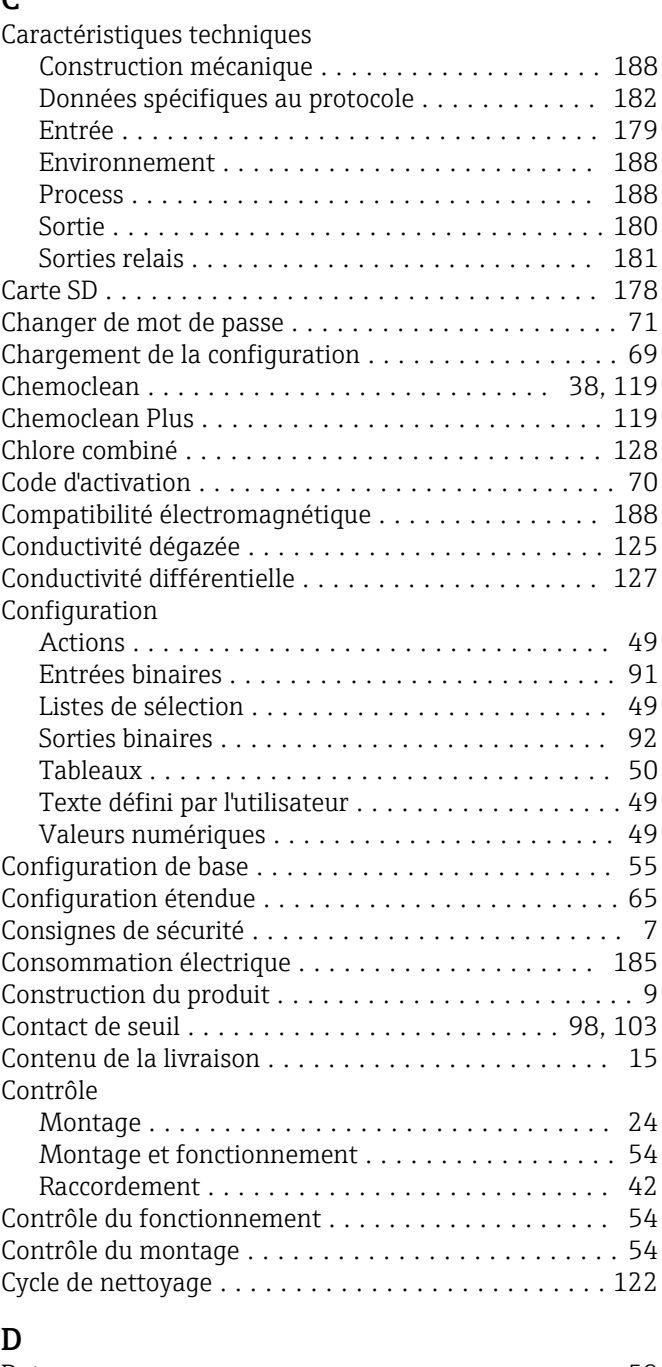

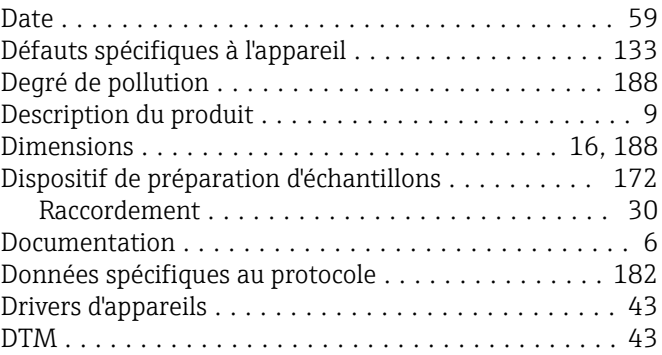

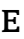

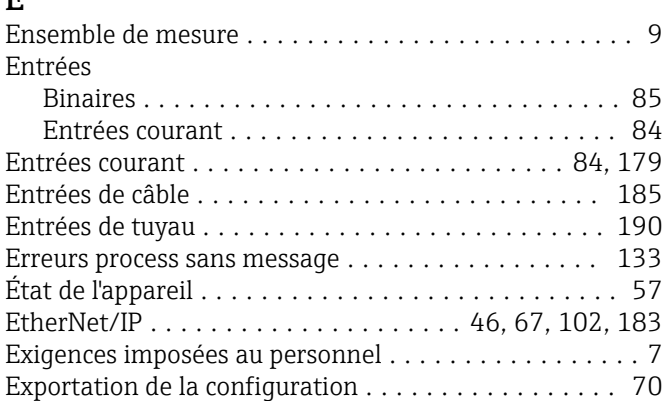

## F

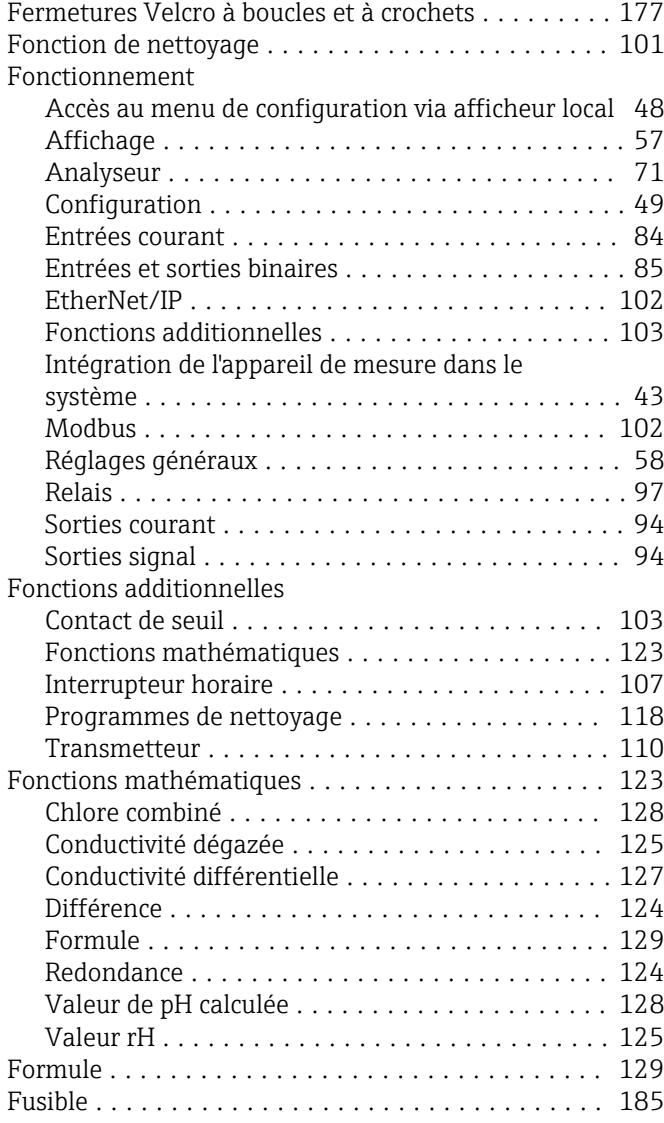

## G

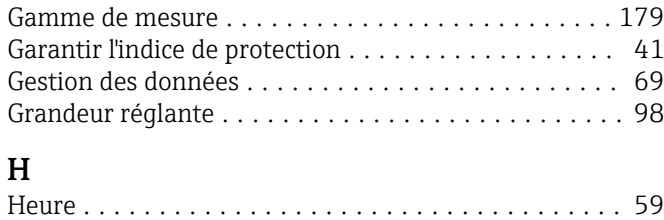

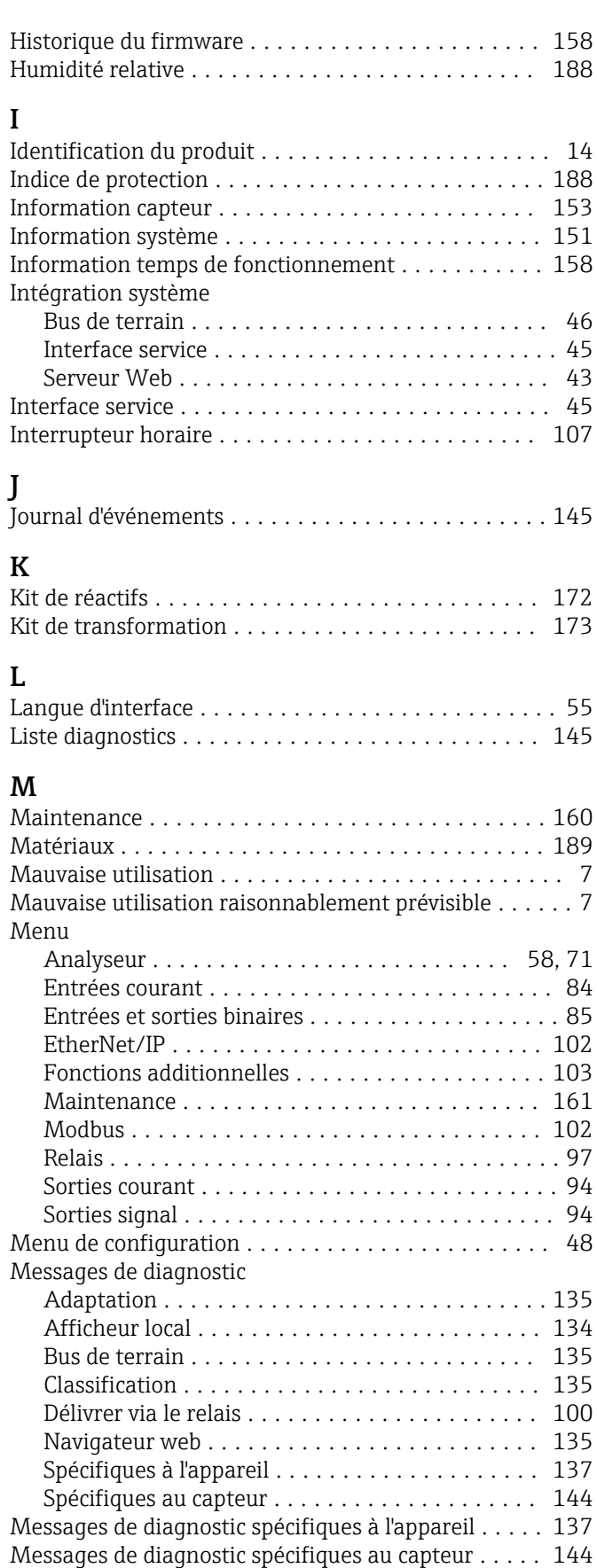

Mise à jour du firmware ....................... [69](#page-68-0) Mise au rebut ............................. [170](#page-169-0)

Configuration de base ...................... [55](#page-54-0) Étapes ................................. [51](#page-50-0)

Mise en service

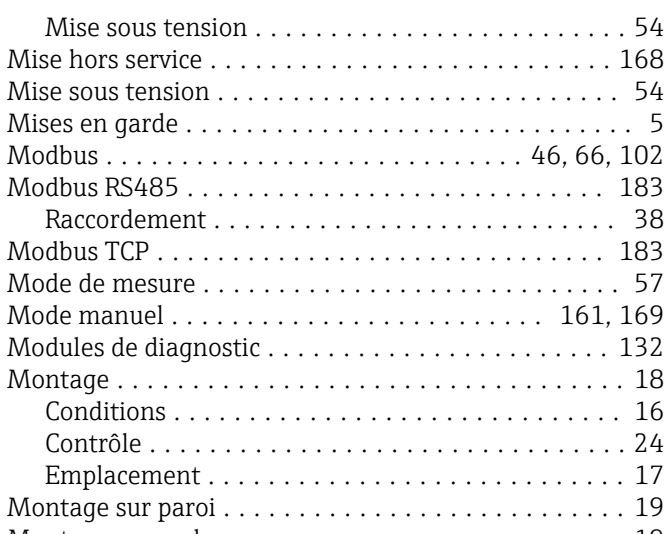

#### N

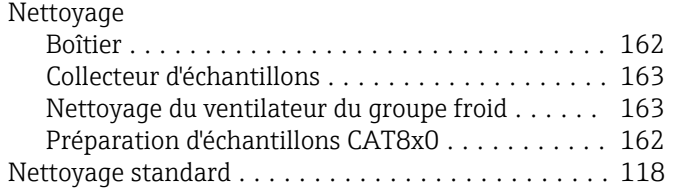

Montage sur socle ........................... [19](#page-18-0)

## P

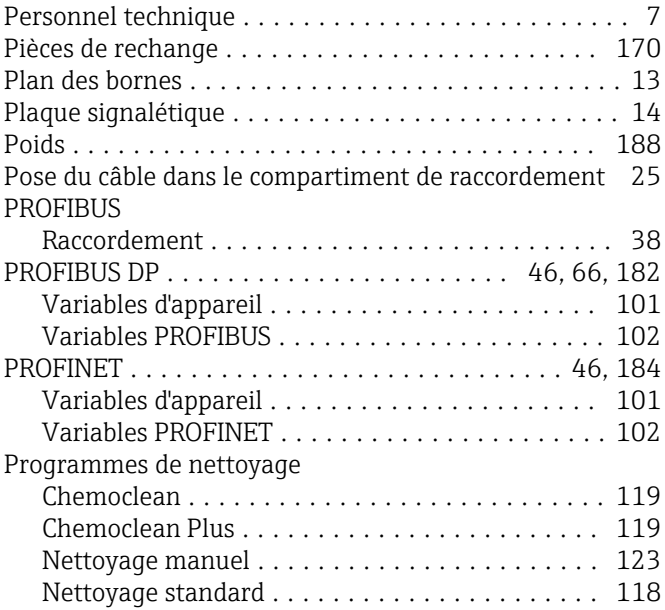

# **R**<br>Ra

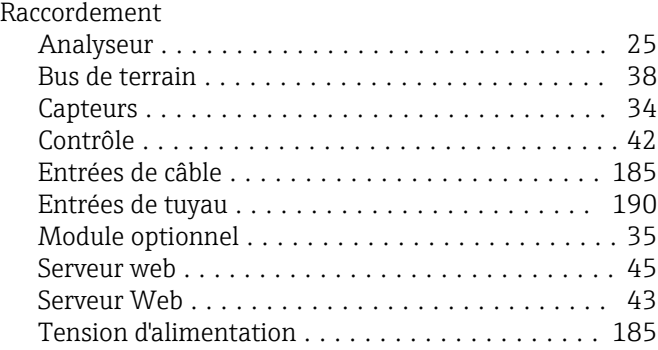

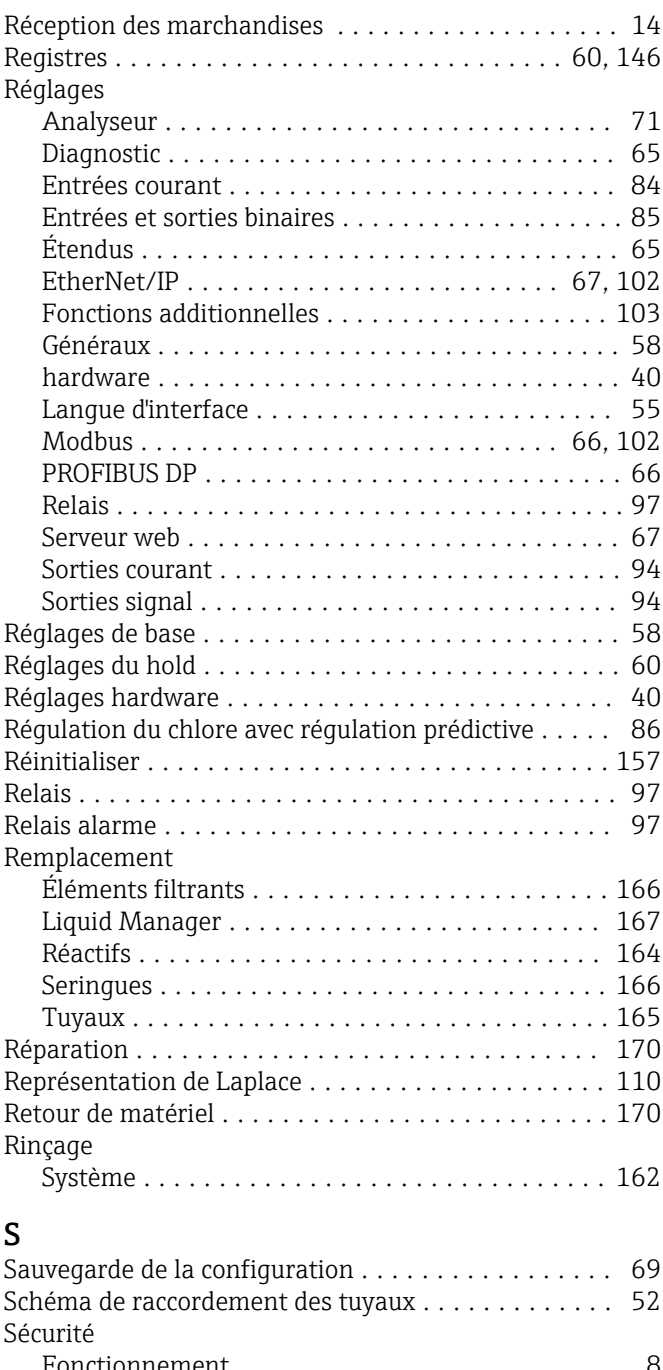

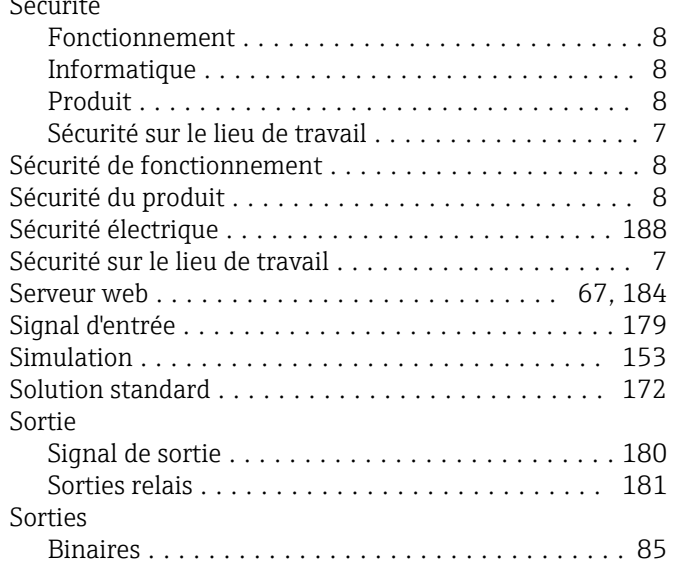

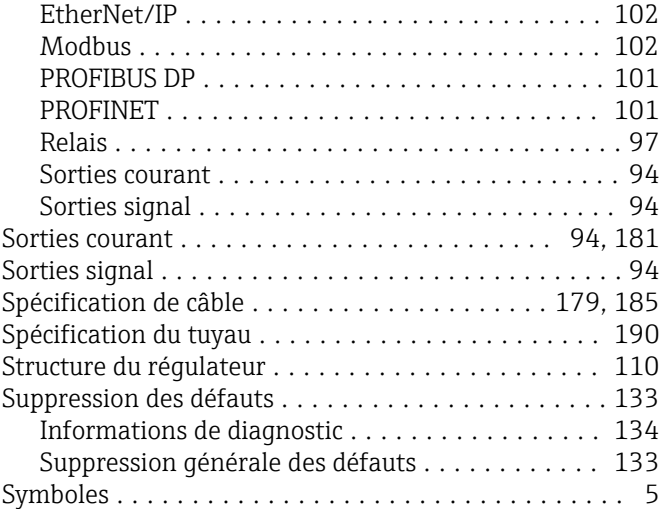

## T

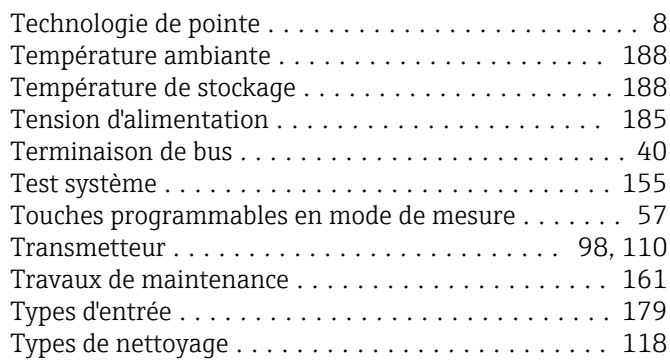

## U

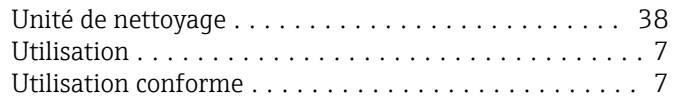

#### V

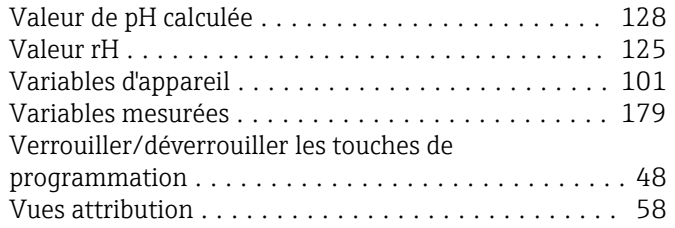

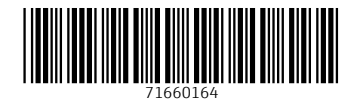

www.addresses.endress.com

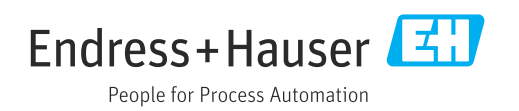